## BOW MEDICAL

1

EDITEUR DE LOGICIELS

Support de formation Configuration Diane Consultation

### <sup>2</sup> Sommaire

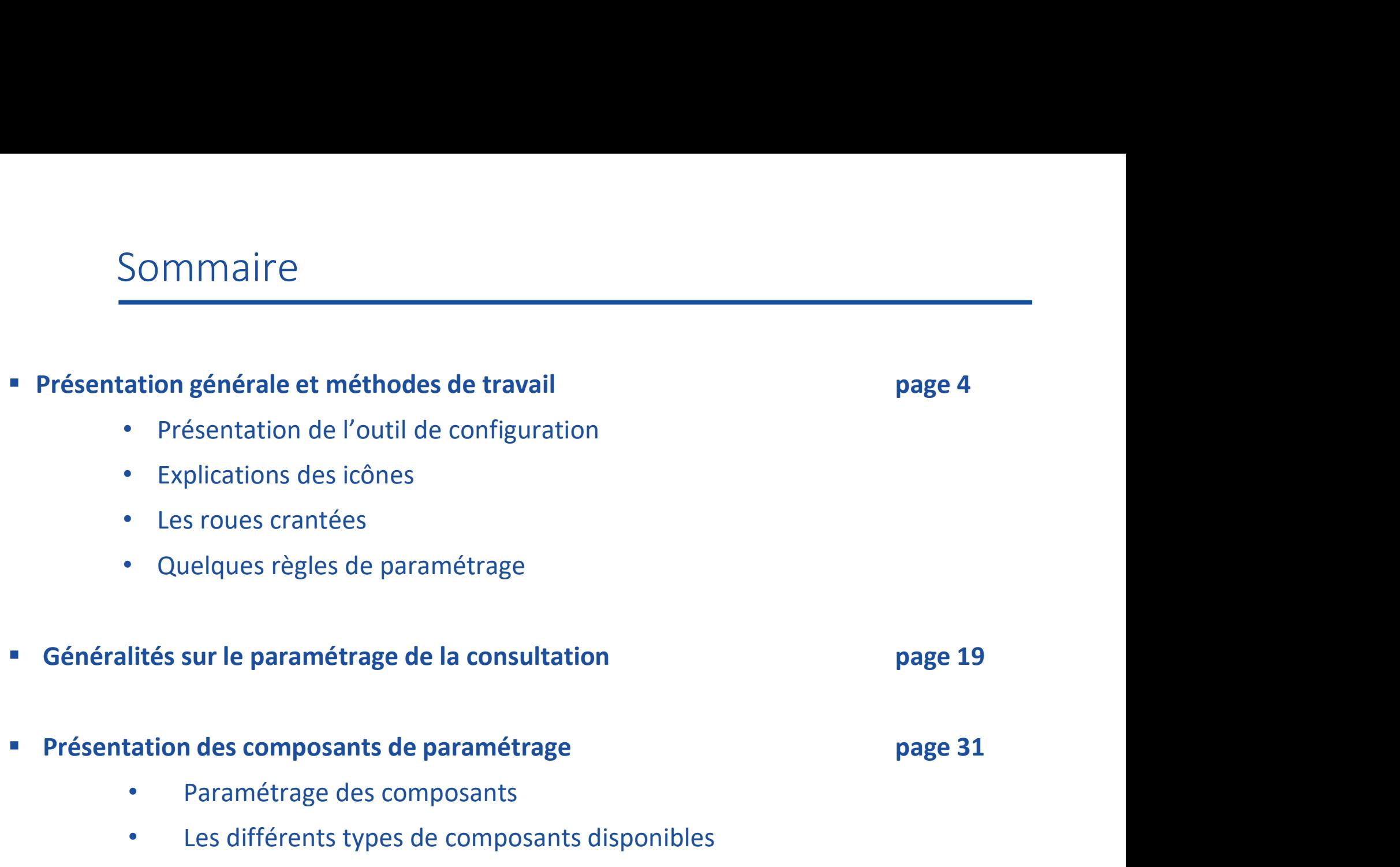

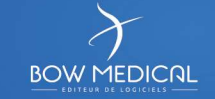

### <sup>3</sup> Sommaire

- Sommaire<br>
Présentation des autres onglets<br>
Présentation des autres onglets<br>
Polynet Listes<br>
Polynet Saisies Avancées<br>
Polynet Saisies Avancées
	- Onglet Listes
	- Onglet Saisies Avancées
		- o Bilans/Examens spécifiques
		- o Saisies avancées/Scores
	- Onglet Lettres Type
		- o Via Editeur Diane
		- o Via Word®
	- Onglet Paramétrage
- O Bilans/Examens spécifiques<br>
O Saisies avancées/Scores<br>
 Onglet Lettres Type<br>
O Via Editeur Diane<br>
O Via Word®<br>
 Onglet Paramétrage<br>
 Paramétrage du module de saisie rapide<br>
page 141

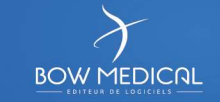

### Présentation générale et méthodes de travail

- Présentation de l'outil de configuration
- Explications des icônes
- Les roues crantées
- Quelques règles de paramétrages

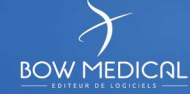

### Présentation de l'outil de configuration

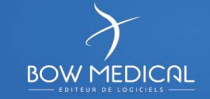

### Présentation de l'outil de configuration

### Navigation en 5 temps dans l'outil de configuration :

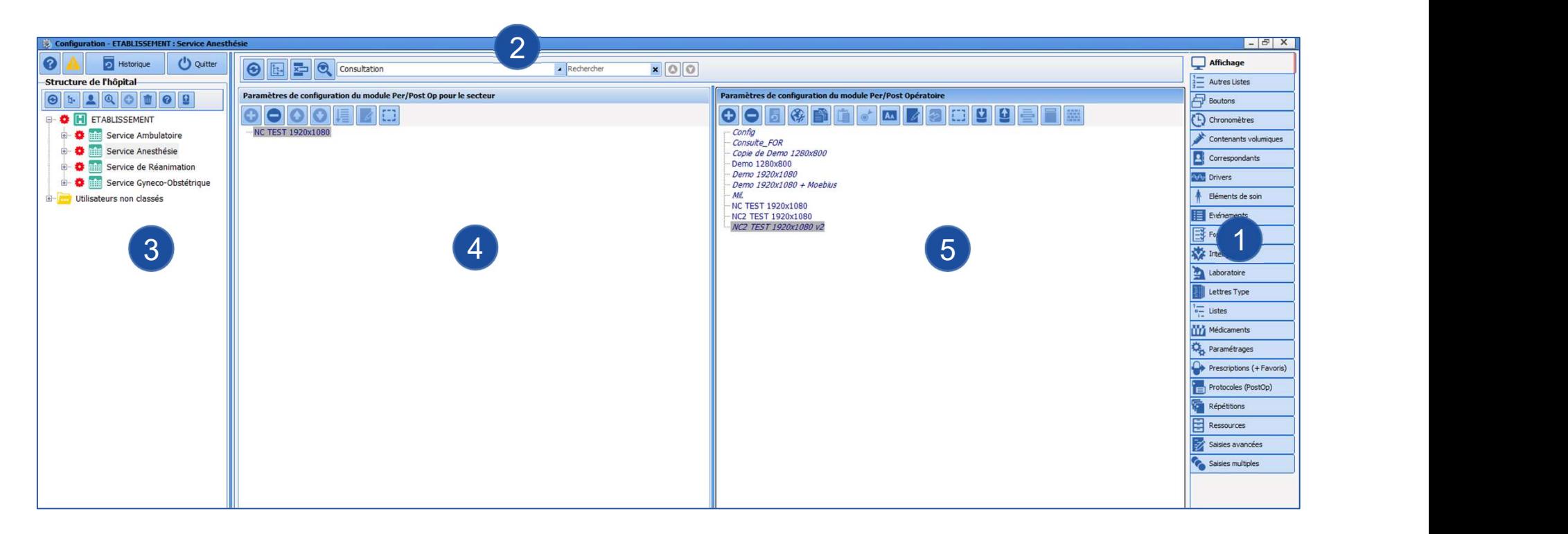

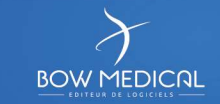

# Présentation de l'outil de configuration Présentation de l'outil de configuration<br>
Colonne de droite : Accès aux onglets de paramétrage<br>
Menu déroulant : Préciser le type de paramétrage à effectuer

- Colonne de droite : Accès aux onglets de paramétrage
- 2 Menu déroulant : Préciser le type de paramétrage à effectuer
- Présentation de l'outil de configuration<br>
Colonne de droite : Accès aux onglets de paramétrage<br>
Menu déroulant : Préciser le type de paramétrage à effectuer<br>
Colonne de gauche : Choix dans l'arborescence de l'endroit où Présentation de l'outil de configuration<br>
Colonne de droite : Accès aux onglets de paramétrage<br>
Menu déroulant : Préciser le type de paramétrage à effectuer<br>
Colonne de gauche : Choix dans l'arborescence de l'endroit où<br>
s Présentation de l'outil de configuration<br> **Colonne de droite :** Accès aux onglets de paramétrage<br> **Menu déroulant :** Préciser le type de paramétrage à effectuer<br> **Colonne de gauche :** Choix dans l'arborescence de l'endroit Au centre :<br>
Au centre : Accès aux onglets de paramétrage<br>
Menu déroulant : Préciser le type de paramétrage à effectuer<br>
Colonne de gauche : Choix dans l'arborescence de l'endroit où<br>
s'applique le paramétrage en cours<br>
Au Fréciser le type de paramétrage à effectuer<br>
en de gauche : Choix dans l'arborescence de l'endroit où<br>
plique le paramétrage en cours<br>
entre :<br>
Gauche : éléments mis à disposition du secteur sélectionné en **C**<br> **Droite** : de de gauche : Choix dans l'arborescer<br>
lue le paramétrage en cours<br>
tre :<br>
Gauche : éléments mis à disposition du sec<br>
Droite : liste exhaustive de tous les éléme<br>
le logiciel 3 Colonne de gauche : Choix dans l'arborescence de l'endroit où

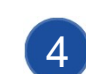

- Gauche : éléments mis à disposition du secteur sélectionné en 3
- 
- 5 **Droite** : liste exhaustive de tous les éléments disponibles dans

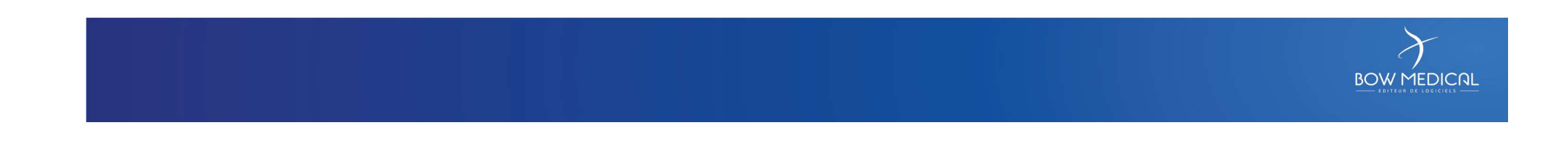

### Explication des icônes

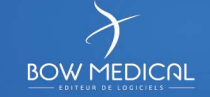

### Explications des icônes

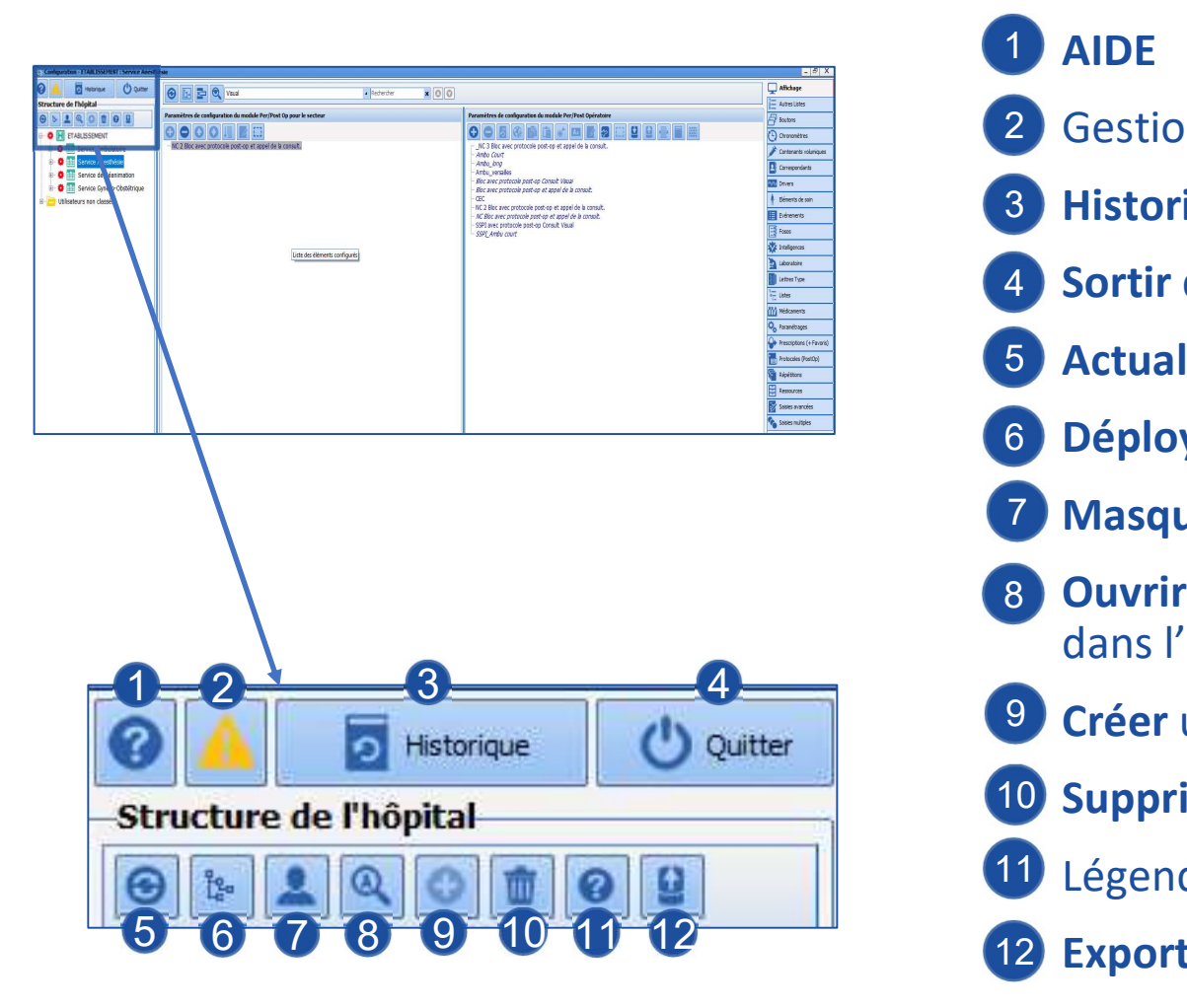

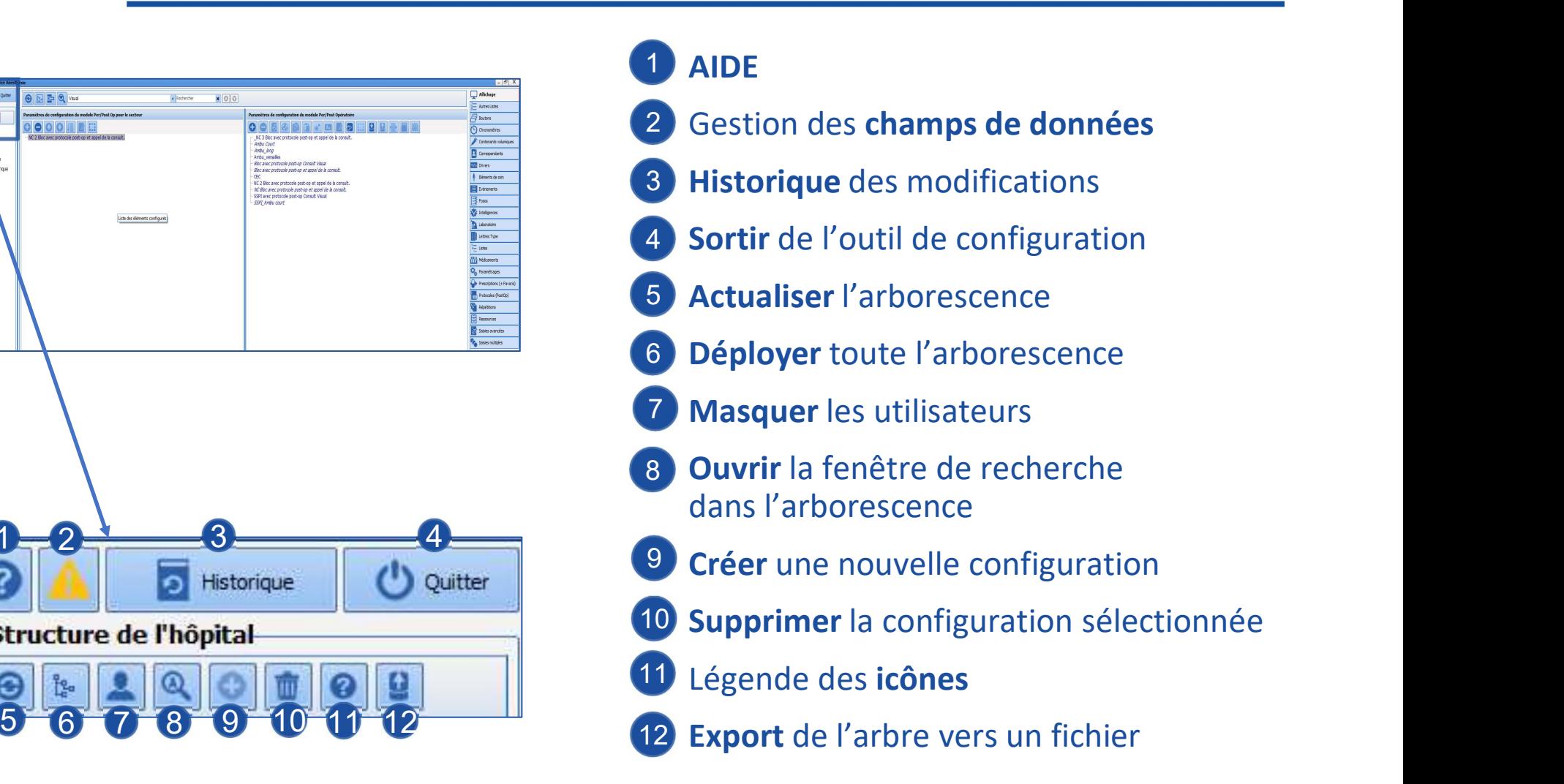

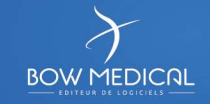

### Explications des icônes

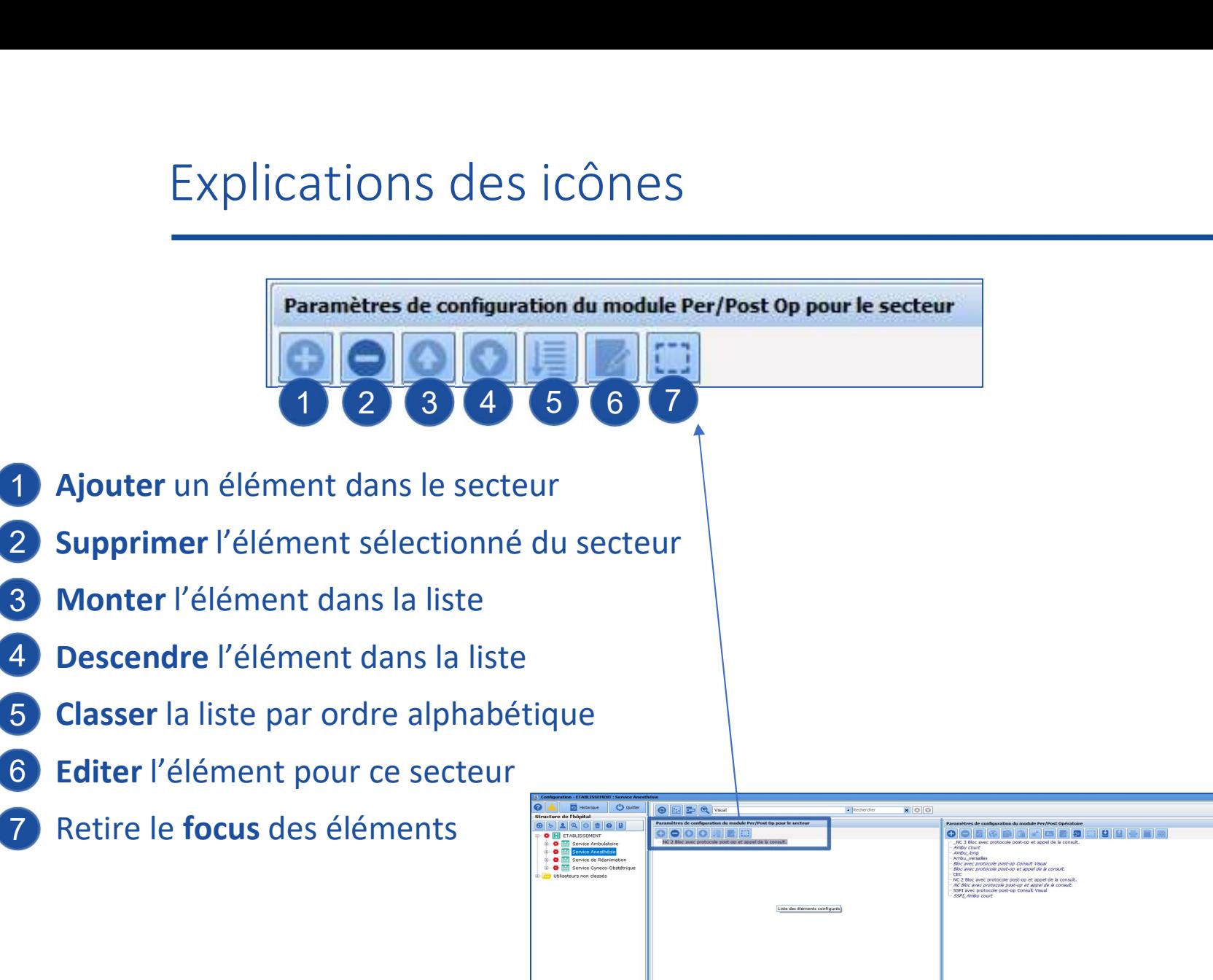

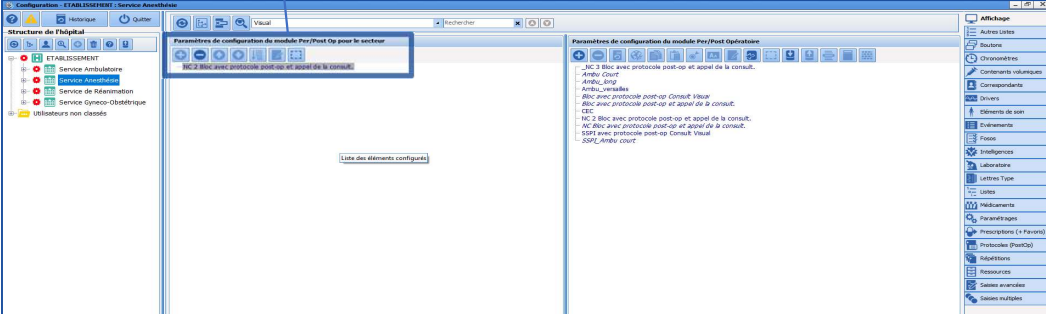

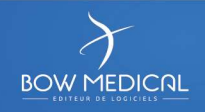

### Explications des icônes

1 Créer un élément

Paramètres de configuration du module Per/Post Opératoire

- 2 Supprimer l'élément sélectionné
- <sup>3</sup> Réintégrer l'élément supprimé sélectionné
- 4 Editer l'identifiant externe (ne pas toucher !)
- 5 Copier **Copier**

11

- 6 Coller **Colle**
- 7 Basculer l'élément en sélecteur
- 8 **Renommer** l'élément sélectionné de la mondiale de la mondiale de la mondiale de la mondiale de la mondiale de la
- Éditer l'élément sélectionné 9

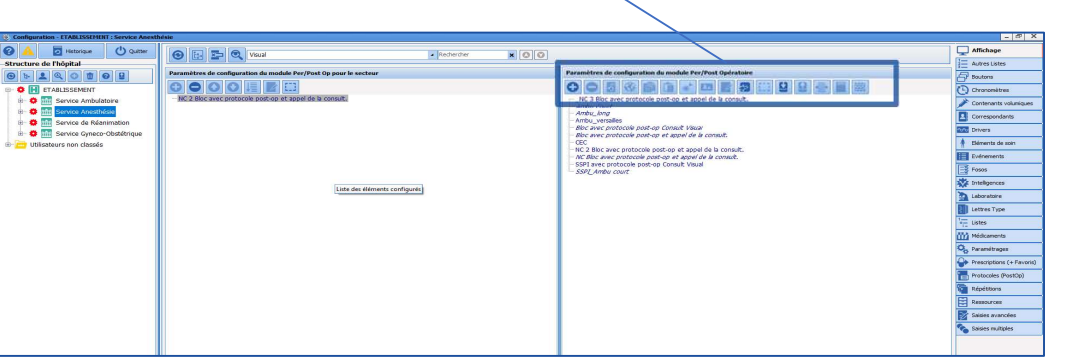

2 3 4 5 6 7 8 9 10 11 12 13 14

1 2 3 4 5 6 7 8 9 10 11 12 13 14

- 10 Permet de basculer l'élément sélectionné dans la colonne de droite
- 11 Retirer le focus des éléments sélectionnés
- 12 Import de configuration
- 13 Export de la configuration
- 14 Fonctionnalités pour les lettres types

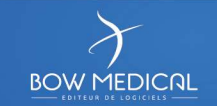

### Les roues crantées

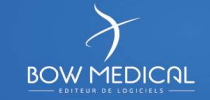

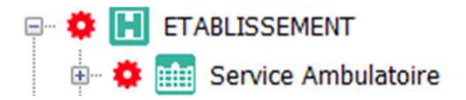

Une roue crantée permet d'isoler un secteur, une salle, un ordinateur pour<br>affecter une configuration spécifique. affecter une configuration spécifique. e crantée permet d'isoler un secteur, une salle, un ordinateur pour<br>une configuration spécifique.<br>Trop de roues crantées entraîne un entretien difficile de la config.

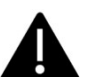

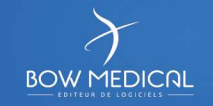

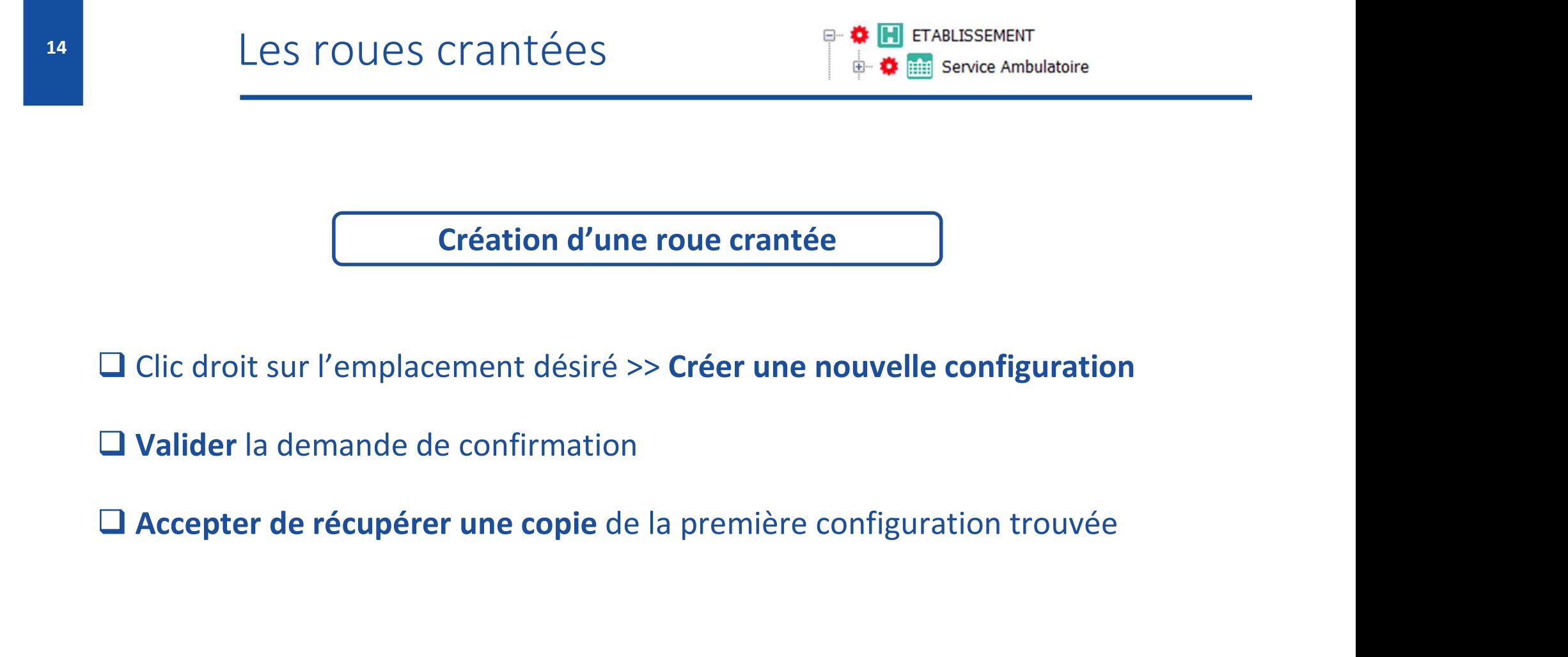

Création d'une roue crantée

□ Clic droit sur l'emplacement désiré >> Créer une nouvelle configuration

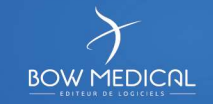

### Quelques règles de paramétrage

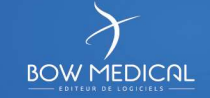

• Le travail s'effectue sur la colonne centrale de droite. La colonne centrale de gauche est juste un affichage de ce qui est mis à disposition du secteur.

• La suppression d'un élément ne le fait pas totalement disparaitre de la base, afin de garder la possibilité de visualiser les dossiers (il est possible de la possible de la possibilité de visualiser les anciens dossiers (il est possible de le réintégrer si besoin) SAUF les FOSOS et les lettres Le travail s'effectue sur la colonne centrale de droite.<br>La colonne centrale de gauche est juste un affichage de ce qui est mis à<br>disposition du secteur.<br>La suppression d'un élément ne le fait pas totalement disparaitre de

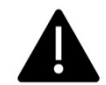

Avant de supprimer un élément, il faut le renommer. Ceci permet que DIANE accepte de réutiliser ce nom.

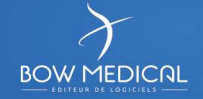

Quelques règles de paramétrage<br>• Le travail en simultané est possible, **sauf sur l'affichage.**<br>Lors du travail en simultané sur la configuration de l'affichage, le dernier Quelques règles de paramétrage<br>• Le travail en simultané est possible, **sauf sur l'affichage.**<br>Lors du travail en simultané sur la configuration de l'affichage, le dernier<br>qui enregistre va imposer sa configuration aux aut Quelques règles de paramétrage<br>
• Le travail en simultané est possible, **sauf sur l'affichage.**<br>
Lors du travail en simultané sur la configuration de l'affichage, le dernier<br>
qui enregistre va imposer sa configuration aux Quelques règles de paramétrage<br>
• Le travail en simultané est possible, sauf sur l'affichage.<br>
Lors du travail en simultané sur la configuration de l'affichage, le dernier<br>
qui enregistre va imposer sa configuration aux au Le travail en simultané est possible, **sauf sur l'affichage.**<br>Interférer dans la configuration de l'affichage, le dernier<br>il enregistre va imposer sa configuration aux autres.<br>Travailler sur une **copie** permet de faire mar

- Travailler sur une **copie** permet de faire marche arriè<br>interférer dans la configuration appliquée aux services.<br>Conseil : Création d'un **socle commun** puis dupliquer la<br>travailler sur les variantes.
- Travailler sur une **copie** permet de faire marche arrière et de ne pas<br>
interférer dans la configuration appliquée aux services.<br>
 Conseil : Création d'un **socle commun** puis dupliquer la configuration et<br>
travailler su

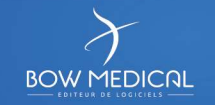

• Un double clic sur un élément de la zone de gauche permet de le sélectionner dans la colonne de droite (facilite la recherche)

**Q** Un clic sur la loupe permet que la liste de droite et la liste de gauche soient les mêmes (la référence étant la liste de gauche).

• Saisir un mot dans le **moteur de recherche** permet de visualiser le nombre de fois où il est présent et de l'afficher.  $\mathbf{X}$   $\begin{array}{|c|c|c|}\n\hline\n\mathbf{O} & \mathbf{O} & \mathbf{1/5}\n\end{array}$ Le passage de l'un à l'autre se fait par les flèches à droite ou la touche F3.

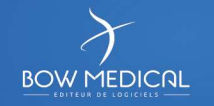

### Généralités sur le paramétrage de la consultation

- Particularités du paramétrage de la consultation
- Couples Ax / Id de donnée
- Onglet Affichage > Gestion des onglets

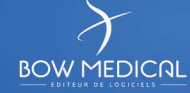

### Particularités du paramétrage de la consultation

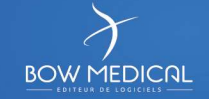

### Particularités du paramétrage de la consultation

• Tous les éléments disponibles (onglets et composants) sont présents.<br>Il n'est pas possible de créer des composants

hormis dans les Saisies Avancées

Il est interdit de supprimer des composants

• Les composants sont stockés dans les onglets inutilisés

• Chaque composant doit posséder un Ax/Id

(sauf les boutons et les saisies avancées, le schéma dentaire, les libellés …)

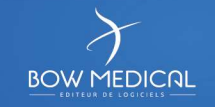

### L'ActiveX / Id de Donnée : ABSOLUMENT IMPORTANT

Pas d'AX/Id = pas de stockage en base de données = donnée perdue L'ActiveX / Id de Donnée : ABSOLUMENT IMPORTANT<br>
Pas d'AX/Id = pas de stockage en base de données = donnée perdue<br>
Un AX/Id permet que l'information puisse être :<br>
• stockée<br>
• récupérée

- stockée
- récupérée
- transmise vers une autre configuration (per-op / SSPI / réanimation)
- imprimée

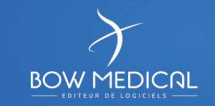

### Couples Ax / Id de donnée

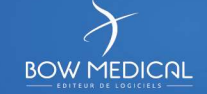

### 24 Couples Ax / Id de donnée

- Certains couples Ax/Id ont des usages prédestinés : date de naissance, BMI, ...
	- → Il n'est pas possible de les détourner (se référer à la documentation sur le sujet)

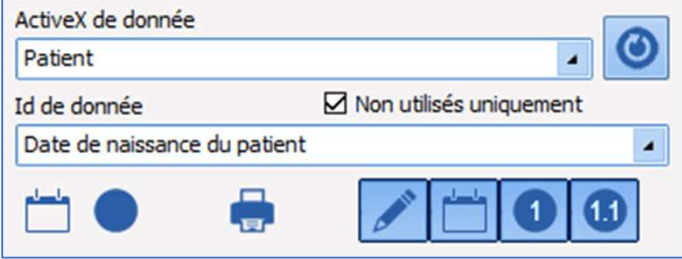

- Certains couples Ax/Id ont des usages prédestinés : date de naissance, BMI, ...<br>• Il n'est pas possible de les détourner<br>
(se référer à la documentation sur le sujet)<br>• La coche « non utilisés uniquement »<br>• La coche « permet de ne montrer que les couples Ax/Id libres dans la configuration utilisée
- Un couple Ax/Id pourra être ré-utilisé pour dupliquer un composant et ainsi répéter une même information à différents endroits de l'application.

L'icône pile de pièce  $\left| \bigotimes \right|$  indique l'absence d' AX/Id sur le composant

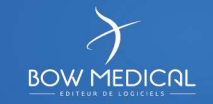

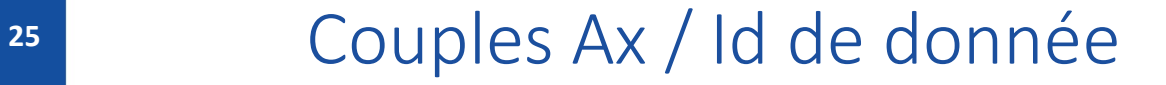

### INTERDIT DE SUPPRIMER UN COMPOSANT !

Si un composant n'est pas utile, DEUX actions à réaliser :

le libérer de son Ax/Id

**Q** le placer dans un des onglets inutilisés

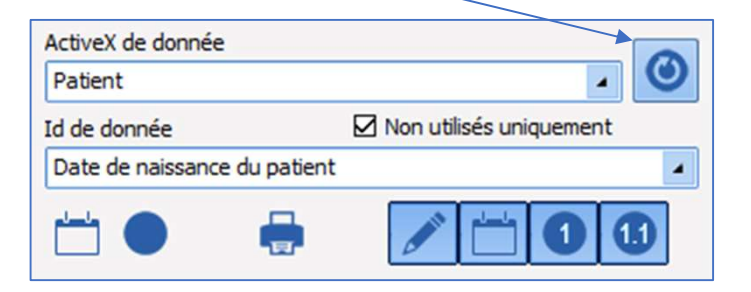

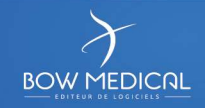

- Indique le format de données (Texte, Date/Heure, Entier ou Décimal)
- Indique le type de données (Normale ou Calculée/Automatique)
- **Indique que la donnée est historisée**
- 
- Couples Ax / Id de donnée<br>• Tag d'indique le format de données (Texte, Date/Heure, Entier ou Décimal)<br>• Indique le type de données (Normale ou Calculée/Automatique)<br>• Indique que la donnée est historisée<br>• Tag d'impress • Indique le format de données (Texte, Date/Heure, Entier ou Décimal)<br>• Indique le type de données (Normale ou Calculée/Automatique)<br>• Indique que la donnée est historisée<br>• Tag d'impression (indiqué au survol à la souris utilisent la donnée)

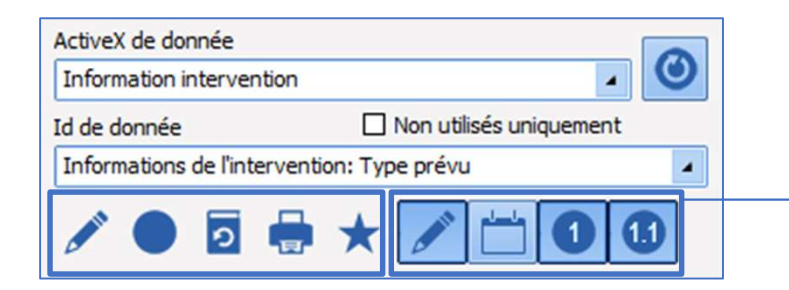

Filtres de sélections du format des Id de données (Texte, Date/Heure, Entier ou Décimal)

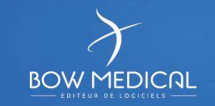

### <sup>27</sup> Couples Ax / Id de donnée

Permet de visualiser les différences de paramétrage pour le couple Ax/Id sélectionné.

Permet de visualiser en détail les différentes utilisations du champ

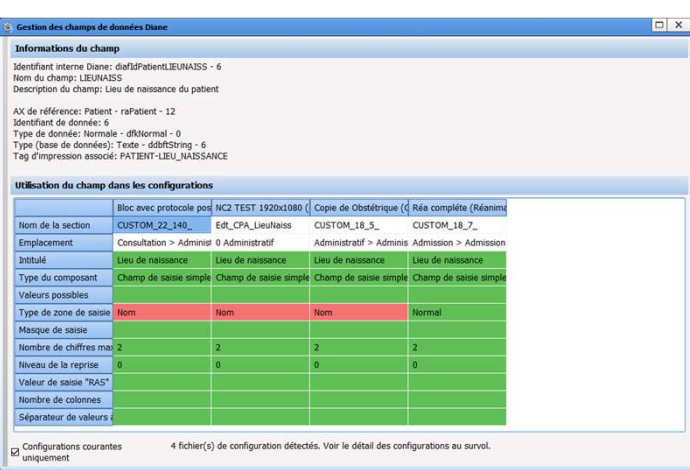

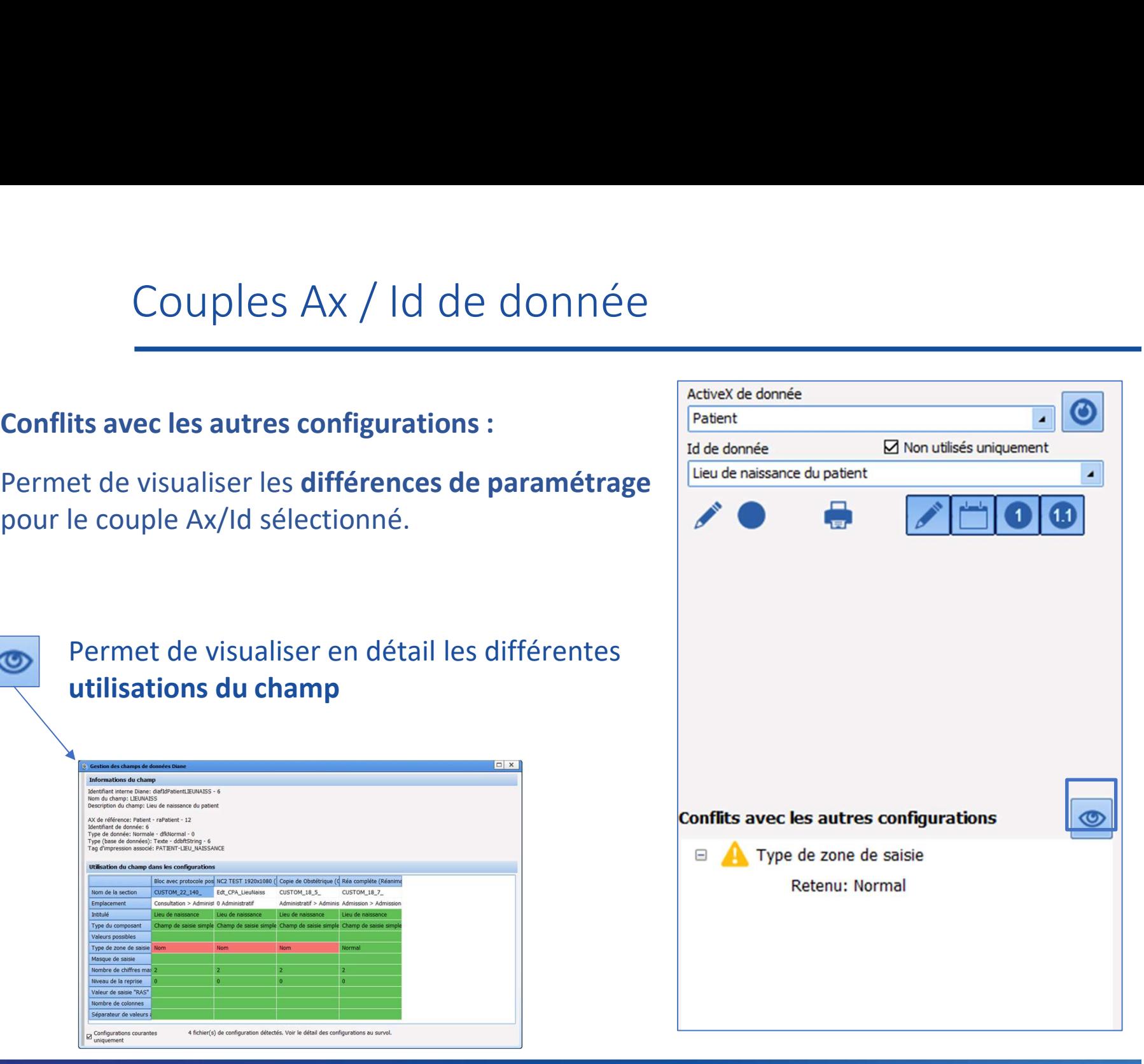

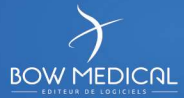

### Onglet Affichage > Gestion des onglets

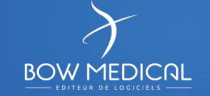

### Onglet Affichage > Gestion des onglets 29

### Tous les onglets disponibles sont présents à l'écran

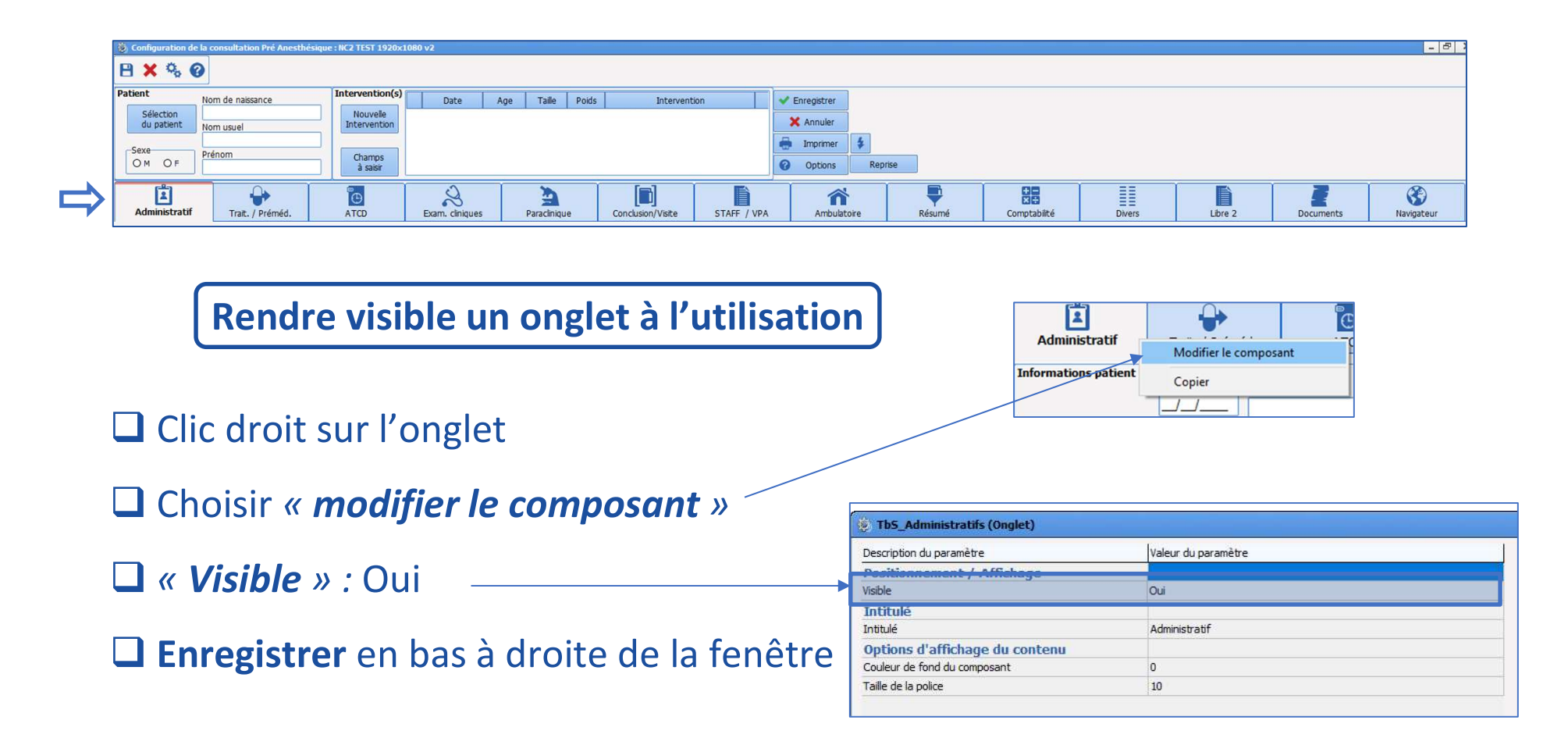

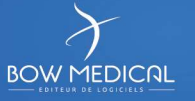

### **BBC** Onglet Affichage > Gestion des onglets

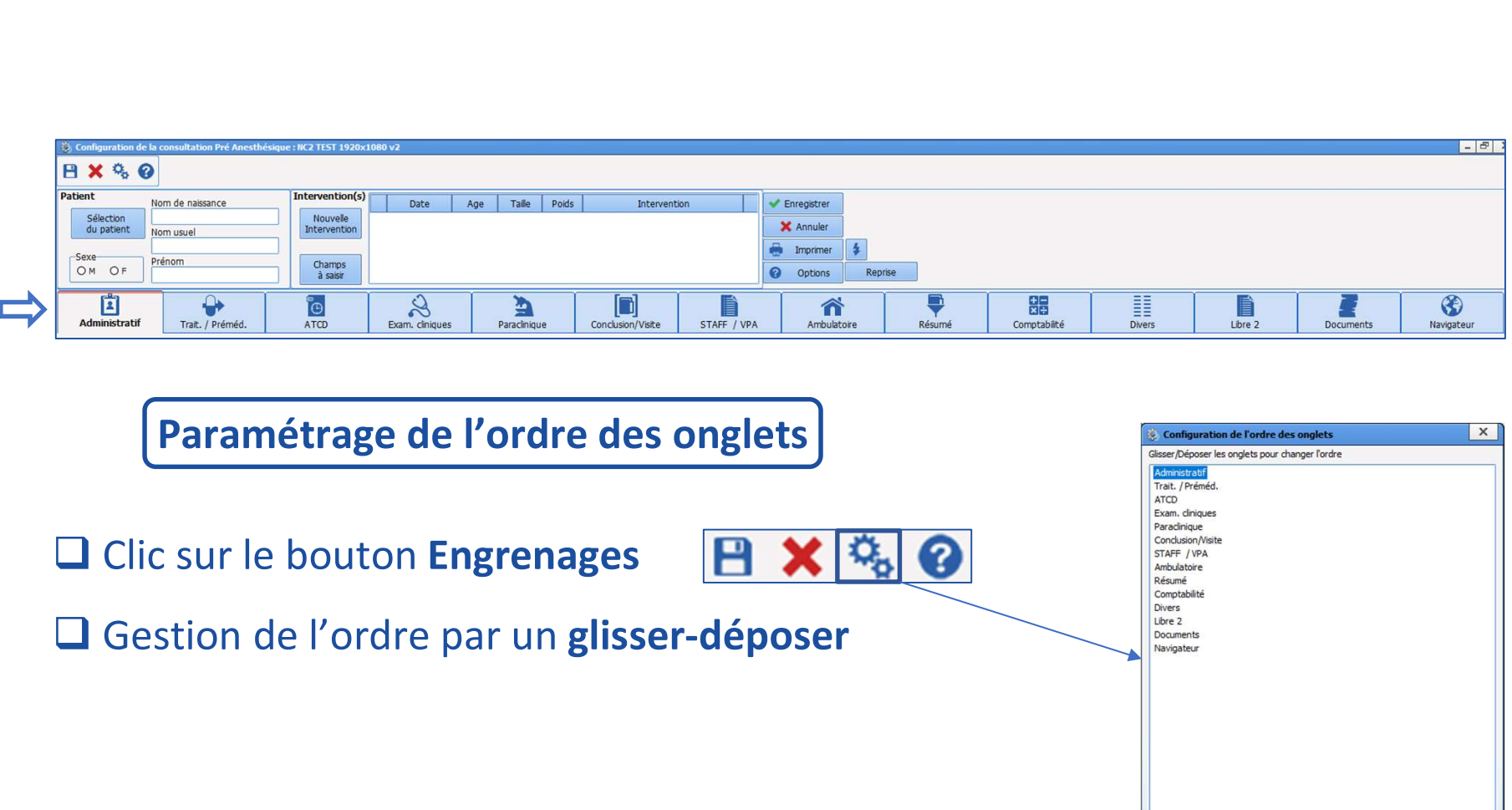

Paramétrage de l'ordre des onglets

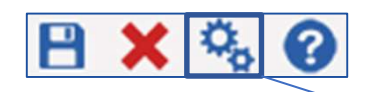

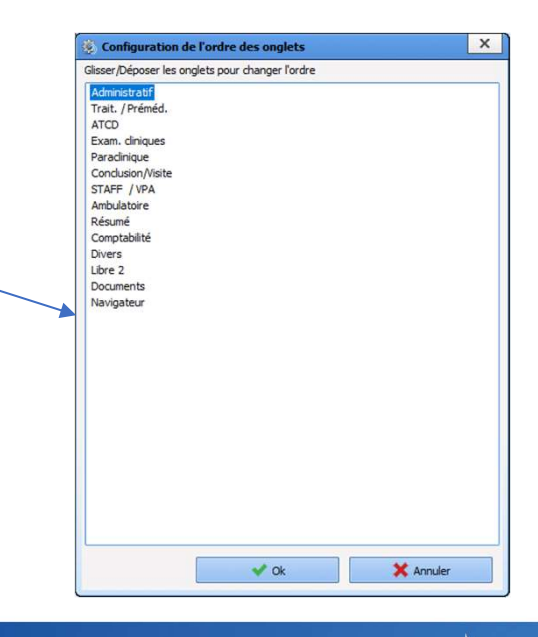

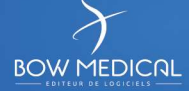

### Présentation des composants de paramétrage

- Paramétrage des composants
- Les différents types de composants disponibles

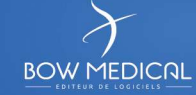

### Paramétrage des composants

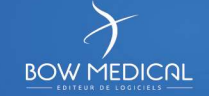

- Paramétrage des composants<br>• Le paramétrage se fait **composant par composant**<br>• De manière générale : Paramétrage des composants<br>• Le paramétrage se fait composant par composant<br>• De manière générale :<br>0 = Non<br>1 = Oui (ou coche en bout de ligne)
- 

0 = Non

- age des composants<br>
fait **composant par composant**<br>
le :<br>
0 = Non<br>
1 = Oui (ou coche en bout de ligne)<br> **1 = Oui (ou coche en bout de ligne)**<br>
→ Champ non visible • Le paramétrage se fait **composant par composant**<br>
• De manière générale :<br>  $0 = \text{Non}$ <br>  $1 = \text{Oui}$  (ou coche en bout de ligne)<br>
• L'icône de l'œil barré  $\frac{\frac{\text{N}(G)\text{ is}}{\left|\frac{\text{ON}}{G}\right|}\right|}{\left|\frac{\text{ON}}{G}\right|} \rightarrow \text{champ non visible}$ <br>
• La p • De manière générale :<br>  $0 = \text{Non}$ <br>  $1 = \text{Oui}$  (ou coche en bout de ligne)<br>
• L'icône de l'œil barré  $\frac{\frac{\text{Né}(\mathbf{c}) \cdot \mathbf{k}}{|\mathbf{c}|} \rightarrow \text{champ non visible}}{\text{champ non visible}}$ <br>
• La pile de pièce  $\boxed{\bullet}$   $\rightarrow \text{composant sans Ax / Id}$
- 

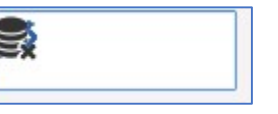

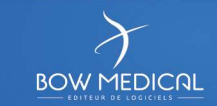

Principe général

Paramétrage des composants<br>
Frincipe général<br>
□ Choix du composant<br>
□ Clic droit « *modifier le composant »*<br>
□ Confirmation du **type de champ** (dans le bandeau bleu supérieur)

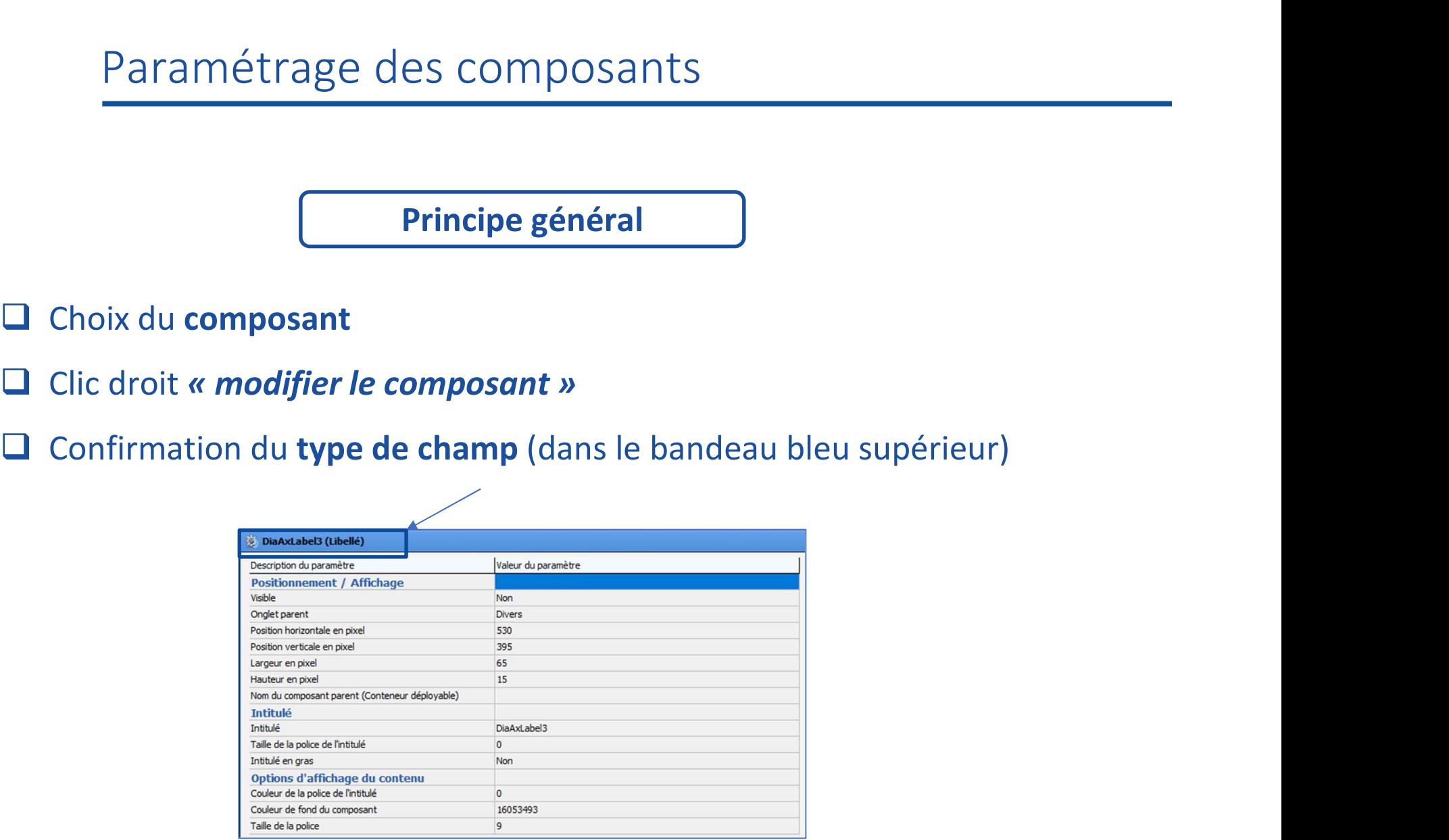

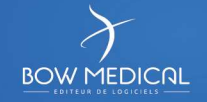

**Paramétrage des composants**<br> **Existence du COMPOSANTS**<br> **Existence du COMPOSANTS**<br> **Existence du COMPOSANTS**<br> **Existence du COMPOSANT**<br> **Existence du COMPOSANT ANTENADE (COMPOSANT ANTENADE COMPOSANT)<br>
ADDEDITERATIVE DE CO Paramétrage des composants**<br> **Existible » :** Choix de rendre visible ou non le composant de la propriété dans lequel doit<br> **Existence de l'**onglet dans lequel doit<br>
apparaître le composant. apparaître le composant. **Paramétrage des composant<br>
Wisible » : Choix de rendre visible ou non le composa<br>
« <b>Onglet parent »** : Choix de l'onglet dans lequel doit<br>
apparaître le composant.<br>
« **Intitulé »** : Nom du composant<br>
« **Emplacement de l'** 

titre par rapport au composant *« Onglet parent » :* Choix de l'onglet dans lequel doit<br>apparaître le composant.<br><br><br><br>**« Intitulé » :** Nom du composant<br><br><br>**« Emplacement de l'intitulé » :** Choix de la position du<br>titre par rapport au composant<br><br><br><br>**« Texte** 

l'utilisateur le type de données attendues

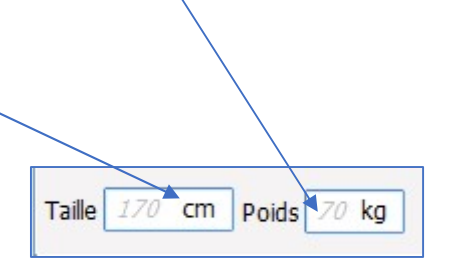

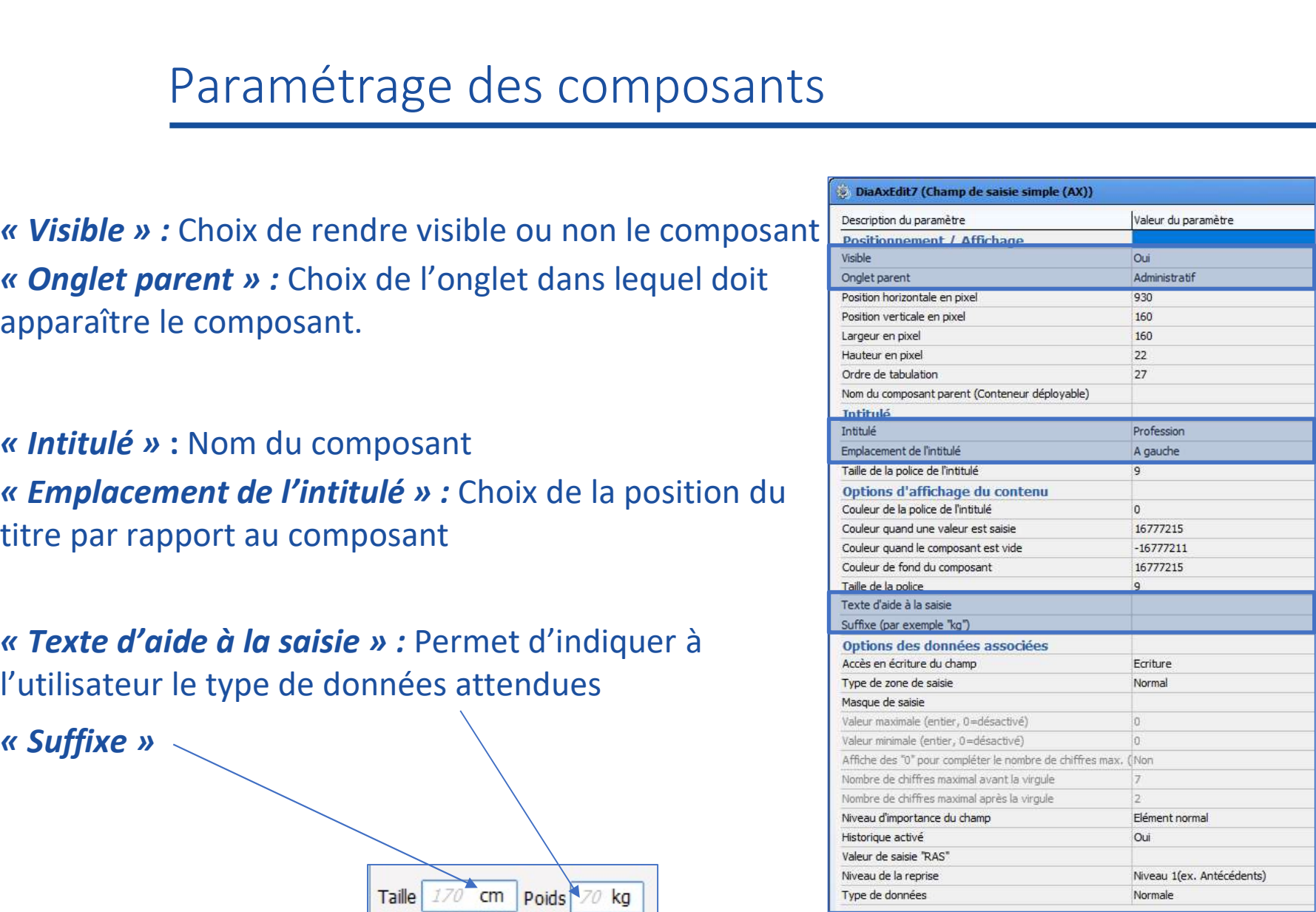

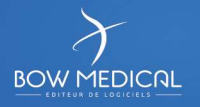

### <sup>36</sup> Paramétrage des composants

### □ Ecriture

- **Q** Lecture seule (ne pas utiliser)
- Toujours lecture seule : utilisée pour les données récupérées.
- **T** Toujours écriture (ne pas utiliser)

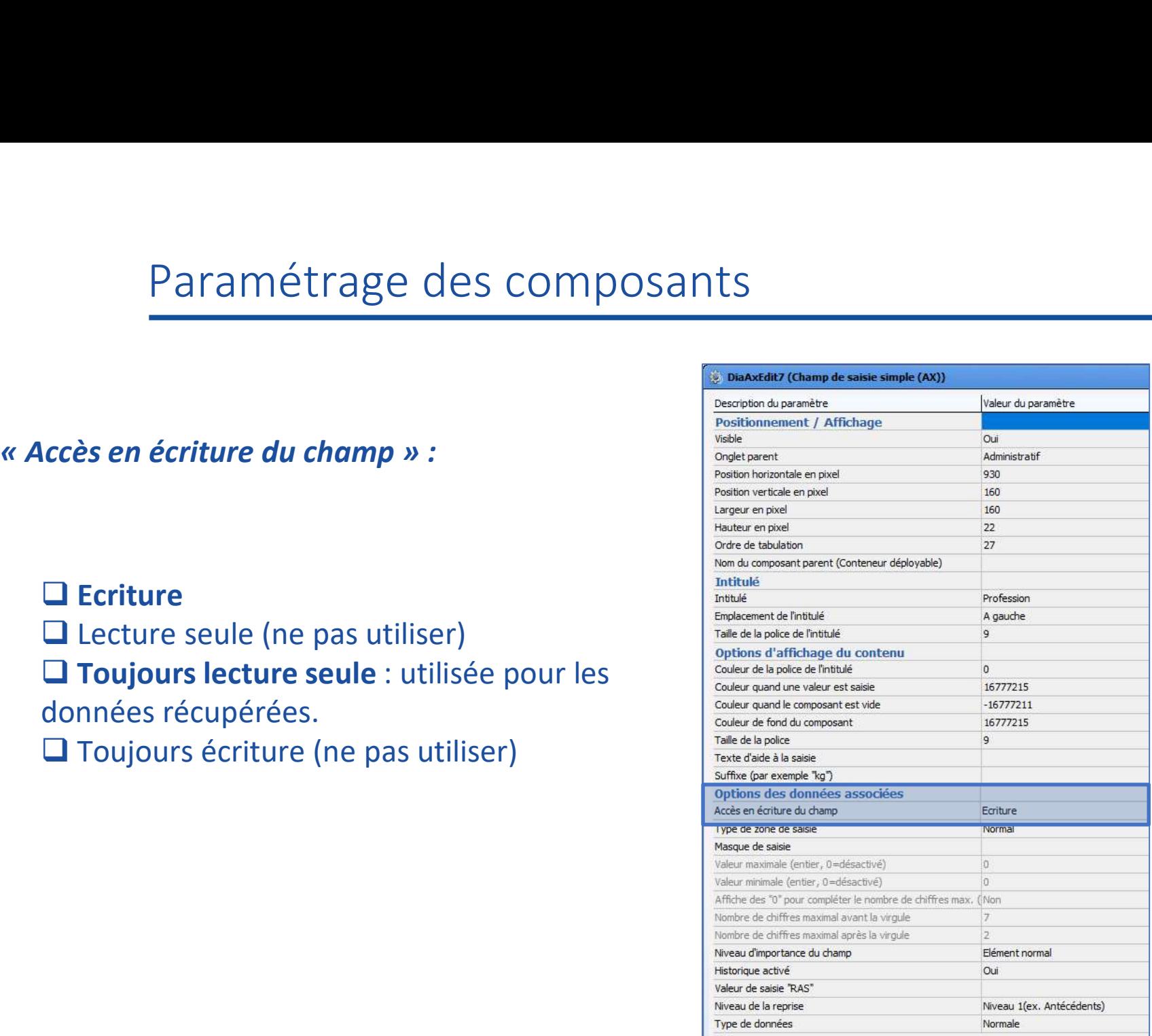

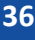

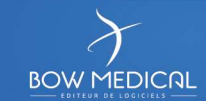
# <sup>37</sup> Paramétrage des composants

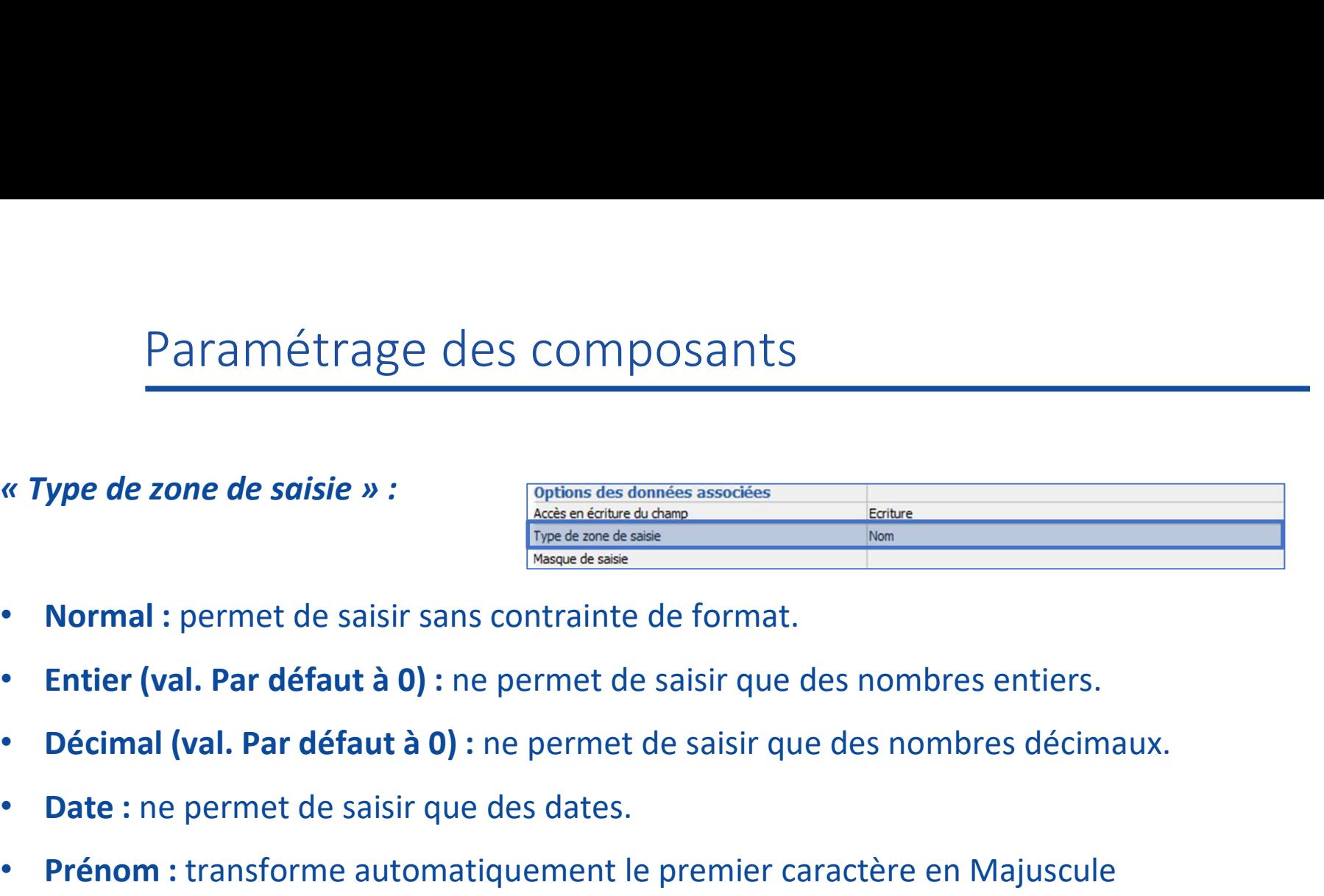

- Normal : permet de saisir sans contrainte de format.
- Entier (val. Par défaut à 0) : ne permet de saisir que des nombres entiers.
- 
- Date : ne permet de saisir que des dates.
- Prénom : transforme automatiquement le premier caractère en Majuscule
- Experience and **Exerce CONDUGE SET AND THE CONSUMISE AND THE CONDUCT CONDUCT THE CONDUCT CONDUCT THE CONDUCT THE CONDUCT THE CONDUCT THE CONDUCT THE CONDUCT THE CONDUCT THE CONDUCT THE CONDUCT THE CONDUCT THE CONDUCT THE** • Nom : transforme automatiquement tous les caractères en MAJUSCULE Exemple : Bow => BOW
- Date future : force la saisie à une date postérieure à la date actuelle.

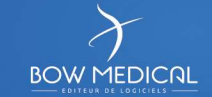

- 
- Paramétrage des composants<br>
« Type de zone de saisie » (suite)<br>
 Date de naissance : force la saisie à une date antérieure à la date a<br>
 Date Passée : permet de saisir une date antérieure à la date actuel<br>
 • Date de naissance : force la saisie à une date antérieure à la date actuelle. vantigate in the saisie in the saisie à une date antérieure à la date actuelle.<br>
• Date Passée : permet de saisir une date antérieure à la date actuelle.<br>
• Non renseigné : permet de saisir sans contrainte de format (comme
- Date Passée : permet de saisir une date antérieure à la date actuelle. <sup>Date de naissance</sup> • **Paramétrage des composants**<br>• **Date de naissance** : force la saisie à une date antérieure à la date actuelle.<br>• **Date Passée** : permet de saisir une date antérieure à la date actuelle.<br>• **Non renseigné** : permet de sais **Paramétrage des composants**<br>
• **Date de naissance :** force la saisie à une date antérieure à la date actuelle.<br>
• **Date Passée :** permet de saisir une date antérieure à la date actuelle.<br>
• **Non renseigné :** permet de sa
- Non renseigné : permet de saisir sans contrainte de format (comme le type Normal). • Date de naissance : force la saisie à une date antérieure à la date actuelle.<br>• Date Passée : permet de saisir une date antérieure à la date actuelle. <sup>Date de naiss</sup><br>• Non renseigné : permet de saisir sans contrainte de
- 
- 
- Jour, mois et heure : permet de saisir une date courte (jour et mois) et une heure.
- 
- 
- 
- **Date Passée :** permet de saisir une date antérieure à la date actuel<br>• **Non renseigné :** permet de saisir sans contrainte de format (comm<br>• **Entier (val. Par défaut à -1) :** ne permet de saisir que des nombres<br>• **Décima** • Non renseigné : permet de saisir sans contrainte de format (comme le type Normal).<br>• Entier (val. Par défaut à -1) : ne permet de saisir que des nombres entiers (Ex : 60).<br>• Décimal (val. Par défaut à -1) : ne permet de et une heure (heure et minutes)

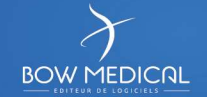

# Paramétrage des composants<br> **Expansion de zone de saisie » (suite)**<br>
Cas particuliers des nombres<br>
(entiers et décimaux) <sup>39</sup> Paramétrage des composants

Cas particuliers des nombres (entiers et décimaux)

et/ou une valeur maximale.

**A** Ces valeurs sont **bloquantes** à l'utilisation (affichage d'un message si la saisie est inadaptée)

Ces bornes doivent être des nombres entiers.

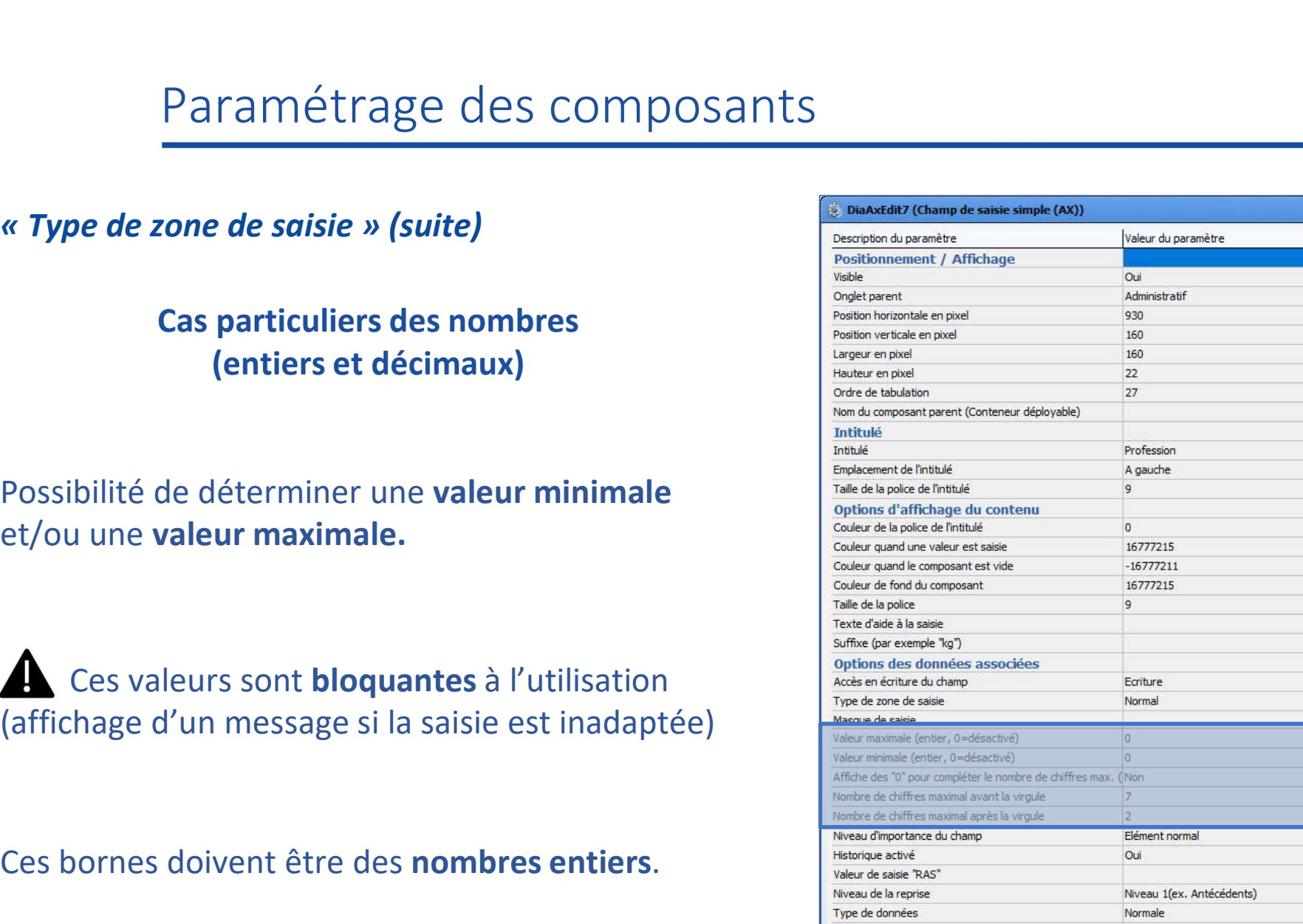

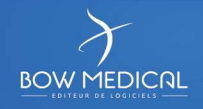

# 40 Paramétrage des composants

Paramétrage des composants<br>
« Type de zone de saisie » (suite)<br>
« Affiche des « 0 » pour compléter le nombre de<br>
chiffre max. » : **Paramétrage des composants**<br> **Example 2018 de zone de saisie** » (suite)<br>
<br> **Example 2018 de zone de saisie » (suite)**<br>
<br> **Example 2018 de saisie » (suite)**<br>
<br> **Example 2018 de saisie apparaître des 0 pour compléter le<br>
<br>** Paramétrage des composants<br> **Chiffre max. » :**<br>
Possibilité de faire apparaître des 0 pour compléter le nombre de<br>
chiffre max. » :<br>
Possibilité de faire apparaître des 0 pour compléter le<br>
nombre de chiffre maximal avant Possibilité de faire apparaître des 0 pour compléter le nombre de chiffre maximal avant virgule Exemple : 001,02. « **Type de zone de saisie » (suite)**<br>
« **Affiche des « 0 » pour compléter le nombre de chiffre max. » :<br>
Possibilité de faire apparaître des 0 pour compléter le<br>
nombre de chiffre maximal avant virgule<br>
« <b>Nombre de chiffr** 

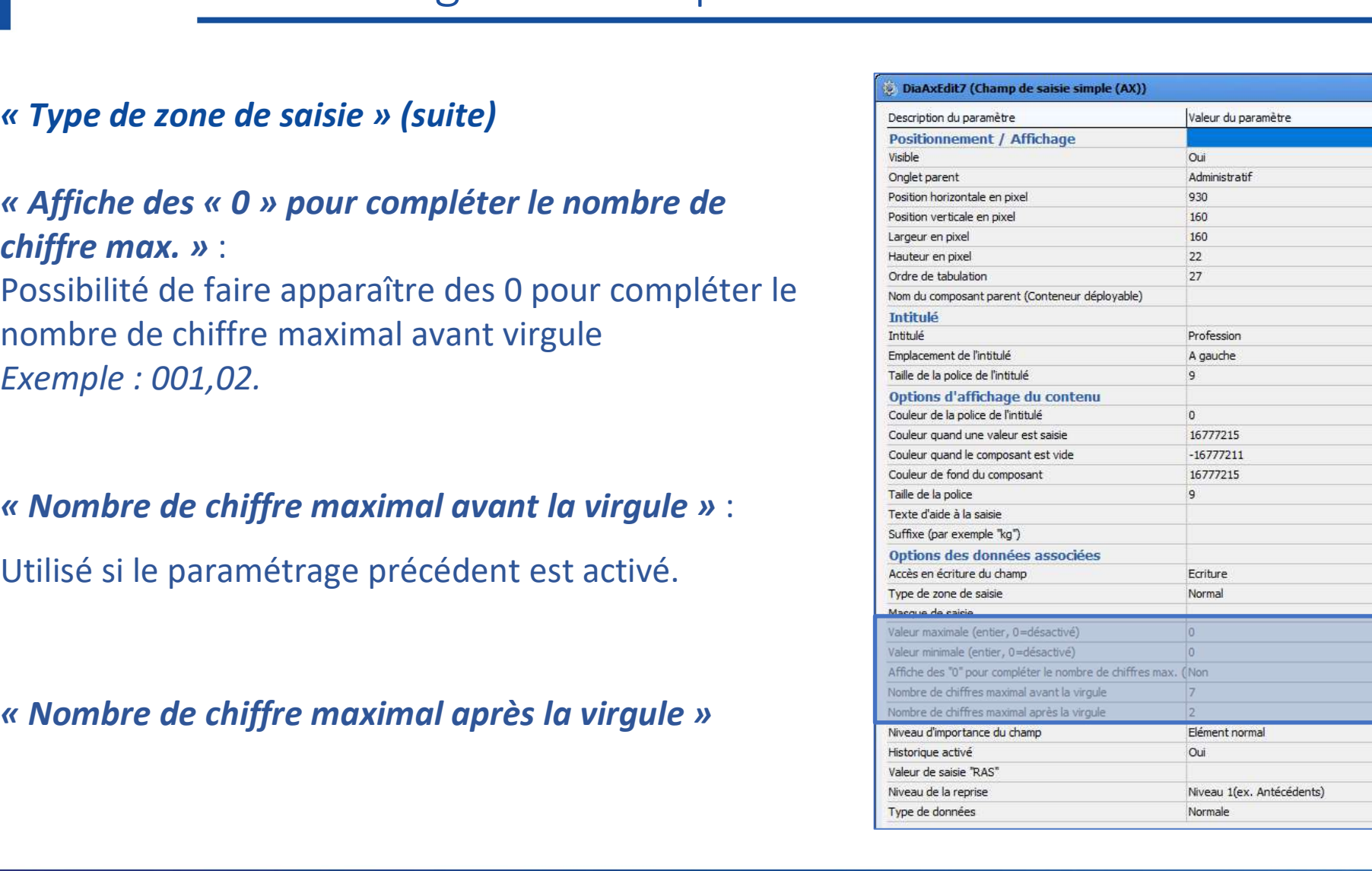

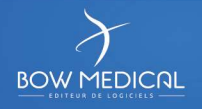

# <sup>41</sup> Paramétrage des composants

**Paramétrage des composants**<br> **Exercité de la déterminer le niveau d'importance du champ » :<br>
Permet de déterminer le niveau d'importance du champ de sainte (Affichage Champ au moment de <b>l'enregistrement** et de la **clôtur** Permet de déterminer le niveau d'importance du champ au moment de l'enregistrement et de la clôture.

- Normal (pas d'avertissement)
- 
- 
- 

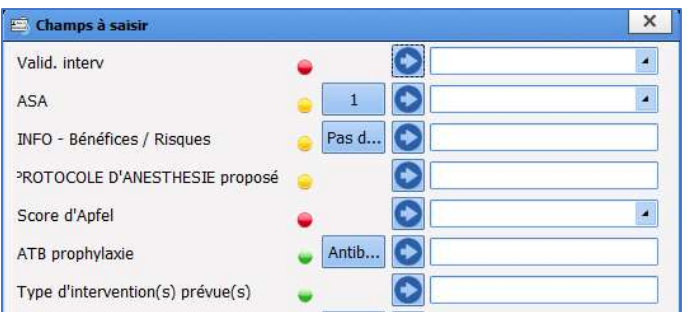

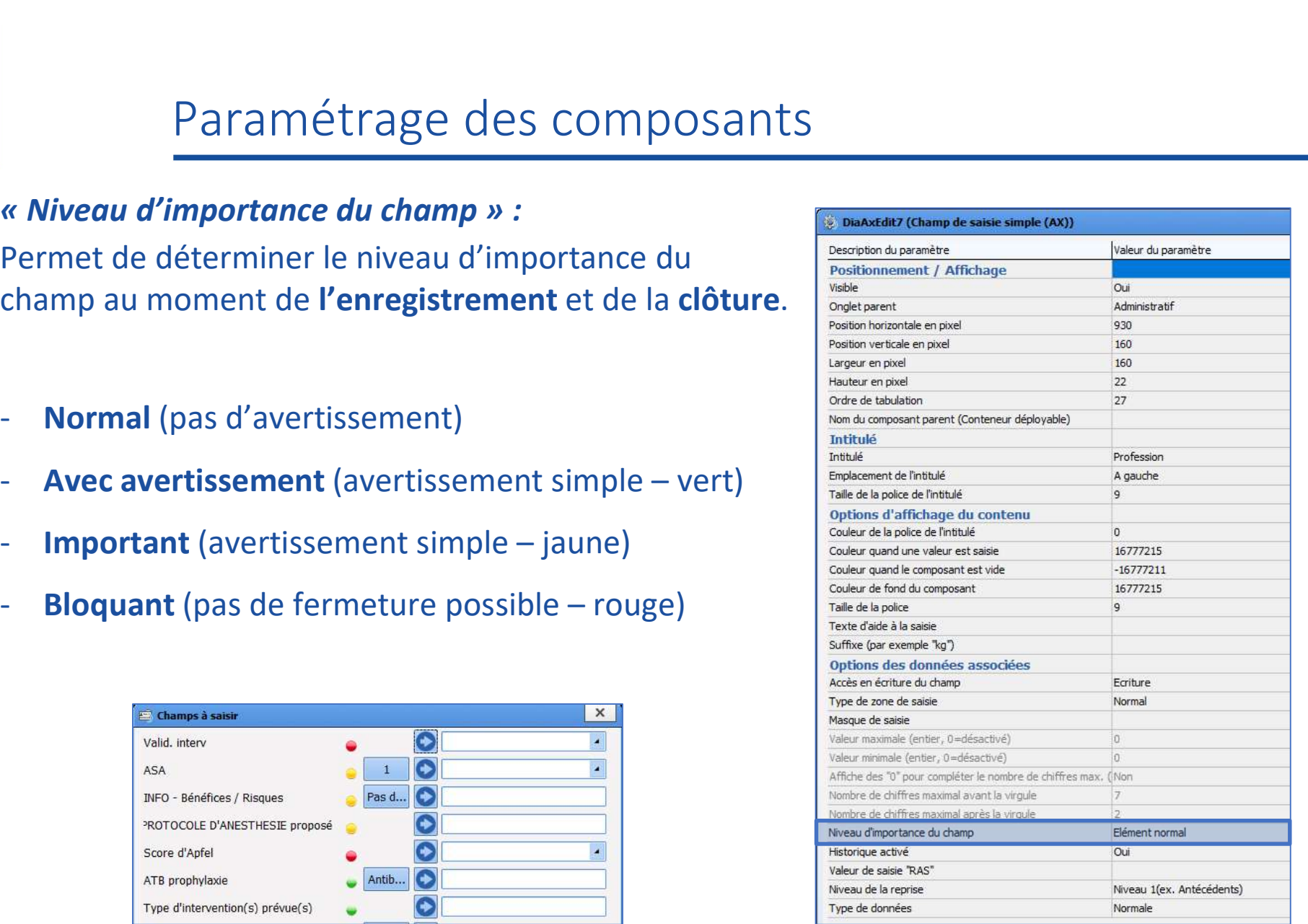

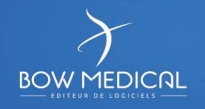

# <sup>42</sup> Paramétrage des composants

**Paramétrage des composants**<br> **Explorated Proposant S**<br> **Explorated Proposant Active 4 activé » :**<br>
Permet de tracer les modifications de saisies dans le<br>
champ.<br>
Position hourseles de la proposant active de la proposant d Permet de tracer les modifications de saisies dans le champ.

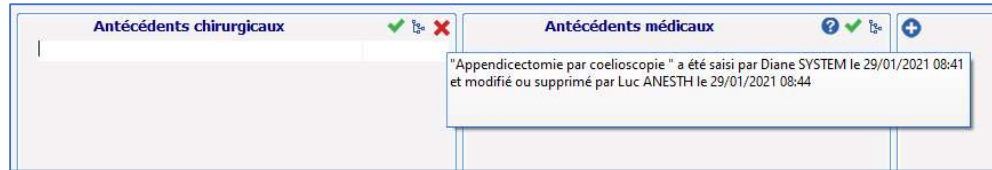

Correspond à la valeur qui sera proposé dans la liste des champs à saisir ET à la valeur permettant la saisie rapide sur certains composants

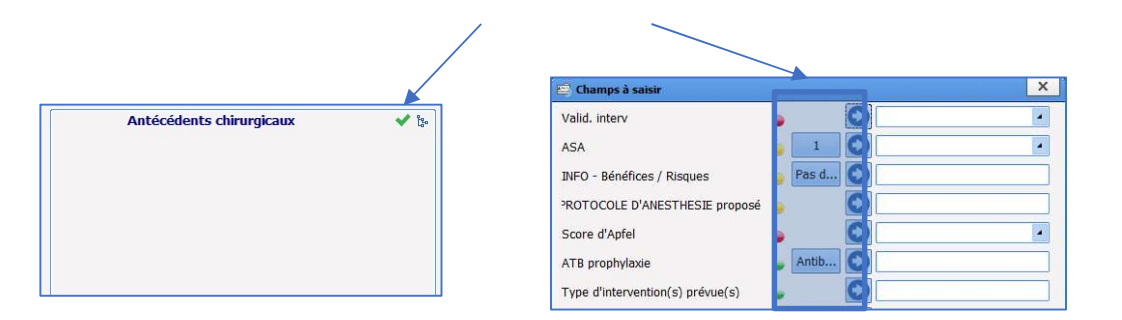

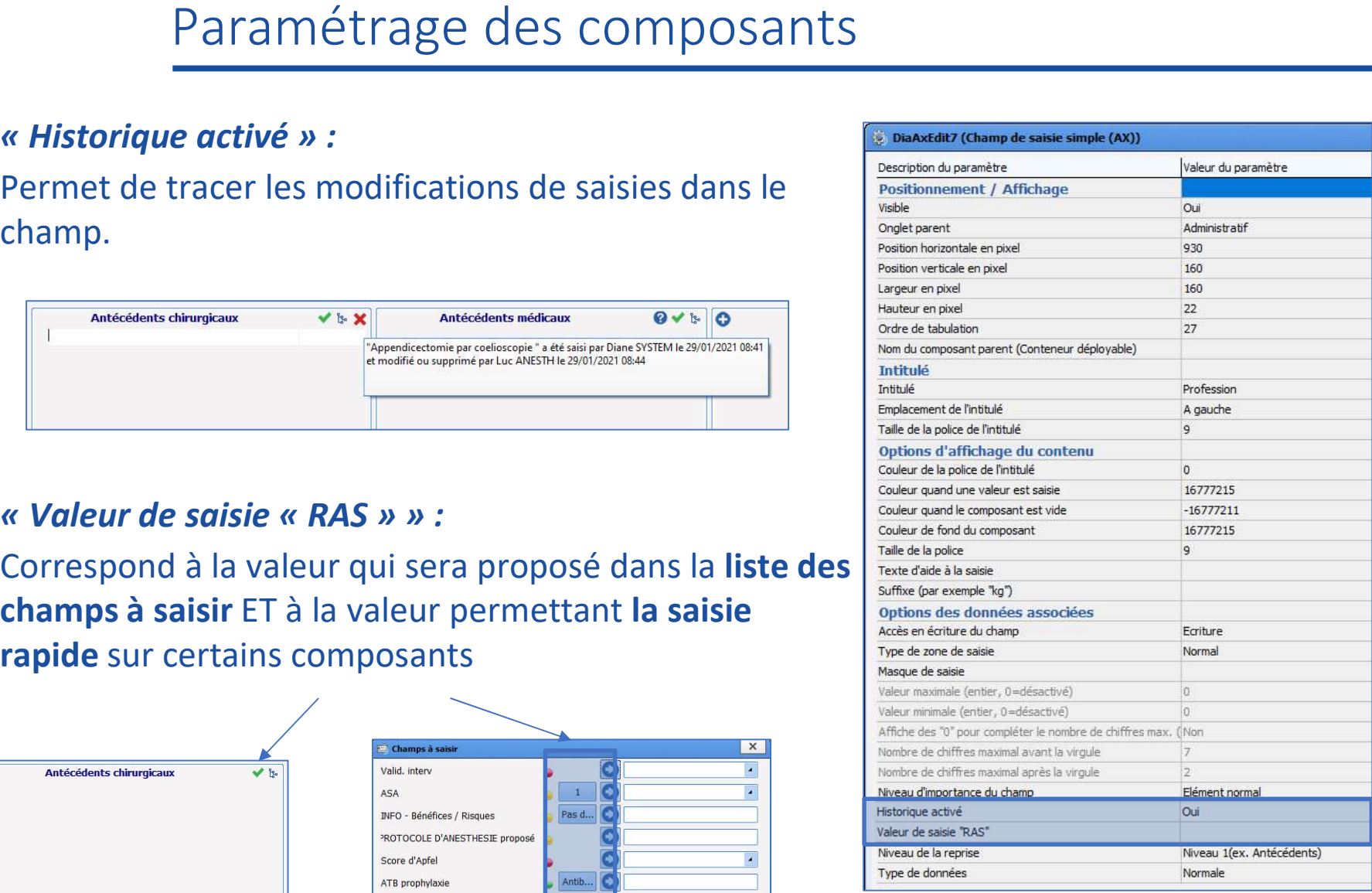

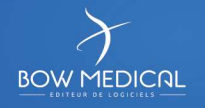

# <sup>43</sup> Paramétrage des composants

**Paramétrage des composants**<br>
Wiveau de la reprise » :<br>
Permet de déterminer le niveau de reprise des données<br>
du champ.<br>
Note de thébrement de niveau de reprise des données<br>
Note de thébrement de niveau<br>
du champ. Permet de déterminer le niveau de reprise des données du champ.<br>- **Jamais repris** 

- 
- Niveau 1 (exemple les antécédents = ne varient pas)
- Niveau 2 (exemple la taille = varie peu)
- Niveau 3 (exemple le poids = peut beaucoup varier)

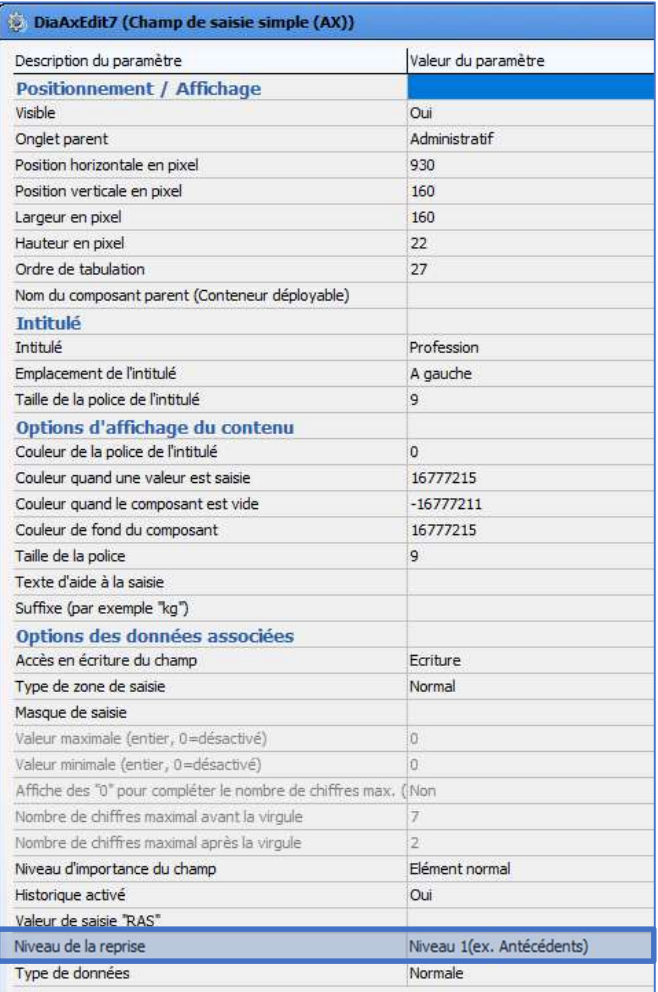

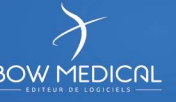

# 44 Paramétrage des composants

N'est plus utilisé car trop bloquant.

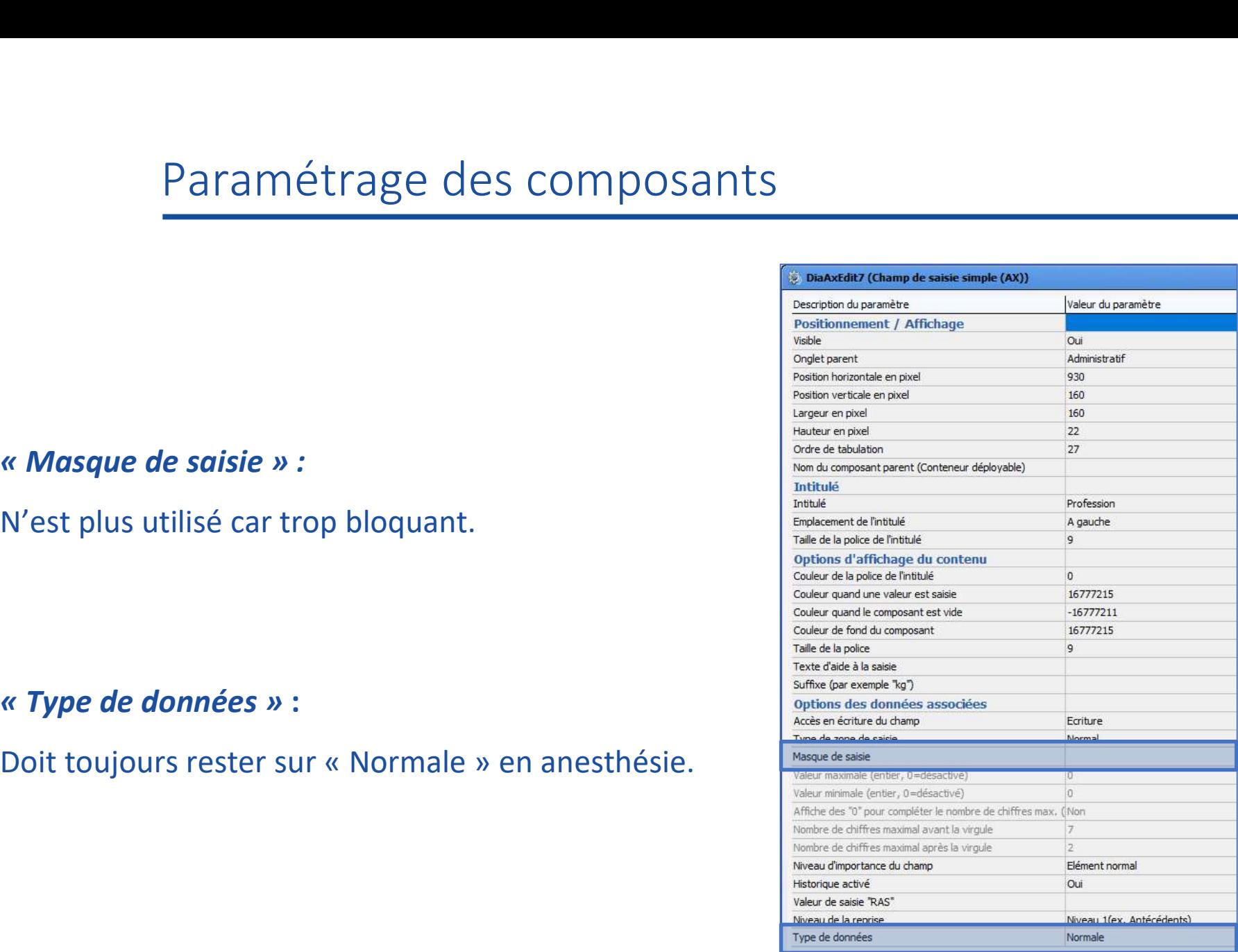

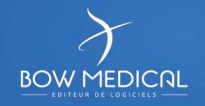

**Paramétrage des com<br>
« Ordre de tabulation» :<br>
La gestion de l'ordre de tabulation des composeus sein de l'onglet sera réalisée APRÈS la fin de<br>
constitution de l'onglet.** La gestion de l'ordre de tabulation des composants au sein de l'onglet sera réalisée APRÈS la fin de la constitution de l'onglet.

- 
- $\Box$  Cliquer sur le bouton en bout de ligne
- Déplier l'onglet à ordonner
- $\Box$  Prendre chaque composant dans la liste et le positionner par glisser-déposer

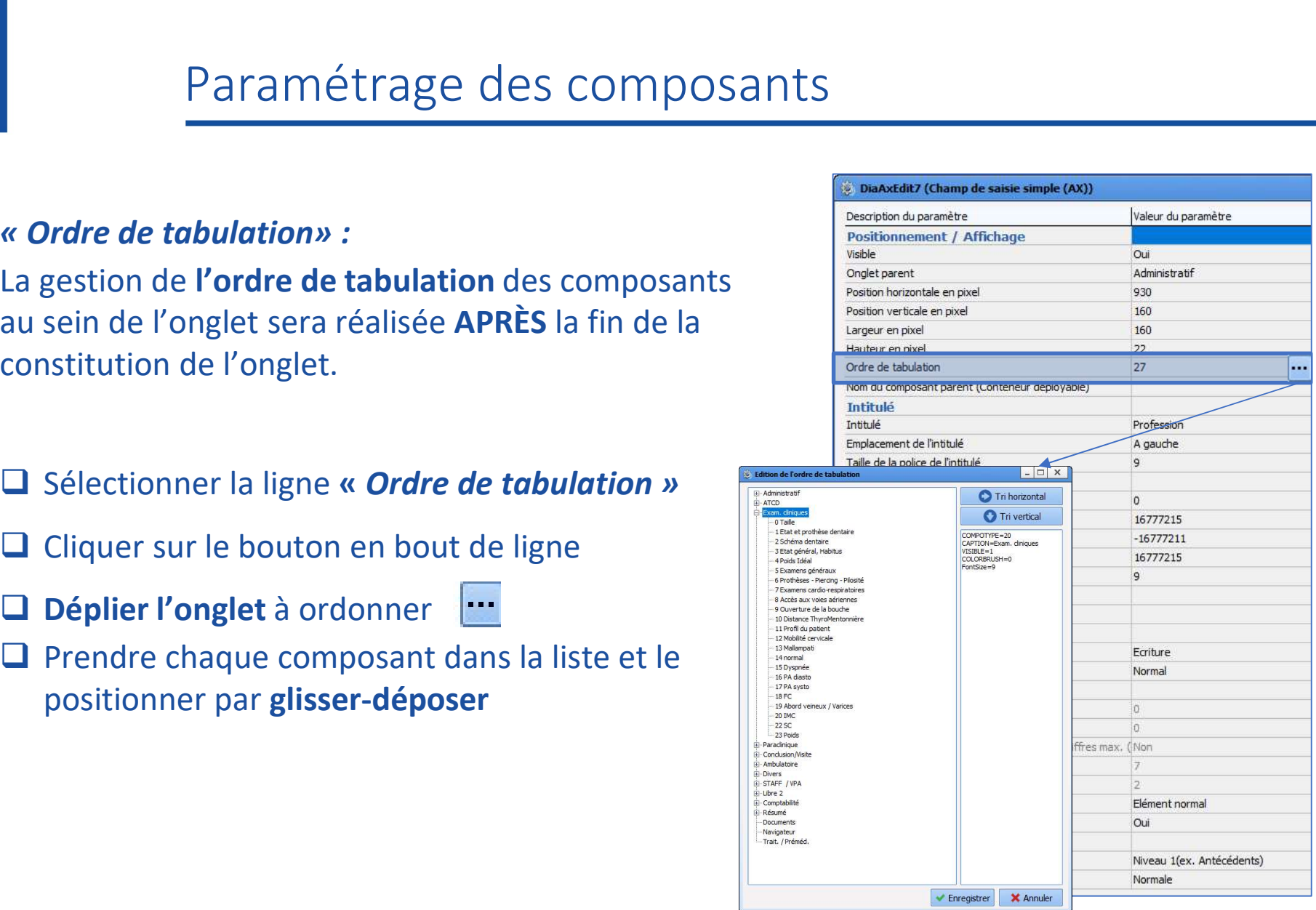

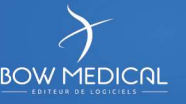

# 46 Paramétrage des composants

**Paramétrage des composants**<br> **Example 18**<br> **Example 20**<br> **Example 20**<br> **Example 20**<br> **Example 20**<br> **Example 20**<br> **Example 20**<br> **Example 20**<br> **Example 20**<br> **Example 20**<br> **Example 20**<br> **Example 20**<br> **Example 20**<br> **Example 2** Possibilité de faire apparaitre/disparaitre d'autres composants selon les réponses données. Maria de la componie de la componie de la componie d'autres composants selon les réponses<br>d'autres composants selon les réponses<br>données.<br>Valable pour :<br>les cases à cocher<br>les menus déroulants<br>les groupes de boutons radio F di diffetti age des comptes<br> **Expressibilité de faire apparaitre/disparaitre<br>
d'autres composants selon les réponses<br>
données.<br>
Valable pour :<br>
- les cases à cocher<br>
- les menus déroulants<br>
- les groupes de boutons radio** Examples de faire apparaitre/disparaitre<br>
Possibilité de faire apparaitre/disparaitre<br>
d'autres composants selon les réponses<br>
d'autres composants selon les réponses<br>
d'autres de la tense de la tense de la tense de la tens Possibilité de faire apparaitre/disparaitre<br>d'autres composants selon les réponses<br>données.<br>Valable pour :<br>- les cases à cocher<br>- les menus déroulants<br>- les groupes de boutons radio<br>- à l'intérieur des SA<br>Vigilance en cons

# Valable pour :

- 
- 
- 
- 

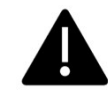

Vigilance en consultation car possibilité d'agir sur différents onglets !

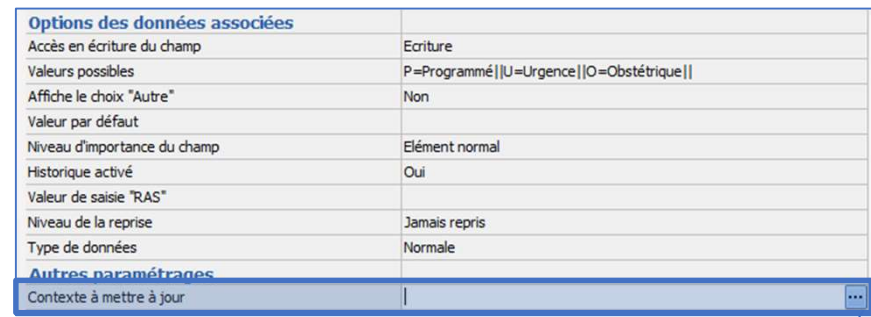

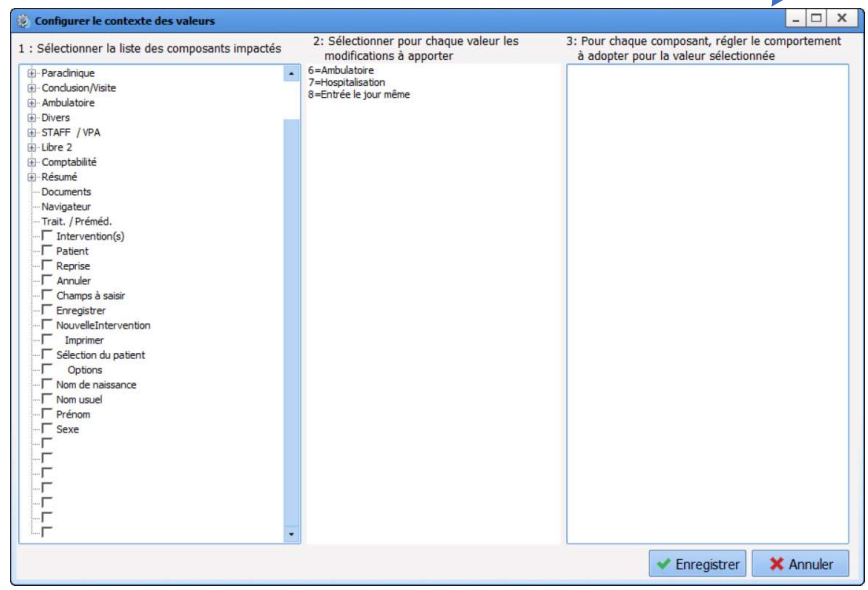

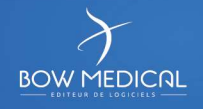

# <sup>47</sup> Paramétrage des composants

- **Paramétrage des composants<br>
Existencement de la composant de la composant de la composant de la composant de la composant de la composant<br>
déclencheur (clic droit sur le composant)<br>
Contexte à mettre à jour » (suite)<br>
déc □ Editer** le menu de paramétrage du composant déclencheur (clic droit sur le composant) **Paramétrage des compons<br>
Contexte à mettre à jour » (suite)<br>
Editer le menu de paramétrage du composant<br>
déclencheur (clic droit sur le composant)<br>
Sélectionner la ligne « Contexte à mettre à<br>
jour »<br>
Cliquer sur le bouto**
- Sélectionner la ligne « Contexte à mettre à
- $\Box$  Cliquer sur le bouton en bout de ligne
- □ Sélectionner dans la liste (1) les composants impactés

Sélectionner le premier choix dans la liste 2 Tous les composants sélectionnés en  $\Box$  sont  $\Vert \ddot{\Vert}_{\ddot{\varphi}_{\text{Covrelation}}}^{\ddot{\varphi}_{\text{Covrelation}}}$ alors affichés dans la zone 3

Cocher les composants devant apparaître, et

décocher ceux ne devant pas être visible **Exercise deux dernières actions pour** chacun des choix possibles.

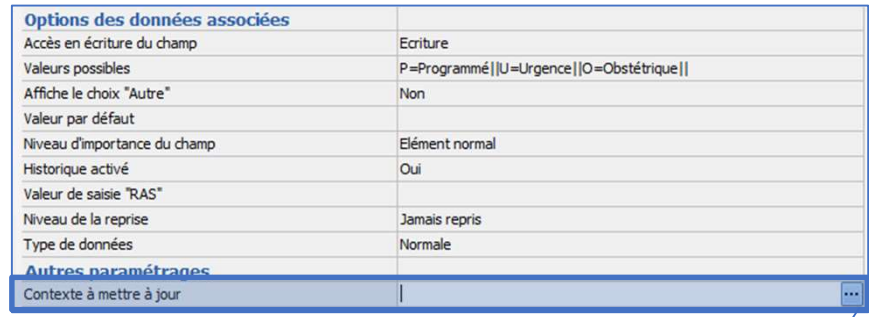

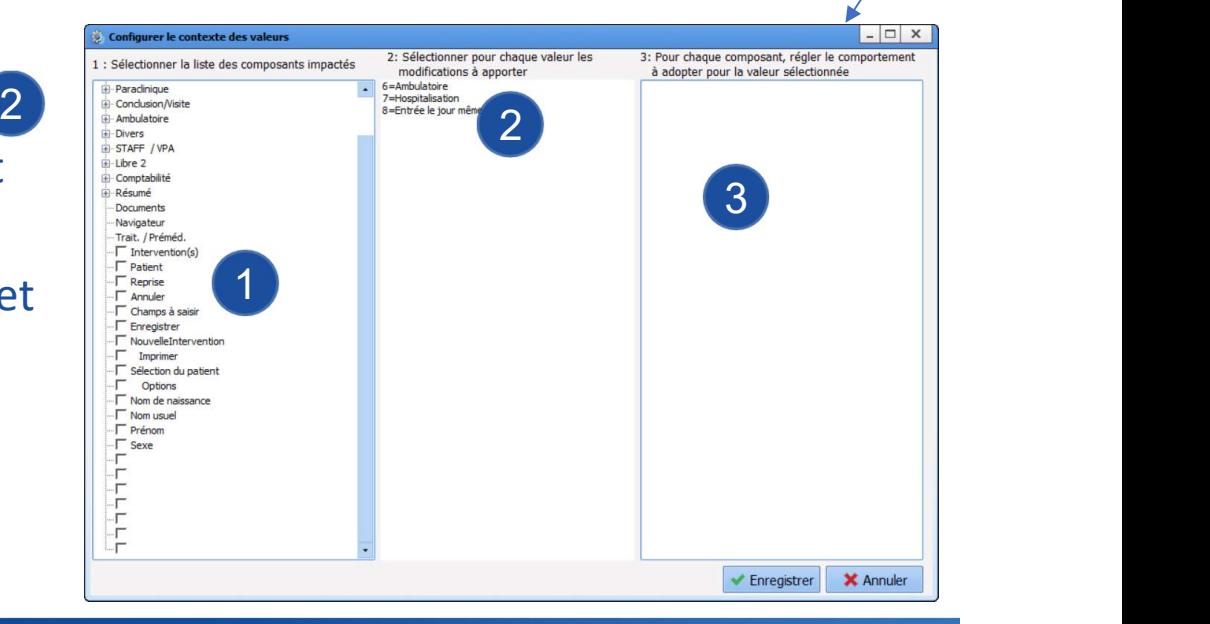

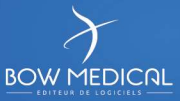

# 48 Paramétrage des composants Paramétrage des composan

Possibilité de paramétrer un bouton d'appel à l'aide

Paramétrage des composants<br> **Exemples :** Commande à lancer lors de l'appel à l'aide» :<br>
Possibilité de paramétrer un bouton d'appel à l'aide<br>
Exemples : Orphanet sur le composant des<br>
ATCD médicaux, les protocoles internes ATCD médicaux, les protocoles internes ou le site des RFE de la SFAR pour l'antibioprophylaxie

# **Q Renseigner l'adresse URL voulu directement**

dans la ligne.

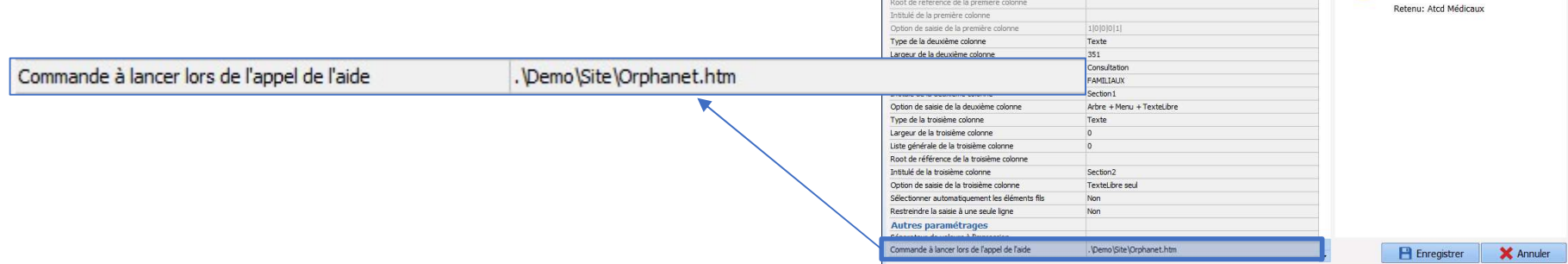

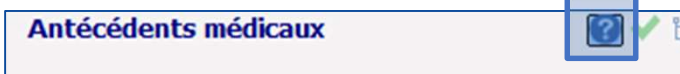

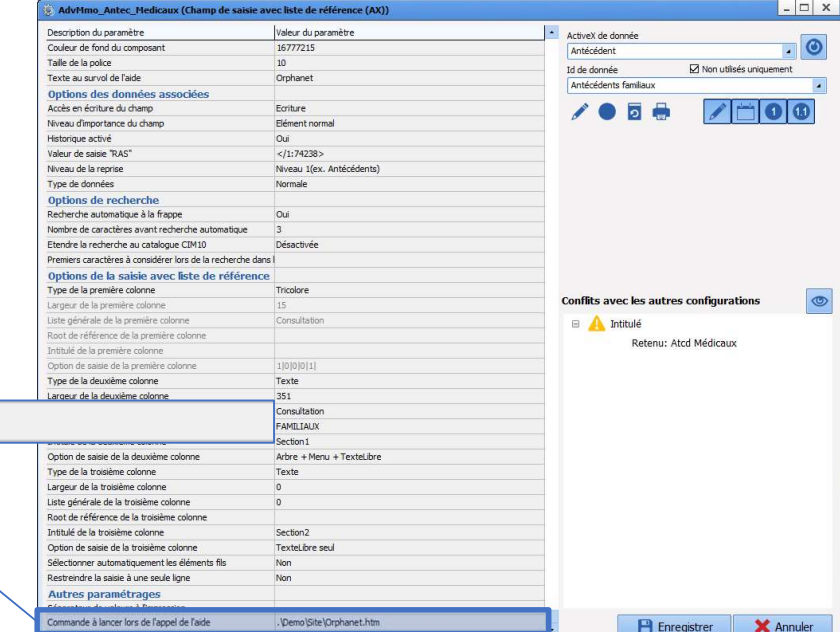

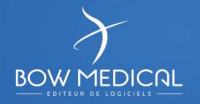

# Les différents types de composants disponibles

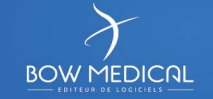

# Les différents types de componier<br>
Le Libellé<br>
La case à cocher<br>
Le champs de saisie simple<br>
Le champ de saisies multilignes<br>
Le menu déroulant<br>
Le groupe de bouton radio<br>
Le groupe de cases a cocher<br>
Le dialist memo<br>
Le D 50 Les différents types de composants disponibles

- Le Libellé
- La case à cocher
- Le champs de saisie simple
- Le champ de saisies multilignes
- Le menu déroulant
- Le groupe de bouton radio
- Le groupe de cases a cocher
- 
- Le DiaAllergie
- Composant pour les bilans
- Composant pour les examens
- Le container
- Onglet traitement
- Score d'intubation
- Schéma dentaire
- Composant des résultats de laboratoire
- Le bouton d'action

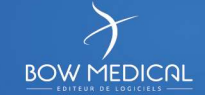

# Le libellé [DiaAxLibel]

Permet d'ajouter un texte/titre.

**Correspondants** 

**Q** Visible

# **Q** Intitulé

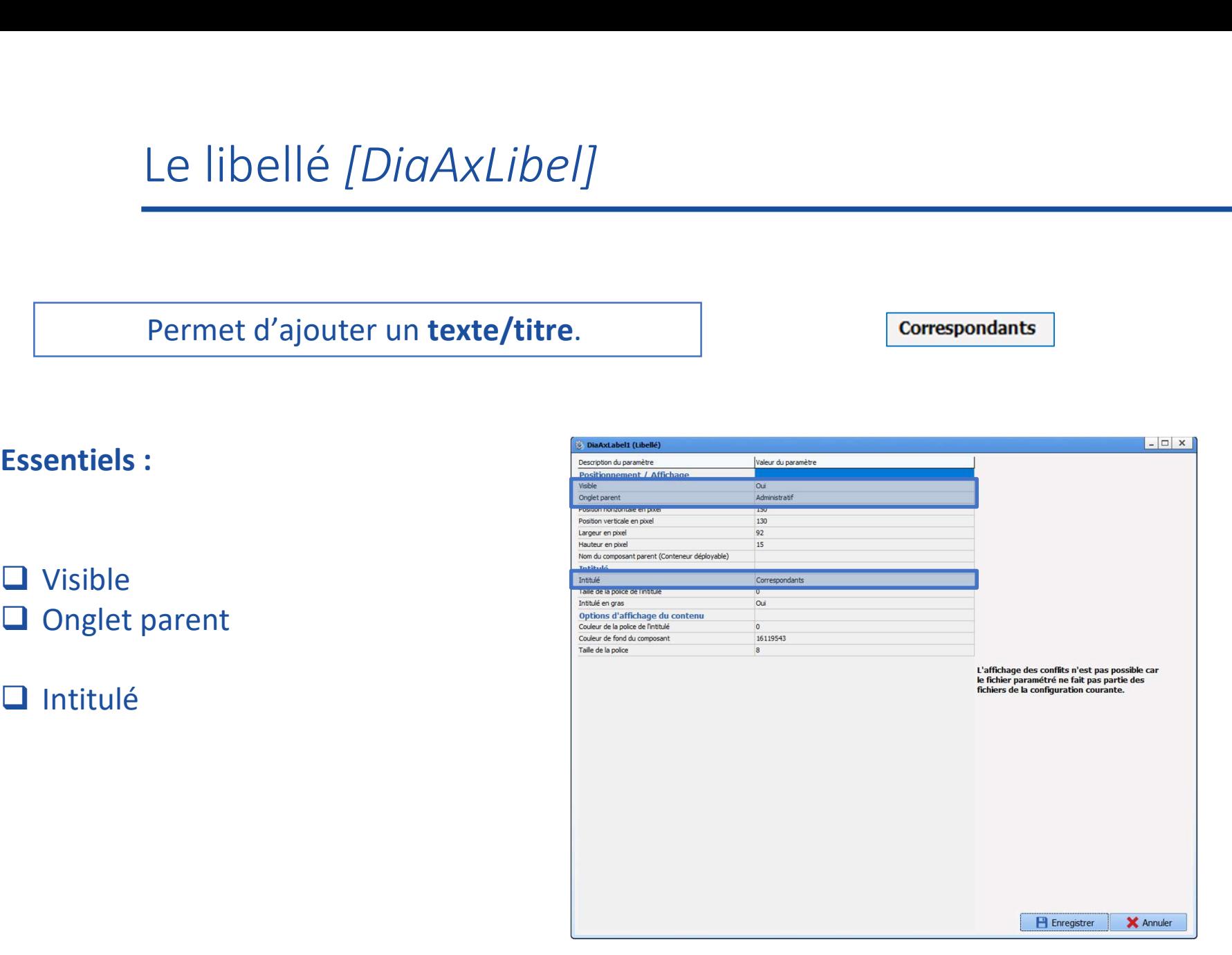

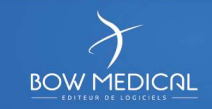

# La case à cocher [DiaCheckBox] La case à cocher *[DiaCheckB*<br>
Pour valider une information<br>
Essentiels :<br>
<br> **Example 1**<br>
Unglet parent

# Pour valider une information

## $\Box$  Bilans vus

- **Q** Visible
- 
- **Q** Intitulé
- Ne pas modifier les valeurs possibles

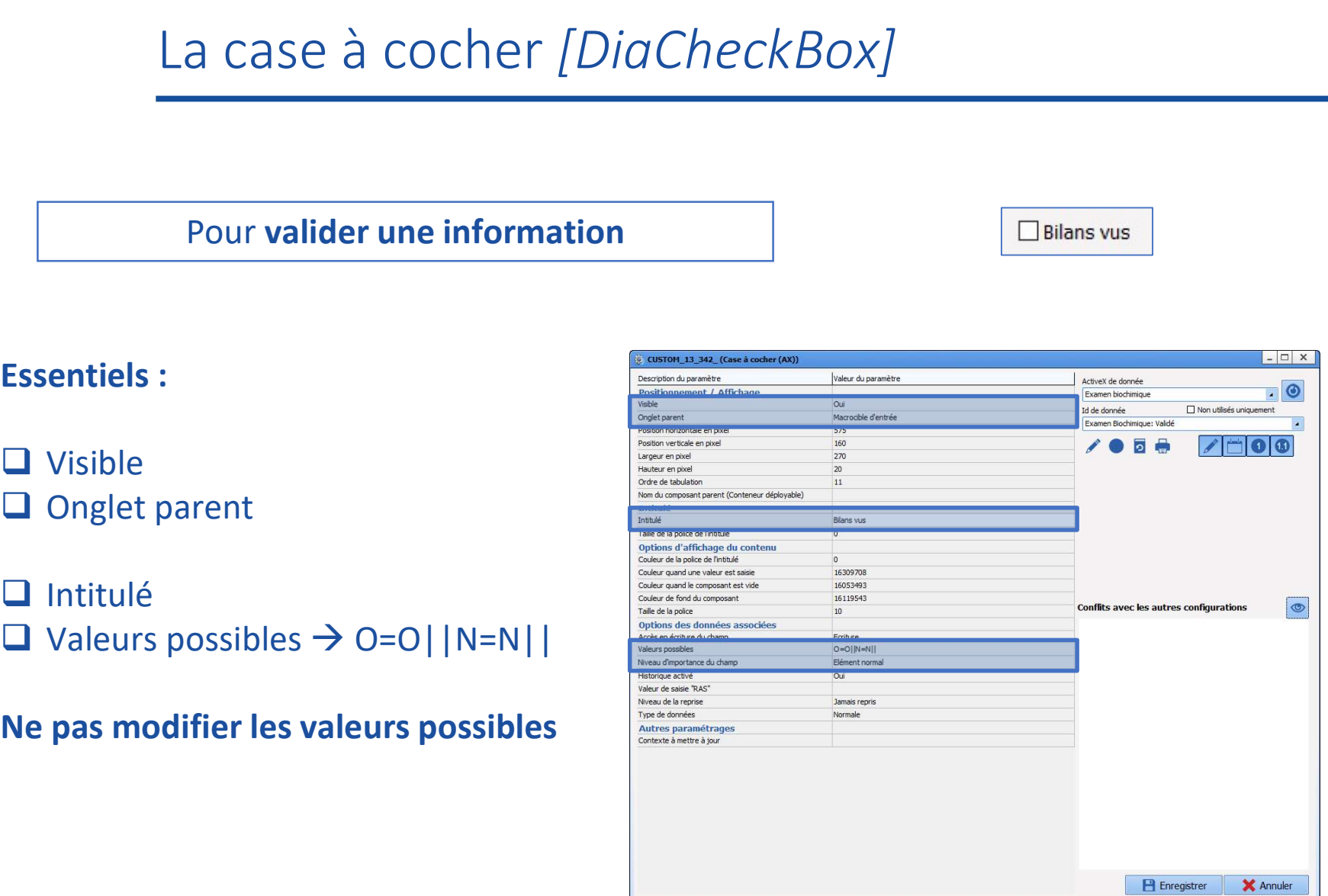

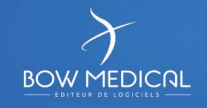

# Le champ de saisie simple [DiaAxEdit]

# Pour de la saisie en texte libre Texte court

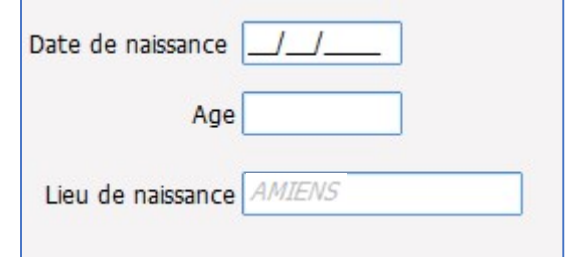

**Q** Visible

# **Q** Intitulé

- 
- $\Box$  Suffixe
- 

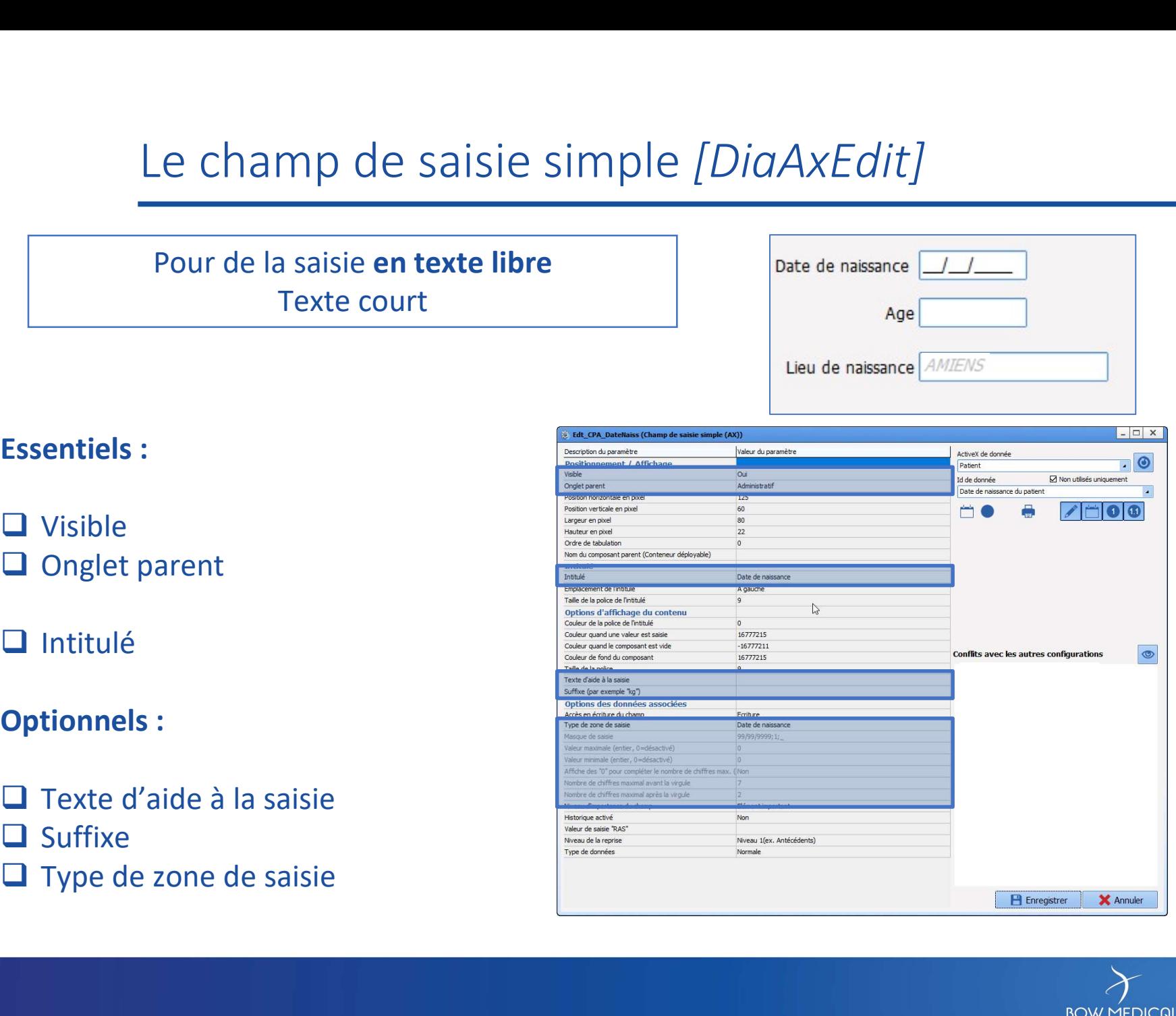

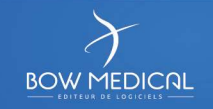

# Le champ de saisie multilignes [DiaAxMemo] Le champ de saisie multilign<br>
Pour de la saisie en texte libre<br>
Texte pouvant faire plusieurs lignes<br>
Essentiels :<br>
<br>
Disible<br>
Disible<br>
Disiple parent

Pour de la saisie en texte libre Texte pouvant faire plusieurs lignes

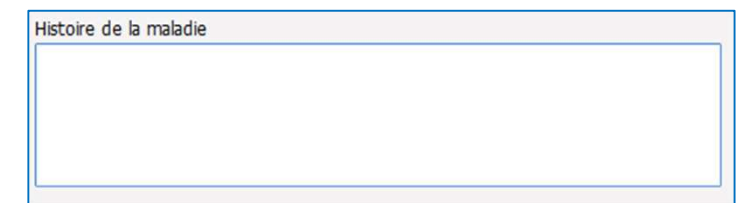

**Q** Visible

**Q** Intitulé

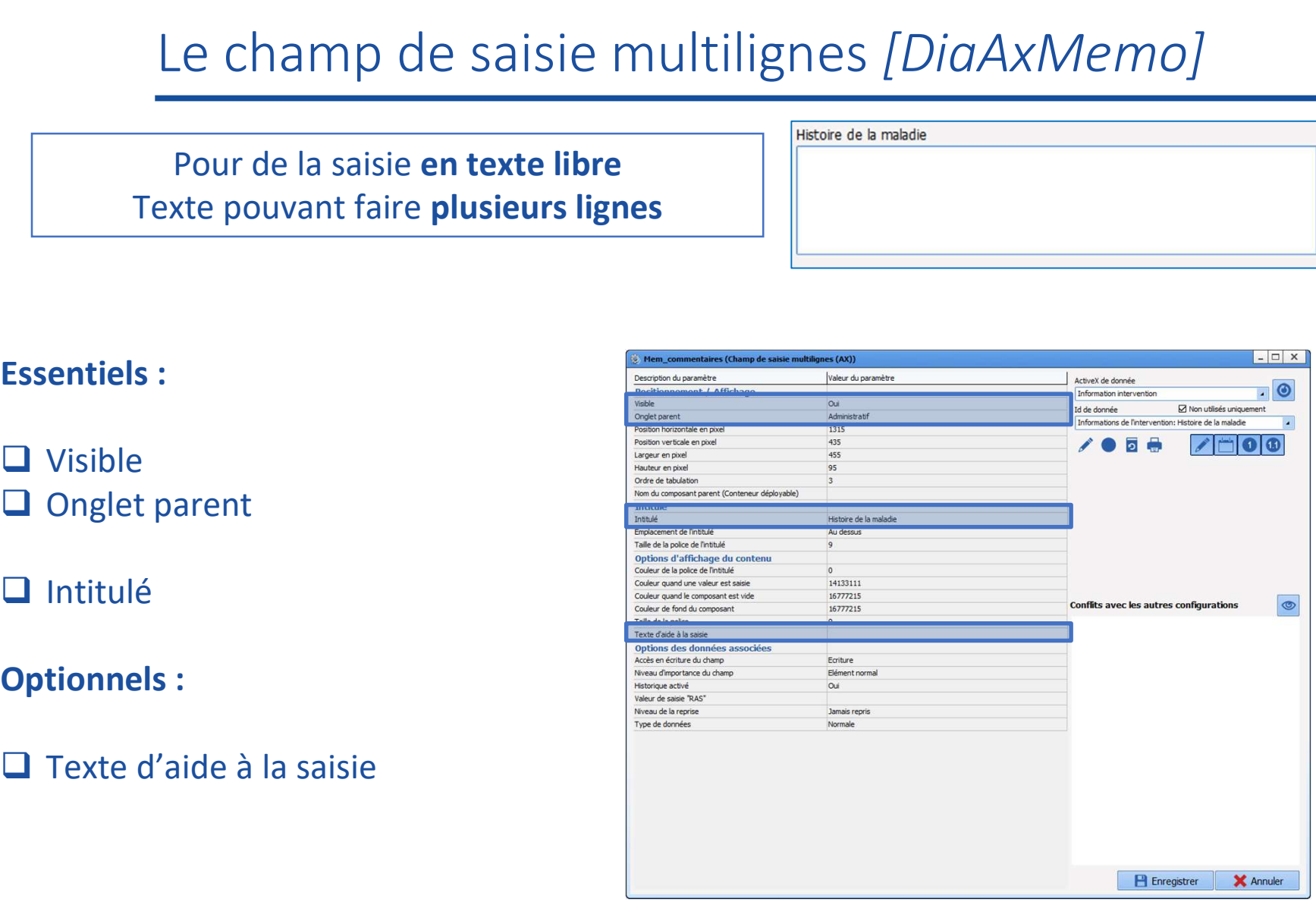

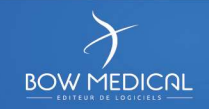

# Essentiels : <sup>55</sup> Le menu déroulant [DiaAxComboBox]

Plusieurs choix proposés, une seule réponse attendue

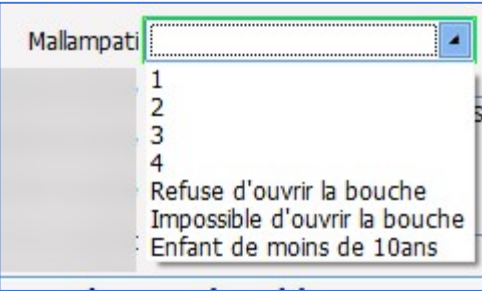

□ Visible

# $\Box$  Intitulé

- **u** Valeurs possibles  $\rightarrow$   $\begin{bmatrix} \text{ALT GR} \\ \text{ALT GR} \end{bmatrix} + \begin{bmatrix} 6 \\ 1 \end{bmatrix} = 1$  $X=1<sup>er</sup>$  choix || Y=2<sup>eme</sup> choix ||...
- □ Enregistrer la liste localement ou la récupérer de la base de donnée : Oui (toujours pour l'affichage)

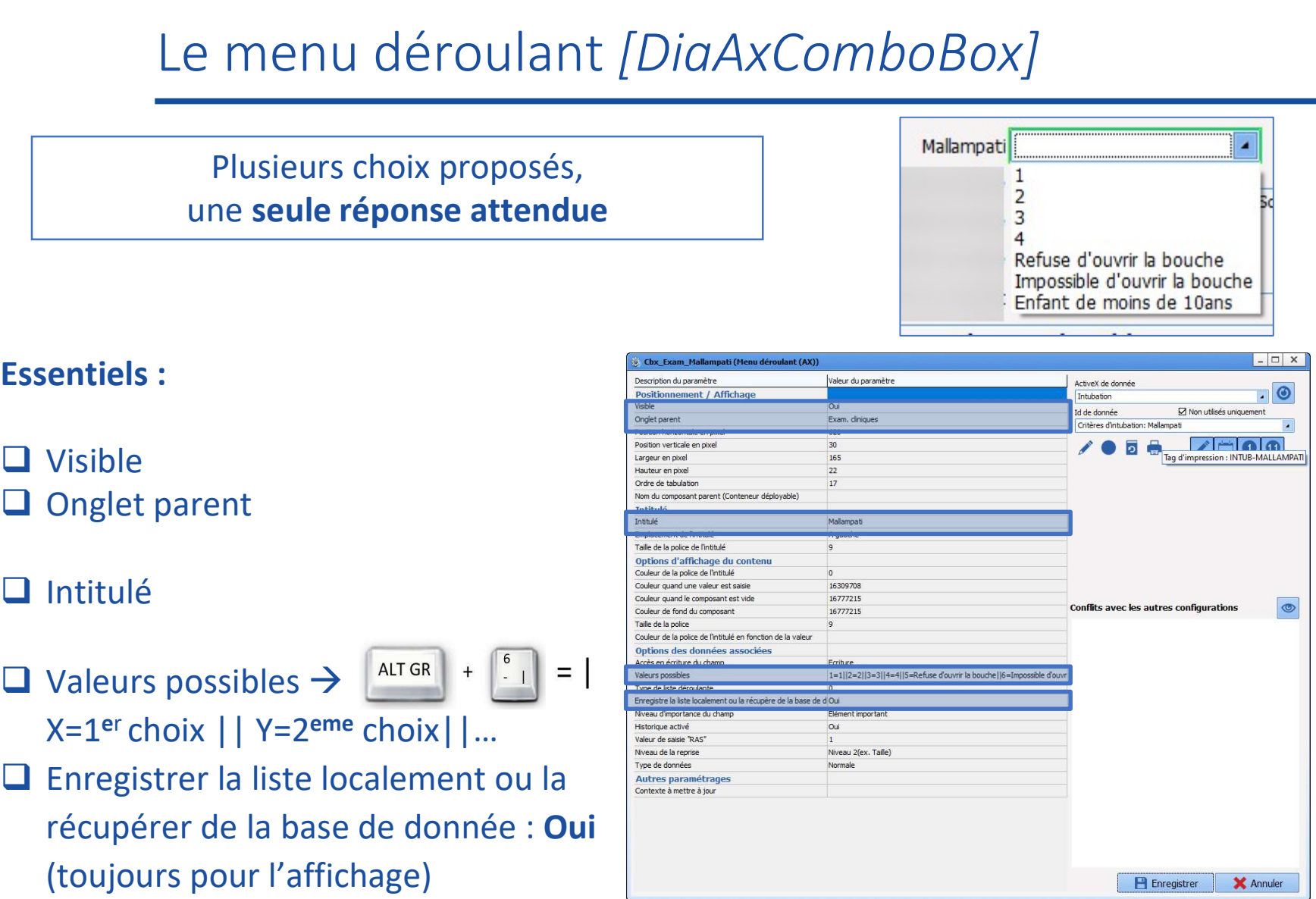

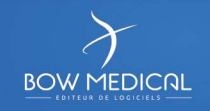

# <sup>56</sup> Le groupe de boutons radio [DiaAxRadioGoup]

Le groupe de boutons radio<br>
sieurs choix proposés, une **seule réponse attendue**<br>
Possibilité d'avoir accès au choix « **autre »**<br>
(option non disponible dans le menu déroulant)<br> **oix « autre »** donne accès à une saisie libr Le groupe de boutons radio<br>
Sieurs choix proposés, une **seule réponse attendue**<br>
Possibilité d'avoir accès au choix « **autre »**<br>
(option non disponible dans le menu déroulant)<br>
oix « **autre »** donne accès à une saisie libr Le groupe de boutons radio [*DI*<br>
sieurs choix proposés, une **seule réponse attendue**<br>
Possibilité d'avoir accès au choix « **autre »**<br>
(option non disponible dans le menu déroulant)<br> **oix « autre »** donne accès à une saisi Plusieurs choix proposés, une seule réponse attendue du la protection juridique Le groupe de boutons radio [*DiaAxRadioGoup*]<br>
urs choix proposés, une **seule réponse attendue**<br>
Possibilité d'avoir accès au choix « **autre »**<br>
stion non disponible dans le menu déroulant)<br>
« **autre »** donne accès à une s (option non disponible dans le menu déroulant)  $\|\circ\|$  o patient sous Curatelle S6<br>
Le groupe de boutons radio [<br>
Plusieurs choix proposés, une **seule réponse attendue**<br>
Possibilité d'avoir accès au choix « **autre** »<br>
(option non disponible dans le menu déroulant)<br>
Ce **choix « autre** » donne accès à u

- **Q** Visible
- 
- 
- 
- $\Box$  Intitulé
- 
- $\Box$  Valeurs possibles  $\rightarrow$  ALT GR +  $\begin{vmatrix} 6 & 1 \end{vmatrix} = \begin{vmatrix} 1 & 1 \end{vmatrix}$  $X=1<sup>er</sup>$  choix || Y=2<sup>eme</sup> choix ||...
- 

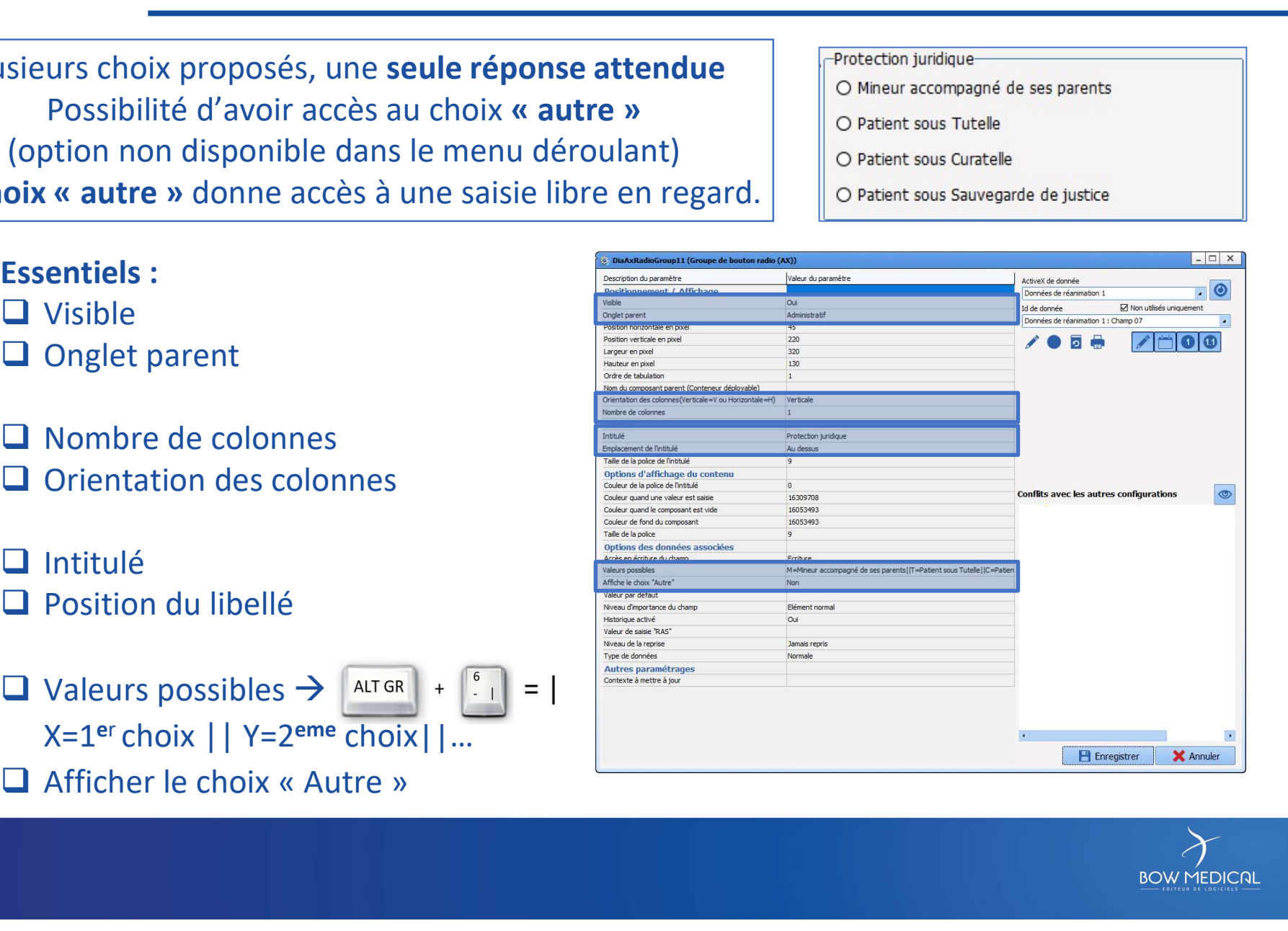

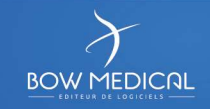

# Le groupe de cases à cocher [DiaCheckGroup] Le groupe de cases à cocher<br>
Plusieurs choix proposés,<br>
plusieurs réponses possibles.<br>
Essentiels :<br>
Disible<br>
Disiple parent

Plusieurs choix proposés, plusieurs réponses possibles.

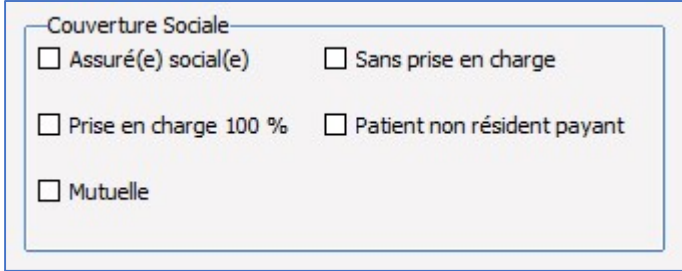

- **Q** Visible
- 
- 
- $\Box$  Intitulé
- 
- $\Box$  Valeurs possibles  $\rightarrow$   $\begin{bmatrix} \text{ALT GR} \\ \text{ALT GR} \end{bmatrix} + \begin{bmatrix} 6 \\ 1 \\ 1 \end{bmatrix} = \begin{bmatrix} 1 \\ 1 \\ 1 \end{bmatrix}$ X=1<sup>e</sup>r choix || Y=2eme choix||…
- 

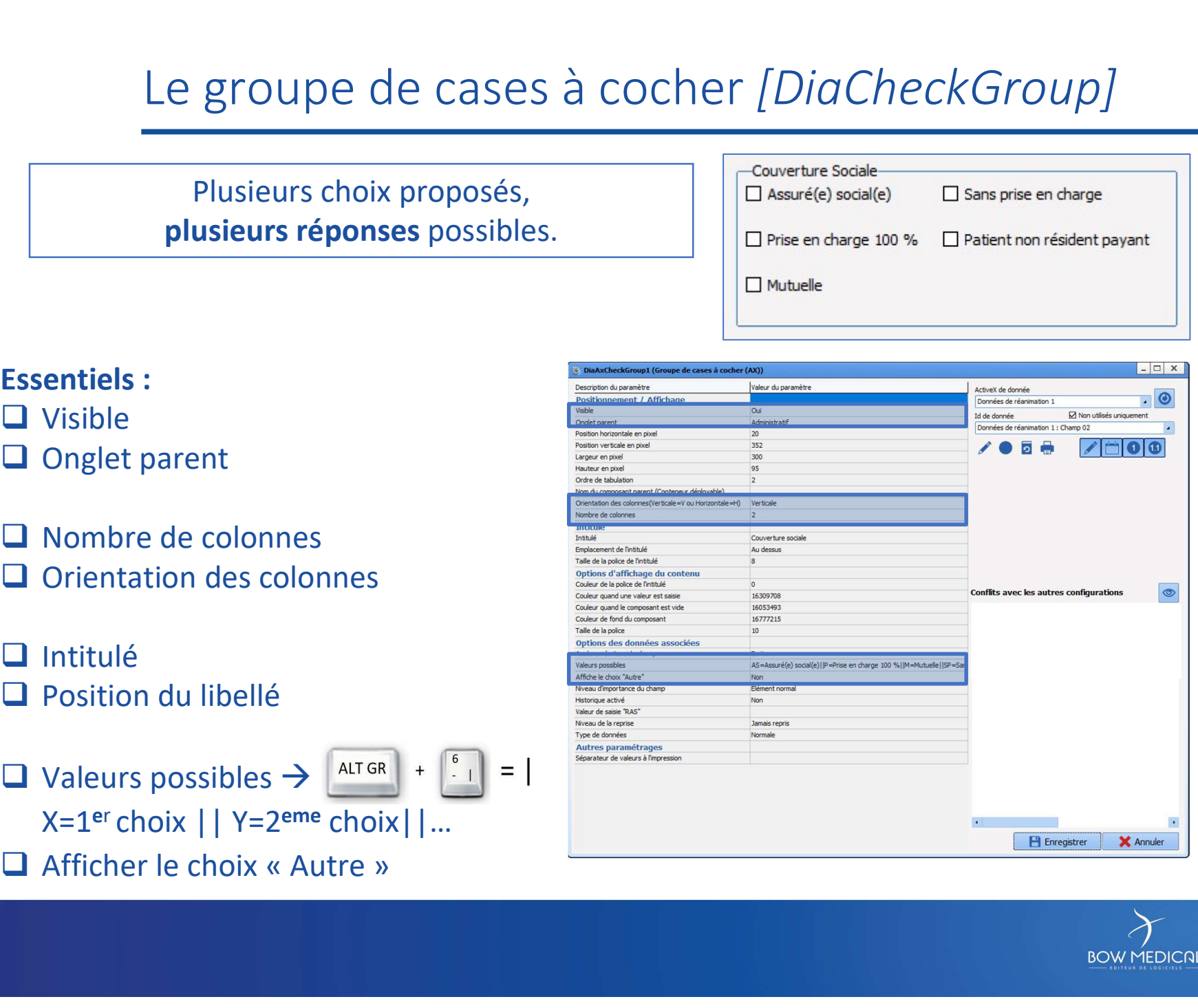

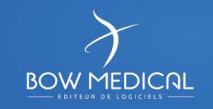

# 58<br>Le Dialist mémo *[DiaAxListMemo]*<br>Le champ de saisie avec liste de référence<br>Fait annel à une liste (le 'root')

Essentiels : Onglet parent Le champ de saisie avec liste de référence Fait appel à une liste (le 'root') gérée dans l'onglet Listes

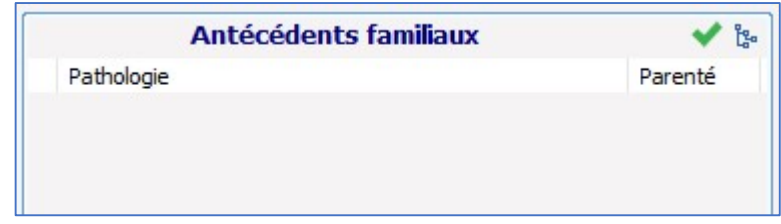

# **Q** Visible

- 
- 
- 

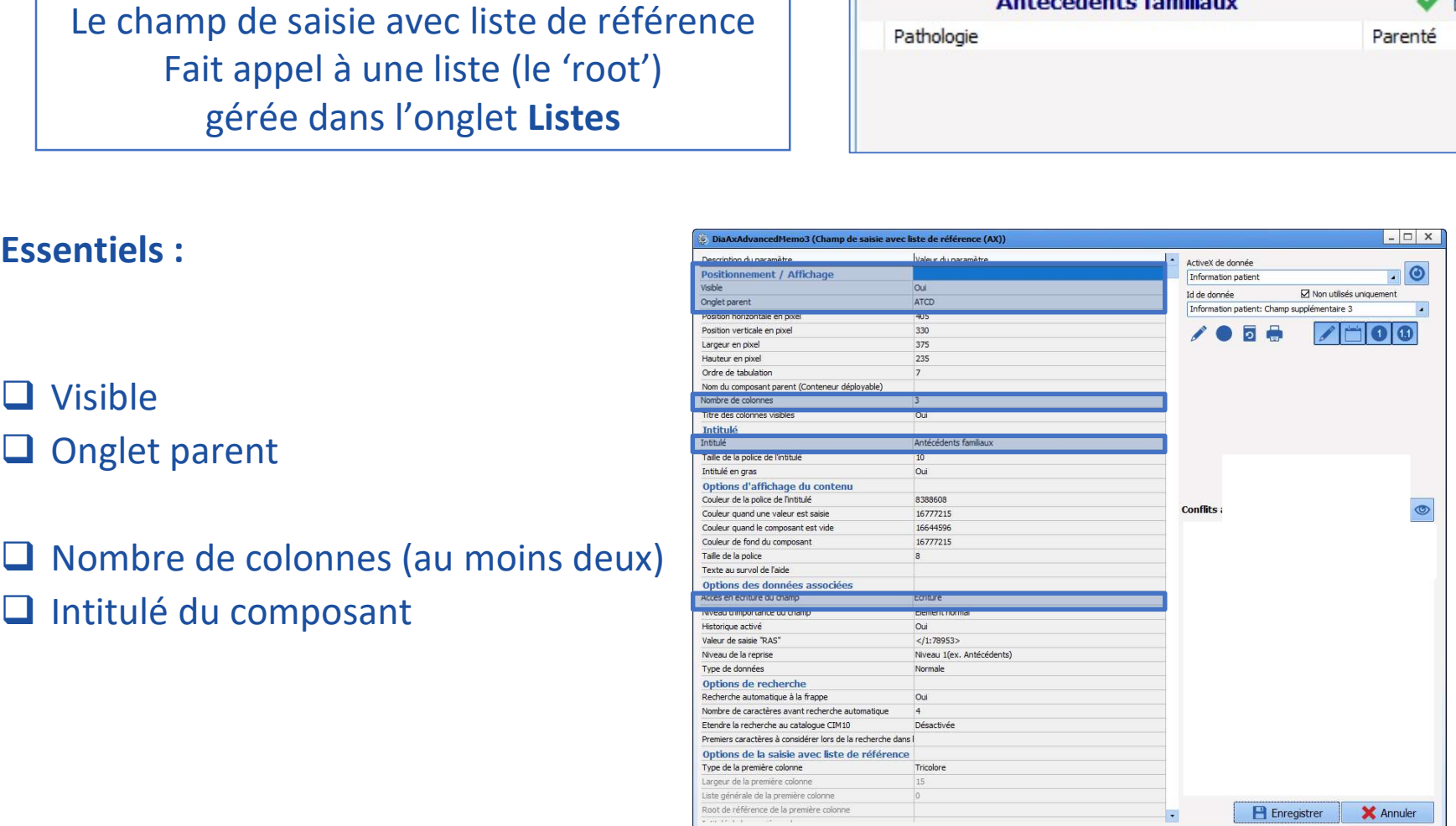

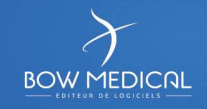

# Le Dialist mémo *[DiaAxListMemo]*<br>mp de saisie avec liste de référence<br>Fait annel à une liste (le 'root') <sup>59</sup> Le Dialist mémo [DiaAxListMemo]

Le champ de saisie avec liste de référence Fait appel à une liste (le 'root') gérée dans l'onglet Listes

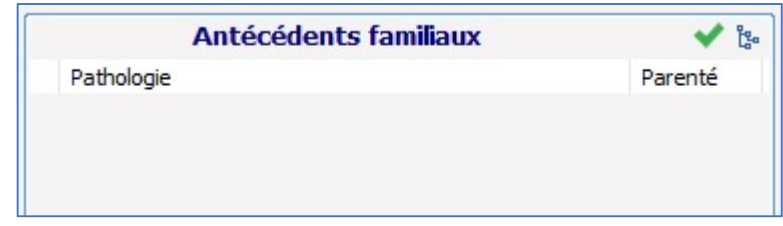

# Essentiels :

- Visibilité des titres des sous colonnes Intitulé des titres des sous colonnes
- Largeur des différentes colonnes
- NE PAS TOUCHER à la première colonne (fixée à 15)

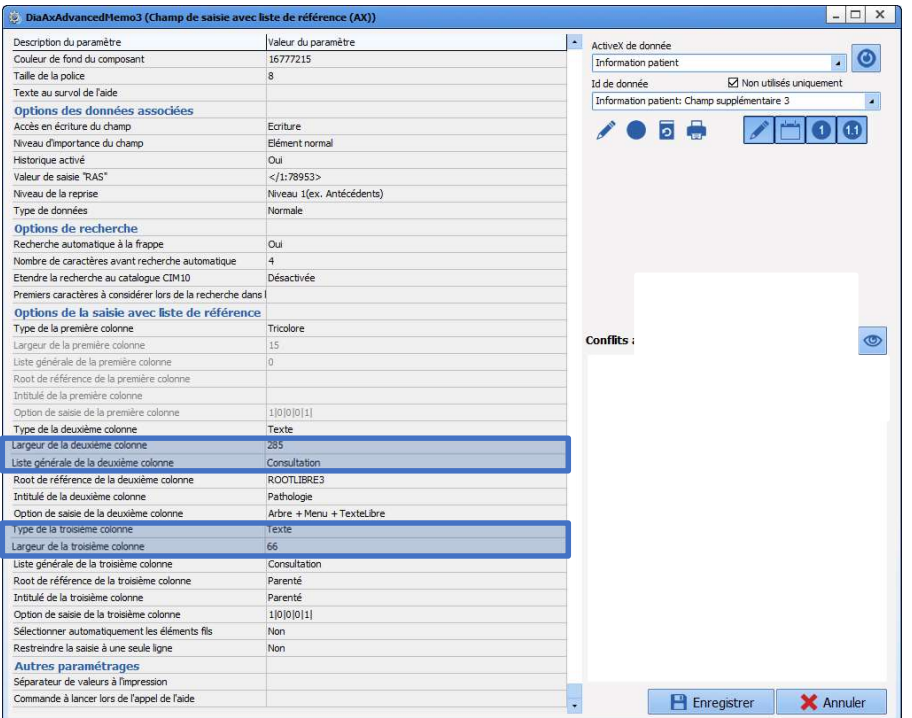

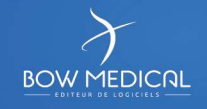

# Le Dialist mémo *[DiaAxListMemo]*<br>Le champ de saisie avec liste de référence

Le champ de saisie avec liste de référence Fait appel à une liste (le 'root') gérée dans l'onglet Listes

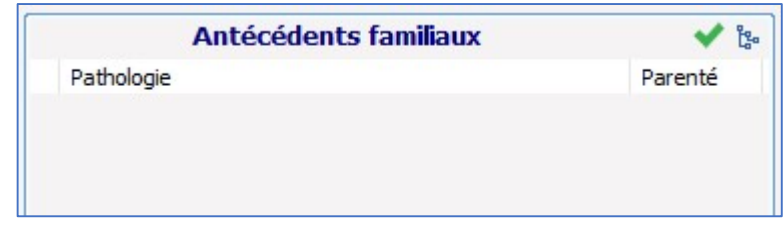

# Essentiels :

- $\Box$  Recherche automatique à la frappe
- Nombre de caractères avant recherche automatique
- Liste à appeler (root de référence)
- $\Box$  Arbre + menu + texte libre
- Arbre : apparaît au clic sur
	-
- Menu : permet d'afficher le menu au clic

droit

Texte Libre : autorise à écrire

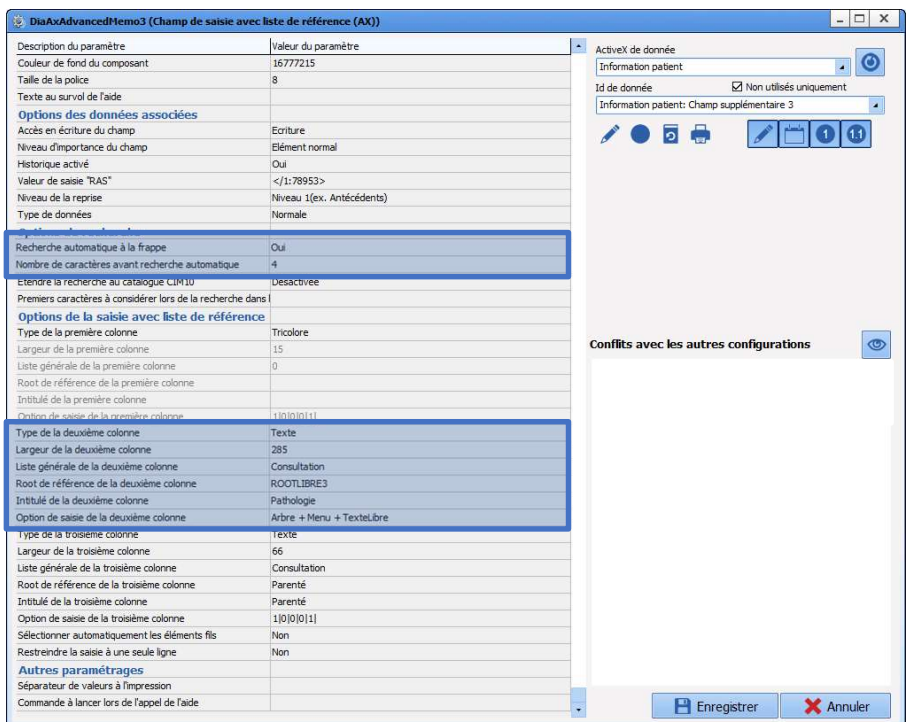

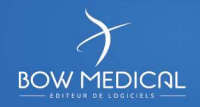

# Le Dialist mémo *[DiaAxListMemo]*<br>Le champ de saisie avec liste de référence

Le champ de saisie avec liste de référence Fait appel à une liste (le 'root') gérée dans l'onglet Listes

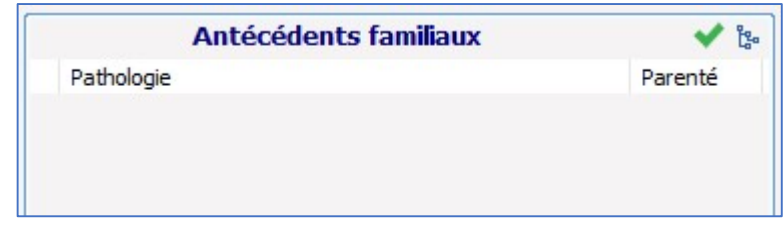

# Optionnels :

- **Historique** activé (permet la traçabilité des actions sur le composant)
- Valeur du RAS (valeur de la coche verte)
- $\Box$  Niveau de la reprise

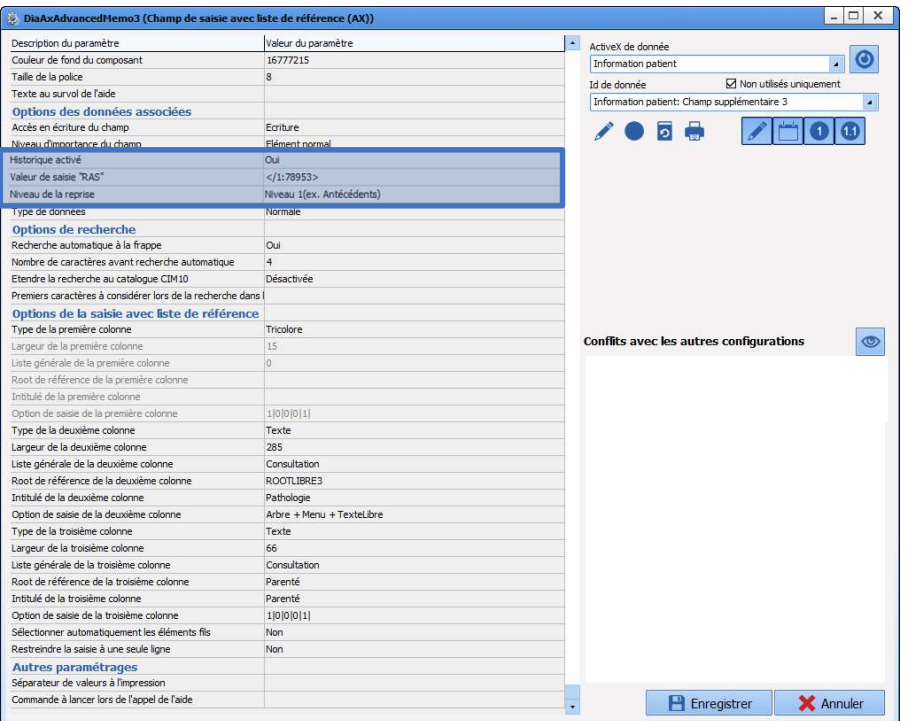

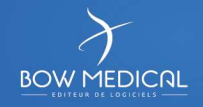

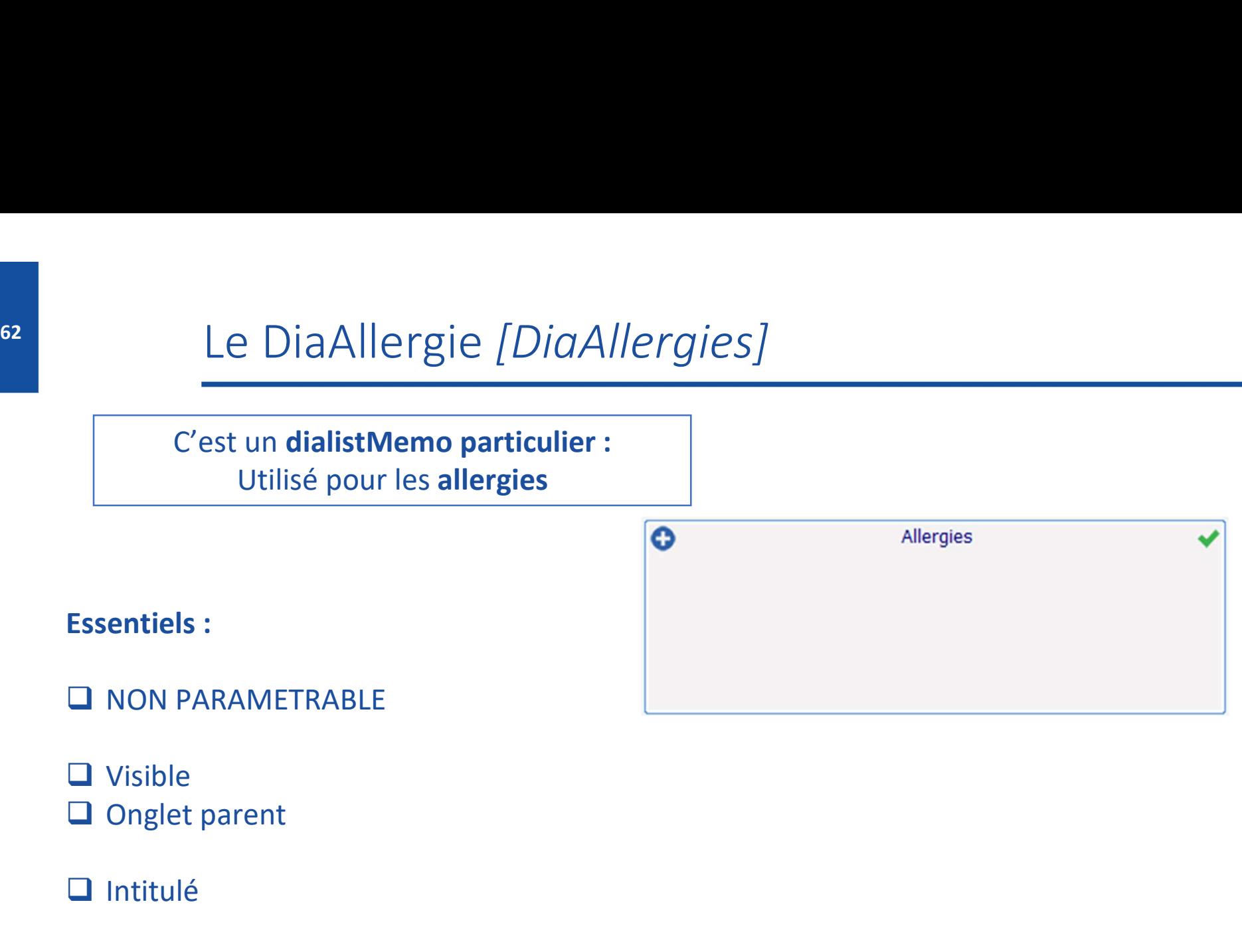

# $\Box$  Intitulé

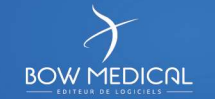

# 63 Les bilans [BilanGroupBox]

Utilisé pour l'affichage et la prescription de Saisie(s) Avancée(s) de type bilan(s)

- □ Via un clic sur  $\frac{1}{2}$  la liste des saisies avancées disponible pour ce composant s'affiche
- **la zone (1)** affiche les saisies avancées disponibles

les saisies avancées sont sélectionnées en cochant les cases

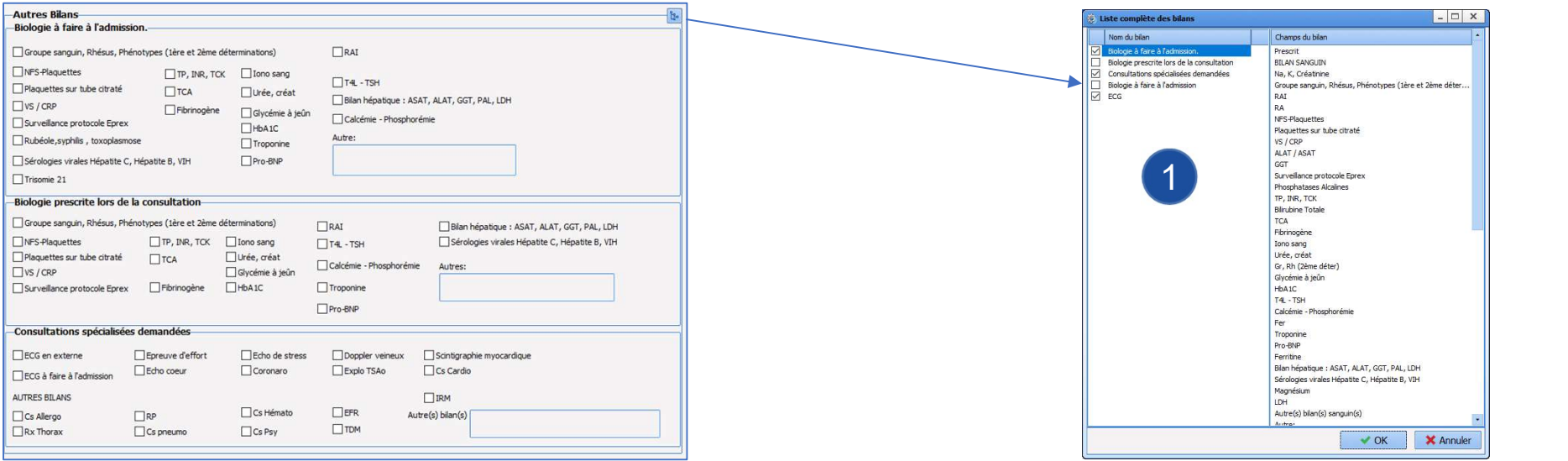

• La création des Saisies Avancées est vue à partir de la slide N°89

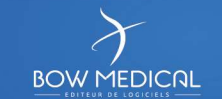

# 64 Les bilans [BilanGroupBox]

Utilisé pour l'affichage et la prescription de Saisie(s) Avancée(s) de type bilan(s)

□ Un clic sur une saisie avancée permet de visualiser dans la zone 2 les champs paramétrés

A l'utilisation, les saisies avancées non cochées pourront tout de même être

utilisée en passant par  $\frac{1}{2}$ 

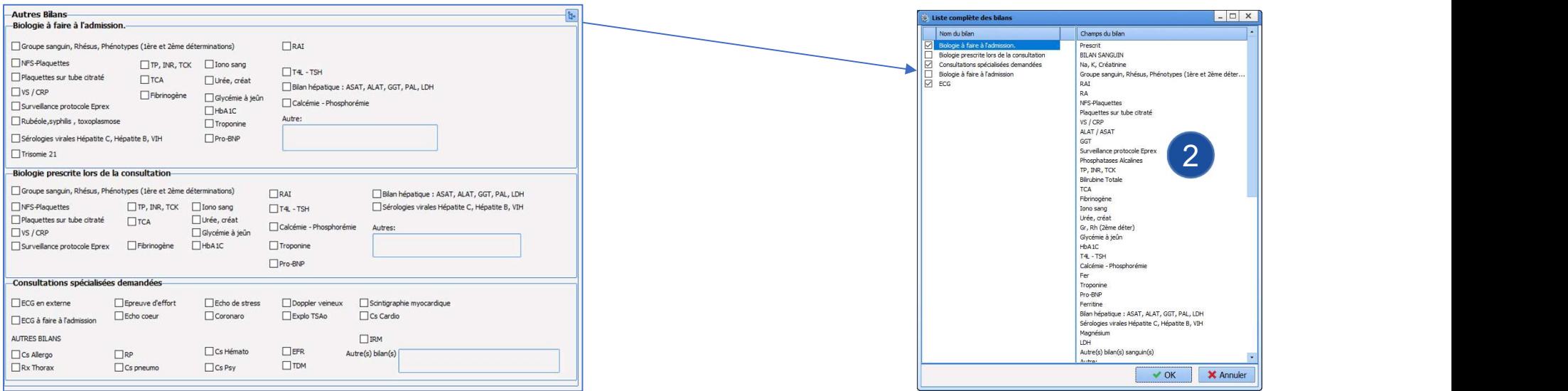

• La création des Saisies Avancées est vue à partir de la slide N°89

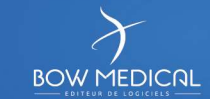

2) and  $\overline{a}$  and  $\overline{a}$ 

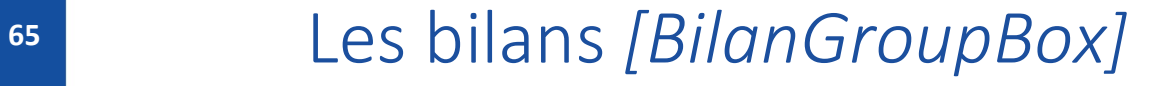

Utilisé pour l'affichage et la prescription de Saisie(s) Avancée(s) de type bilan(s)

 $\Box$  Le bouton d'édition  $\left| \frac{1}{13} \right|$  **e** Edition  $\left| \frac{1}{2} \right|$  est spécifique à ce composant et permet

l'édition des ordonnances associées.

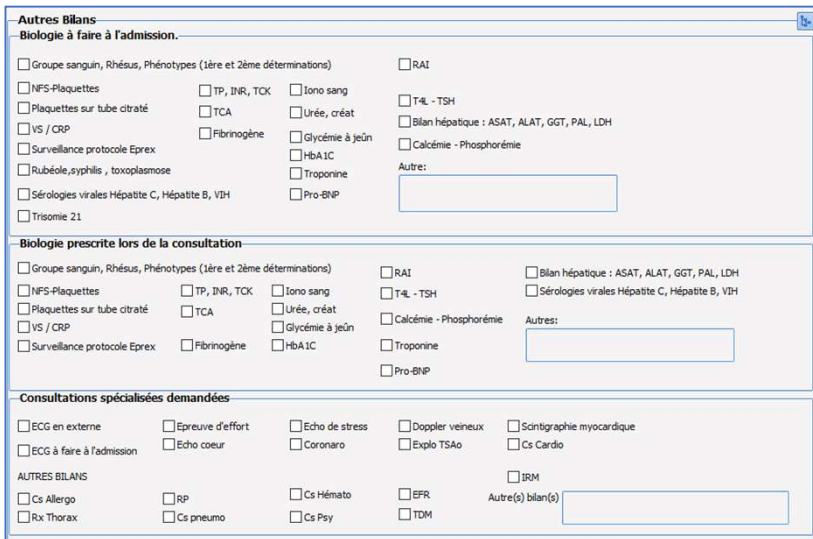

• La création des Saisies Avancées est vue à partir de la slide N°89

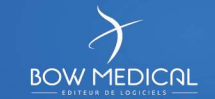

# <sup>66</sup> Les examens [ExamensGroupBox]

Utilisé pour l'affichage de Saisie(s) Avancée(s) de type examens

 $\Box$  Via un clic sur  $\frac{1}{2}$  la liste des saisies avancées disponible pour ce composant s'affiche

 $\Box$  La zone  $\Box$  affiche les saisies avancées disponibles

Les saisies avancées sont sélectionnées en cochant les cases

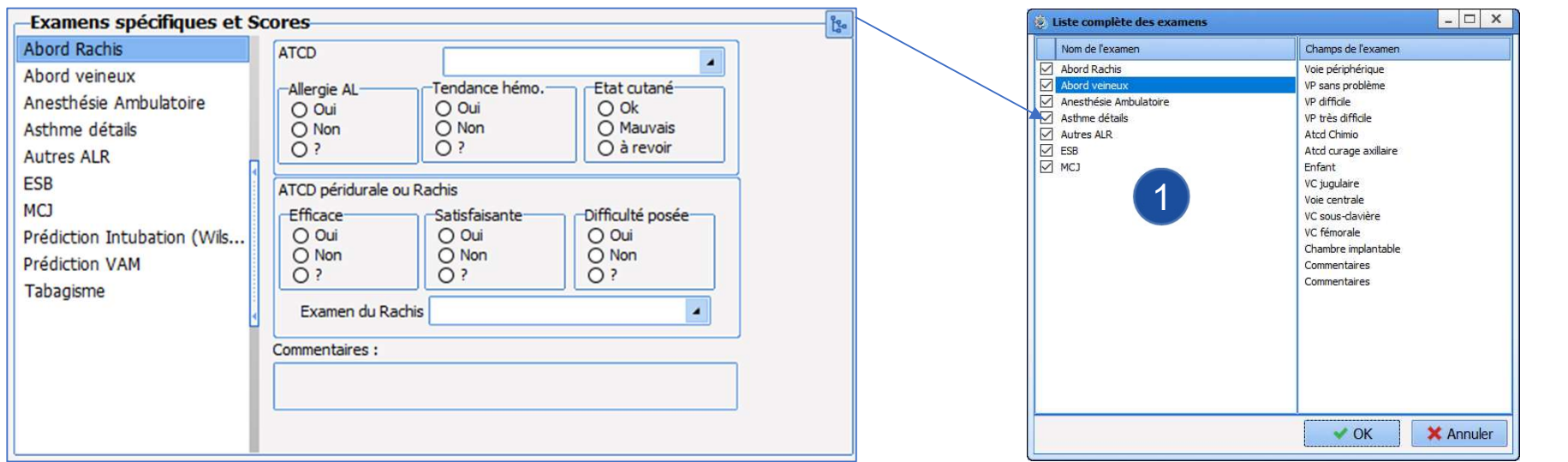

• La création des Saisies Avancées est vue à partir de la slide N°89

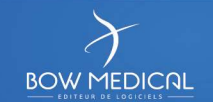

# <sup>67</sup> Les examens [ExamensGroupBox]

Utilisé pour l'affichage de Saisie(s) Avancée(s) de type examens

Un clic sur une saisie avancée permet de visualiser dans la zone (2) les champs paramétrés

 A l'utilisation, les saisies avancées non cochées pourront tout de même être utilisée en passant par -

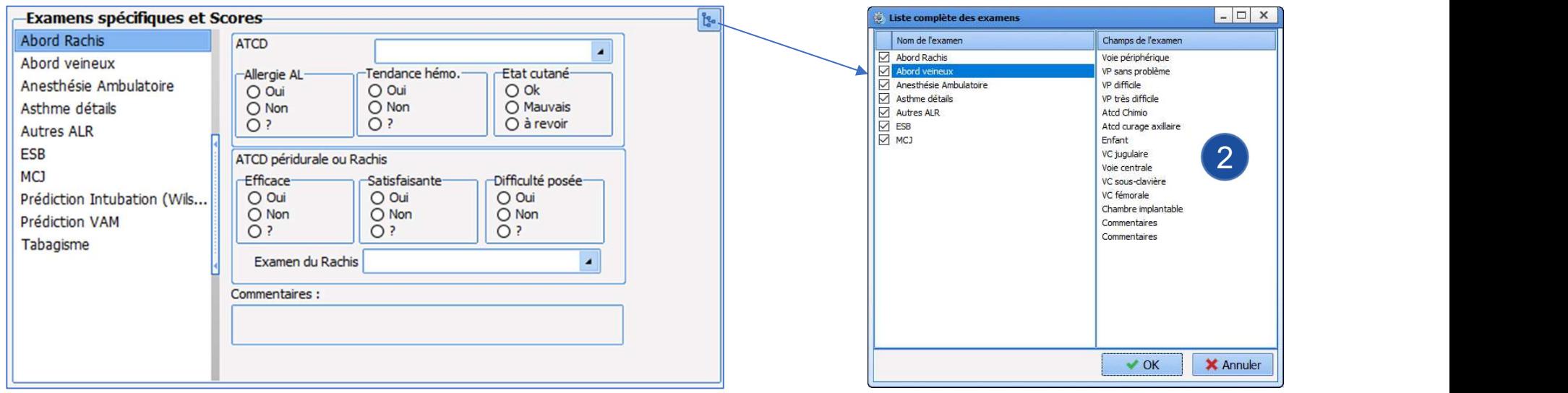

• La création des Saisies Avancées est vue à partir de la slide N°89

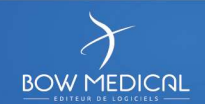

2) and  $\overline{a}$  and  $\overline{a}$ 

# <sup>68</sup> Le Container [Tbs\_Libre] Utilisé pour l'affichage de Saisie(s) Avancée(s) 1 Bordure/Cadre Libellé (AX) Case à cocher (AX) Ajouter un onglet via le **O** 1 The champ champ champ Champ de saisie simple (AX) Groupe de bouton radio (AX) **Q** Renommer le titre de cet onglet 2 Champ de saisie avec liste de référence (AX)<br>Onglet

Bouton Bouton (AX)

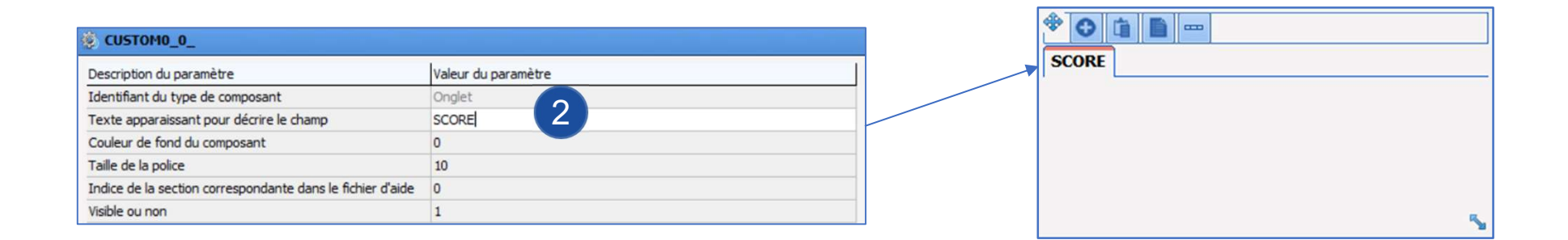

• La création des Saisies Avancées est vue à partir de la slide N°89

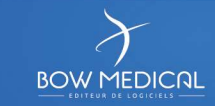

# 69 Le Container [Tbs Libre]

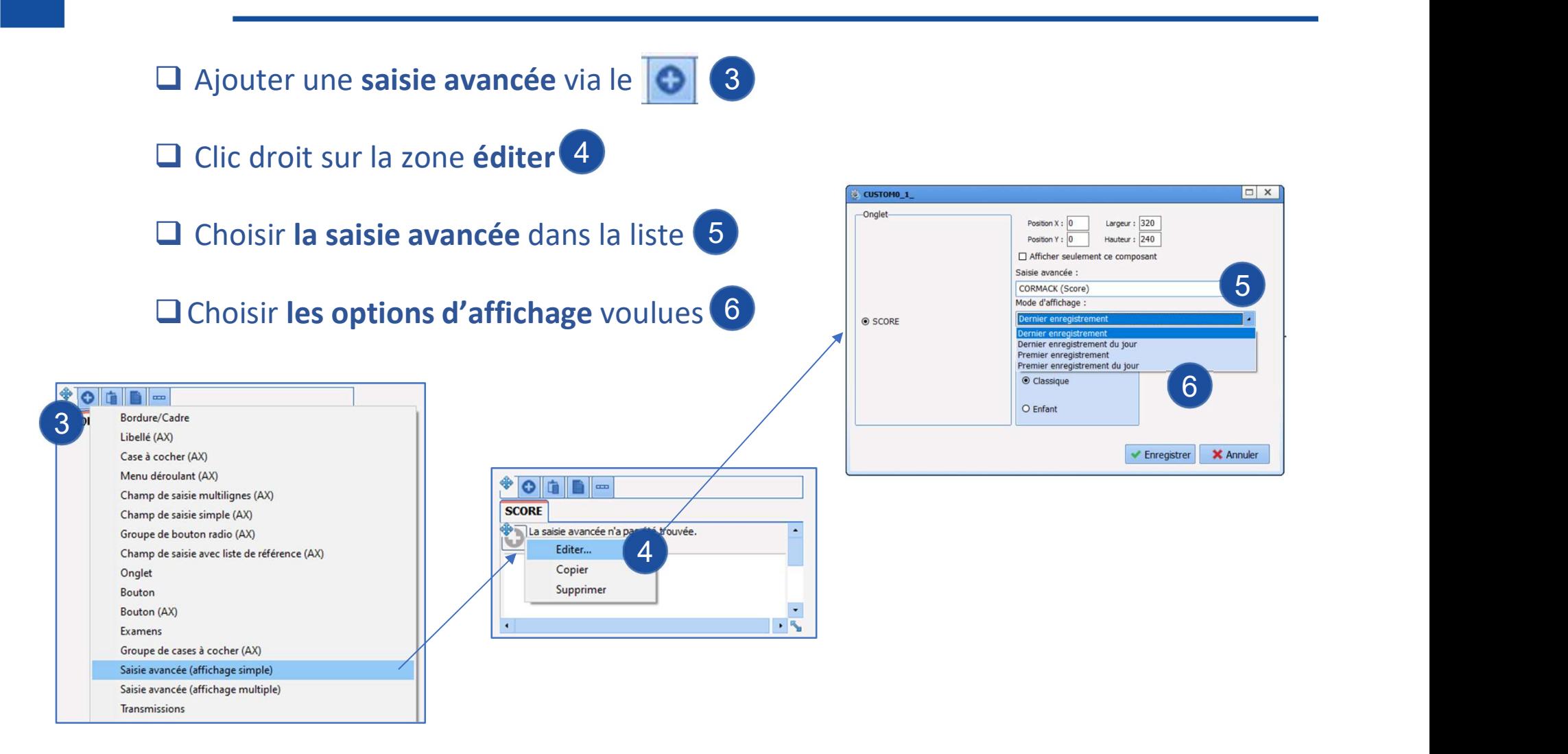

• La création des Saisies Avancées est vue à partir de la slide N°89

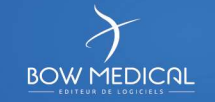

# <sup>70</sup> L'onglet traitement [Tbs TreatmentsAndPremeds]

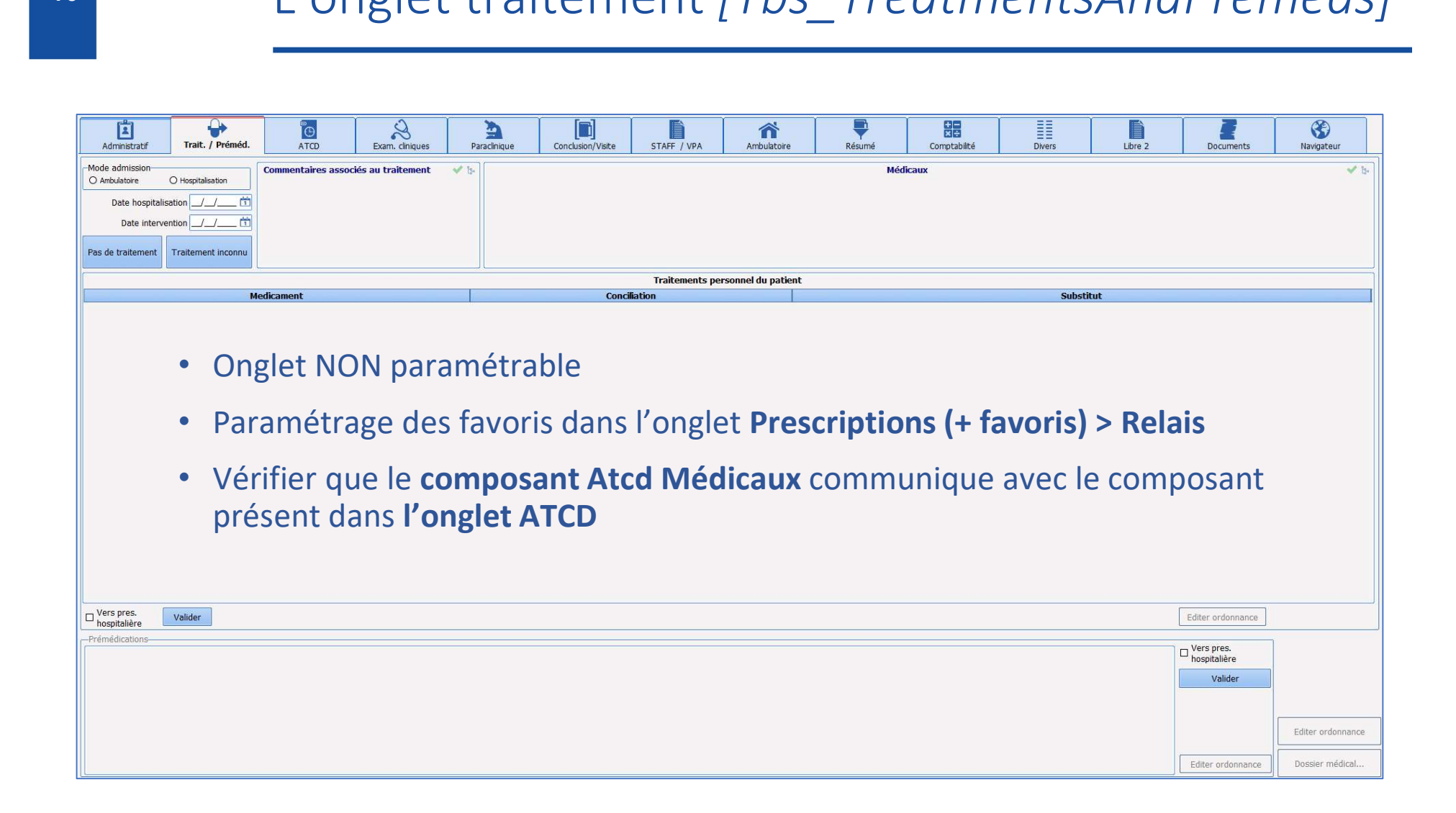

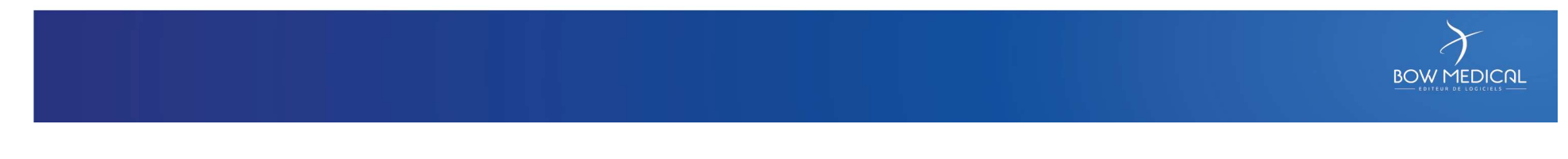

# Le score d'intubation [Bvl\_Intubation]

- le profil adapté.
- Le score d'intubation est calculé automatiquement

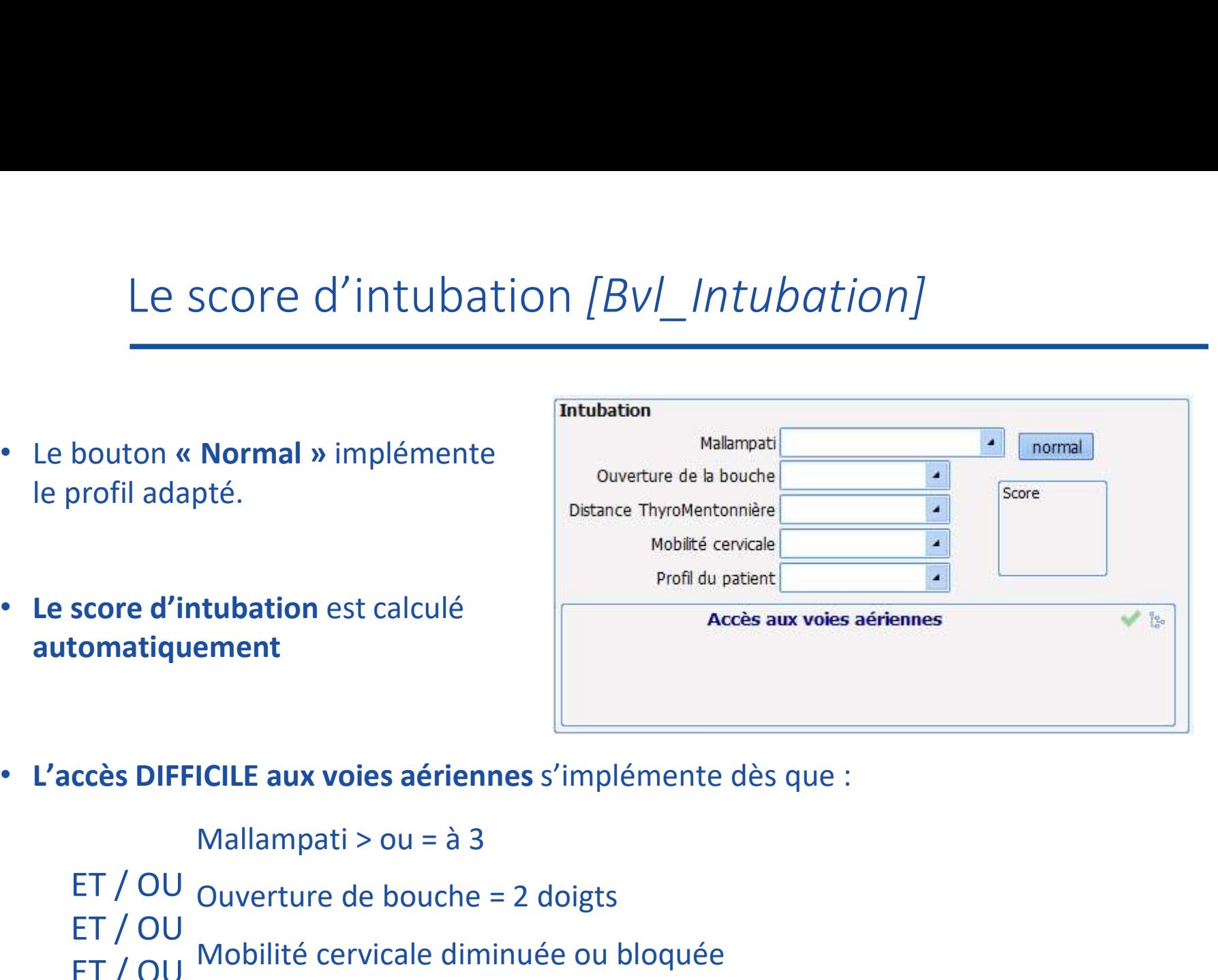

• L'accès DIFFICILE aux voies aériennes s'implémente dès que :

Ouverture de bouche = 2 doigts Mobilité cervicale diminuée ou bloquée Profil du patient<br>
Profil du patient<br> **EXECULE aux voies aériennes** s'implémente dès que :<br>
Mallampati > ou = à 3<br>
Ouverture de bouche = 2 doigts<br>
Mobilité cervicale diminuée ou bloquée<br>
Profil rétrognathe ou prognathe ET / OU ET / OU ET / OU WODING CENTRAL UNIMITAL

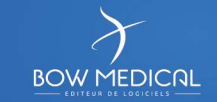

# <sup>72</sup> Le score d'intubation [Bvl\_Intubation]

# Chacun de ces composants possède ses propres Ax/Id :

- ActiveX : Intubation
- Id de donnée :

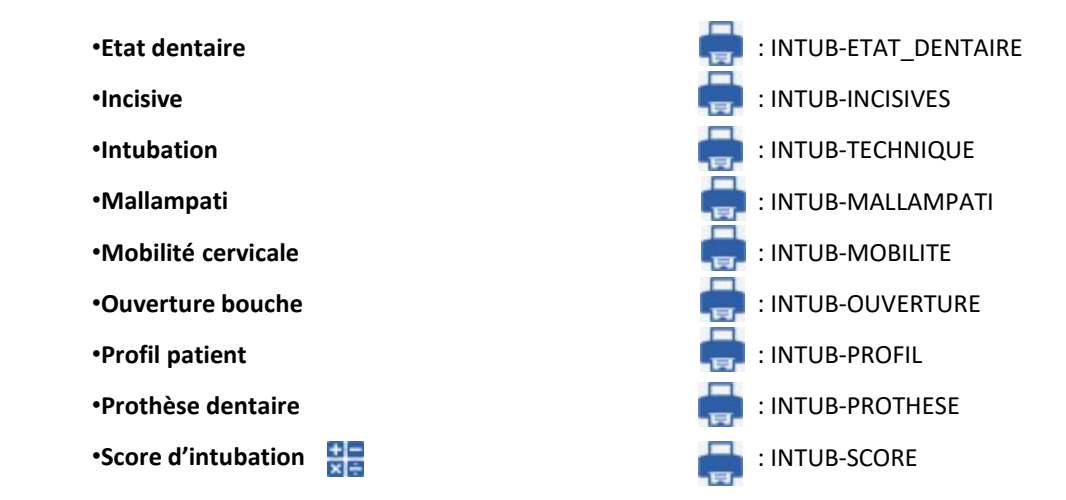

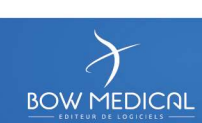
# Le schéma dentaire [DiaAXSchemaDentaire] 73

Schéma non paramétrable Choix de l'utiliser ou non

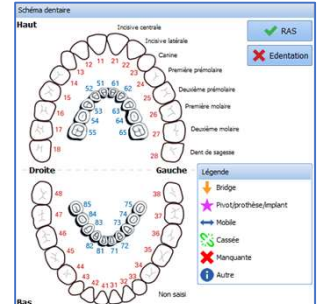

- **Q** Visible **Intitulé**
- 

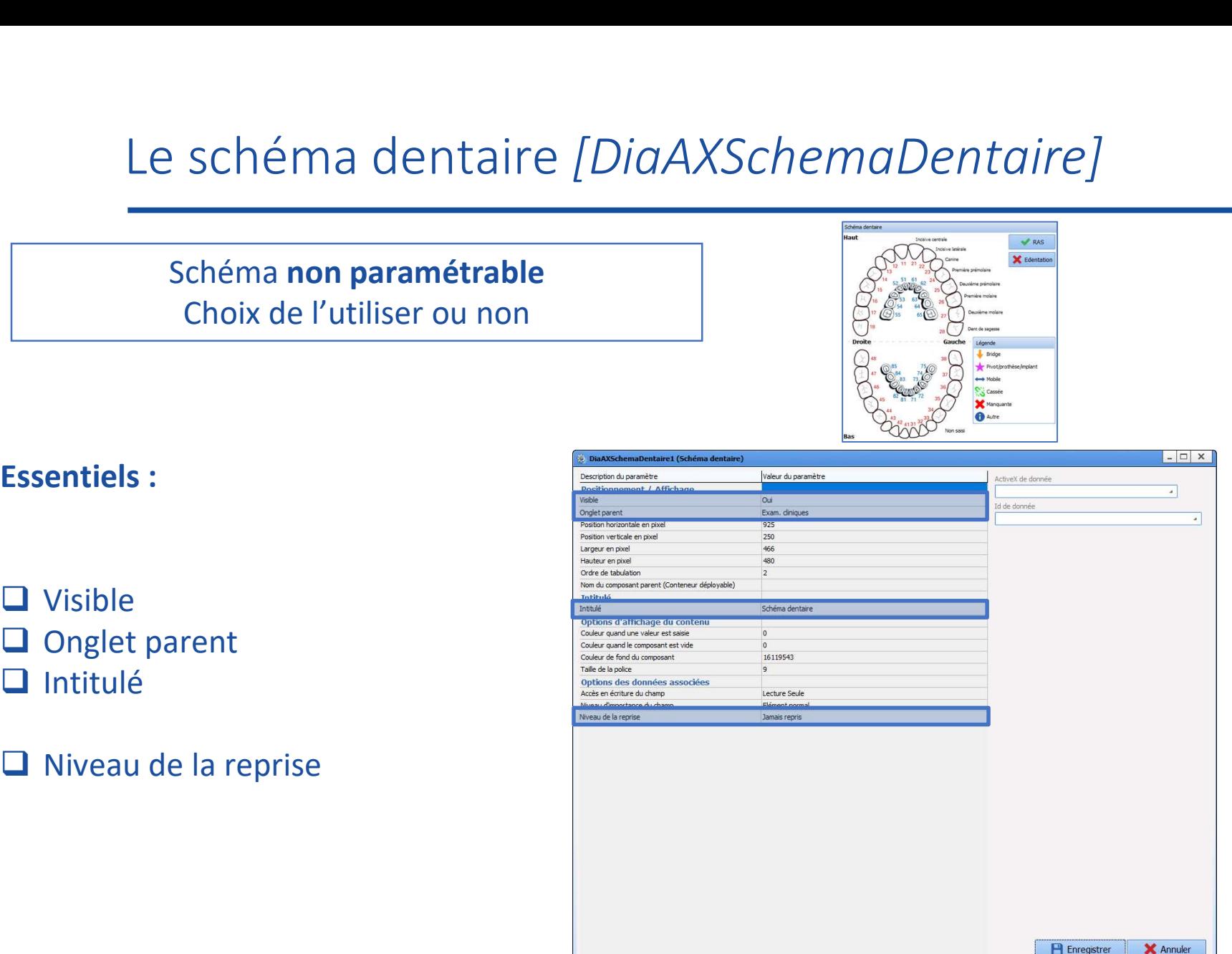

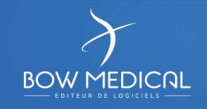

#### Résultats de laboratoire [DiaLabResultListe]

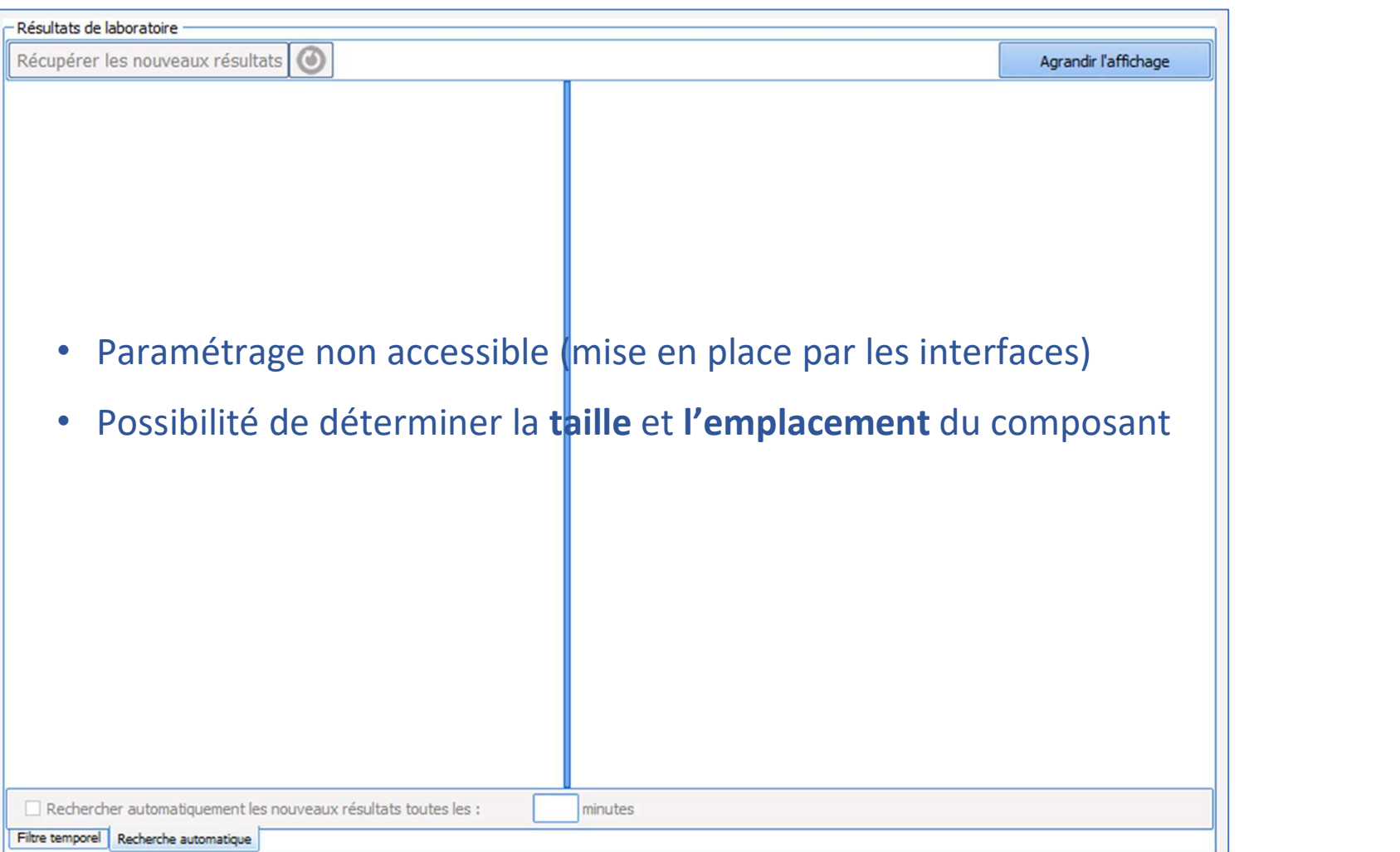

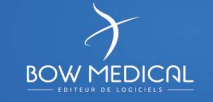

#### Le bouton d'action

#### Il permet :

- 
- 
- Le bouton d'action<br>
Il permet :<br>
 d'imprimer des lettres types<br>
 d'accéder à des sites internet ou à l'intranet<br>
 de réaliser des appels contextuels *(exemple :*<br>
Pour ce dernier, le paramétrage est préparé pa

Le bouton d'action<br>
Il permet :<br>
- d'imprimer des **lettres types**<br>
- d'accéder à des **sites internet** ou à **l'intranet**<br>
- de réaliser des **appels contextuels** (exemple : lien vers le do<br>
Pour ce dernier, le paramétrage es Le bouton d'action<br>
Il permet :<br>
- d'imprimer des **lettres types**<br>
- d'accéder à des **sites internet** ou à l**'intranet**<br>
- de réaliser des **appels contextuels** (exemple : lien vers le dossier patient)<br>
Pour ce dernier, le Pour ce dernier, le paramétrage est préparé par le service d'interface de Bow Medical

- □ Visible
- 
- $\Box$  Intitulé
- 

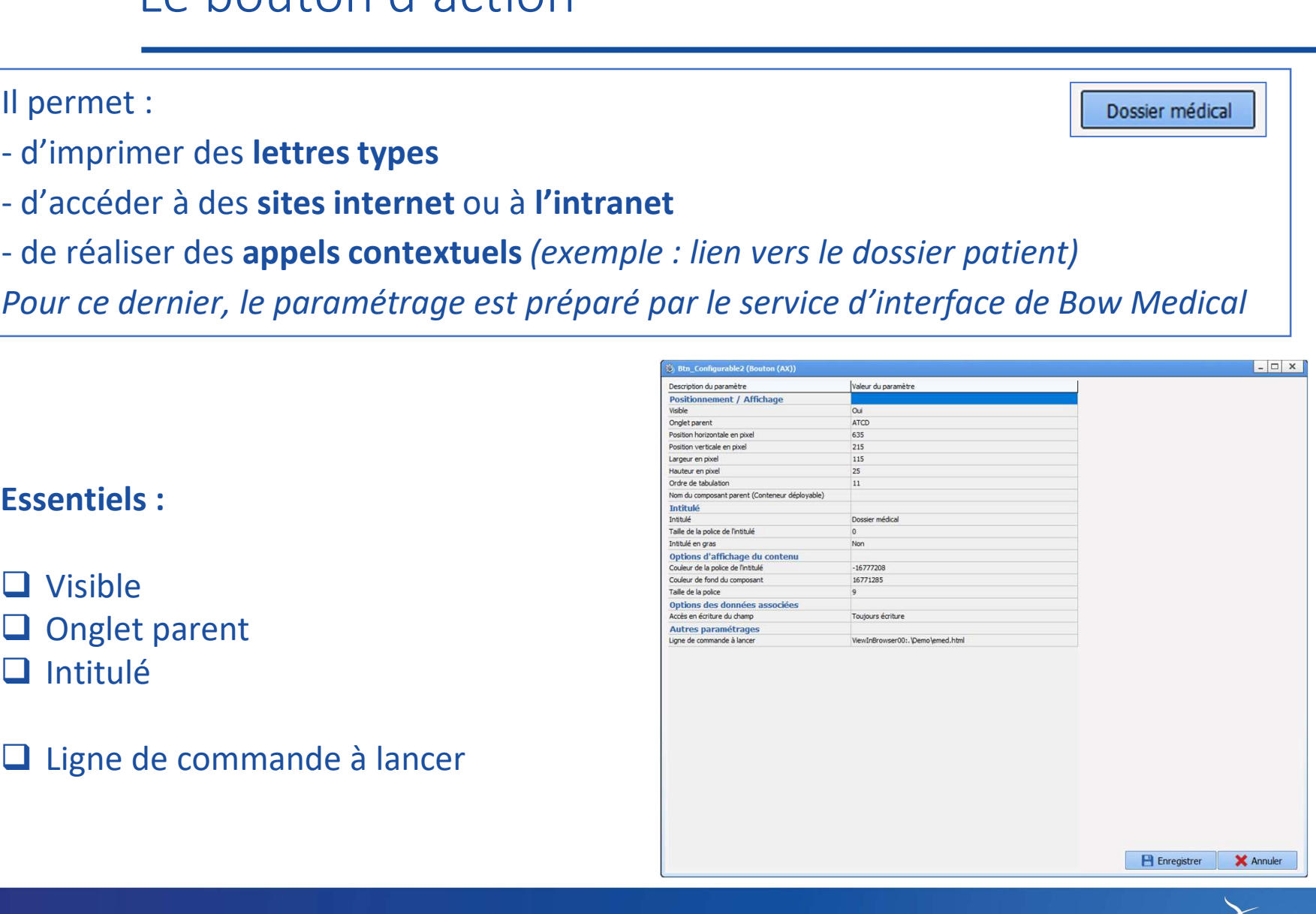

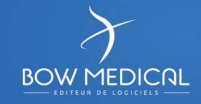

Le bouton d'action<br>
« Ligne de commande à lancer » :<br>
• Pour les lettres types : ouvrir en bout de ligne  $\cdot \cdot$  puis faire glisser la ou e bout on d'action<br>
• *Pour les lettres types* : ouvrir en bout de ligne **••** puis faire glisser la ou<br>
les lettres dans la colonne de droite

les lettres dans la colonne de droite

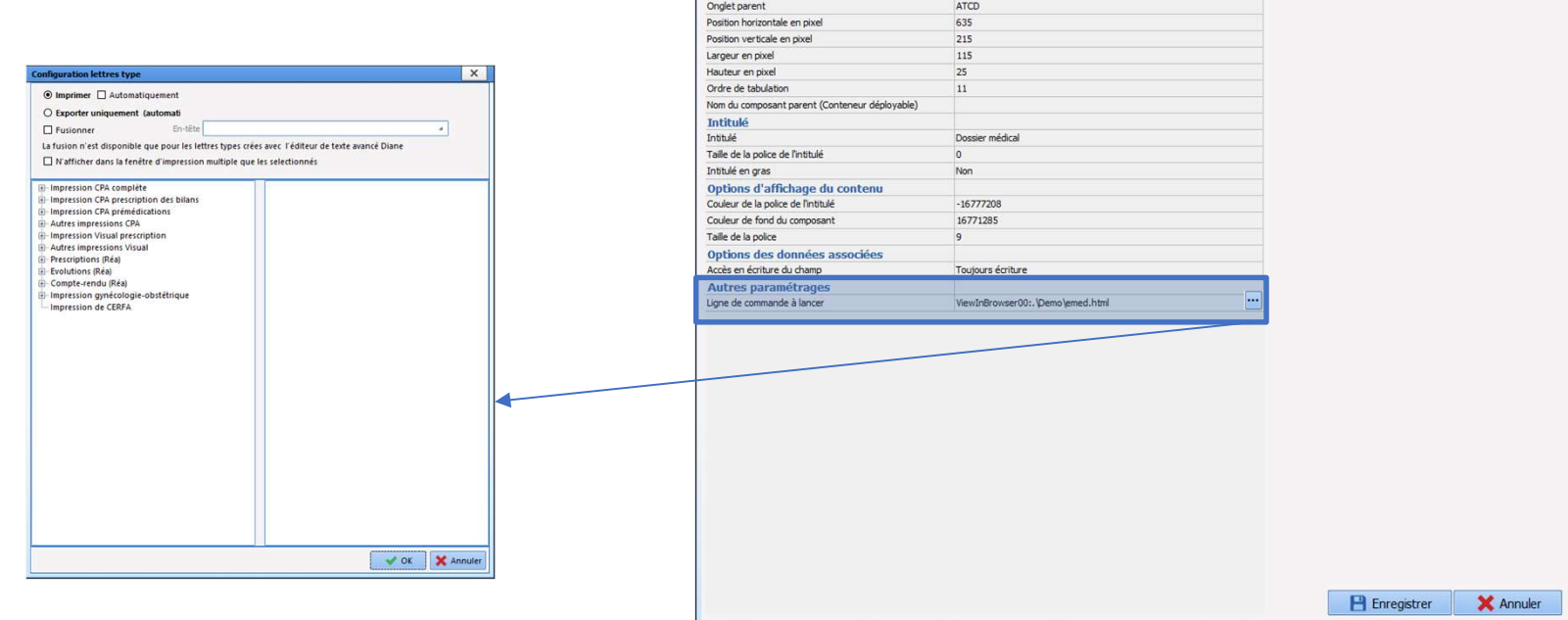

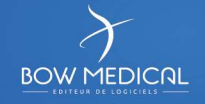

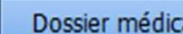

# <sup>77</sup> Le bouton d'action

Le bouton d'action<br>
« Ligne de commande à lancer » :<br>
• Pour les liens URL : copier le lien sur la dernière ligne

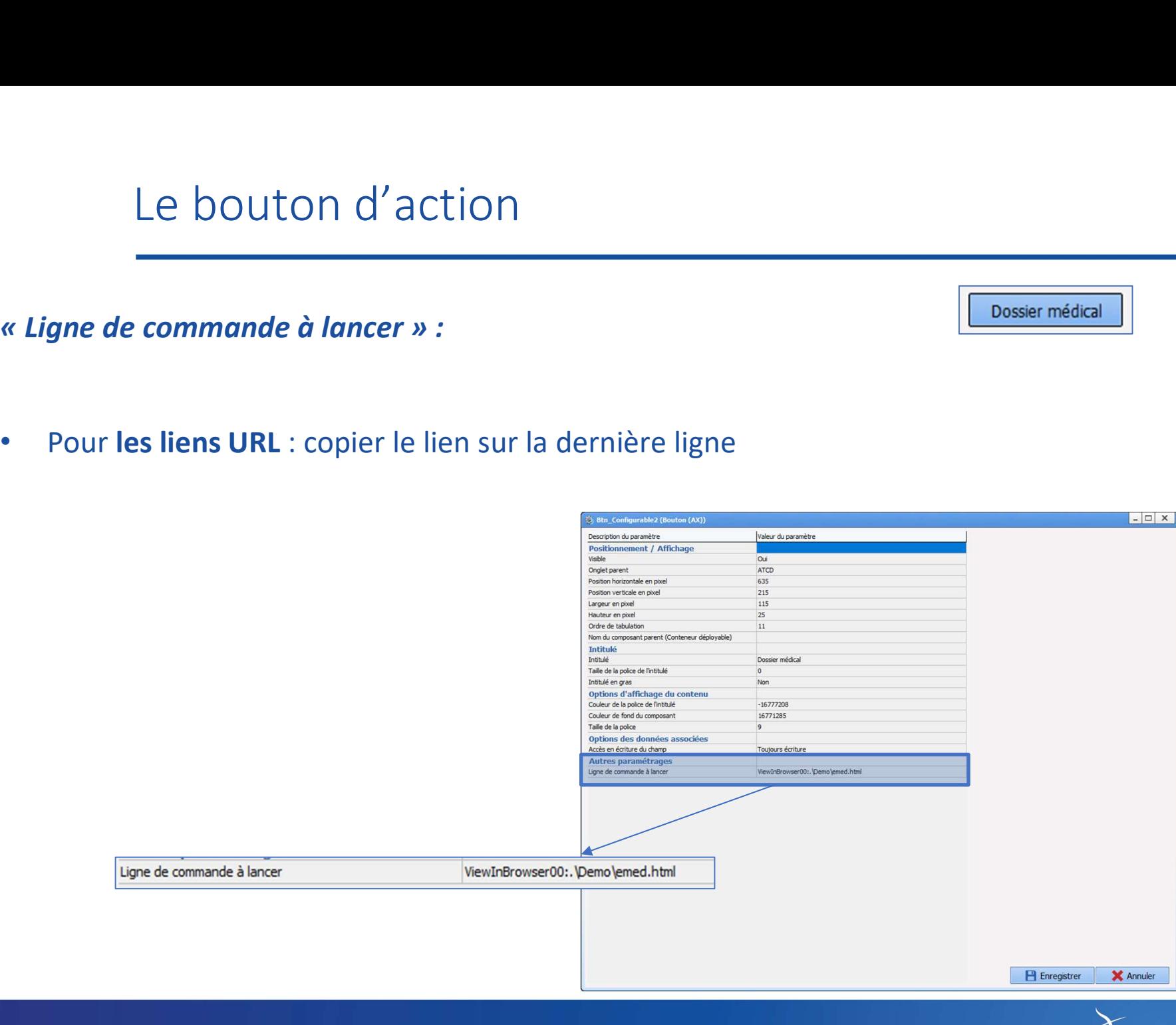

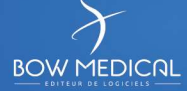

# Présentation des autres onglets

- Onglet Listes
- Onglet Saisies Avancées
- Onglet Prescription (+ Favoris) > Relais
- Onglet Lettres type
- Onglet Paramétrage

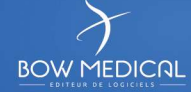

# Onglets Listes

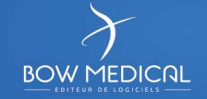

Utilisée pour le composant DIALIST MEMO (root de référence)

Il s'agit de la liste appelée en cliquant sur **de la comme de la mot**.

Possibilité de créer une nouvelle liste

 $\rightarrow$  Possibilité de compléter une arborescence existante

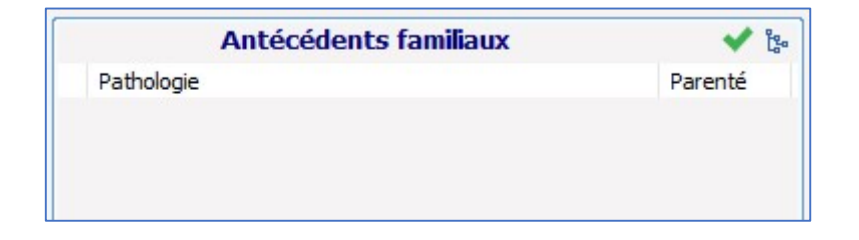

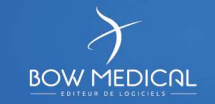

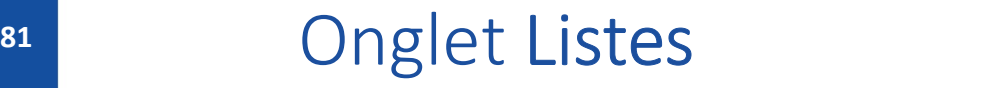

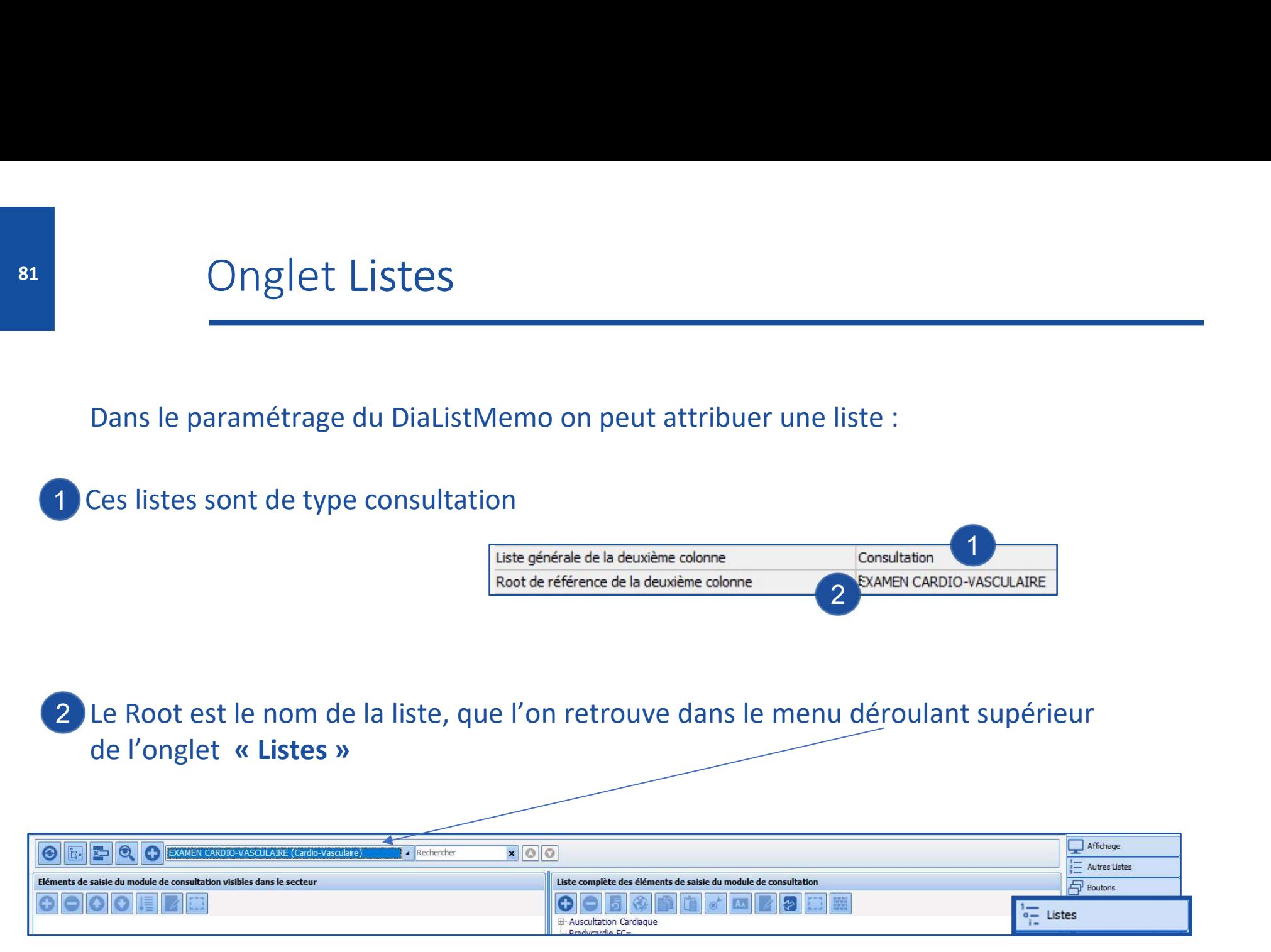

Entre parenthèses, à coté du nom de la liste est nommé le composant utilisant le root

**BOW MEDICAL** 

### 82 Onglet Listes

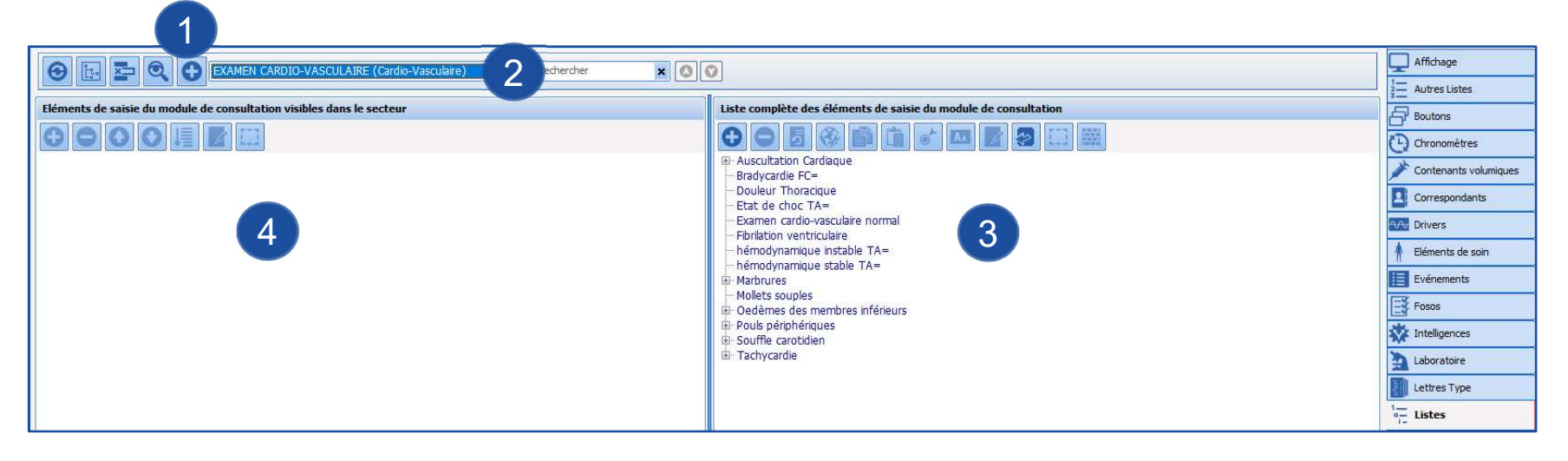

1 Créer une nouvelle liste via le  $\bigodot$   $\rightarrow$  Le nom de la liste = nom du root de référence

#### 2 Menu déroulant permettant l'accès à toutes les listes pré existantes

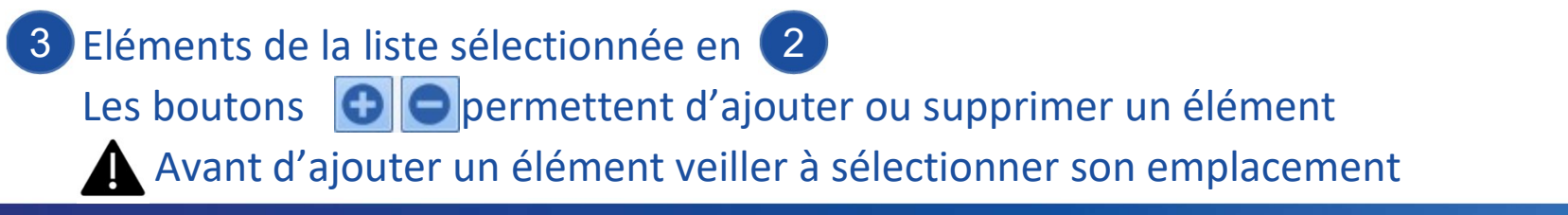

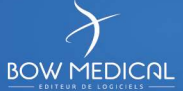

# 83 Onglet Listes

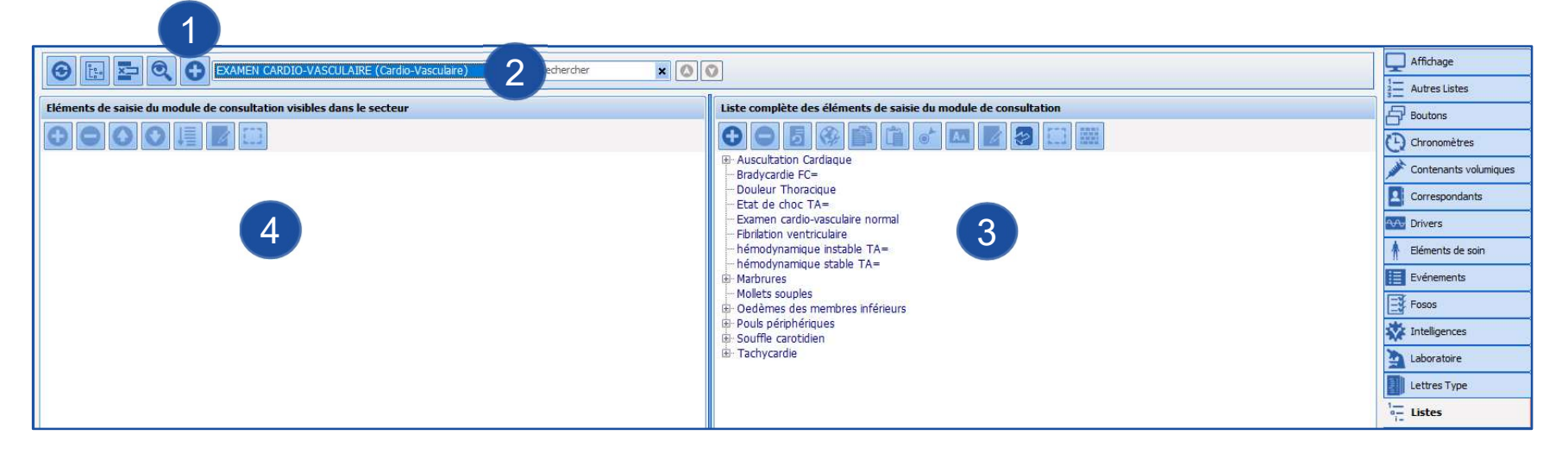

4) Tous les éléments de la liste mis à disposition du secteur

Possibilité de réorganiser leur ordre d'affichage via les boutons : | | | | | | |

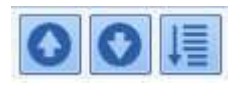

Remonter l'élément sélectionné dans l'ordre d'affichage

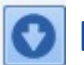

Descendre l'élément sélectionné dans l'ordre d'affichage

↓ Classe la liste par ordre alphabétique

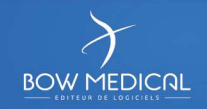

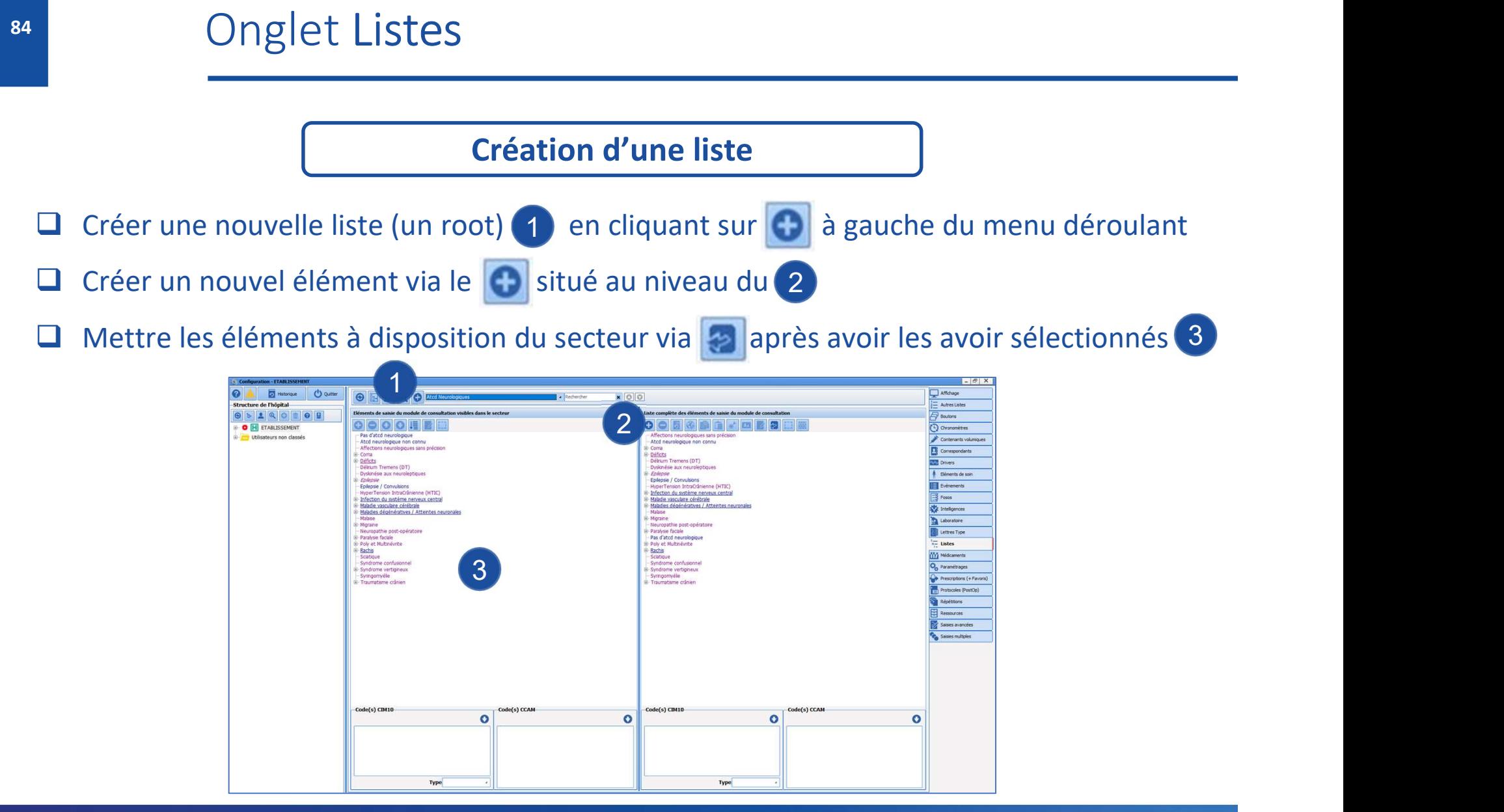

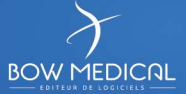

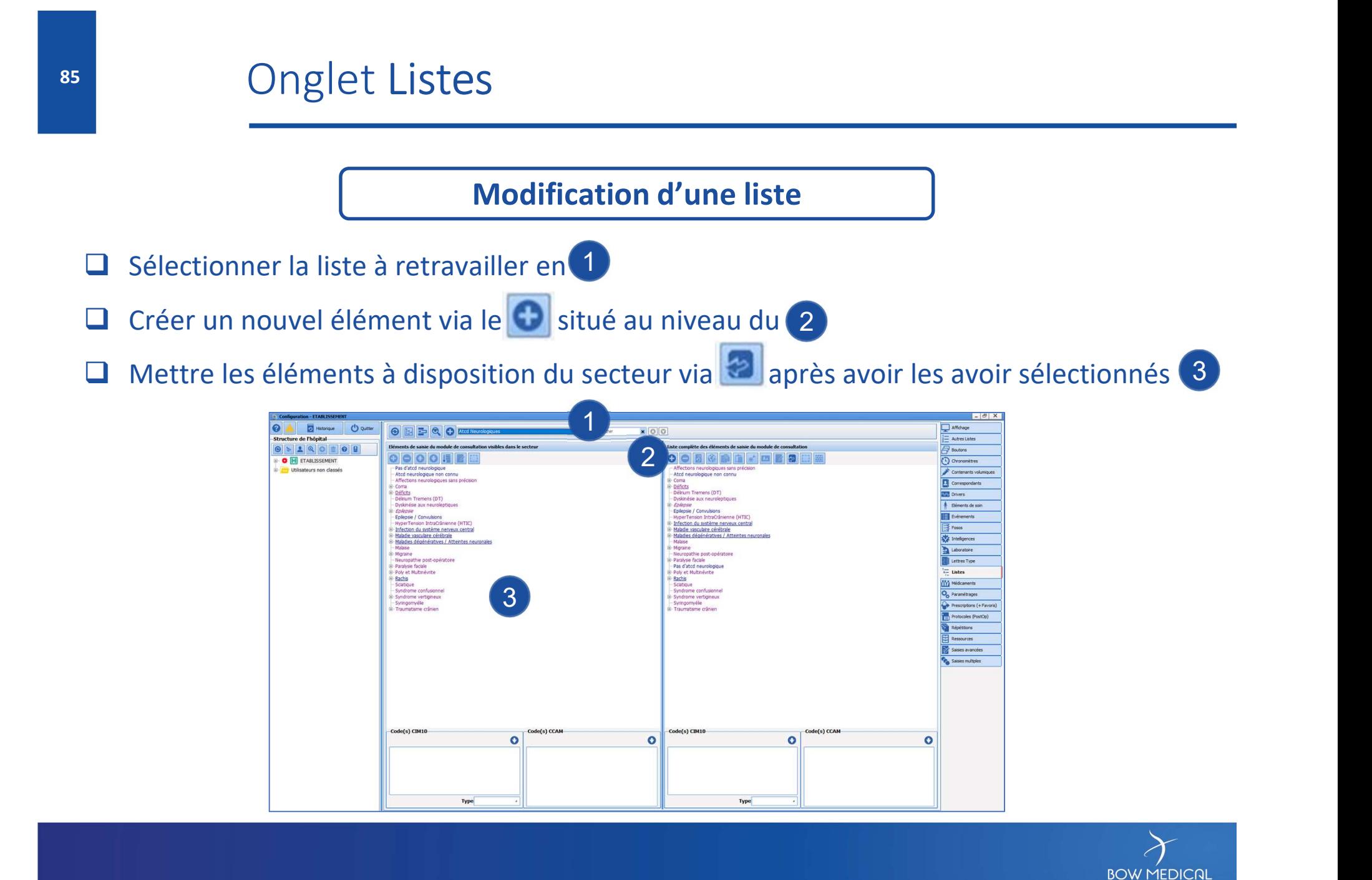

#### Onglet Listes

Appliquer un sélecteur d'sur un élément permet de faciliter le classement des éléments. L'élément qualifié n'apparaît pas lors de la saisie. Exemple : « Déficits» regroupera ses branches filles (« hémiparésie »,<br>
Exemple : « Déficits» regroupera ses branches filles (« hémiparésie »,<br>
« hémiplégie » etc.) sans faire apparaître son nom (« déficits ») à l'utilisat

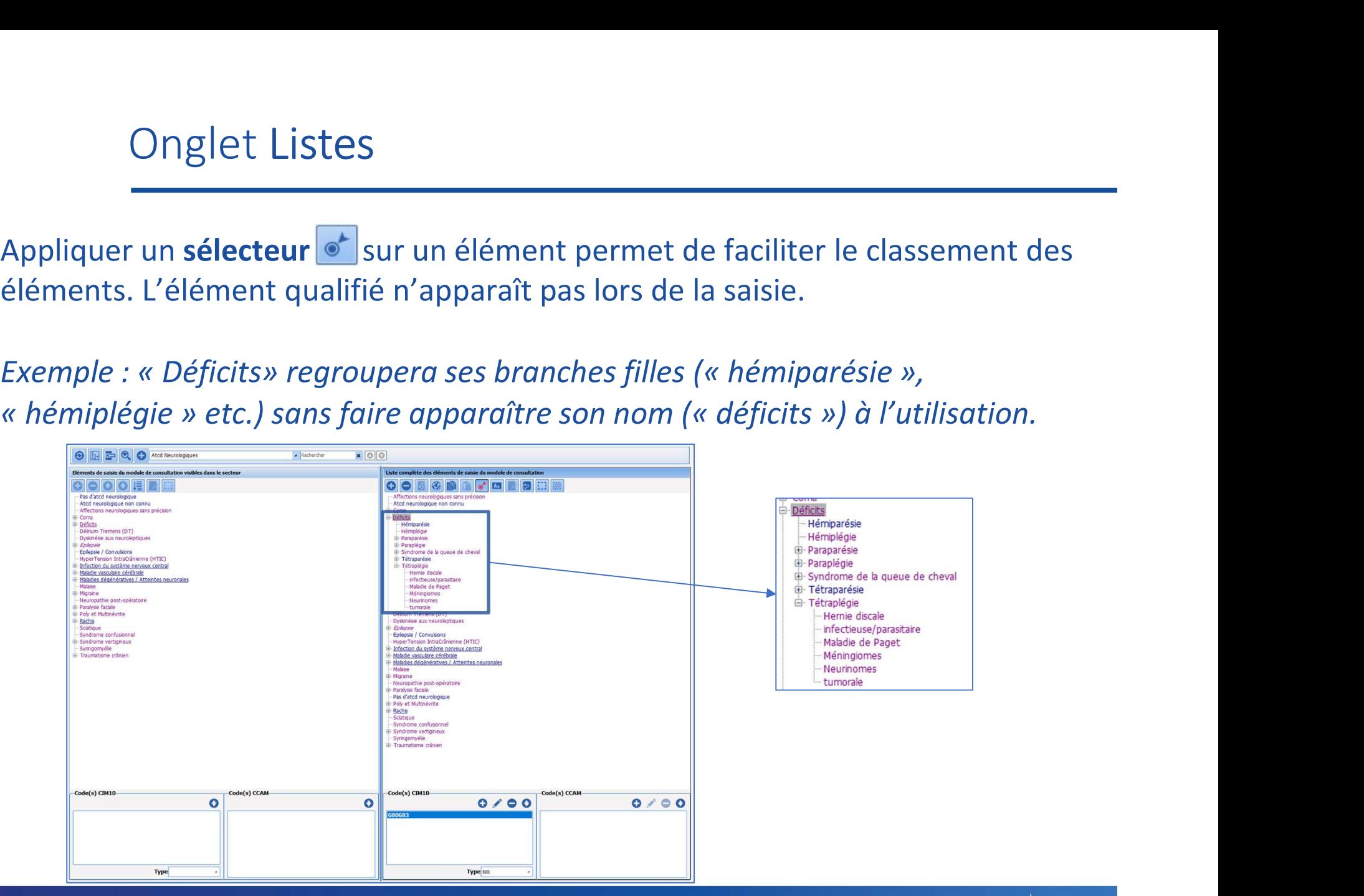

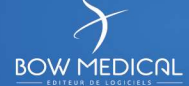

- Onglet Listes<br>
Code couleur des listes :<br>
Position de particulier sur l'élément
- 
- Conseil de Listes<br>- Code couleur des listes :<br>- Rien de particulier sur l'élément<br>- L'élément souligné est un sélecteur (il sert à trier la liste mais n'app<br>- L'élément en italique (quelque soit sa couleur) bénéficie d'u - Code couleur des listes<br>- Rien de particulier sur l'élément<br>- L'élément souligné est un sélecteur (il sert à trier la liste mais n'apparaît pas à l'usage)<br>- L'élément en italique (quelque soit sa couleur) bénéficie d'un - Code couleur des listes<br>- Rien de particulier sur l'élément<br>- L'élément souligné est un sélecteur (il sert à trier la liste mais n'apparaît pas à l'usage)<br>- L'élément en italique (quelque soit sa couleur) bénéficie d'un Code couleur des listes :<br>
- Rien de particulier sur l'élément<br>
- <u>L'élément souligné est un sélecteur (il sert à trier la liste m</u><br>
- *L'élément en italique (quelque soit sa couleur) bénéficie d<br>
pour un usage particulier* Code couleur des listes :<br>- Rien de particulier sur l'élément<br>- <u>L'élément souligné est un sélecteur (il sert à trier la liste mais n'apparaît pas à l'usage)</u><br>- *L'élément en italique (quelque soit sa couleur) bénéficie d'* Code couleur des listes :<br>- Rien de particulier sur l'élément<br>- <u>L'élément souligné est un sélecteur (il sert à trier la liste mais n'apparaît pas à l'usage)</u><br>- *L'élément en italique (quelque soit sa couleur) bénéficie d'*
- 
- 

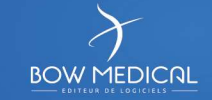

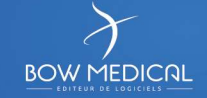

#### Utilisées uniquement en consultation :

- Bilans
- 

# Saisies Avancées<br>
vement en consultation :<br>
• Bilans<br>
• Examens spécifiques<br>
er-opératoire et en consultation : Utilisées en per-opératoire et en consultation :

- Saisies avancées
- Scores

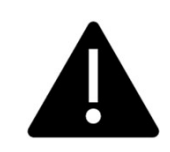

Milisées en per-opératoire et en consultation :<br>Saisies avancées de type score peuvent remonter du<br>Seules les saisies avancées de type score peuvent remonter du<br>per-opératoire vers la consultation suivante (exemple : CORMA per-opératoire vers la consultation suivante (exemple : CORMACK)

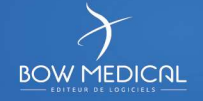

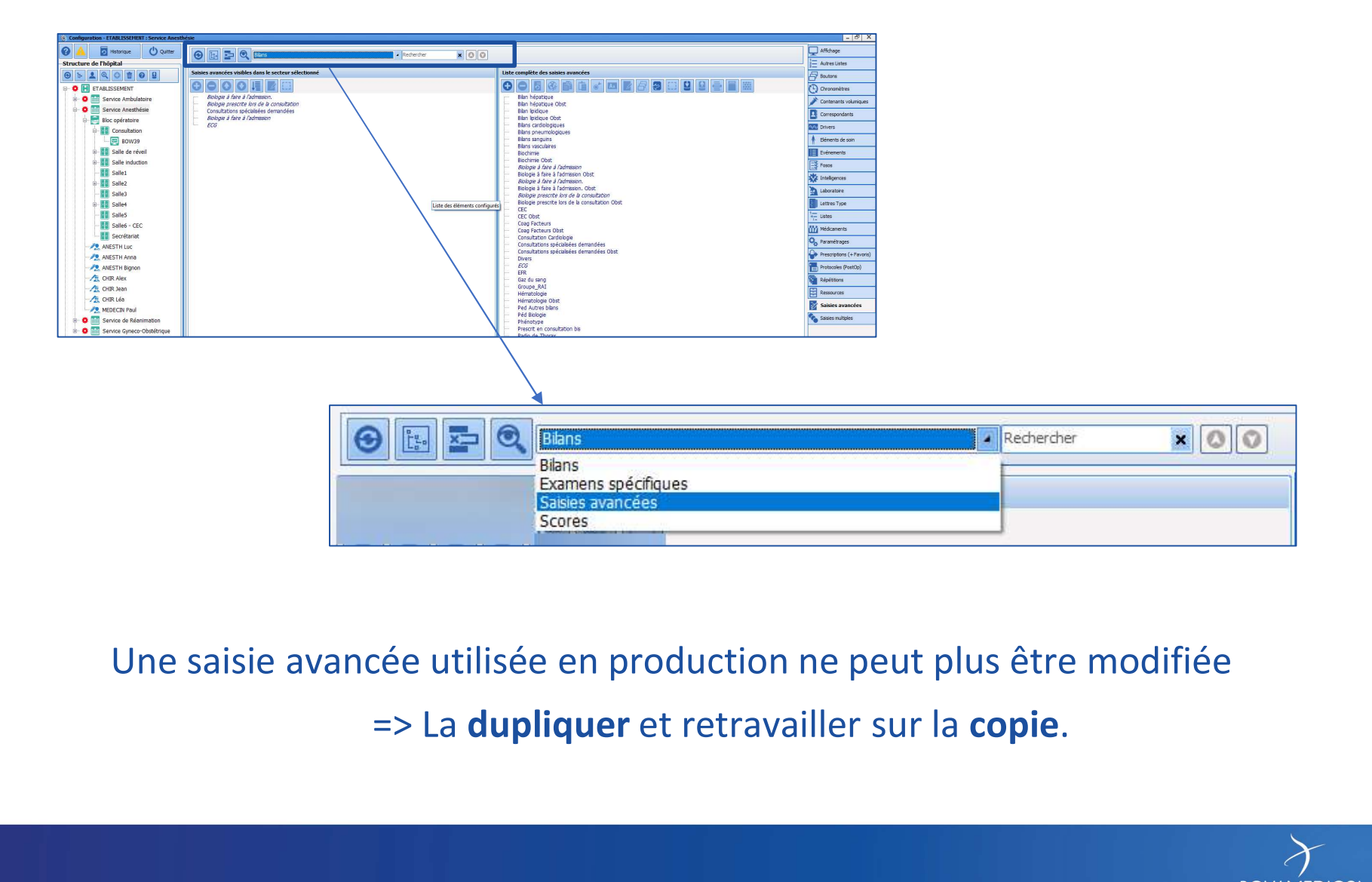

#### Une saisie avancée utilisée en production ne peut plus être modifiée

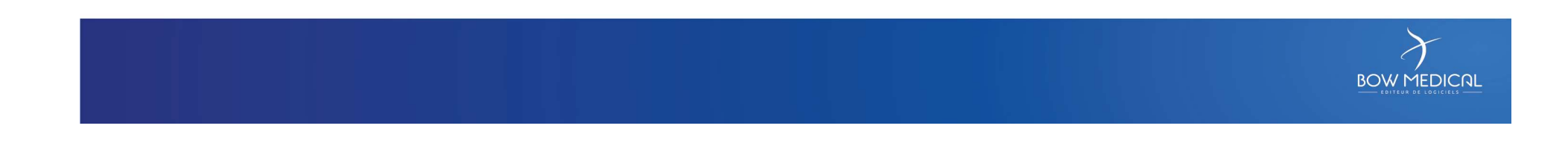

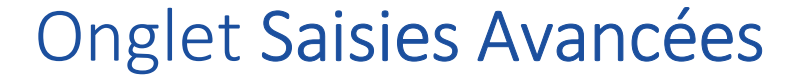

Création d'une saisie avancée

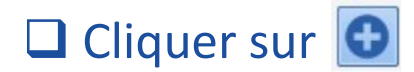

**U** Nommer la saisie avancée

Composer la partie à l'aide des composants proposés

Chaque composant se positionne par un glisser-déposer

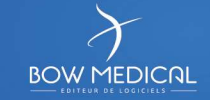

# **PRINCIPED SAISIES AVANCÉES**

#### Les composants disponibles pour construire une saisie avancée :

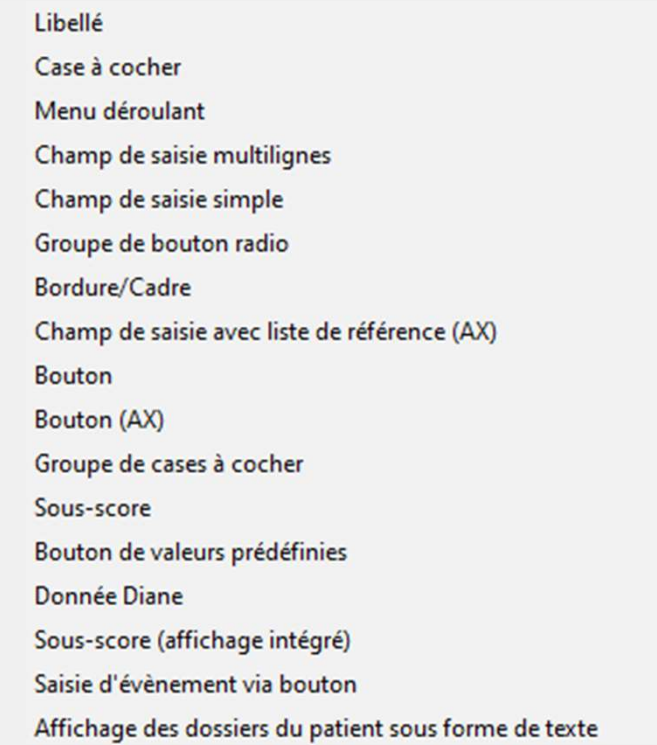

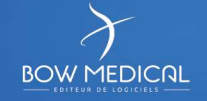

# <sup>93</sup> Onglet Saisies Avancées

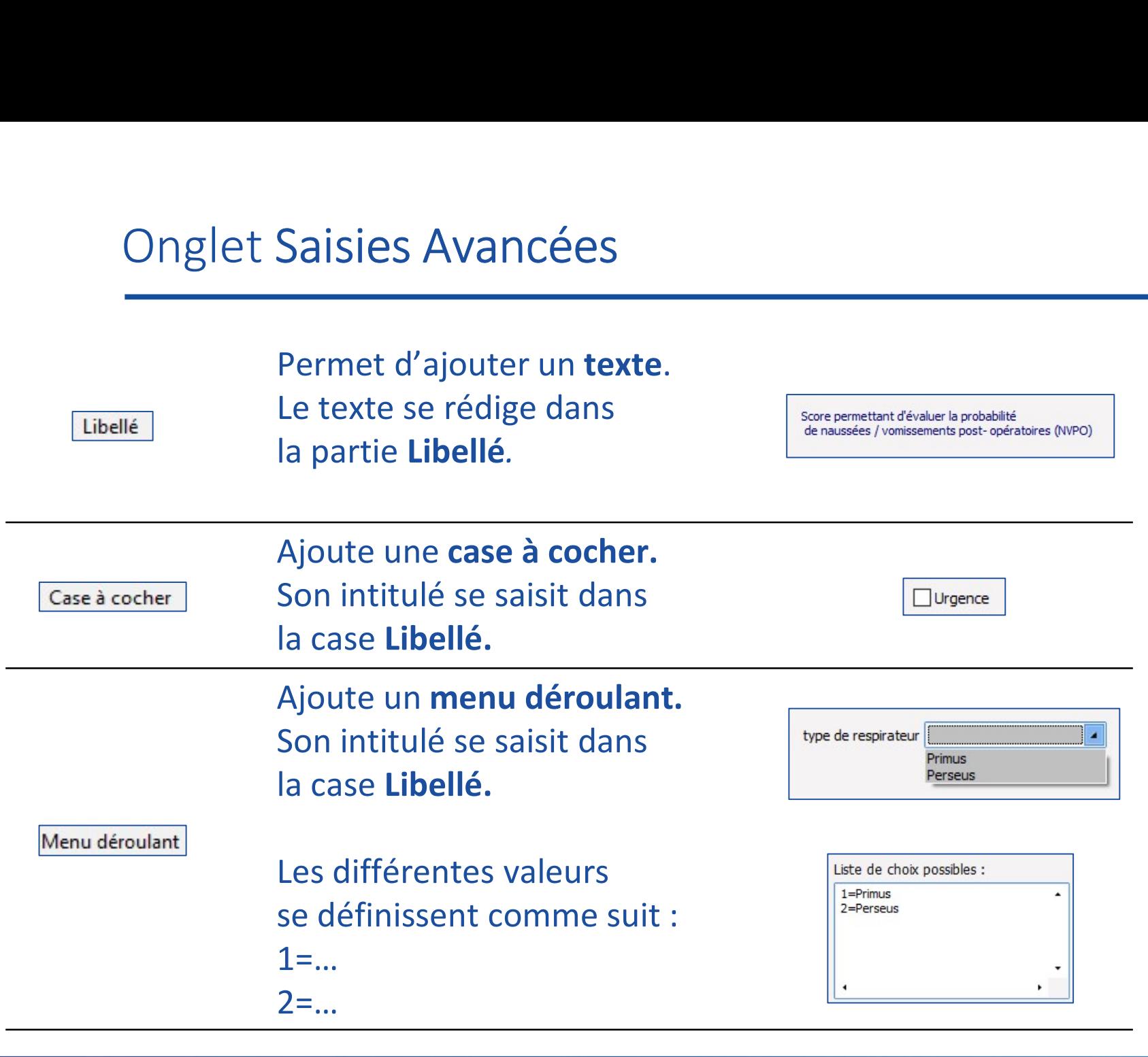

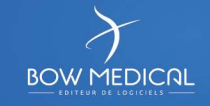

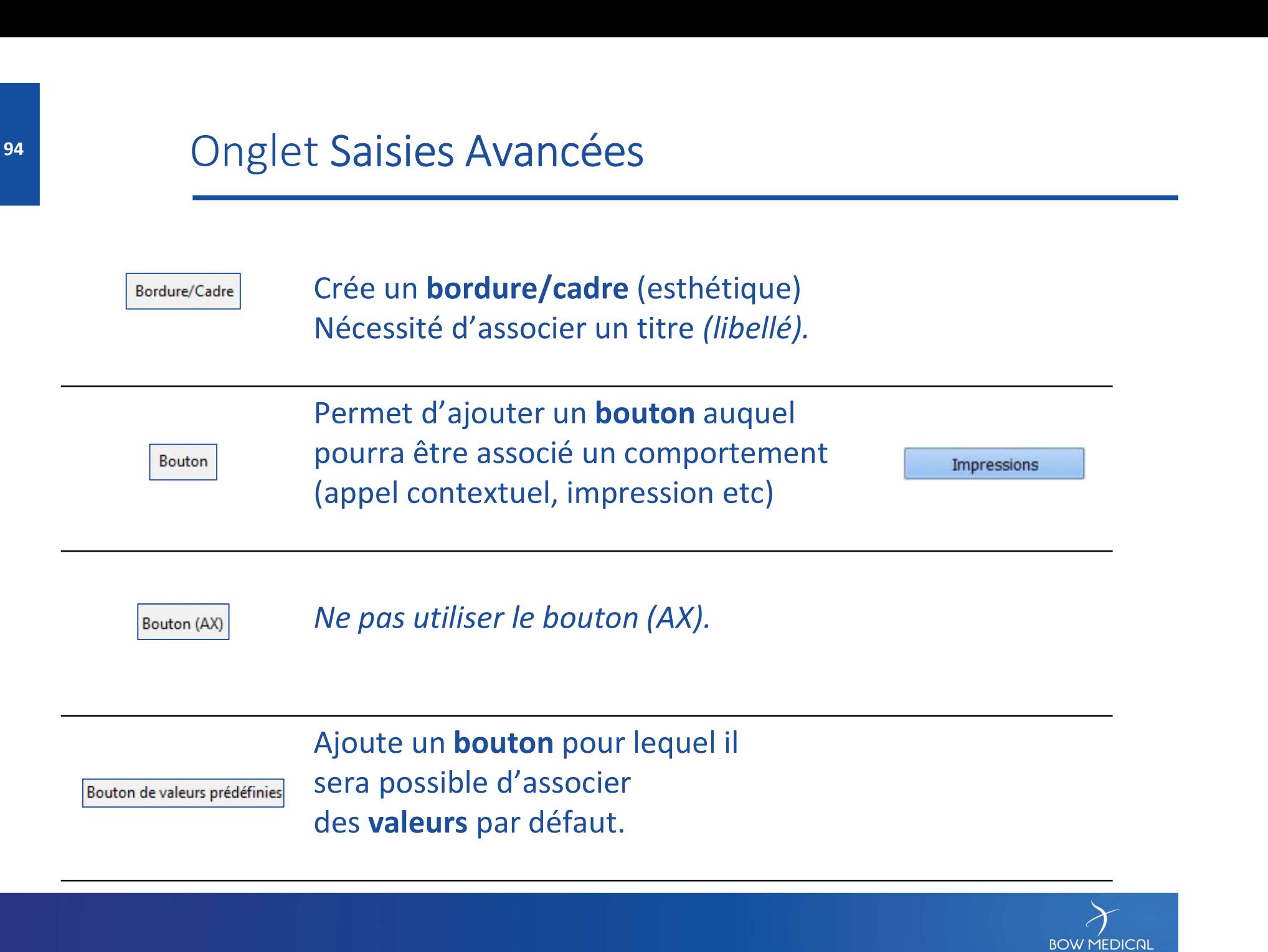

Bouton de valeurs prédéfinies

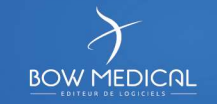

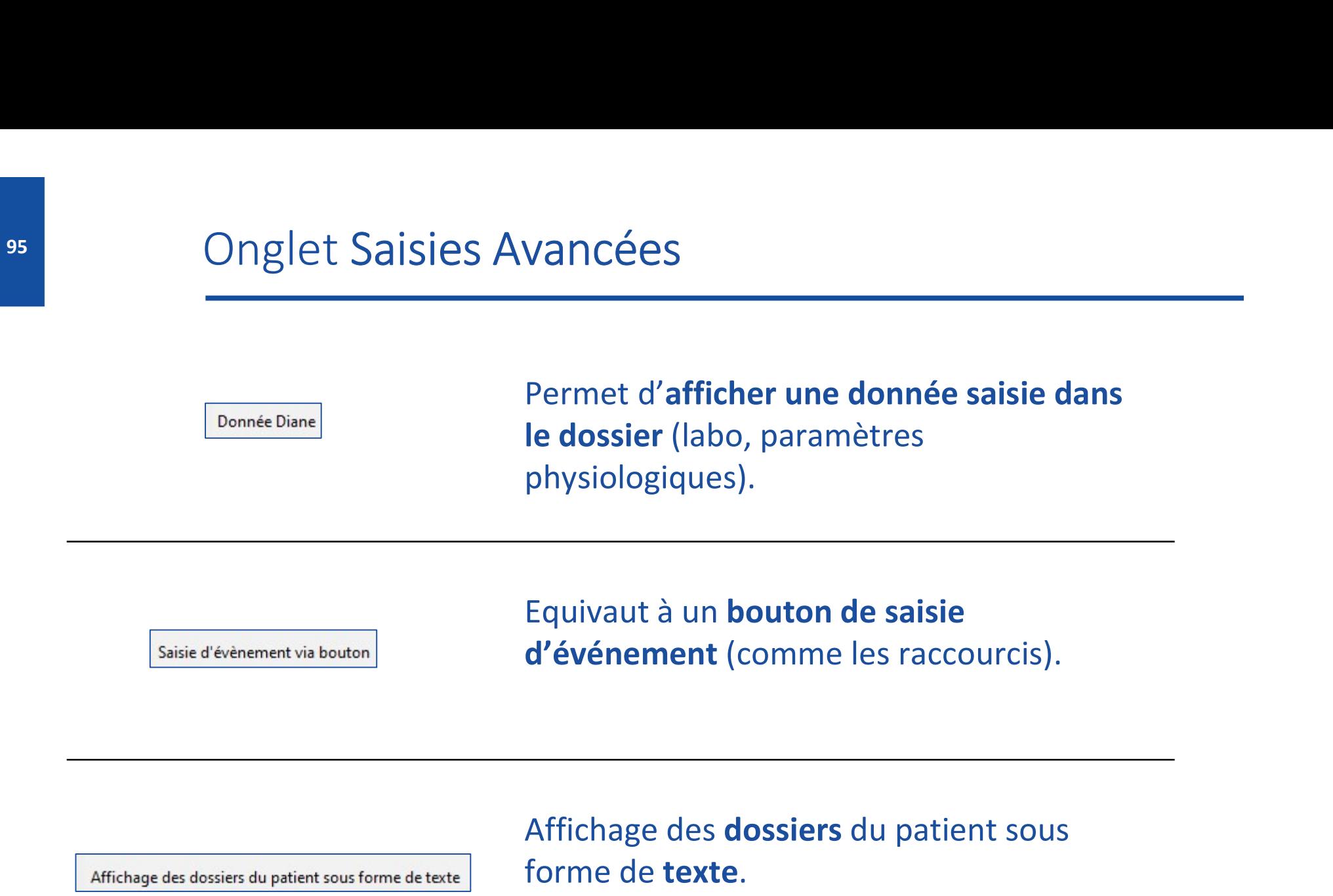

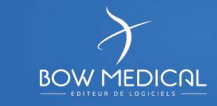

Champ de saisie avec liste de référence (AX)

Permet la saisie à partir de listes de référence.<br>Ce composant permet de saisir facilement un<br>score dans une saisie avancée. Il suffit de<br>choisir le score et de dimensionner le<br>composant. L'utilisateur clique sur le **Permet la saisie à partir de listes de référence.**<br>Ce composant permet de **saisir facilement un**<br>**score dans une saisie avancée.** Il suffit de<br>choisir le score et de dimensionner le<br>composant. L'utilisateur clique sur le<br> **Permet la saisie à partir de listes de référence.**<br>Ce composant permet de **saisir facilement un**<br>**score dans une saisie avancée**. Il suffit de<br>choisir le score et de dimensionner le<br>composant. L'utilisateur clique sur le<br> Permet la saisie à partir de **listes de référence.**<br>Ce composant permet de **saisir facilement un**<br>**score dans une saisie avancée.** Il suffit de<br>choisir le score et de dimensionner le<br>composant. L'utilisateur clique sur le Permet la saisie à partir de listes de référence.<br>
Ce composant permet de saisir facilement un<br>
score dans une saisie avancée. Il suffit de<br>
choisir le score et de dimensionner le<br>
composant. L'utilisateur clique sur le<br>
b Permet la saisie à partir de **listes de référence**.<br>
Ce composant permet de **saisir facilement un**<br> **score dans une saisie avancée**. Il suffit de<br>
choisir le score et de dimensionner le<br> **bouton**  $\frac{e^{x} \text{ and } e^{y} \text{ and } e^{y}}$ Permet la saisie à partir de **listes de référence**.<br>Ce composant permet de **saisir facilement un**<br>**score dans une saisie avancée**. Il suffit de<br>choisir le score et de dimensionner le<br>composant. L'utilisateur clique sur le<br> Permet la saisie à partir de listes de référence.<br>
Ce composant permet de saisir facilement un<br>
score dans une saisie avancée. Il suffit de<br>
choisir le score et de dimensionner le<br>
composant. L'utilisateur clique sur le<br>
b Ce composant permet de saisir facilement un<br>score dans une saisie avancée. Il suffit de<br>choisir le score et de dimensionner le<br>composant. L'utilisateur clique sur le<br>**bouton**  $e^s \frac{8\pi\epsilon}{600\pi\epsilon}$  pour afficher la fenêtre Ce composant permet de saisir facilement un<br>score dans une saisie avancée. Il suffit de<br>choisir le score et de dimensionner le<br>composant. L'utilisateur clique sur le<br>**bouton**  $e^s \frac{SRSf}{Rd\log e}$  pour afficher la fenêtre de Ce composant permet de **saisir facilement un**<br> **score dans une saisie avancée**. Il suffit de<br>
choisir le score et de dimensionner le<br> **bouton e<sup>3</sup> saister** pour afficher la fenêtre de saisie<br>
du score.<br>
Comme le précédent, Ce composant permet de **saisir facilement un**<br>
score dans une saisie avancée. Il suffit de<br>
choisir le score et de dimensionner le<br>
composant. L'utilisateur clique sur le<br> **bouton**  $e^s \frac{3\pi}{100}$  pour afficher la fenêtre

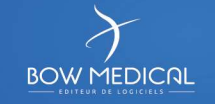

Sous-score

Sous-score (affichage intégré)

• Composant avec AX / Id

Possibilité d'affecter des Ax / Id sur certains composants en cliquant sur Onglet Saisies Avancées<br>
• Composant avec AX / Id<br>
• Composant avec AX / Id<br>
• Possibilité d'affecter des Ax / Id sur certains composants en clic<br>
« Editer le composant »<br>
Intérêt : Pouvoir afficher et échanger des données

Intérêt : Pouvoir afficher et échanger des données avec un champ se trouvant dans une partie de la configuration

- 1 Zone de saisie d'une description de la SA **SA SA SA SA SA SA**
- 2 Ajout d'un nouveau composant (2010)
- 3 Associer une icône à la Saisie Avancée  $\|$  C Frec. I C Suive I in T
- 4 Zone pour définir si la SA est restreinte  $\| \lim_{\theta \to 0}$ à un rôle particulier
- 5 Bouton de paramétrage avancé du  $\|\cdot\|$ composant sélectionné
- **6** SA "Parent" : Intégration d'une SA déjà  $\|$  position du label and  $\|$ existante dans celle actuellement éditée Zone pour définir si la SA est restreinte<br>
a un rôle particulier<br>
Bouton de paramétrage avancé du<br>
composant sélectionné<br> **SA "Parent"** : Intégration d'une SA déjà<br>
existante dans celle actuellement<br>
éditée<br>
Possibilité d
- Possibilité de : 7
	-
	-

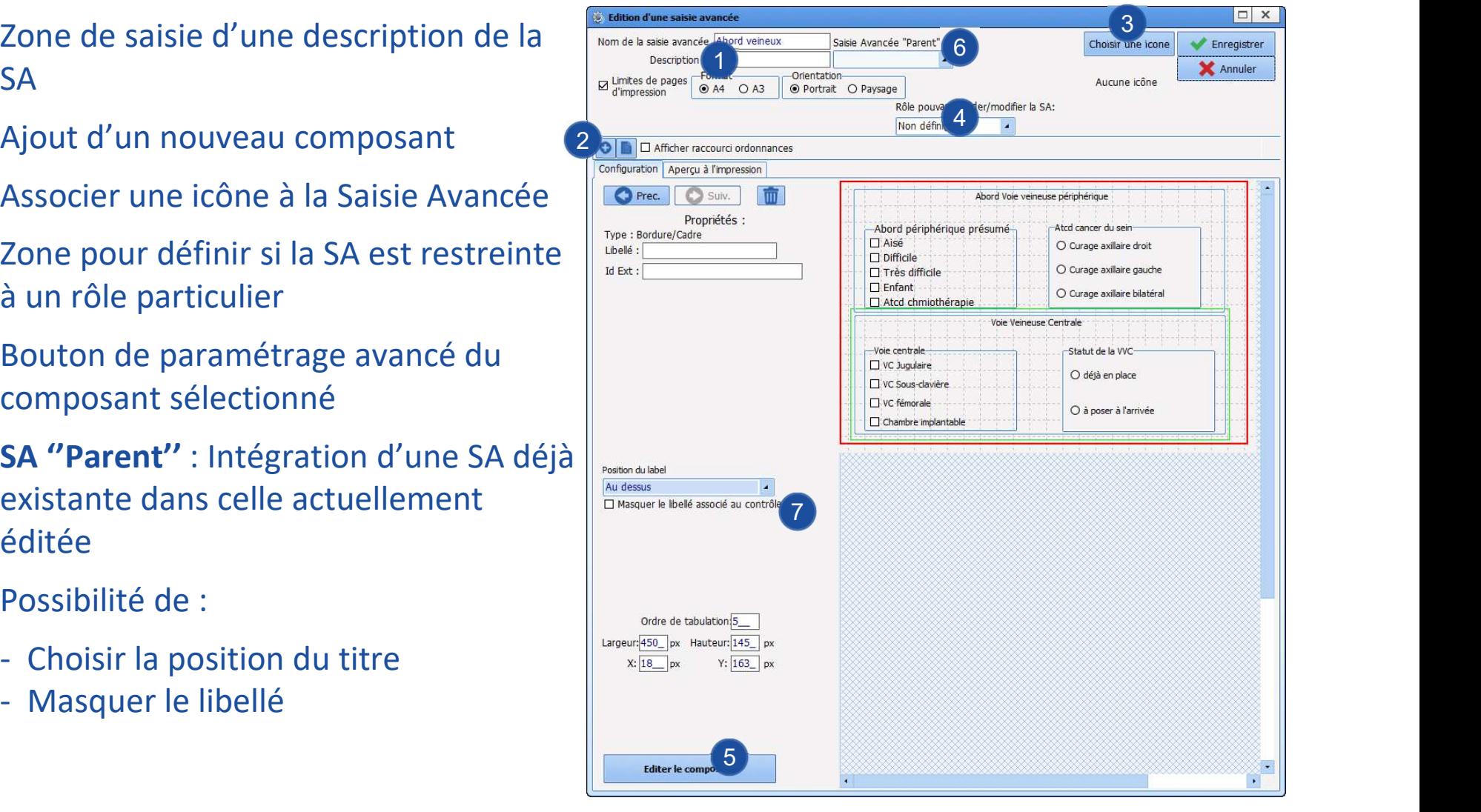

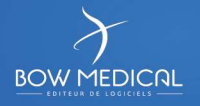

# **PROIDER SAISIES Avancées**

- L'onglet Aperçu à l'impression permet de visualiser le rendu final
- Penser à gérer la tabulation à la fin de la création de la SA  $\bigotimes_{\bigcirc \bullet^* \leq \text{Sim} \text{ or } \text{Sinkel} \atop \bigcirc \circ^* \leq \text{Sim} \text{ or } \text{Sinkel} \atop \bigcirc \circ^* \leq \text{Sim} \text{ or } \text{Sinkel} \atop \bigcirc \circ^* \leq \text{Sim} \text{ or } \text{Sinkel} \atop \bigcirc \circ^* \leq \text{Sim} \text{ or } \text{Sinkel$ afin de faciliter la saisie via un clavier en utilisation  $\overline{a}$  and  $\overline{a}$  and  $\overline{a}$  and  $\overline{a}$  and  $\overline{a}$

#### Accès à la gestion de la tabulation

- $\Box$  Editer un des composant
- 

#### Gérer l'ordre des composants

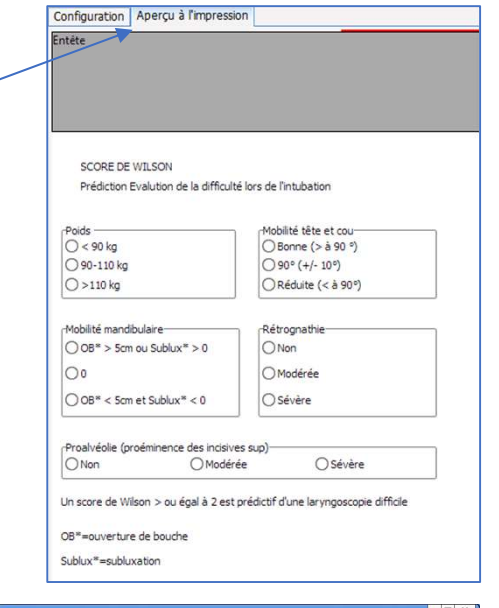

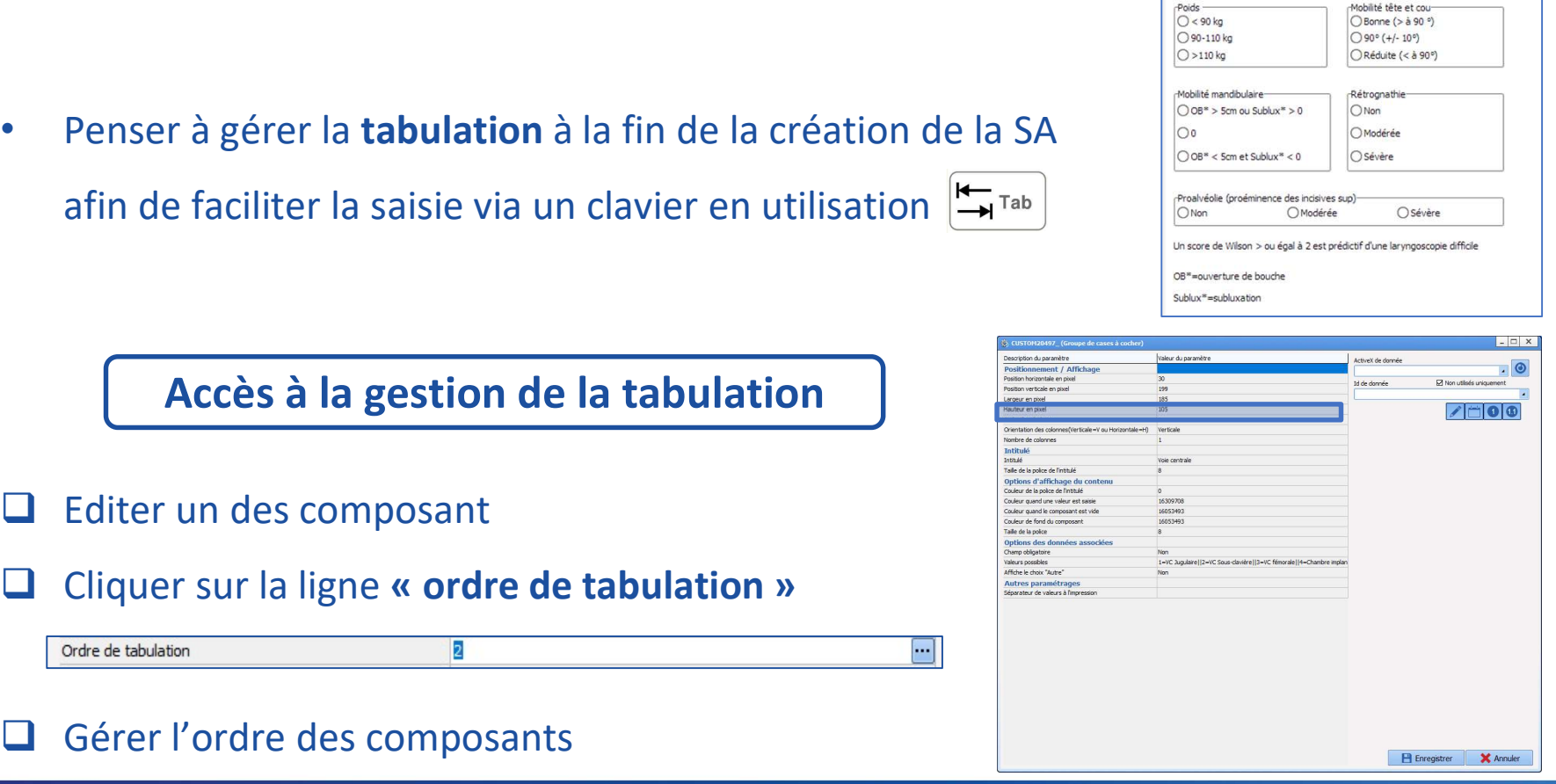

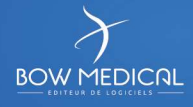

#### Particularités de la SA de type Bilan

- SA dédiées au composant
- Permet d'éditer l'ordonnance après avoir sélectionné les éléments
- Le titre du bilan sera repris à l'impression
- Le tag d'impression est : «BILANSPECIFIQUES»

Certaines fonctionnalités ne sont pas proposées.

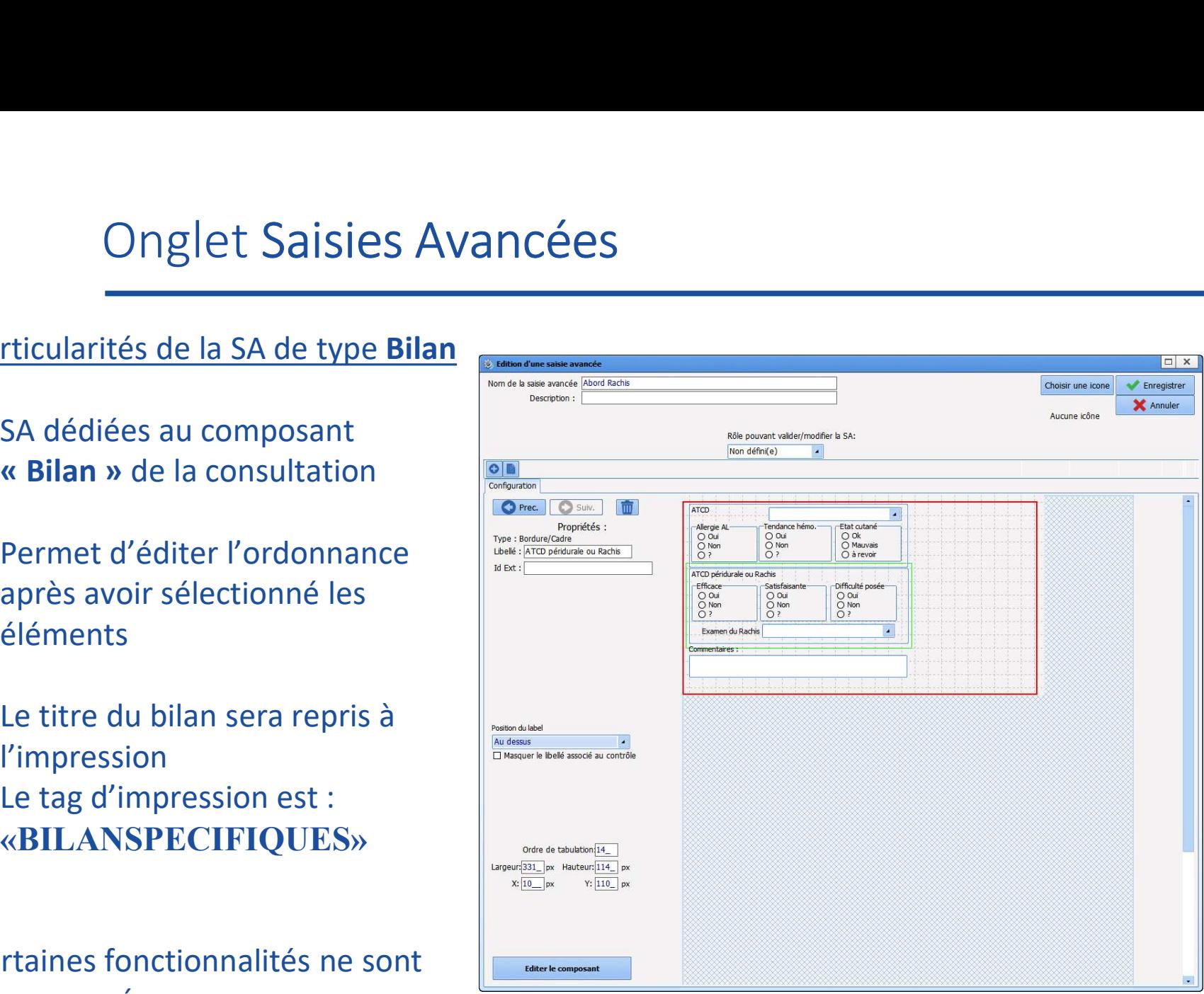

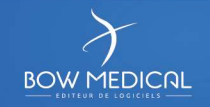

#### Particularités de la SA de type Examens spécifiques

- SA dédiées au composant consultation
- Même paramétrage qu'une SA classique
- Le titre du bilan sera repris à l'impression
- Le tag d'impression est : «EXAMENSPECIFIQUES»

Certaines fonctionnalités ne sont pas proposées.

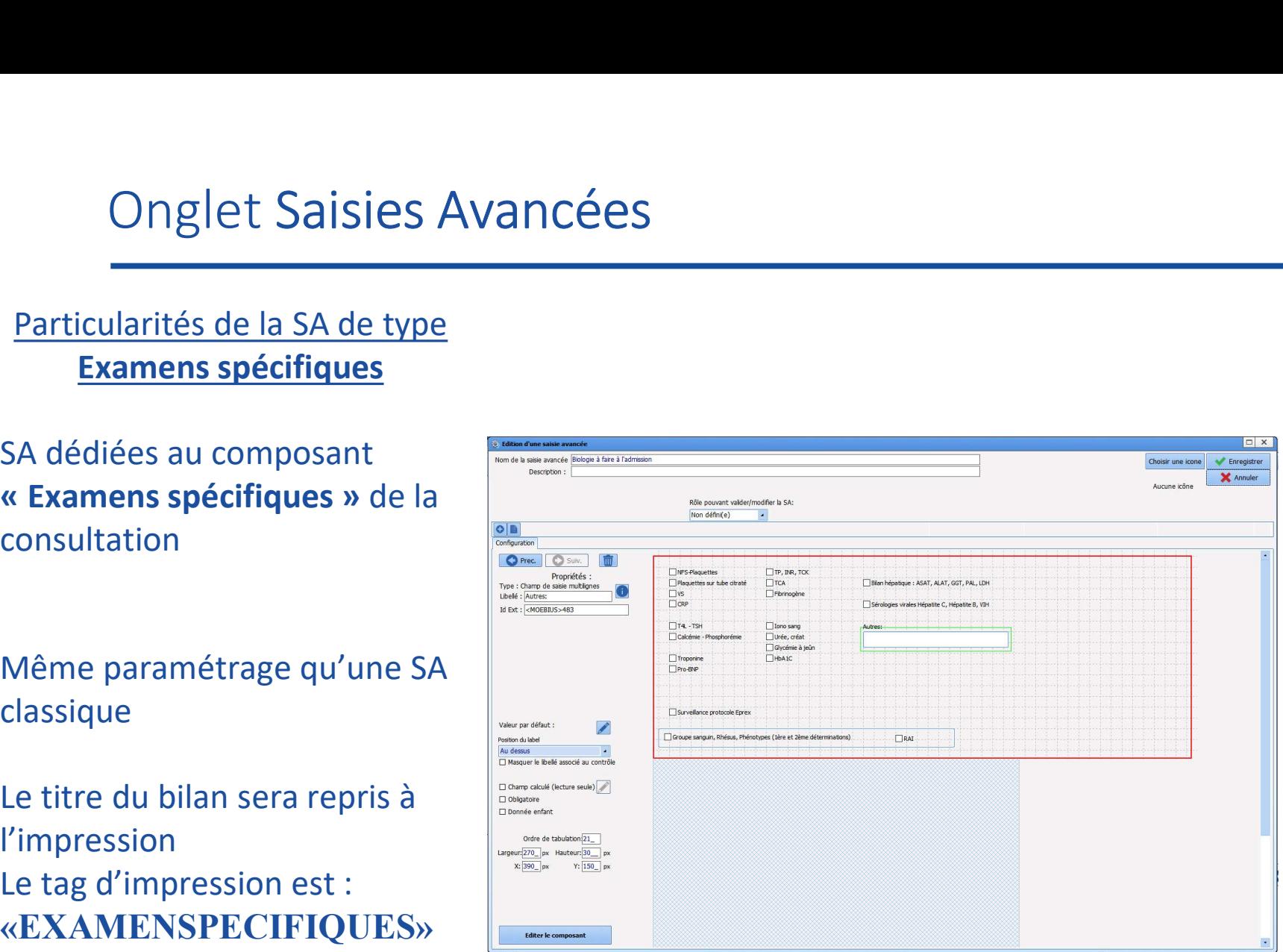

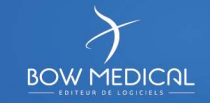

Particularités de la SA

- 8 Possibilité de :
	-
	-
	- et résultat du calcul
	-
	- Donnée enfant (obstétrique)
- 9 Accès au paramétrage du calcul et au paramétrage de la zone de  $\|_{\text{Lipelov},\text{Isic}_\text{in}(\text{Ril}_\text{in}(\text{in}_\text{out}_\text{in}(\text{in}_\text{out}_\text{out}_\text{out}(\text{out}_\text{out}_\text{out}(\text{out}_\text{out}_\text{out}(\text{out}_\text{out}_\text{out}(\text{out}_\text{out}_\text{out}(\text{out}_\text{out}_\text{out}(\text{out}_\text{out}_\text{out}(\text{out}_\text{out}_\text{out}(\text{out}_\text{out}_\text{out}(\text{out$ légende des scores

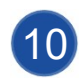

Paramétrage de l'unité et des valeurs min et max

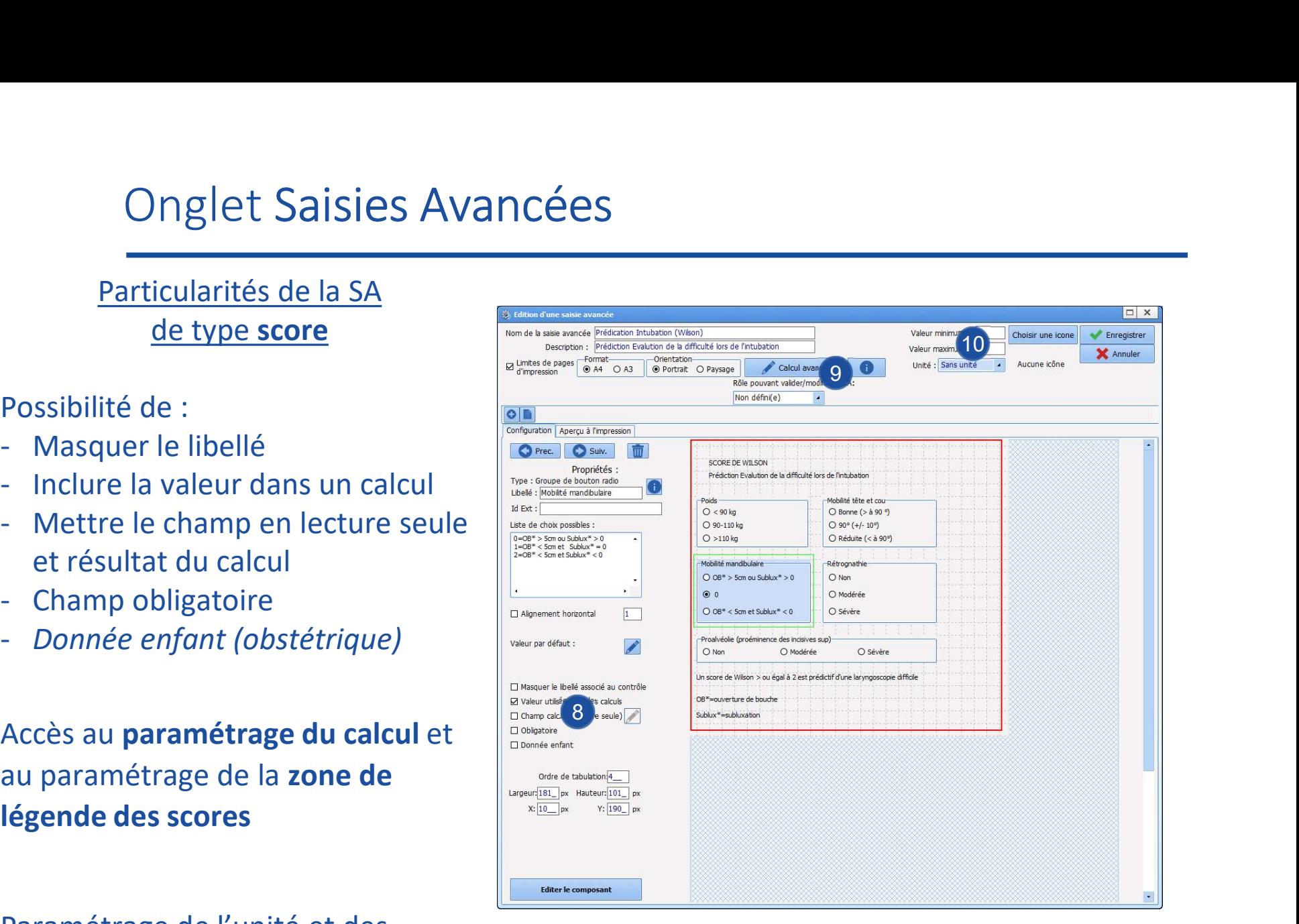

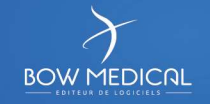

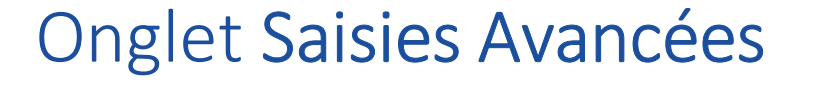

#### Calcul d'un score

Créer la saisie avancée dans la catégorie « *scores »*<br>
□ Créer la saisie avancée dans la catégorie « *scores »*<br>
□ Sélectionner l'item correspondant aux besoins :<br>
→ Valeur utilisée dans les calculs Onglet Saisies Avancées<br>
Calcul d'un score<br>
réer la saisie avancée dans la catégorie « *scores*<br>
électionner l'item correspondant aux besoins :<br>
Valeur utilisée dans les calculs<br>
Permet d'afficher le score<br>
Utilisé pour l' Onglet Saisies Avancees<br>
Calcul d'un score<br>
réer la saisie avancée dans la catégorie « *scores*<br>
électionner l'item correspondant aux besoins :<br>
- Valeur utilisée dans les calculs<br>
- Permet d'afficher le score<br>
- Utilisé p Calcul d'un score<br>
réer la saisie avancée dans la catégorie « score<br>
électionner l'item correspondant aux besoins :<br>
- Valeur utilisée dans les calculs<br>
- Permet d'afficher le score<br>
- Utilisé pour l'obstétrique □ Sélectionner l'item correspondant aux besoins : valeur par défaut : Masquer le libellé associé au contrôle ☑ Valeur utilisée dans les calculs Champ calculé (lecture seule) Obligatoire

Accès au paramétrage de la formule de calcul

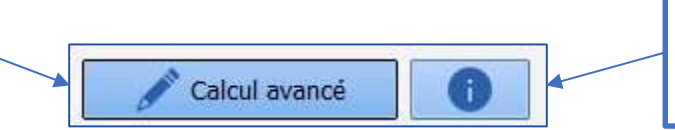

Accès au paramétrage de la légende du score

 $\Box$  Donnée enfant

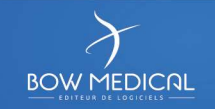

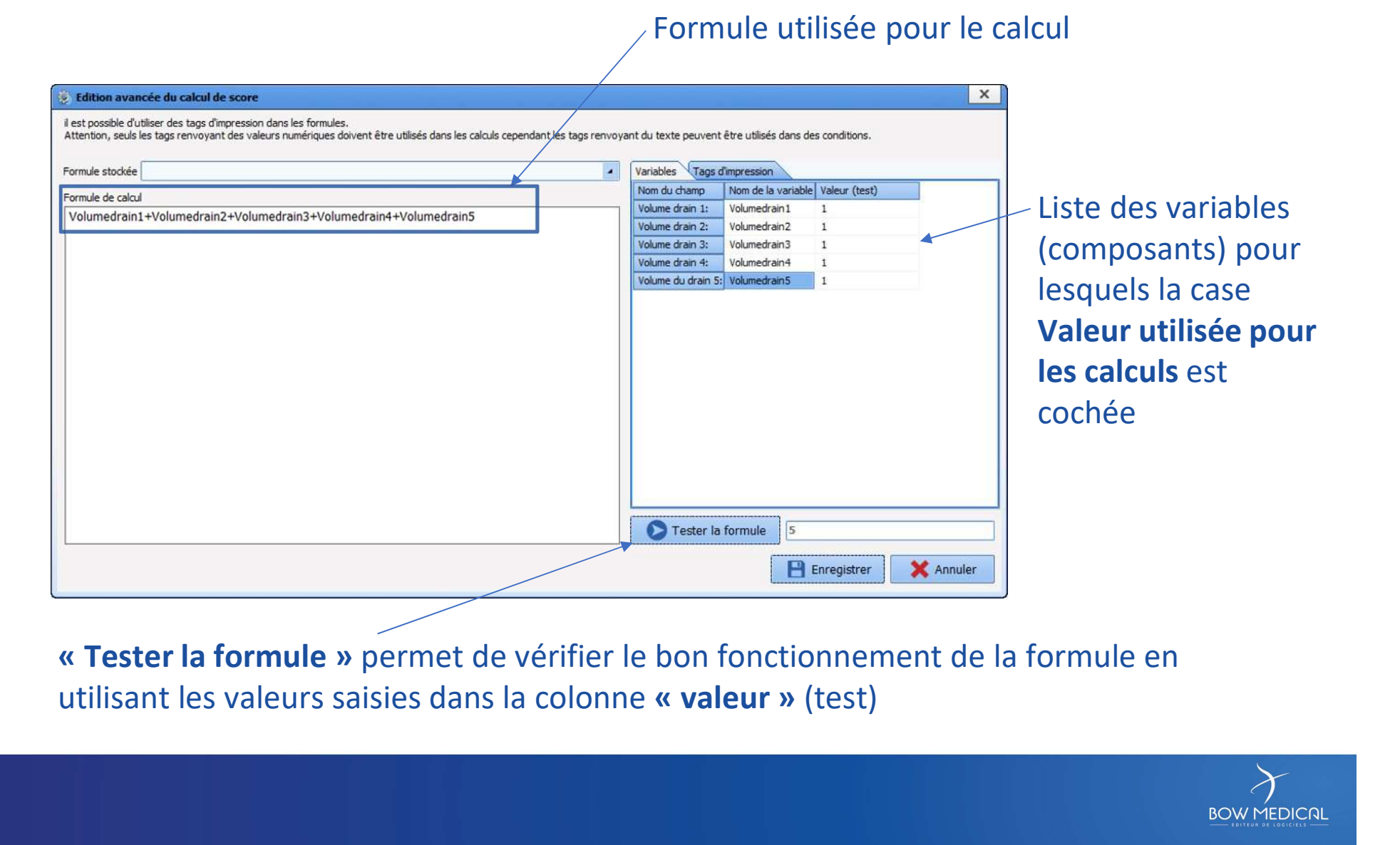

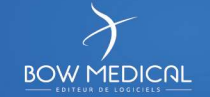

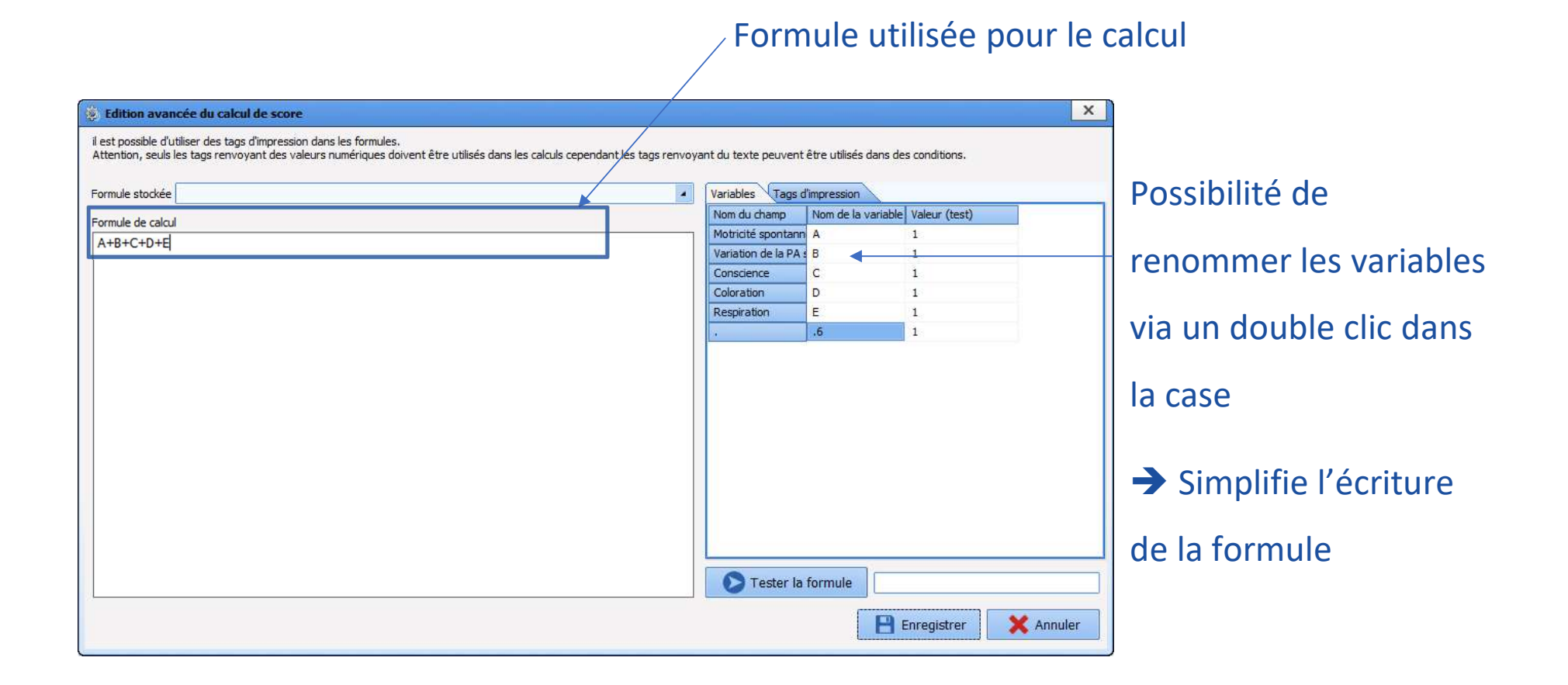

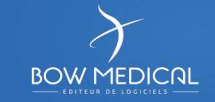

# Onglet Prescriptions (+Favoris)

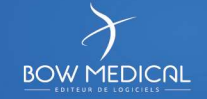

#### Onglet Prescriptions (+Favoris)

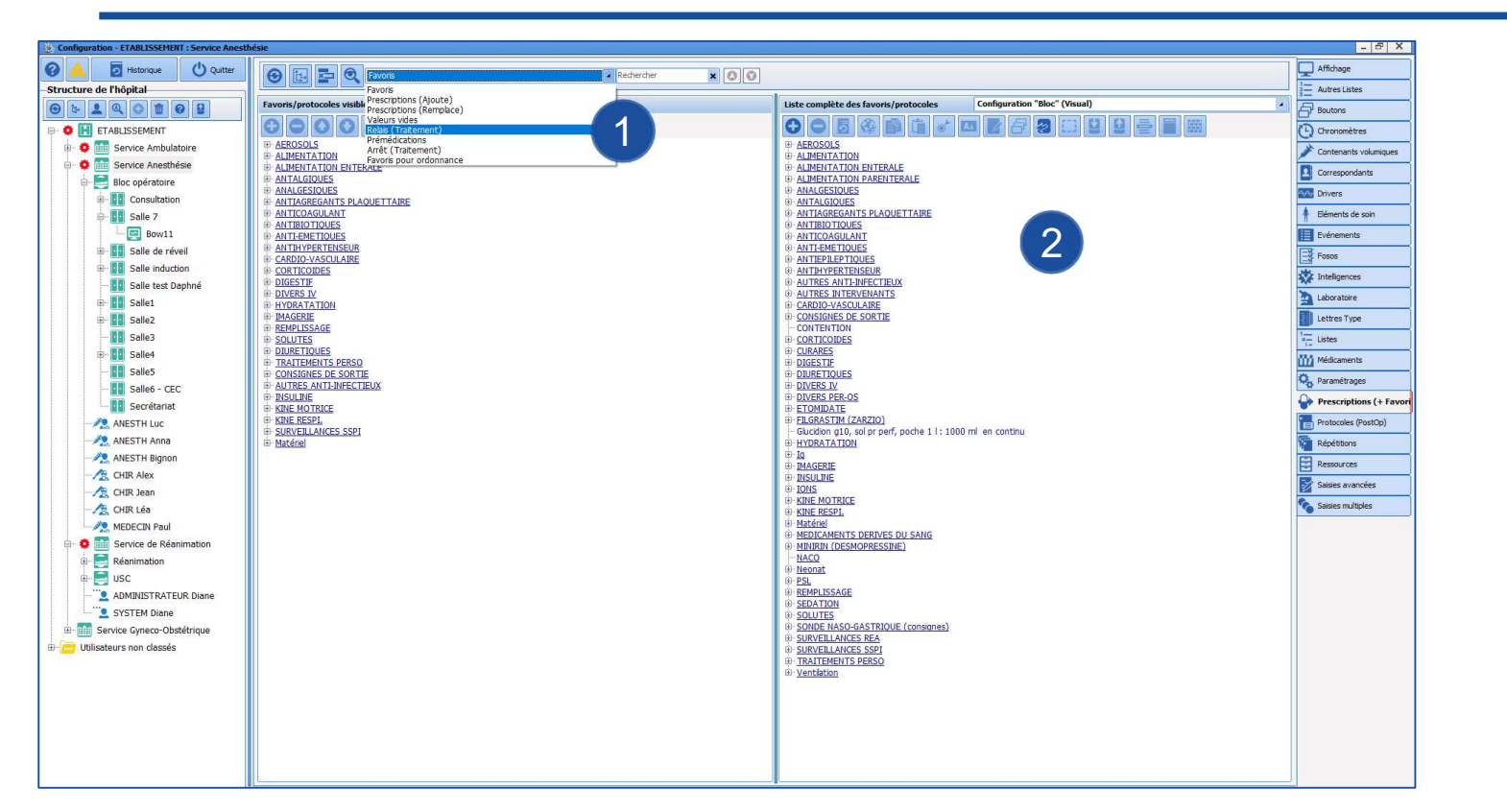

1 Choix dans le menu déroulant : Relais (Traitement) pour la gestion des relais ou Arrêt

(Traitement) pour la gestion des arrêts

2 Travail par classe ATC

**BOW MEDICAL** 

#### 108 Onglet Prescriptions (+Favoris)

ETAPE 1 : Définir les filtres pour la classe ATC concernée

**Ontain Créer un nouveau groupe via O** et le nommer

 $\square$  Sélectionner le groupe et cliquer sur  $\circledast$ 

Déterminer via la fenêtre ouverte les médicaments ou les classes ATC concernées :

- Cocher la case 1 qui concerne le choix voulu
- Onglet Prescriptions (+Favoris)<br>
E 1 : Définir les filtres pour la classe ATC concernée<br>
éer un nouveau groupe via  $\Theta$  et le nommer<br>
electionner le groupe et cliquer sur  $\circled{C}$ <br>
éterminer via la fenêtre ouverte les médi E 1 : Définir les filtres pour la classe ATC concerne<br>
éer un nouveau groupe via  $\bigoplus$  et le nommer<br>
électionner le groupe et cliquer sur  $\bigotimes$ <br>
éterminer via la fenêtre ouverte les médicament<br>
- Cocher la case 1 qui aux différentes classes existantes du code ATC du traitement  $\rightarrow$  Le nom du groupe apparaît  $\begin{array}{|c|c|c|c|c|c|}\n\hline\n2 & 2\n\end{array}$ alors en italique dans la liste. Le bouton 2 permet d'accéder Nom de la conclation de classes et/ou codes ATC à une conciliation

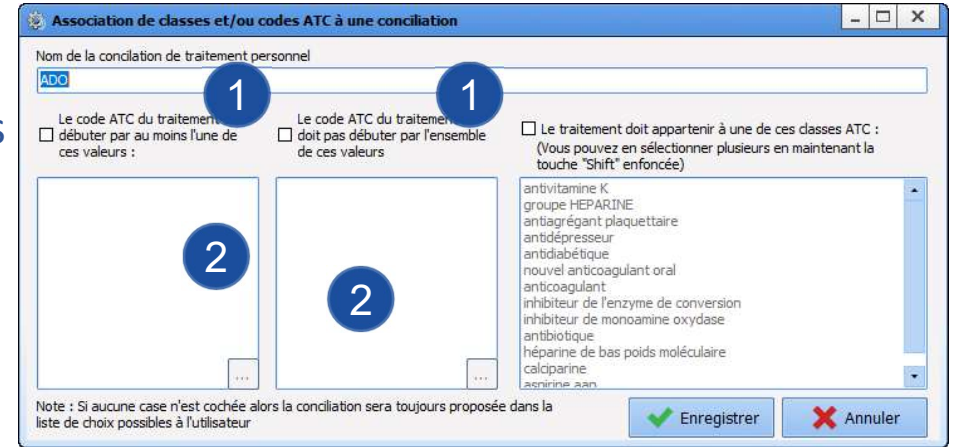

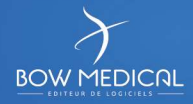
### 109 **Onglet Prescriptions (+Favoris)**

ETAPE 2 : Paramétrer le médicament du relais pour les médicaments filtrés par les règles ATC précédentes

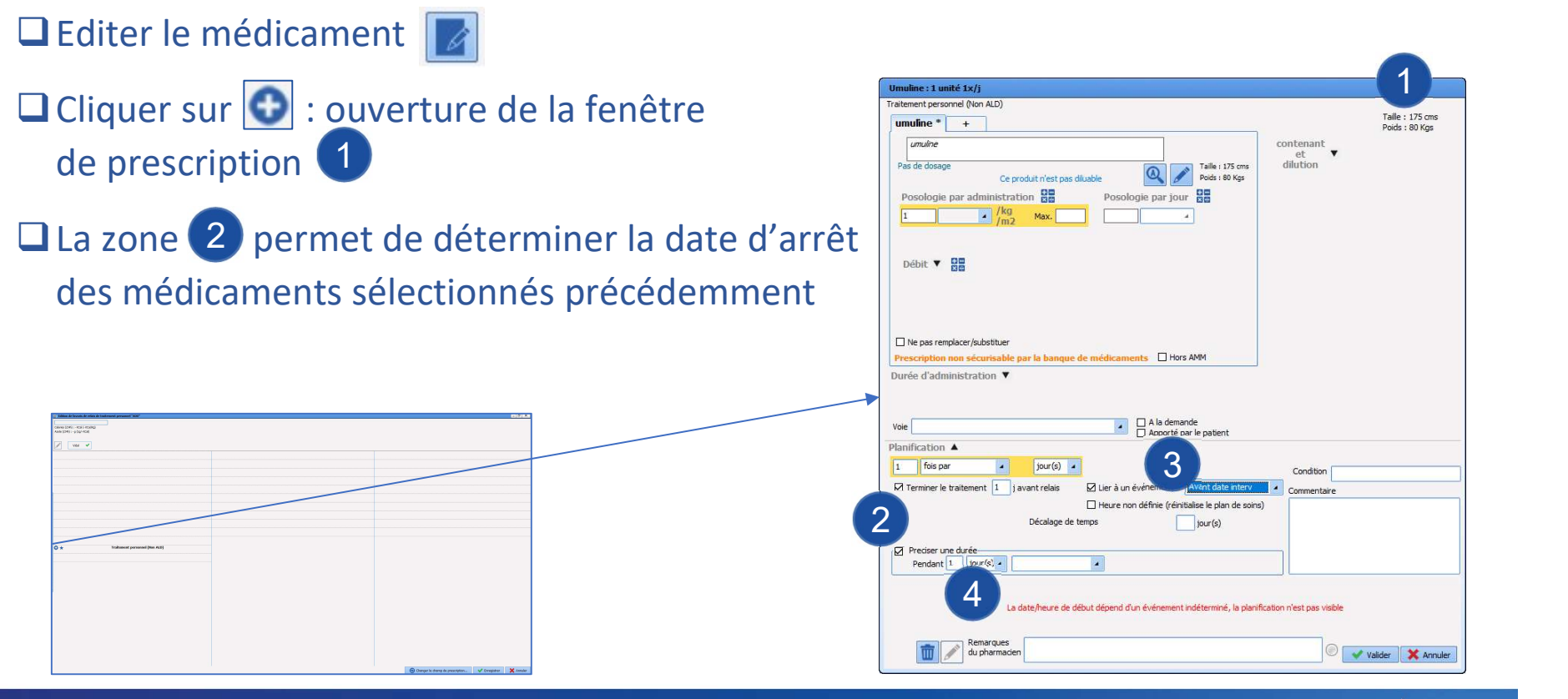

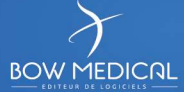

ETAPE 2 (suite) : Paramétrer le médicament du relais pour les médicaments filtrés par les règles ATC précédentes

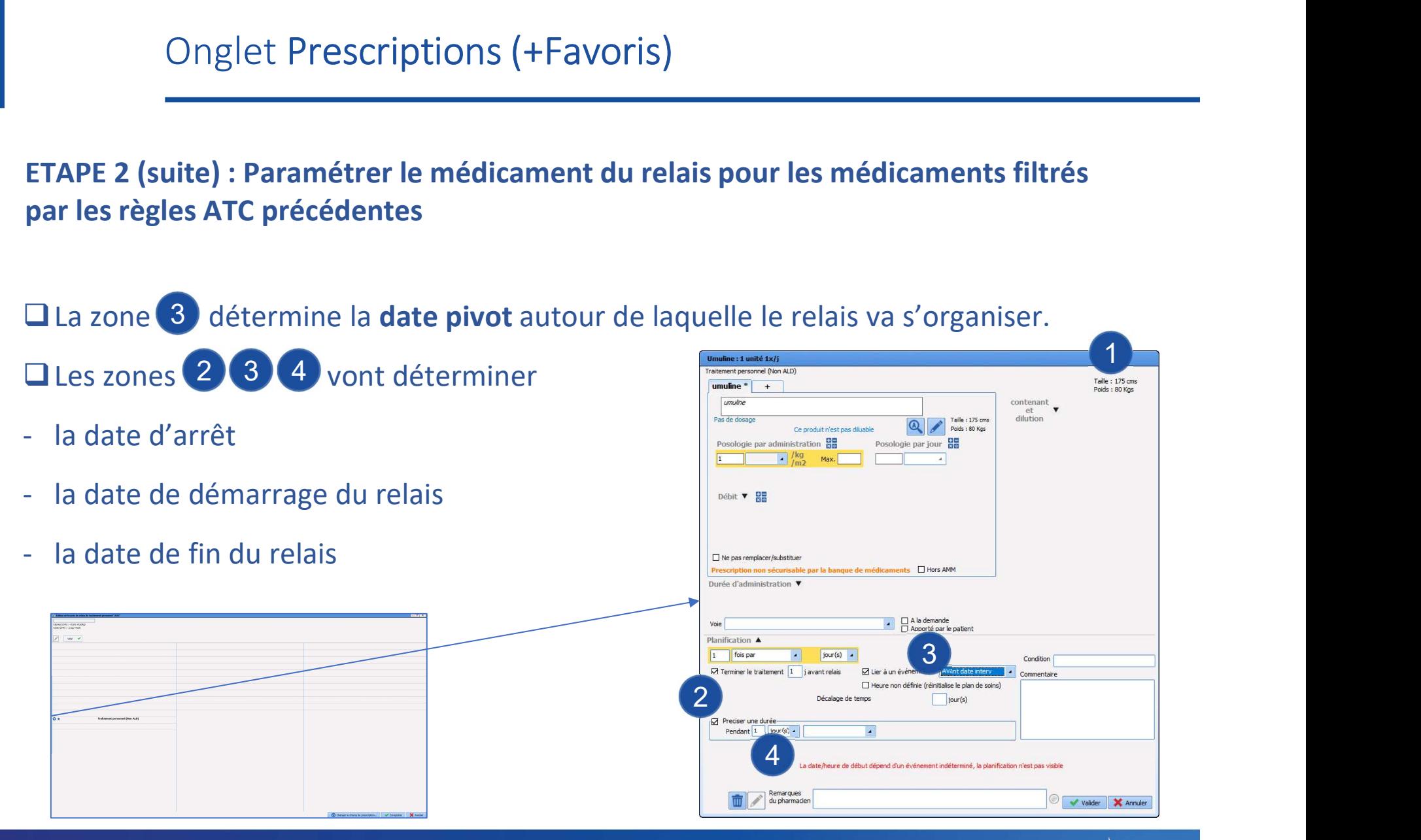

### 111 **Canada Conglet Prescriptions (+Favoris)**

### EXEMPLE : relais d'un AVK par calciparine

- □ La zone (1) détermine l'événement autour duquel le relais va s'organiser.
- Onglet Prescriptions (+Favoris)<br>
EXEMPLE : relais d'un AVK par calciparine<br>
Q La zone (1) détermine l'événement autour duquel le relais va s'organiser.<br>
Q La zone (2) détermine la date d'arrêt du traitement initial (en nb Capital Prescriptions (+Favoris)<br>
EXEMPLE : relais d'un AVK par calciparine<br>
■La zone 1 détermine la date d'arrêt du traitement initial (en nb de jour avant le<br>
début du relais) *Exemple: 1 jour avant le début du relais*<br> début du relais) Exemple: 1 jour avant le début du relais □ La zone 2 détermine la date d'arrêt du traitement initial (en nb de jour avant le
- Capitel Prescriptions (+Favoris)<br>
EXEMPLE : relais d'un AVK par calciparine<br>
<br>
□La zone détermine la date d'arrêt du traitement initial (en nb de jour avant le<br>
début du relais) *Exemple: 1 jour avant le début du relais* de jour avant l'évènement) Exemple : 5 jours avant l'intervention EXEMPLE : relais d'un AVK par calciparine<br>
La zone (1) détermine l'événement autour duquel le relais va s'organis<br>
La zone (2) détermine la date d'arrêt du traitement initial (en nb de jours début du relais) Exemple: 1 jo □ La zone 3 détermine la date de début du relais par rapport à l'événement (en nb
- □ La zone 4 détermine combien de jours dure le relais

Dans cet exemple :

Le traitement habituel sera arrêté la veille du démarrage du relais. Le relais sera pris pendant 4 jours.

Les dates se calculeront en fonction de la date d'intervention

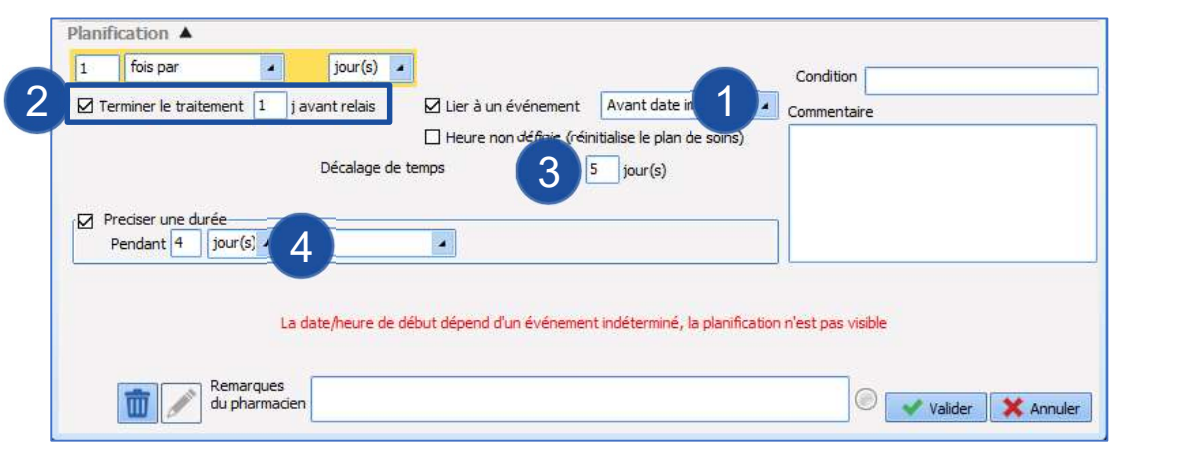

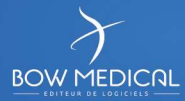

# Onglet Lettres Type

- Via l'éditeur avancé DIANE
- Via Word©

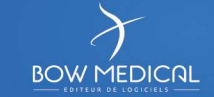

### Onglet Lettres Type

1 Sélectionner l'onglet Lettres Type

113

Sélectionner le secteur 2 Souhaité de la chile de la chile de la chile de la chile de la chile de la chile de la chile de la chile de la chile de la chile de la chile de la chile de la chile de la chile de la chile de la chile de la chile de la chi

3 Sélectionner la catégorie dans la liste des modèles

A Lettres appliquées dans le  $\|\cdot\|^{\frac{4}{3}}$  ADMINISTRATEUR D Secteur et la catégorie de la comparable de la comparable de la comparable de la comparable de la comparable de la comparable de la comparable de la comparable de la comparable de la comparable de la comparable de la compa sélectionnés

3  $B$   $X$ (<sup>1</sup>) Quitter Affichage  $\sqrt{00}$  $\Theta$  $\Theta$  $\frac{1}{2}$  Autres Listes Lettres types visibles dans le secteur sélectionné Liste complète des lettres types 7 **OODGEFFFFFFFFF** OOOE Soins des 24 premières heures **6 ontenants volumques Fiche de laison postop** Service Anesthésie - ANGLATS Care Post-Interventionni  $2\int_{\frac{P}{200}}^{\frac{P}{200}}$ Bloc opératoire Fiche de laison postop  $PCAI$ **AA** Drivers ANESTH Luc  $D C 32$ Post-op et CRA Pédiatrie Eléments de soin Prescriptions des 24 premières heures Péri ou KT perinerveux E Evénements Procrintinne doe 48 nromières houres Doction of CRA Prescriptions des 24 premières heures Prescriptions médicamenteuses **EX** Fosos SAP Ketamine -<br>Prescriptions des 48 premières heures *SAP Netarme*<br>SAP Morphine vésicale Prescriptions médicamenteuses Intelligences Soins intensifs Réa - Courrier de sortie Soine nost-on Rés - Funktion réanimation Laboratoire MEDECIN Paul Soins post-op A3 *- Réa - Résumé de sélour de réanimation* 1 Soins post-op A4 - SAP Ketamine Lettres Type Service de Réanimation Soins post-op paysage - SAP Mombine vécirale Réanimation  $\overline{4}$   $\overline{5}$   $\overline{5}$   $\overline{$  $\overline{\mathbf{5}}$   $\overline{\mathbf{m}}$  *metaments*  $\frac{1}{\left\vert \frac{1}{2}\right\vert}$  Lit 1 Soins post-op A4 Soins post-on paysage Prescriptions (+ Favoris Protocoles (PostOp) **Répétitions** Ressources **BB** Lit 6 Saisies avancées **BB** Lit 7 **Co** Saisies multiples **BB** Lit 8 **BE** Réanimation

5) Sélectionner une lettre disponible pour l'éditer avec le bouton 6 6

7 Sélectionner le **O** pour créer un nouveau modèle de lettre

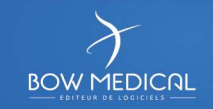

Onglet Lettres Type<br>Les lettres types permettent de paramétrer un document, imprimable et/ou<br>exportable, avec une trame et une mise en page prédéfinie, dans lequel il est possible<br>d'importer des données du dossier patient Onglet Lettres Type<br>
Les lettres types permettent de **paramétrer un document, imprimable et/ou**<br> **exportable,** avec une trame et une mise en page prédéfinie, dans lequel il est possible<br>
d'importer des données du dossier p Onglet Lettres Type<br>
Les lettres types permettent de **paramétrer un document, imprimable et/ou**<br> **exportable**, avec une trame et une mise en page prédéfinie, dans lequel il est possible<br>
d'importer des données du dossier p Selon les catégories il est possible d'utiliser deux formats textes il est possible d'importable, avec une trame et une mise en page prédéfinie, dans lequel il est possible d'importer des données du dossier patient automat Onglet Lettres Type<br>
Les lettres types permettent de **paramétrer un documen**<br>
exportable, avec une trame et une mise en page prédéfinie, dan<br>
d'importer des données du dossier patient automatiquement via<br>
Selon les catégor

- 
- Word®

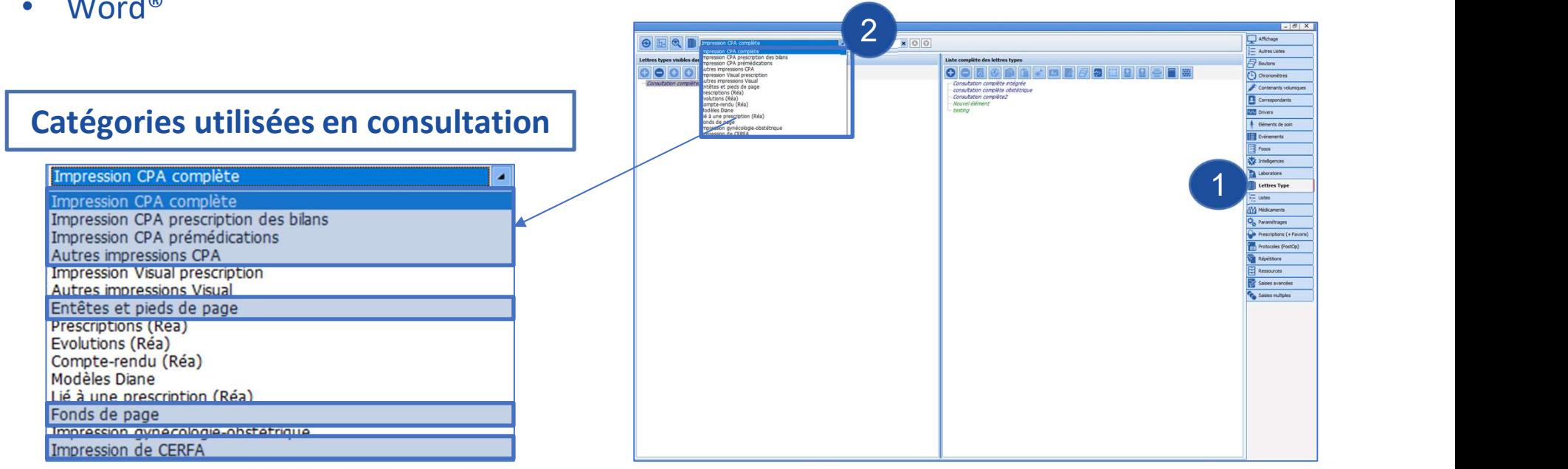

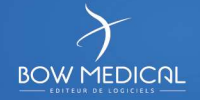

Les **boutons d'édition** sont reliés à une catégorie de LT imprimable.

Les emplacements sont présentés à titre indicatif compte tenu des possibilités de paramétrage : 1. Impression de la CPA complète<br>
Emplacement : CONSULTATION - Bouton d'impression princ<br>
Emplacement : CONSULTATION - Bouton d'impression princ<br>
Emplacement : CONSULTATION - Bouton d'impression princ<br>
Emplacement : CONSUL Onglet Lettres Type<br>
ms d'édition sont reliés à une catégorie de LT imprimable.<br>
cements sont présentés à titre indicatif compte tenu des possibilités<br>
strage :<br>
sion de la CPA complète<br>
Emplacement : CONSULTATION - Bouton 2. Impressions CPA prescriptions des bilans<br>
Emplacements sont présentés à titre indicatif compte ter<br>
de paramétrage :<br>
2. Impression de la CPA complète<br>
Emplacement : CONSULTATION - Bouton d'impress<br>
2. Impressions CPA p Emplacement : CONSULTATION - Onglet Paraclinique<br>
Sion de la CPA complète<br>
Emplacement : CONSULTATION - Bouton d'impression principale<br>
Emplacement : CONSULTATION - Onglet Paraclinique<br>
Sion CPA Prémédications et autres im

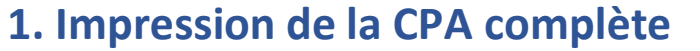

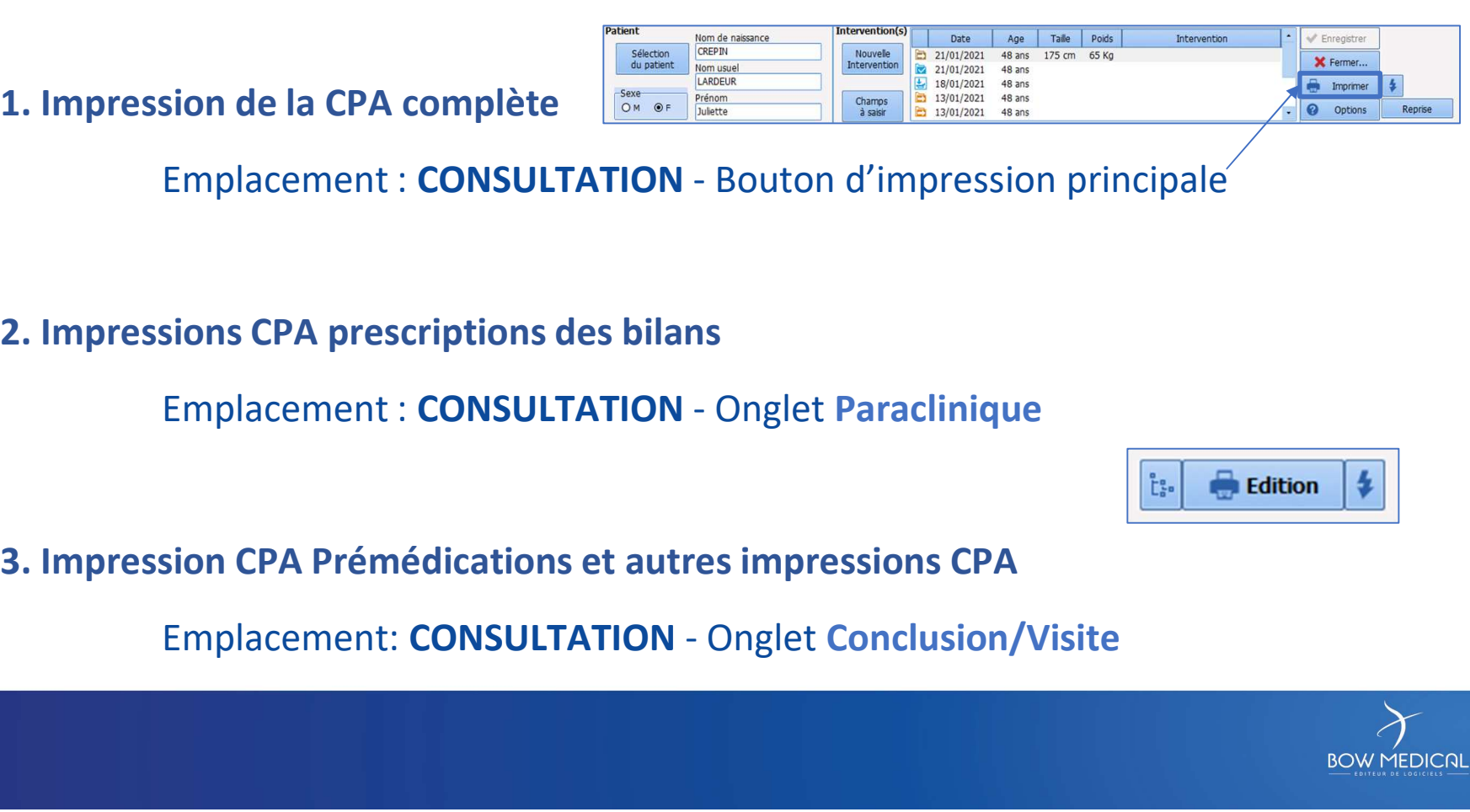

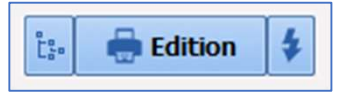

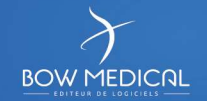

Entêtes et pieds de page / Fonds de page

Ce sont des lettres type à part entière.

Une fois créés, Il faut les attribuer à chaque lettre type souhaitée avec  $\Box$ 

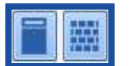

Entêtes et pieds de page / Fonds de page ]<br>Ce sont des lettres type à part entière.<br>Une fois créés, Il faut les attribuer à chaque lettre type souhaitée avec **DE**<br>A noter : le format de la lettre utilisé doit être identiqu Les fonds de page sont utilisés pour créer une colonne droite ou gauche dans l'éditeur intégré DIANE (exemple : liste des médecins du service)

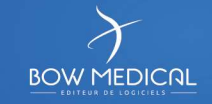

- 1 Sélectionner le document souhaité
- 2 Cliquer pour définir un en-tête au **中国国**国国 document sélectionné<br>
antiposophylexie formulaire de la contracte de la contracte de la contracte de la contracte de la contracte de la contracte de la contracte de la contracte de la contracte de la contracte de la contra
- 3 Cliquer pour définir un fond de page  $\|$   $\frac{Cart + d'IOT \textit{difficile}}{Check \textit{ test } HAS}$ au document sélectionné  $\parallel$   $\parallel$  check list HAS Phase2 (pour l'éditeur Diane)
- 4 Sélectionner l'en-tête à associer  $\|\Gamma_{\text{Epertise M\'{e}a}}^{\text{Deptstage tris}}\|$ (au même format que la lettre)<br> $\parallel$   $\frac{Fcthe}{Fcthe$  de sortie AMBCR et valider

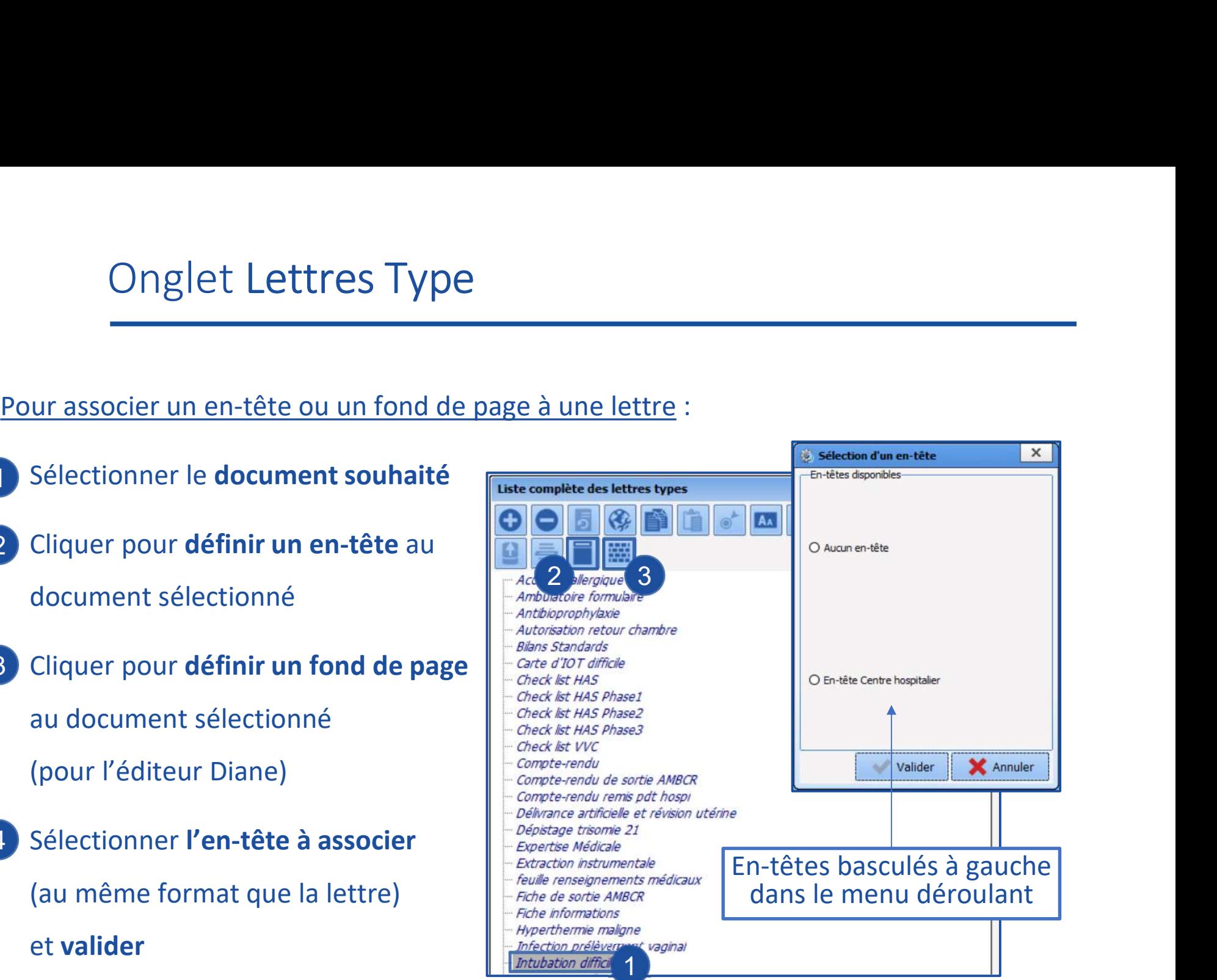

**BOW MEDICAL** 

TAG : Mot clé permettant d'identifier un élément ou information du dossier.

Exemple : Le nom du patient = PATIENT-NOM\_PATRONYMIQUE

TAGS : Champs de fusion dans Word®

TAGS communs : Liés aux ActiveX et Id de données des composants

### Comment trouver un TAG ?

En configuration d'affichage en éditant le composant souhaité (au clic droit)

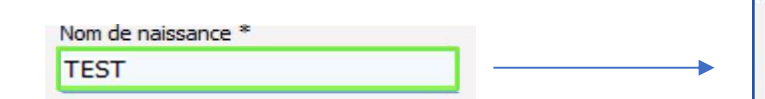

Le TAG apparaît au survol de

l'icone imprimante situé an haut à droite

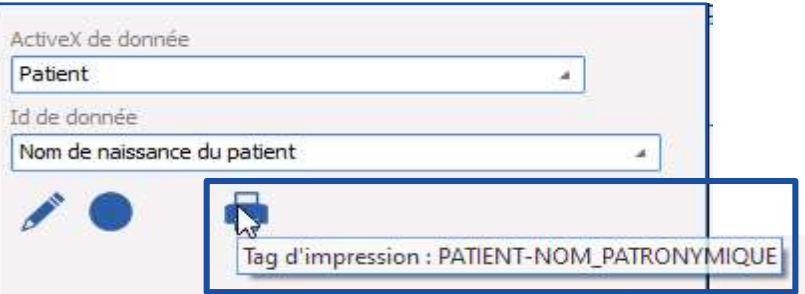

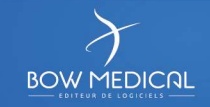

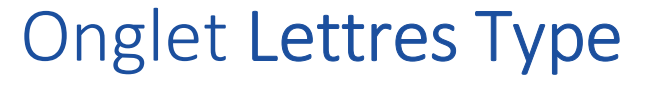

Création de tags personnalisés

- Onglet Lettres Type<br>
Création de tags personnalisés<br>
 Nécessaire pour importer une donnée du dossier patient qui ne se trouve pas dans un<br>
 A l'édition de la lettre type en configuration, cliquer sur<br>
 A l'édition de la composant dans une lettre type
- 

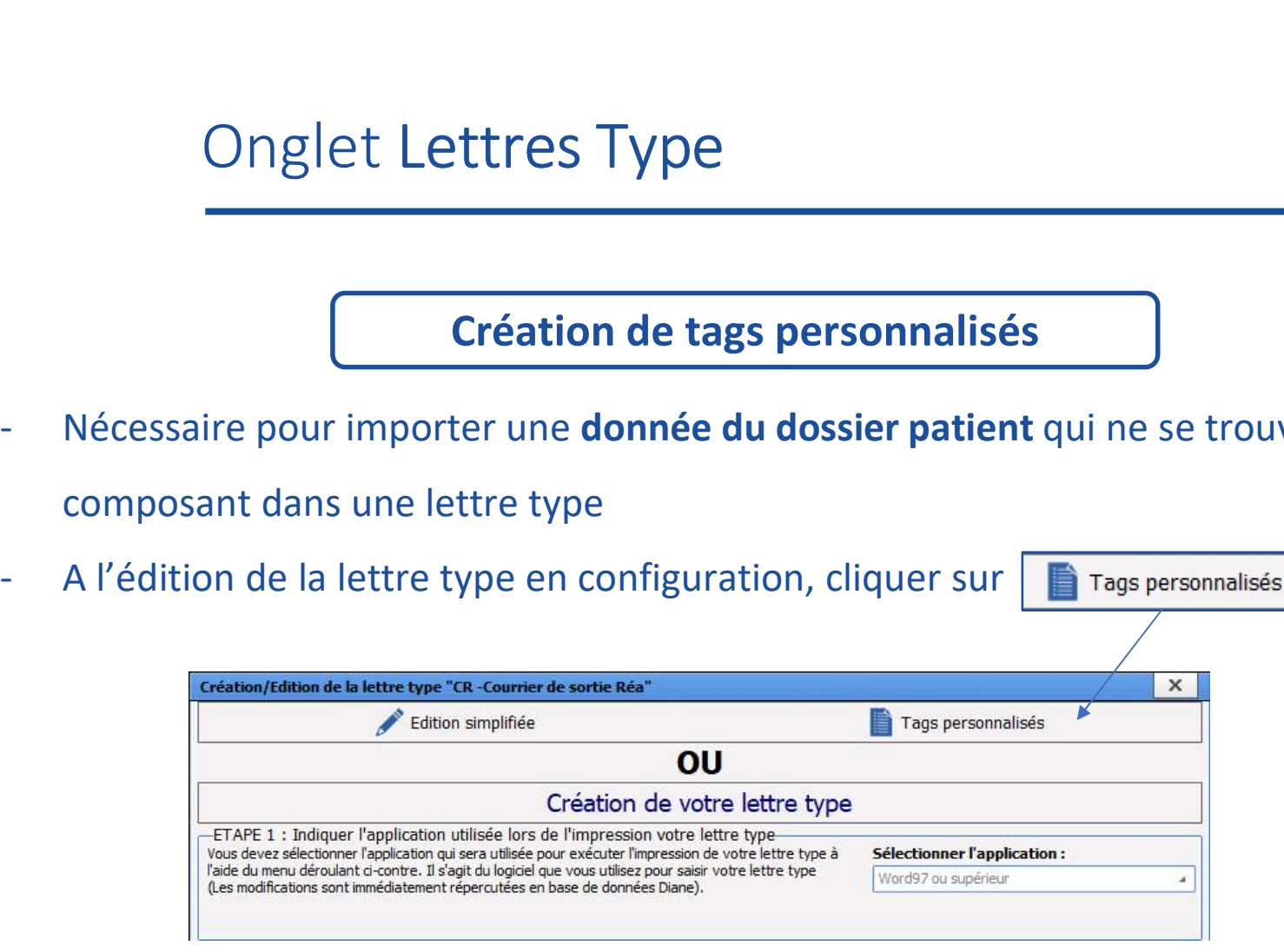

La création de TAGS personnalisés est possible pour :

les SA, les paramètres physio, les résultats de labo, les évènements, les chronomètres, les médicaments et la balance liquidienne.

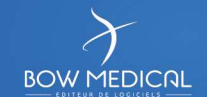

### Exemple de tags personnalisés : Remonter le score de Lee dans une lettre

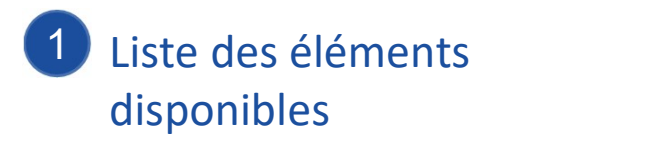

2 Glisser déposer dans la **Elección de la Contrada de la Contra** colonne de droite le(s) élément(s) souhaité(s) pour sur le state d'estate (sortie) Créer le TAG personnalisé (CUST\_XXX)

3 Sélectionnez le TAG pour paramétrer les options d'affichage (options différentes selon la catégorie d'éléments choisie)

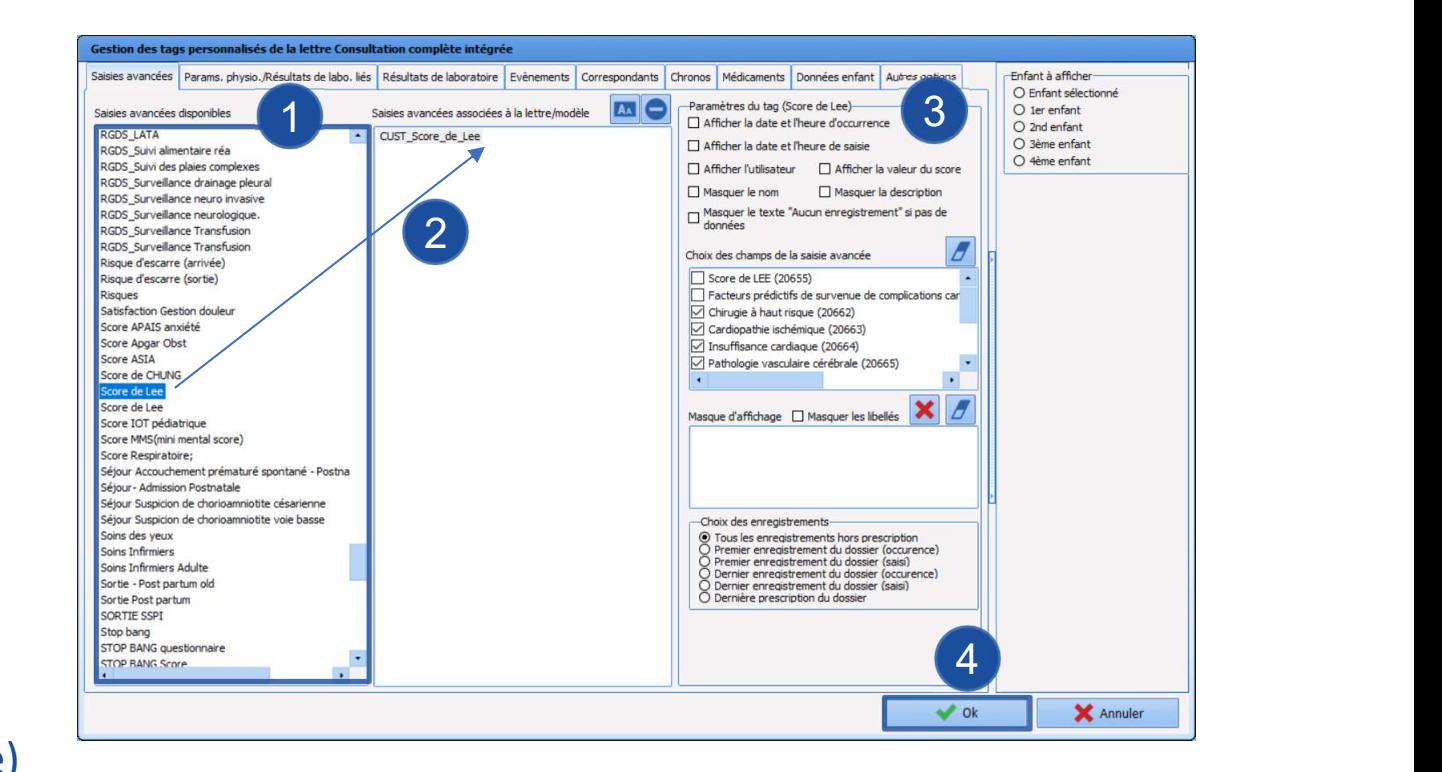

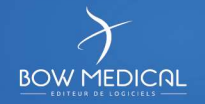

Pour les SA, possibilité de choisir les champs à extraire, en les cochant

Le masque d'affichage permet d'organiser les champs de la SA sélectionnée au glissé déposé, et d'ajouter du texte libre si besoin

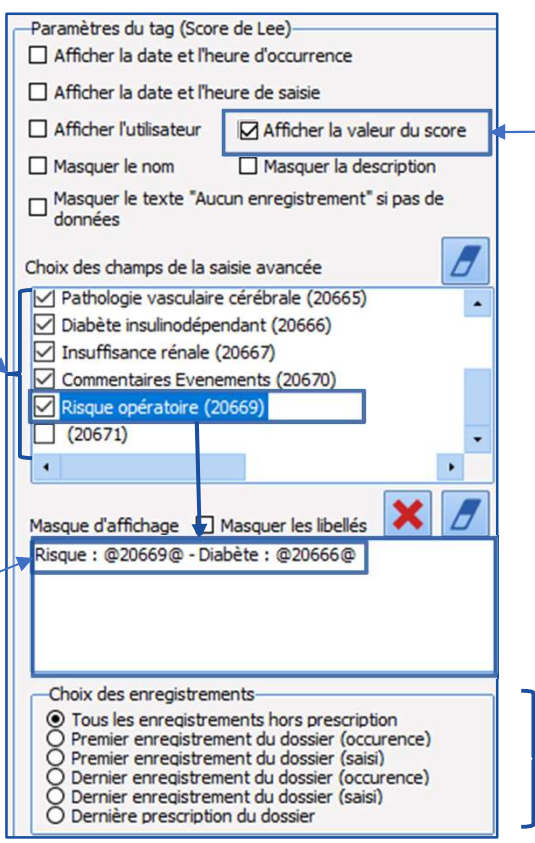

Option disponible pour les SA de type score

Différentes options d'enregistrement de la SA souhaitée

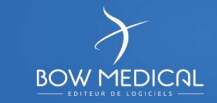

1 Permet d'exporter la **France 2** Importer / Exporter la  $\frac{1}{\text{Rate } \text{Value}}$ lettre afin de travailler la staille du fichier contenant la lettre type : 143,87 Ko(s) hors de Diane ou

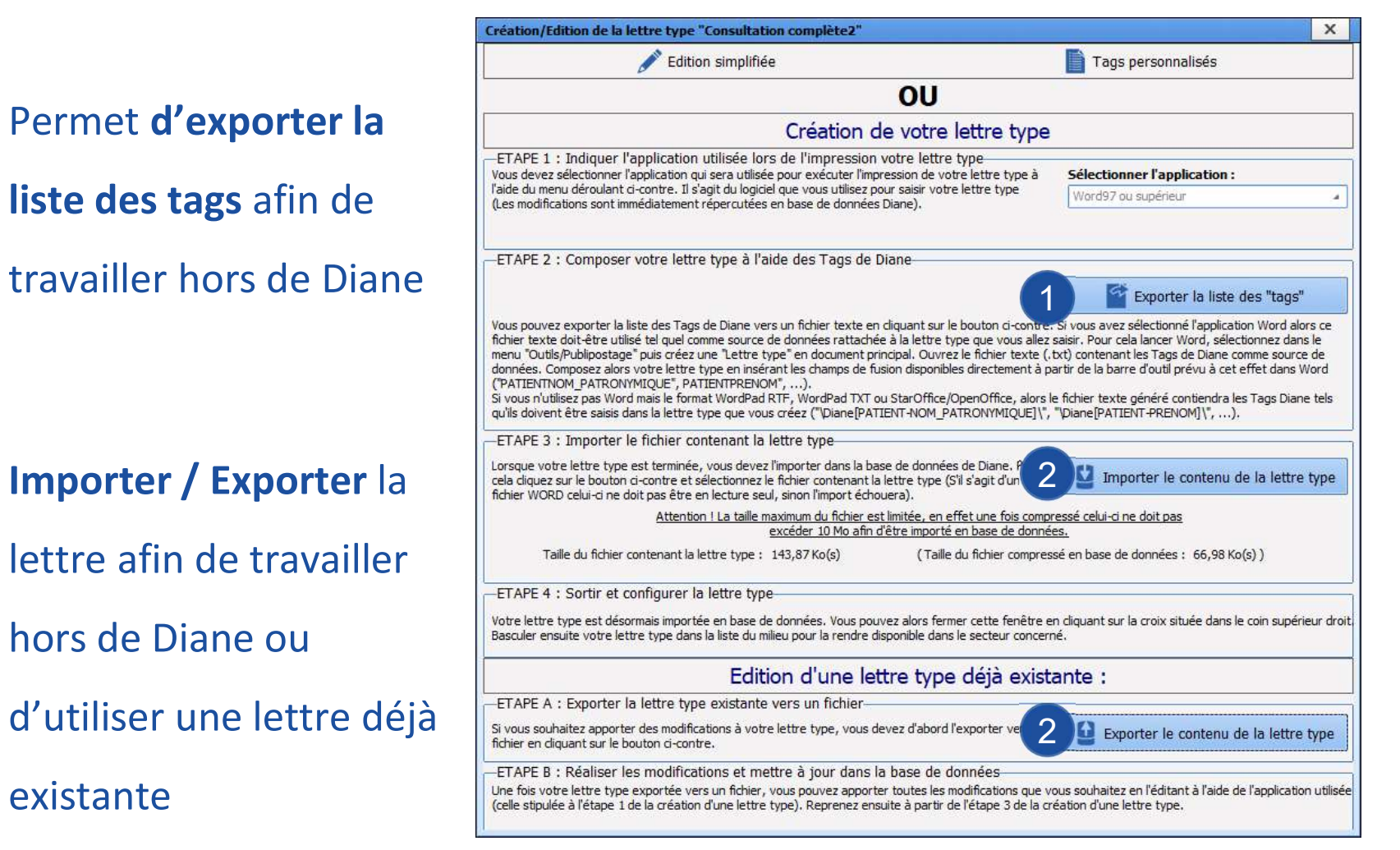

**BOW MEDICAL** 

122

### Onglet Lettres Type

### Création / modification d'une lettre type

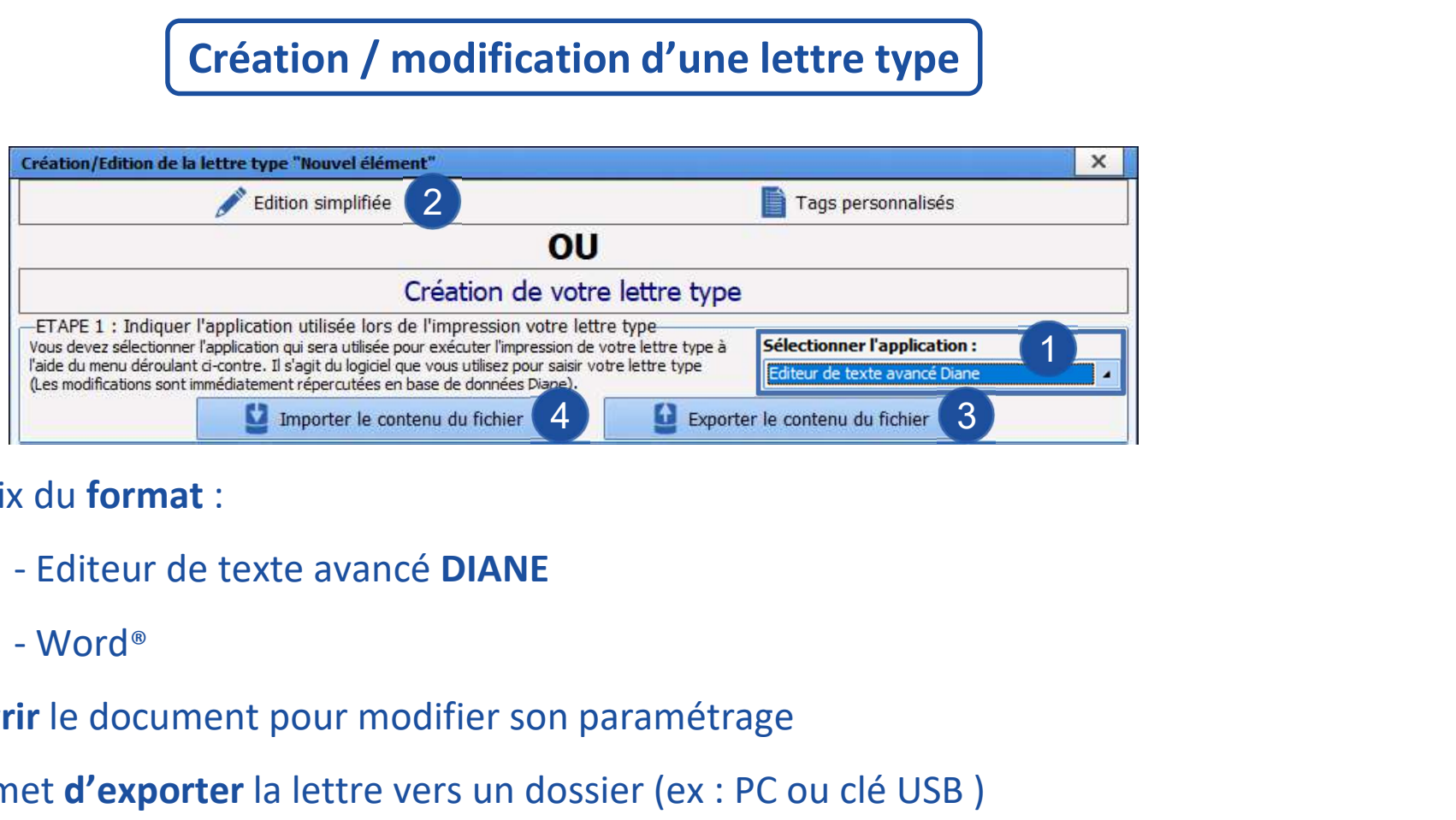

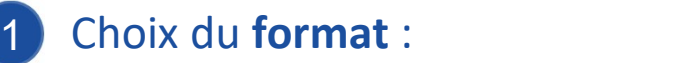

- 
- 
- 2 Ouvrir le document pour modifier son paramétrage
- 3 Permet d'exporter la lettre vers un dossier (ex : PC ou clé USB )
- 4. Permet d'importer une lettre depuis un dossier (ex : PC ou clé USB)

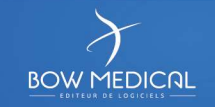

## Onglet Lettres Type > Editeur DIANE

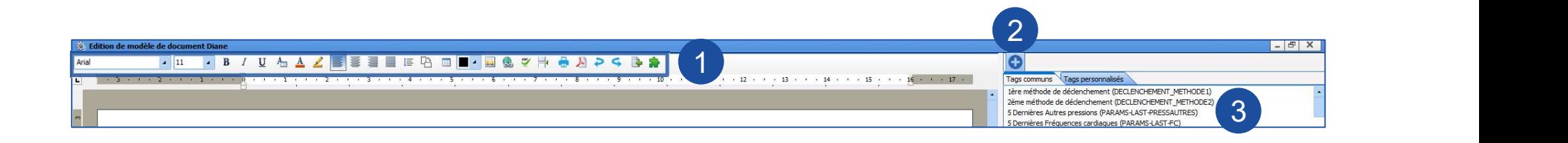

- 1 Icônes d'options de l'éditeur (signification au survol)
- $2$  $\left| \right\rangle$  Ajouter une condition parmi les plus courante  $\left| \right\rangle$  Monsieur/Madame/Mademoiselle (Age)
	- Ou créer une nouvelle condition entre aux voies aériennes (score d'intubation)
- Monsieur / Madame Monsieur / Madame / Mademoiselle (basé sur le nom usuel) agé / agée Ce / Cette
- 3 Liste des TAGS communs / personnalisés (si créer)

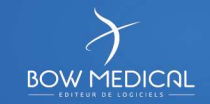

## Onglet Lettres Type > Editeur DIANE

### Insertion d'un tag

Placer le curseur à l'emplacement souhaité puis :

- double cliquer sur le tag dans la colonne de droite, ou
- créer une condition (slide suivante), ou
- clic droit sur le TAG souhaité.

Possibilité d'attribuer des options au TAG. Exemple : Afficher la valeur si non vide équivaut à une condition toute faite (affichera la donnée correspondante au TAG si celle-ci est renseignée dans le dossier patient).

Différentes options

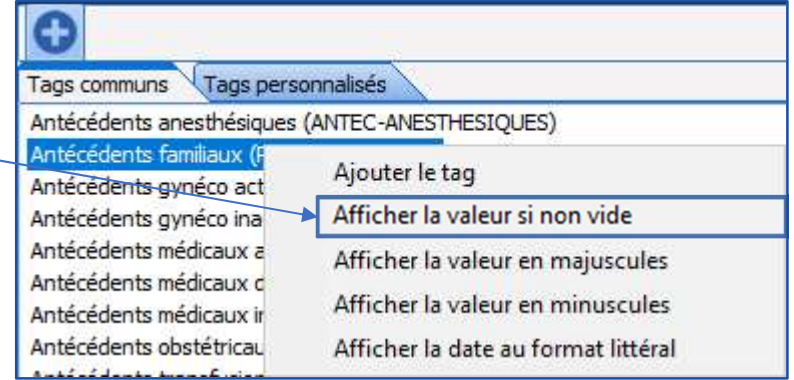

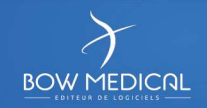

# Onglet Lettres Type > Editeur DIANE Pour insérer un TAG avec une condition :<br>
Pour insérer un TAG avec une condition :<br>
Pour insérer un TAG avec une condition :<br>
Placer le curseur à l'emplacement désiré puis **double cliquer**<br>
Placer le curseur à l'emplaceme

### Création d'une condition

Placer le curseur à l'emplacement désiré puis double cliquer **suiver de la partécédents transfusionnels** (si existants)

Le générateur de condition est composé de

• Condition : Définir les bases ou critères pour paramétrer la condition souhaitée.

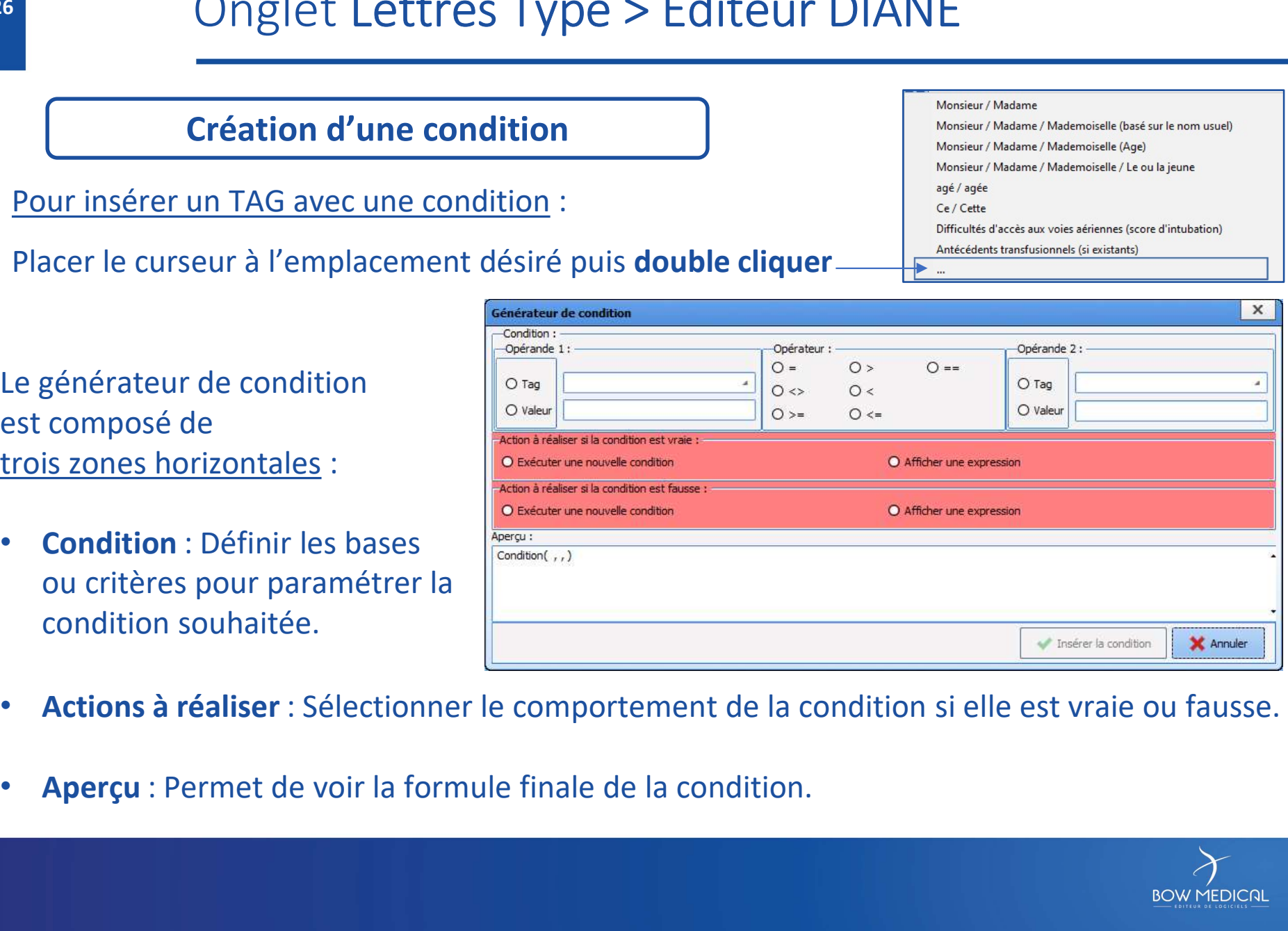

- Actions à réaliser : Sélectionner le comportement de la condition si elle est vraie ou fausse.
- 

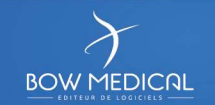

### Onglet Lettres Type > Editeur DIANE

127

### Exemple de condition : Condition(PATIENT-SEXE == 'M', 'Monsieur', 'Madame')

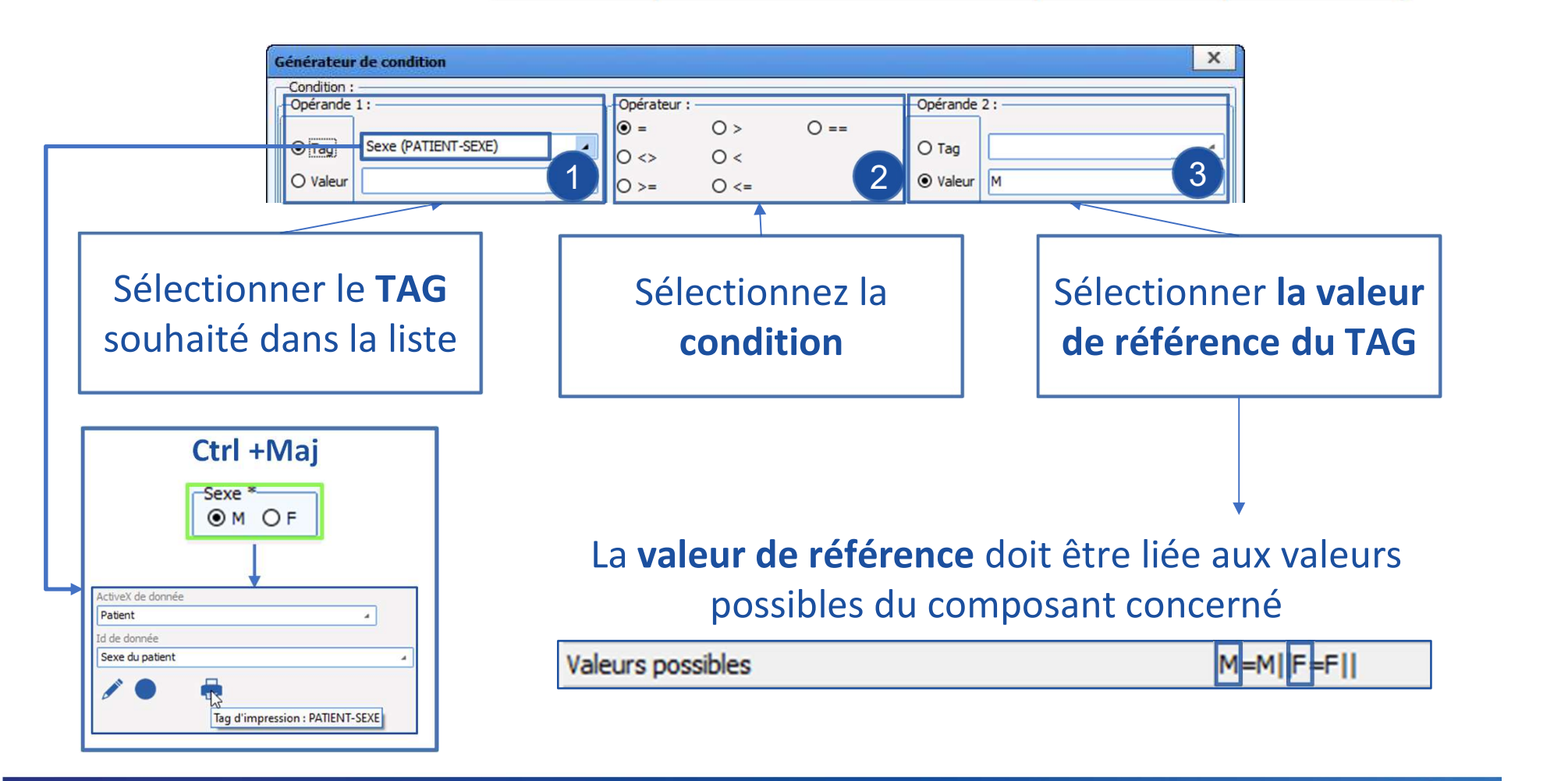

**BOW MEDICAL** 

## Onglet Lettres Type > Editeur DIANE

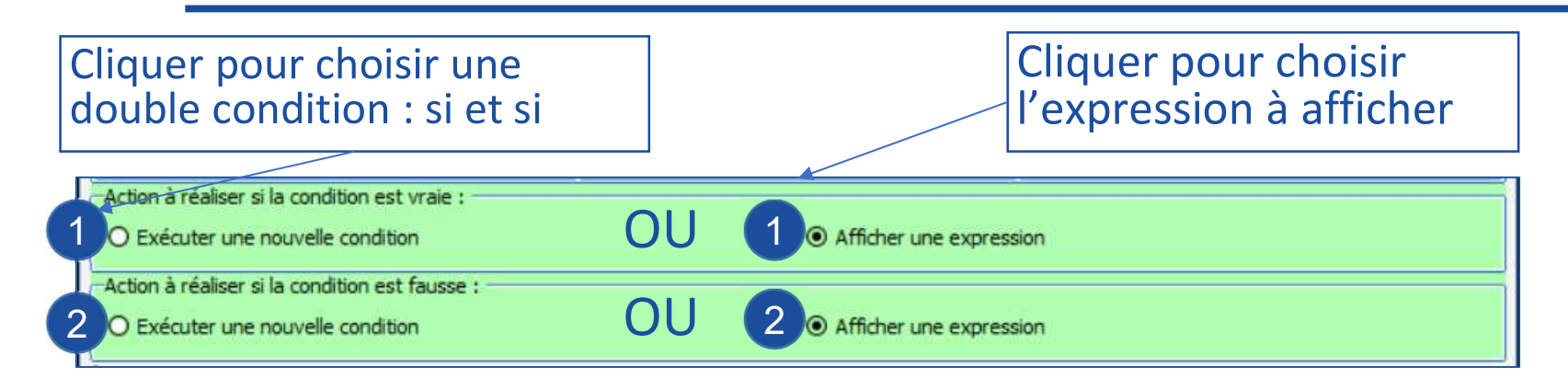

2 Dans notre exemple, la  $\|\hspace{1mm}\|$ condition est :

128

Si le sexe du patient est égal à M, alors écrire Monsieur (action à réaliser si la condition est VRAIE),

Sinon, écrire Madame

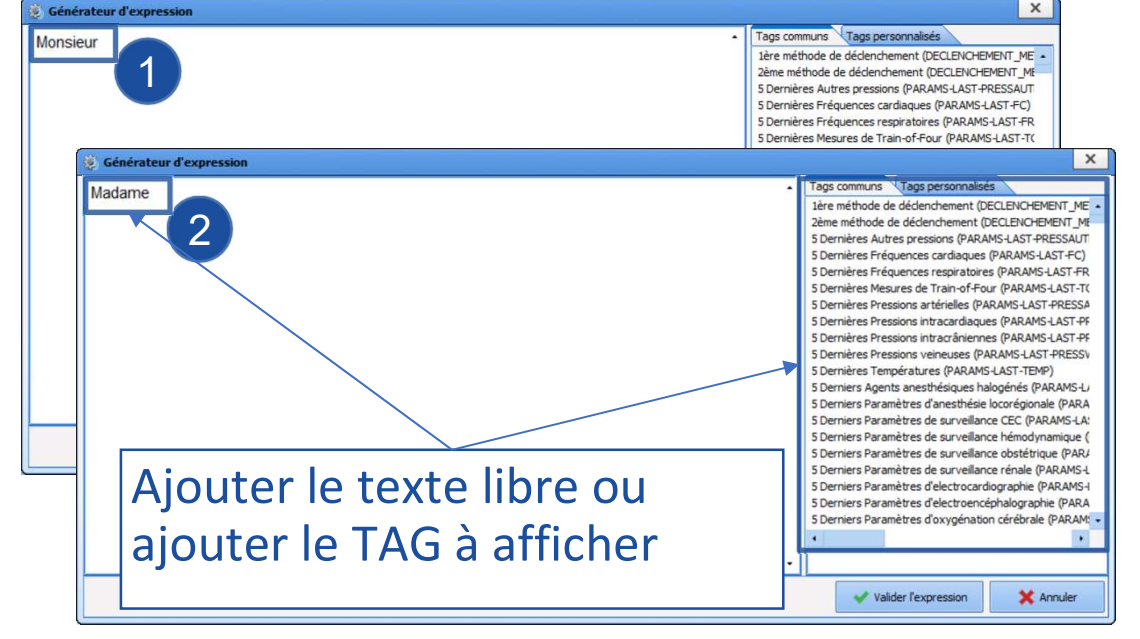

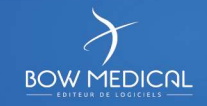

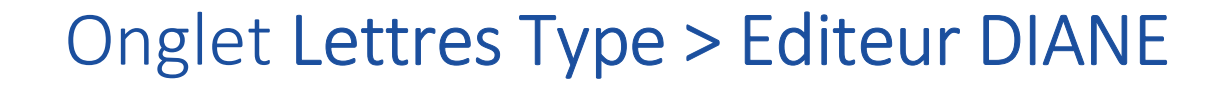

Modifier / supprimer un tag

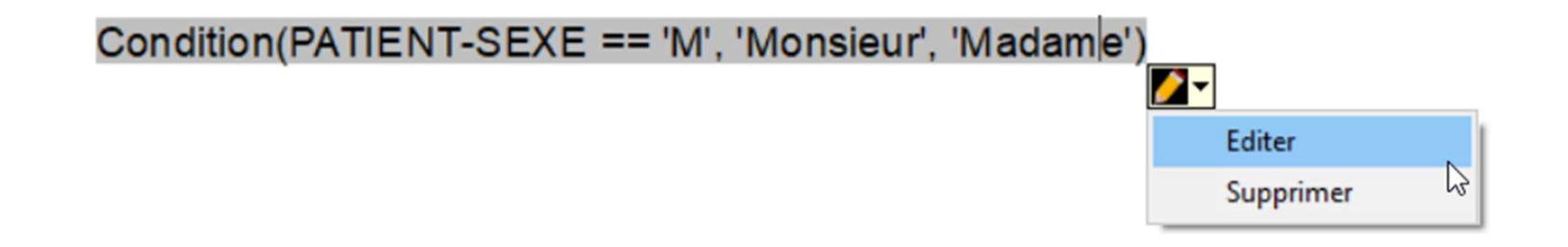

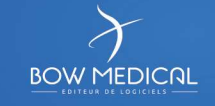

### Création / modification d'une lettre type sous Word®

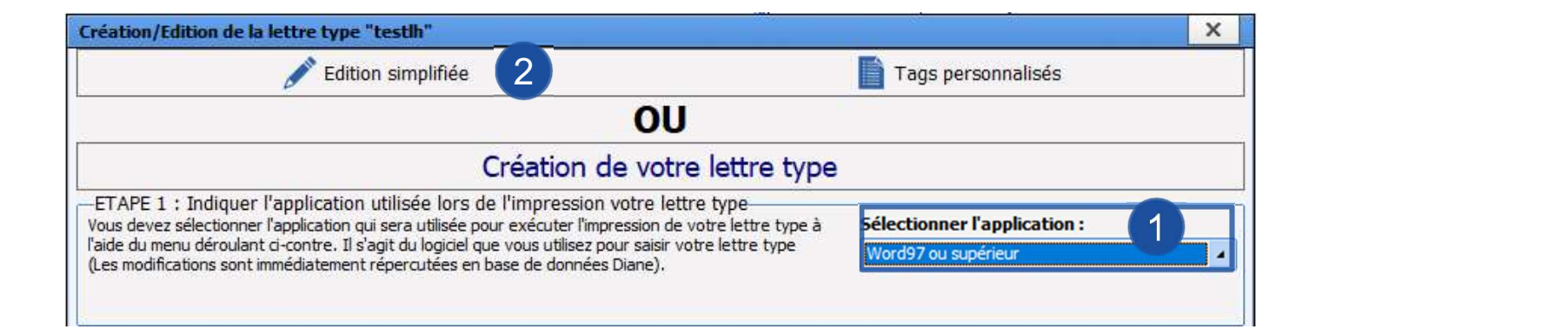

Sélectionner l'application Word®

Editer le document pour en modifier le paramétrage

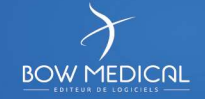

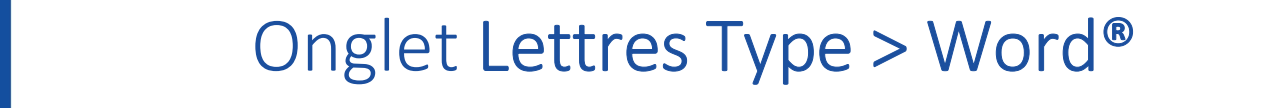

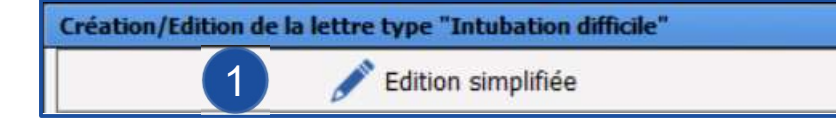

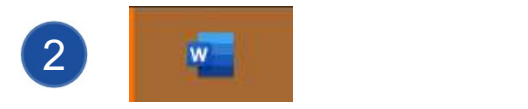

### 1 Sélectionner Edition simplifié

Le document est ouvert et disponible depuis la barre de taches de l'ordinateur 2

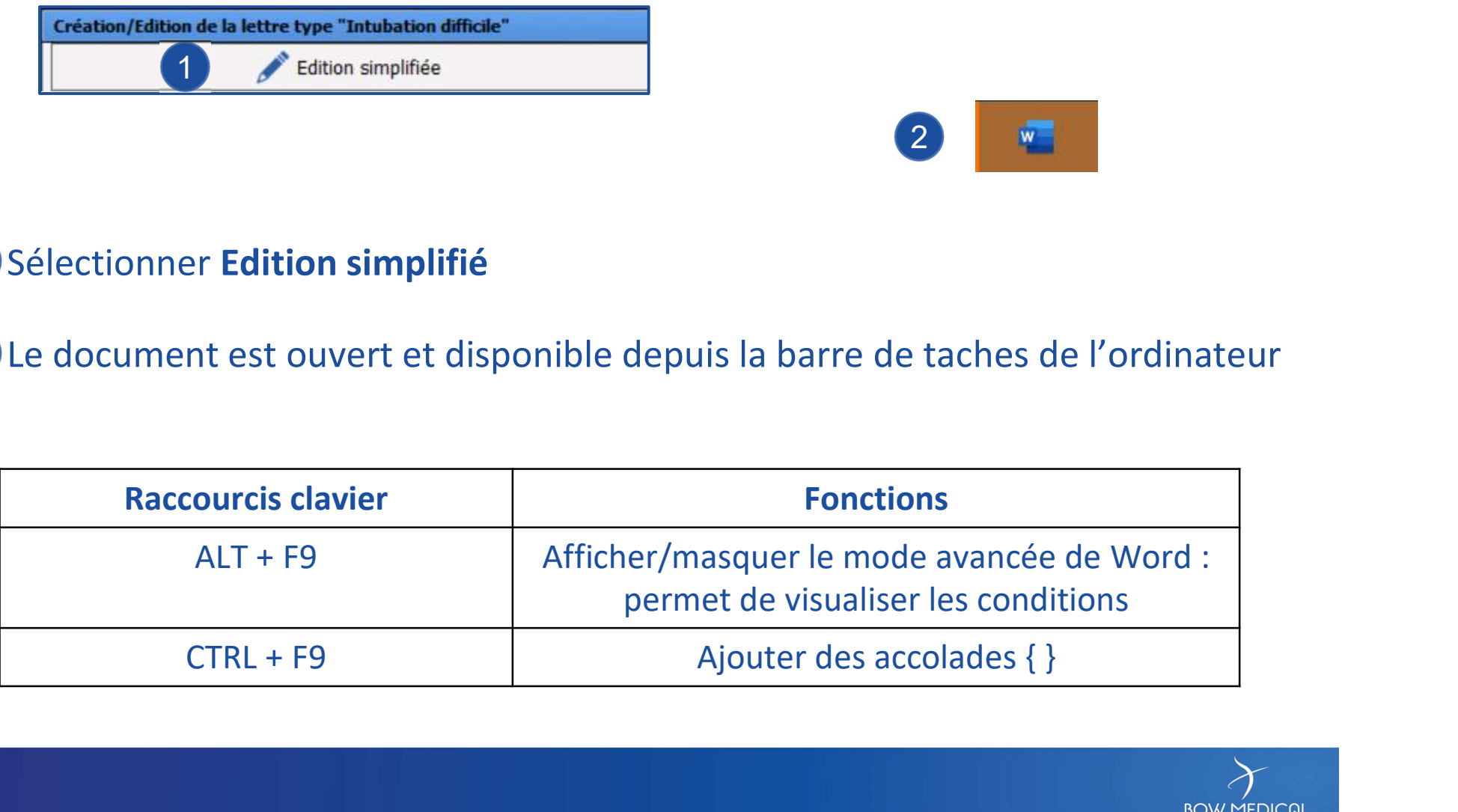

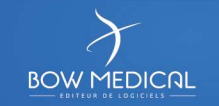

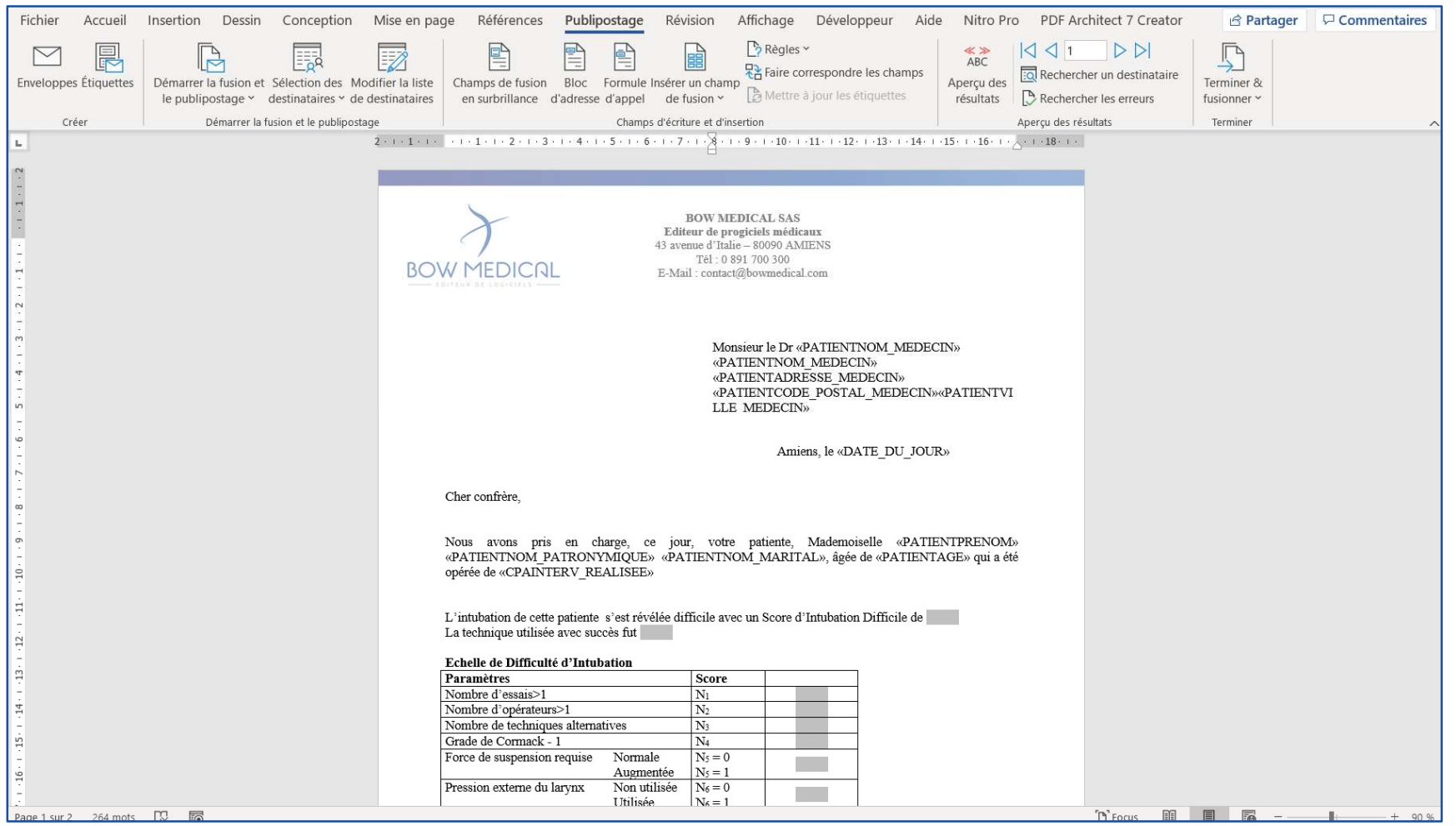

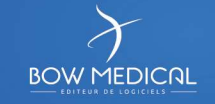

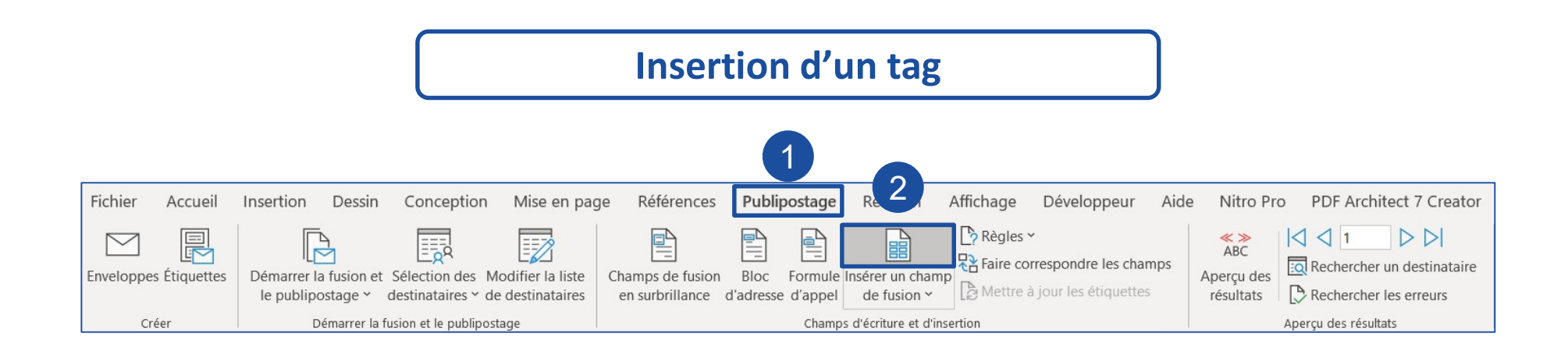

Placer le curseur à l'endroit souhaité dans le document, puis :

1) Sélectionner Publipostage dans la barre supérieure

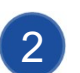

2 Cliquer sur le bouton d'insertion d'un champ de fusion (= TAG)

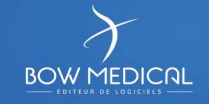

### Insertion d'un tag

### 1 Sélectionner le TAG souhaité dans la liste

A la frappe rapide des 3 premières lettres, il est possible de rechercher le nom du TAG

2 Insérer le TAG

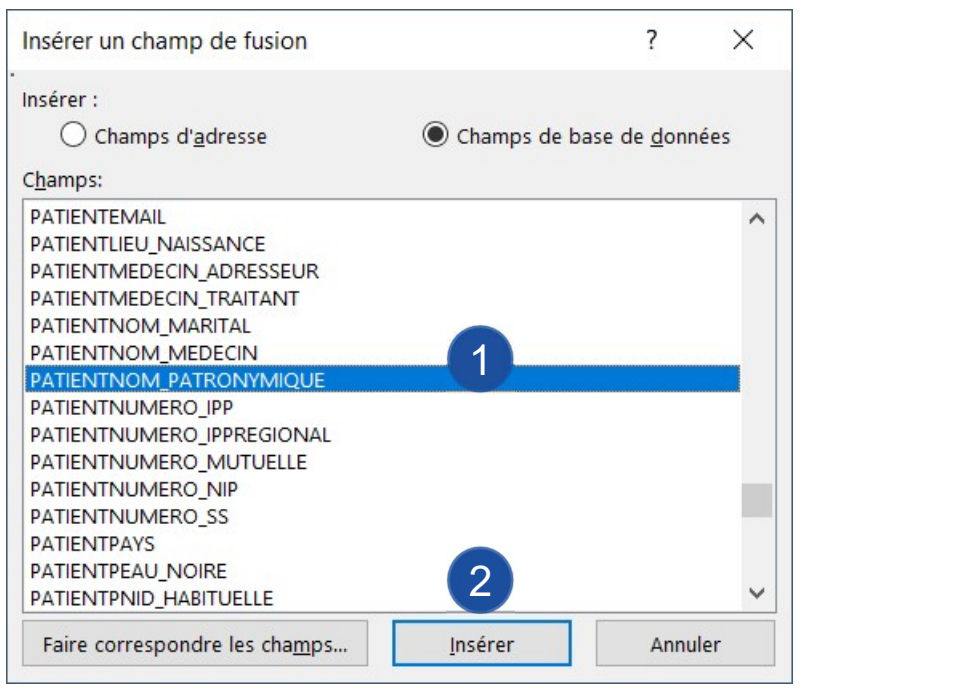

### TAG visible dans le document : <a>
<a>
<a>
CATIENTNOM PATRONYMIQUE>>

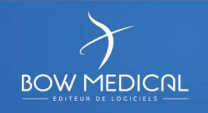

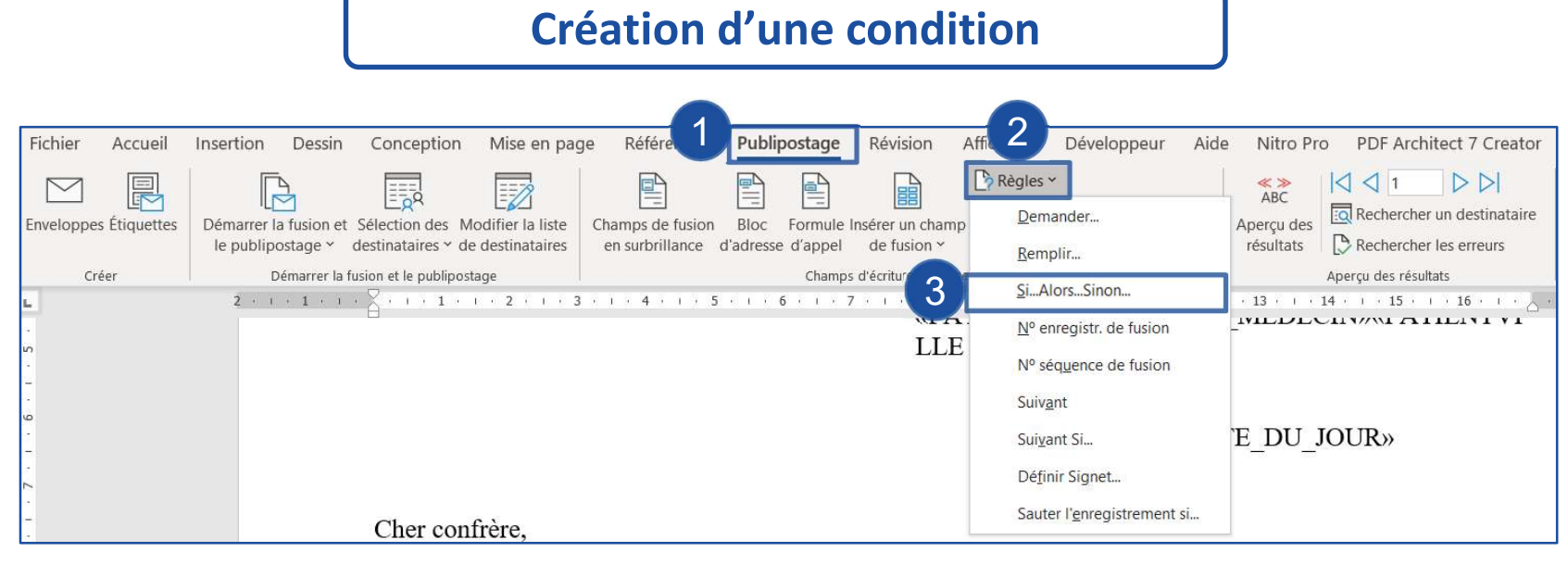

Placer le curseur à l'endroit souhaité dans le document, puis :

1 Sélectionner Publipostage dans la barre supérieure

2 Cliquer sur le bouton Règles

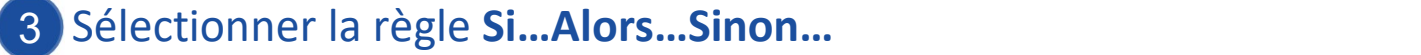

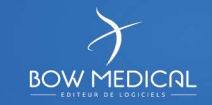

- **1** Sélectionner le composant de référence
- 2 Sélectionner l'élément  $\mathbb{R}^N$

de comparaison

136

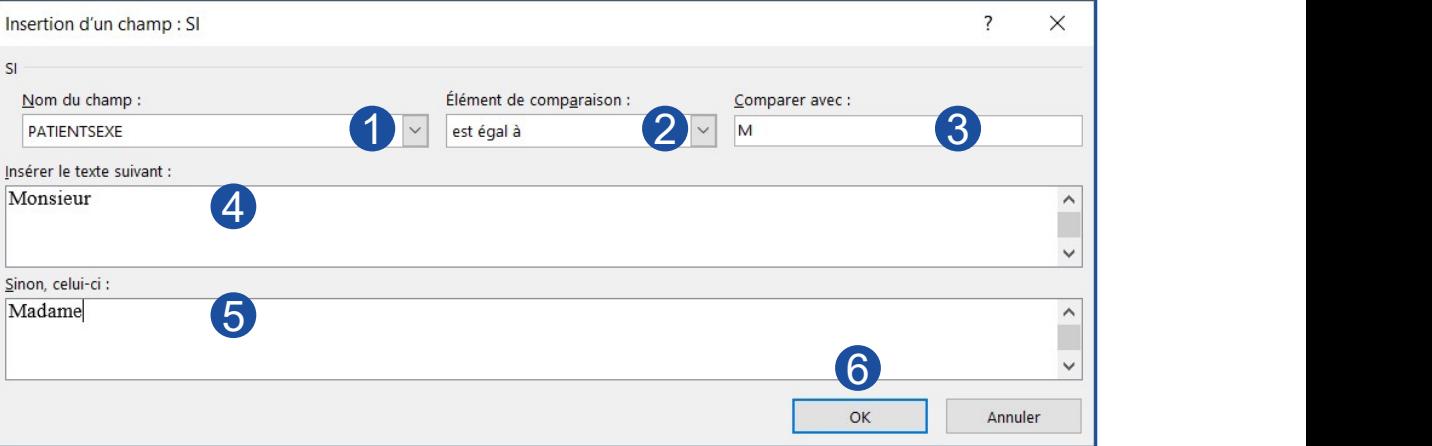

- **3** Sélectionner la valeur attendue (Cf. valeurs possibles du composant de référence)
- 4. Insérer le texte si la condition est VRAIE
- 5 Insérer le texte si la condition est FAUSSE
- **6** Valider la condition

Elle est insérée Madame et si ALT+F9 : { IF { MERGEFIELD PATIENTSEXE } = "M" "Monsieur" "Madame" }

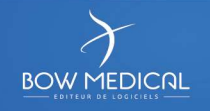

137

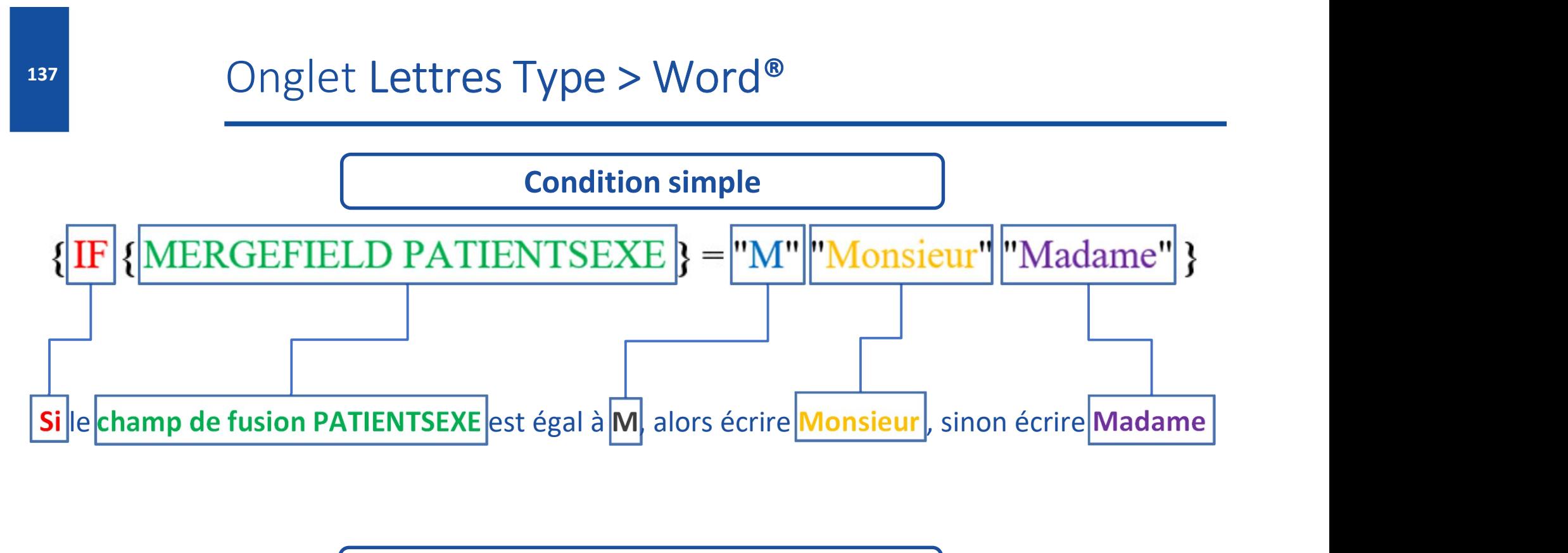

Condition double

{IF { MERGEFIELD PATIENTSEXE }="M" "Monsieur" {IF { MERGEFIELD

PATIENTNOM MARITAL }="" "Mademoiselle" "Madame" \\* MERGEFORMAT }\\* MERGEFORMAT }

Si le champ de fusion est égal à M, alors écrire Monsieur, et si le champ de fusion nom marital est égal à rien, écrire Mademoiselle, sinon écrire Madame

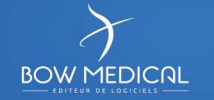

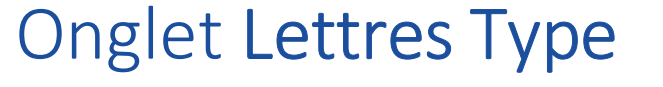

### Cas particuliers

Les sujets suivants ne seront pas présentés dans ce support (voir le manuel paramétrage), il est néanmoins possible de paramétrer une lettre type afin de :

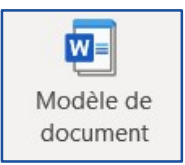

Travailler hors de DIANE et lier la liste des tags

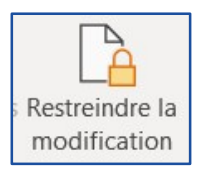

Protéger un document (le rendre non modifiable par un utilisateur, ou en partie modifiable)

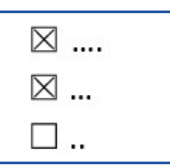

Créer des cases à cocher dans un document ou des composants au sein de Word

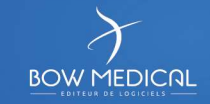

# Onglet Paramétrages

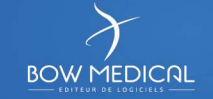

## Onglet Paramétrages

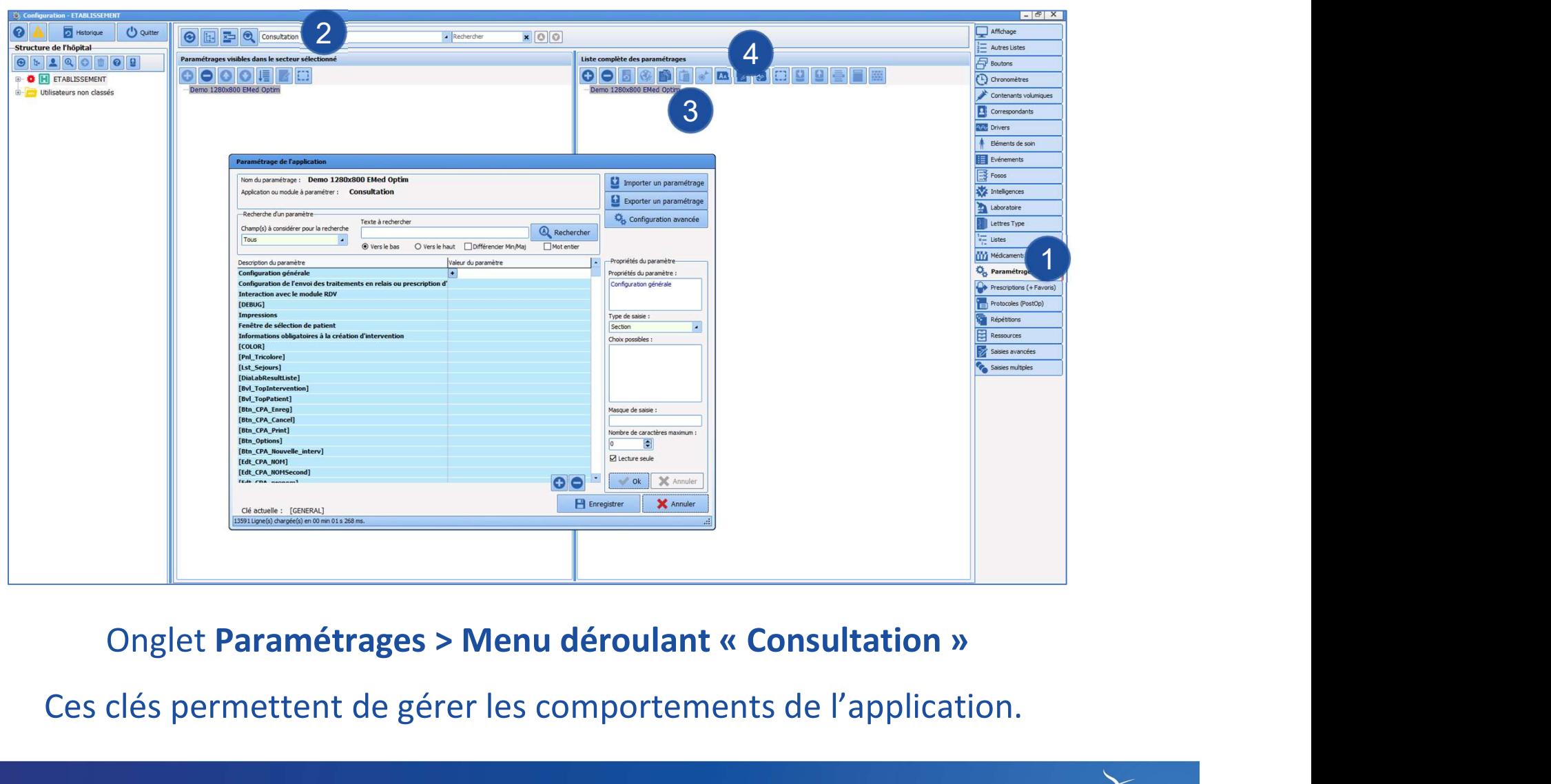

Ces clés permettent de gérer les comportements de l'application.

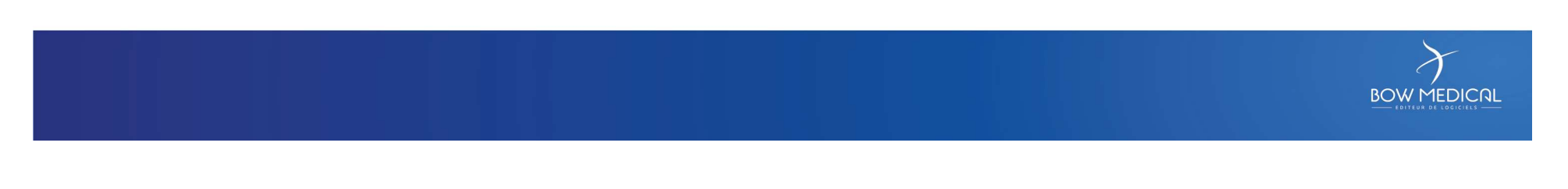

rapide d'une clé de paramétrage placé au début du listing

2 Dérouler le contenu du la la lieute décrivant configuration générale **1** 

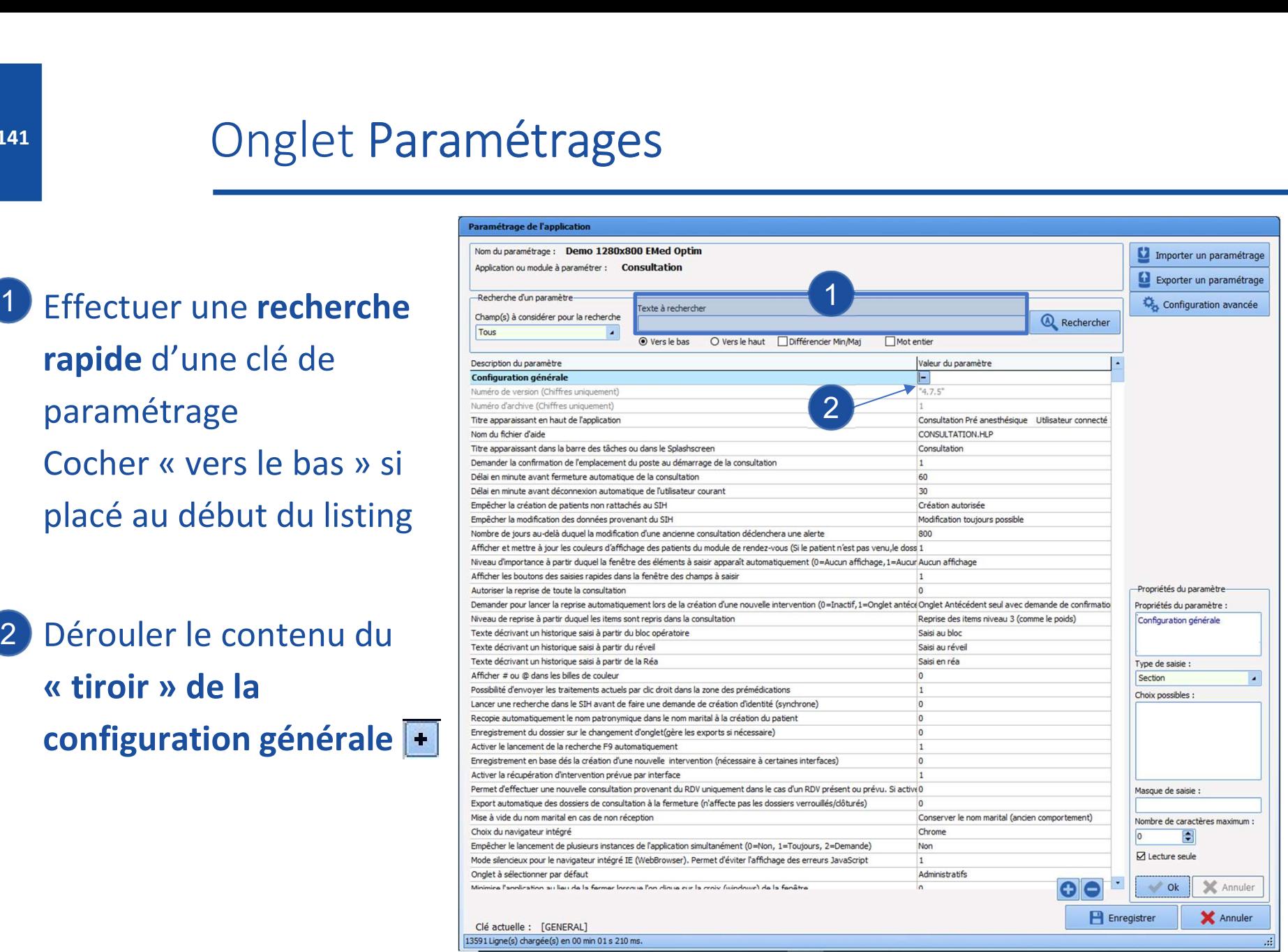

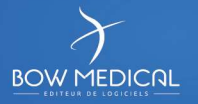

### Onglet Paramétrages

### Fenêtre de sélection de patient

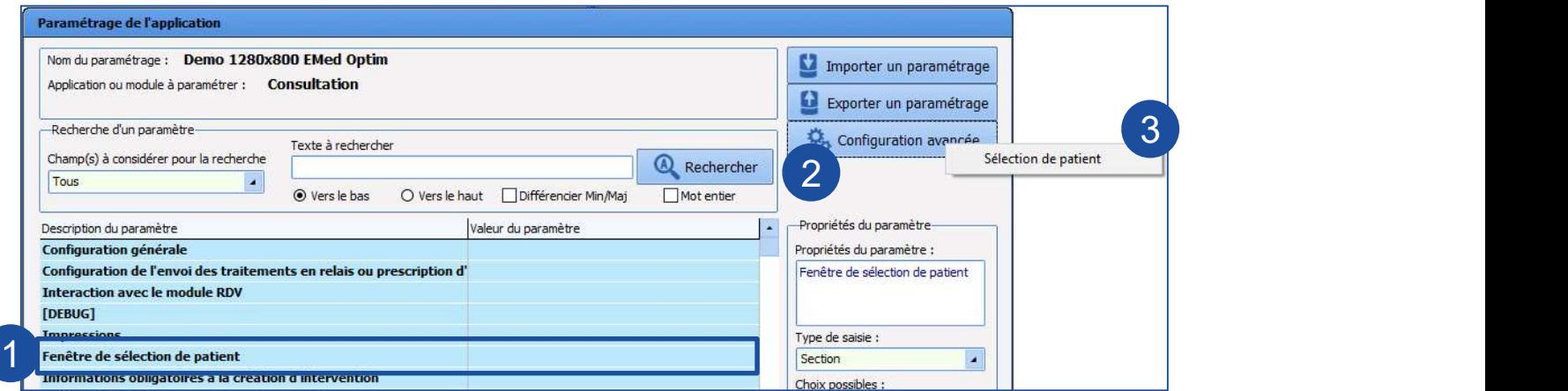

**BOW MEDICAL** 

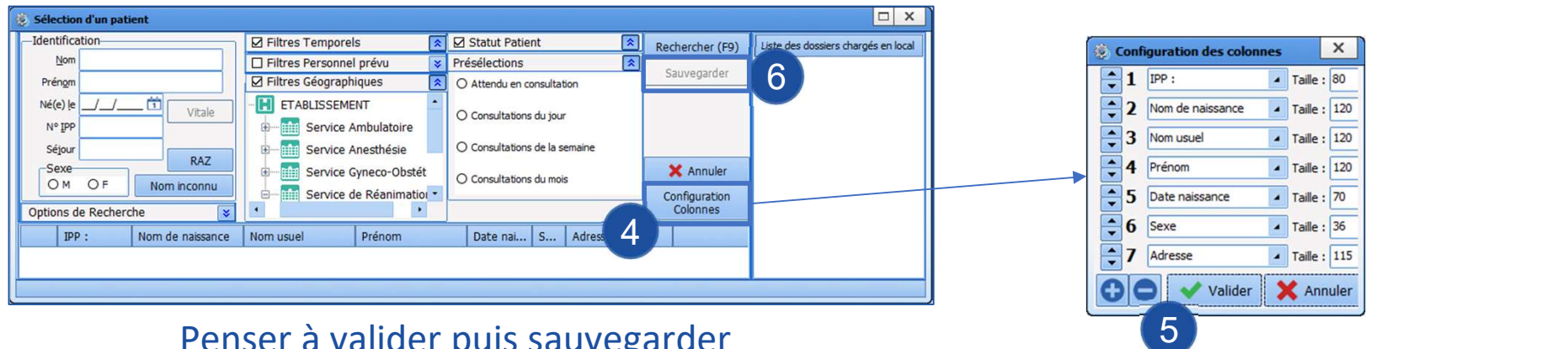

Penser à valider puis sauvegarder

# Module de saisie rapide – requête

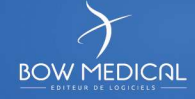

Le module de saisie rapide permet de chercher les dossiers patients répondants à certains critères. Module de saisie rapide - requête<br>Le module de saisie rapide permet de chercher les dossiers patients<br>répondants à certains critères

### Utilisé par exemple pour

- 
- 
- ambulatoire la veille

A l'utilisation, le module de  $\|\vec{B}\|$ Saisie rapide est accessible depuis le portail DIANE  $\|\cdot\|$  O quitter

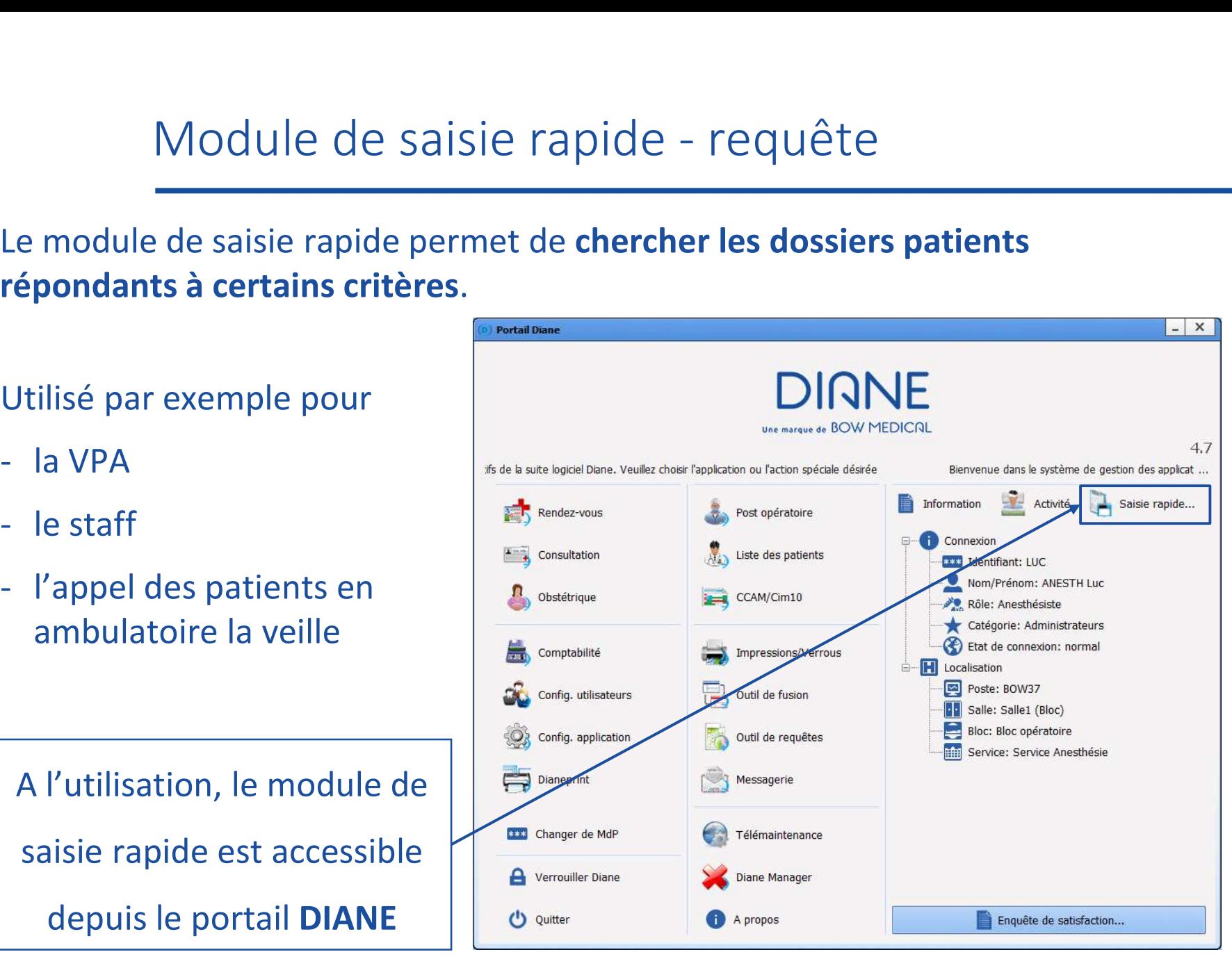

**BOW MEDICAL**
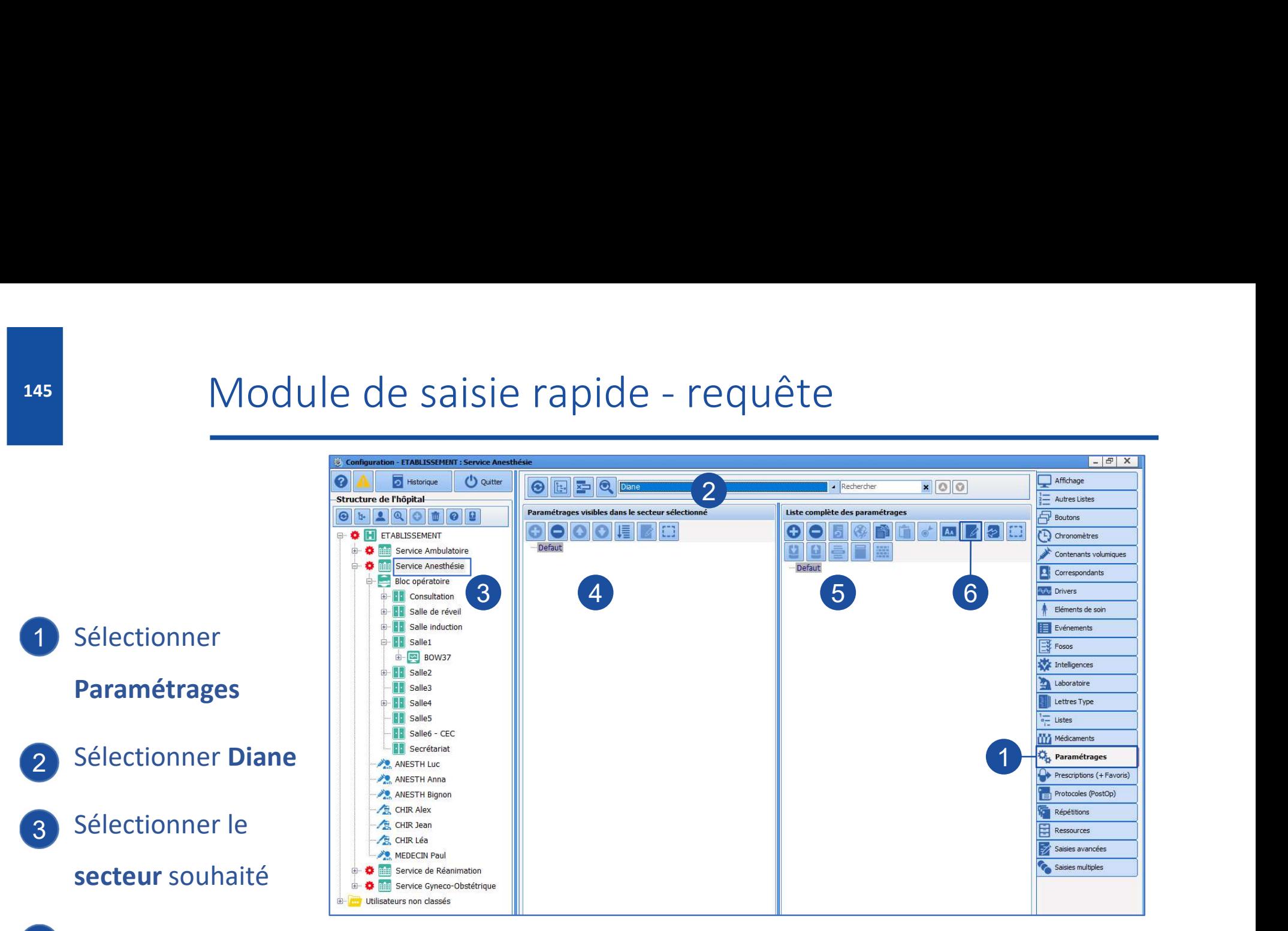

- **Identifier** la configuration appliquée
- 5 Sélectionner la configuration
- 6 Editer la configuration sélectionnée

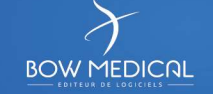

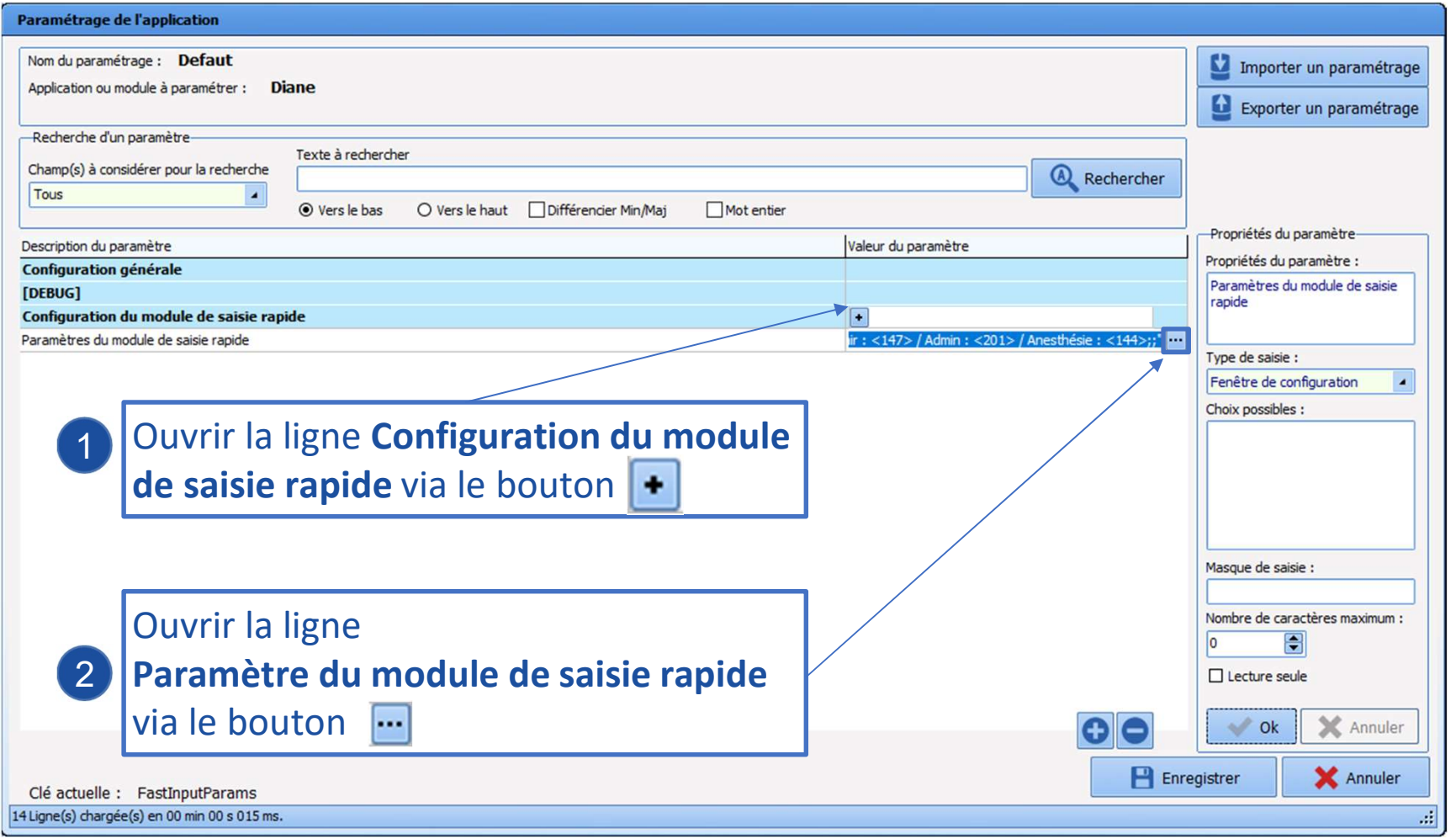

**BOW MEDICAL** 

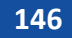

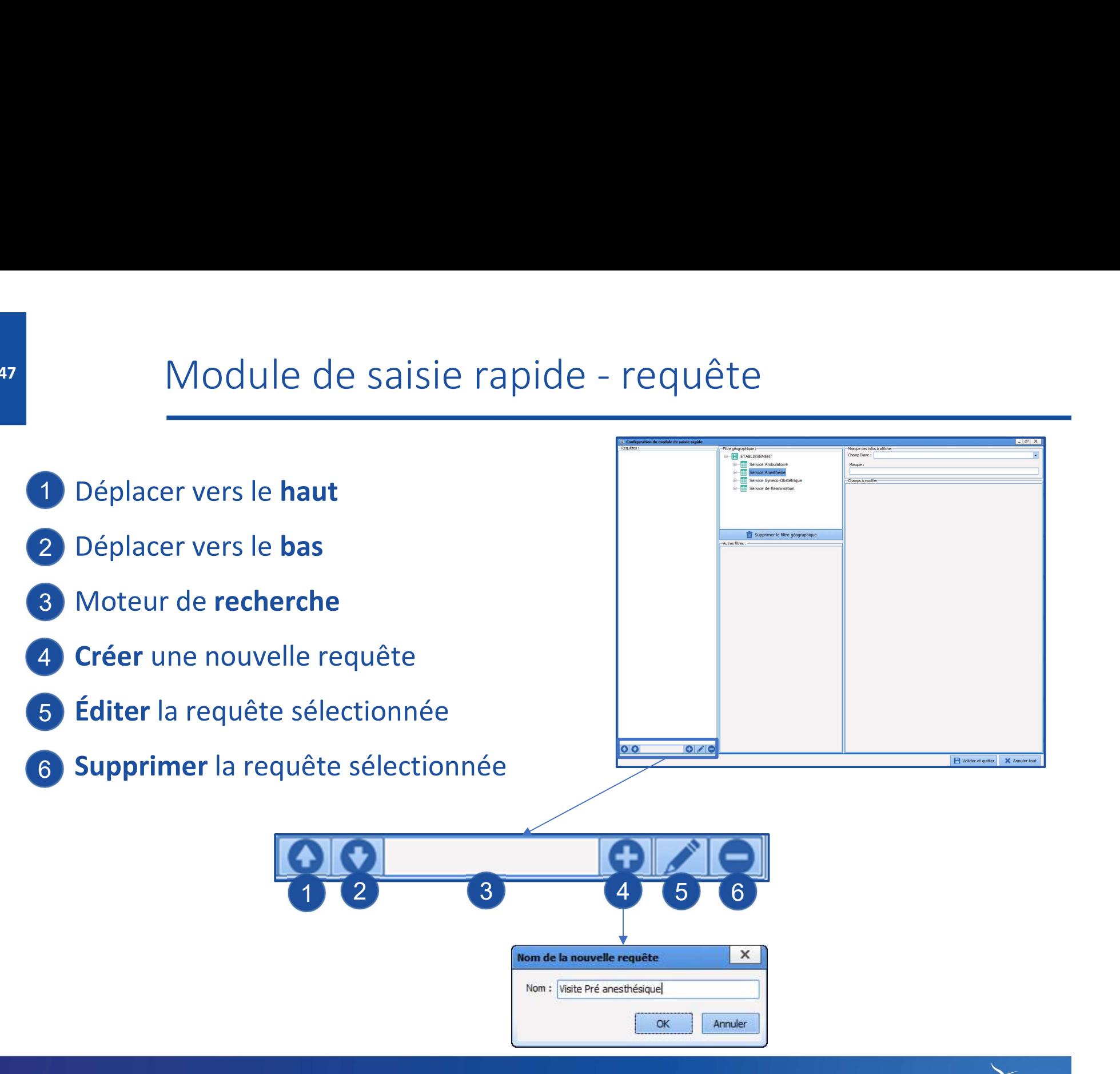

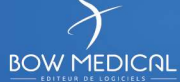

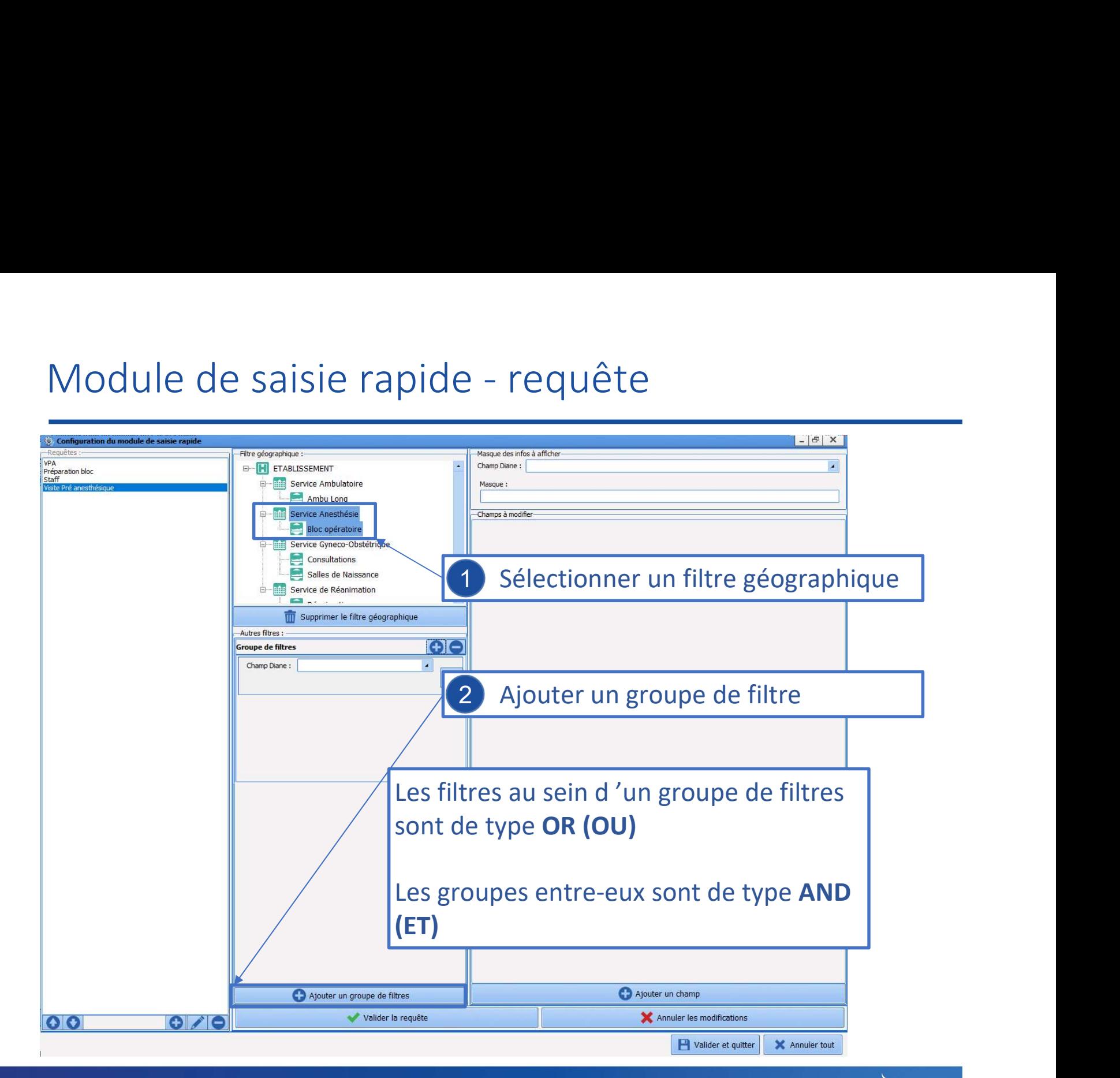

**BOW MEDICAL** 

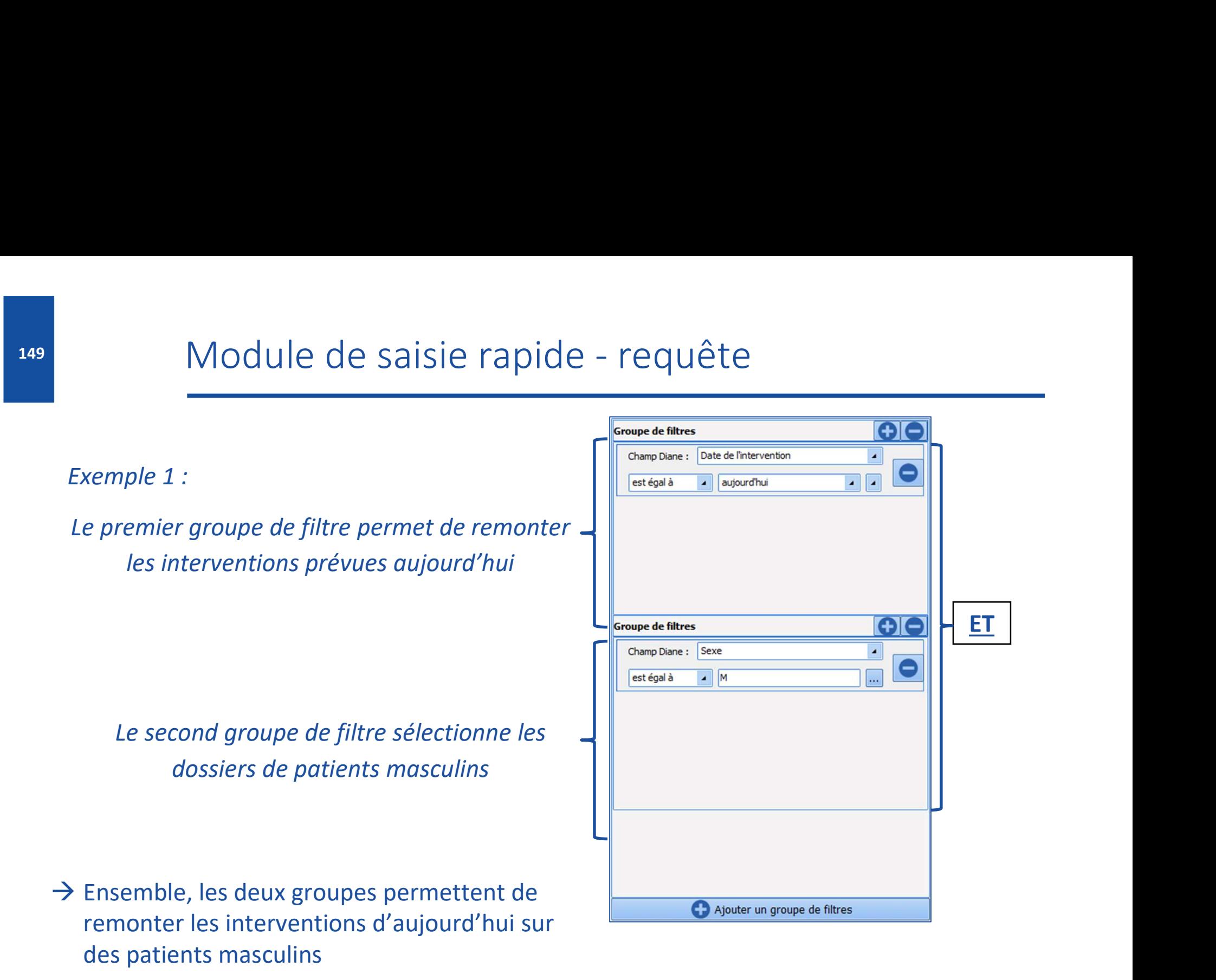

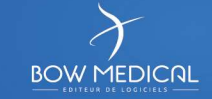

## Exemple 2 :

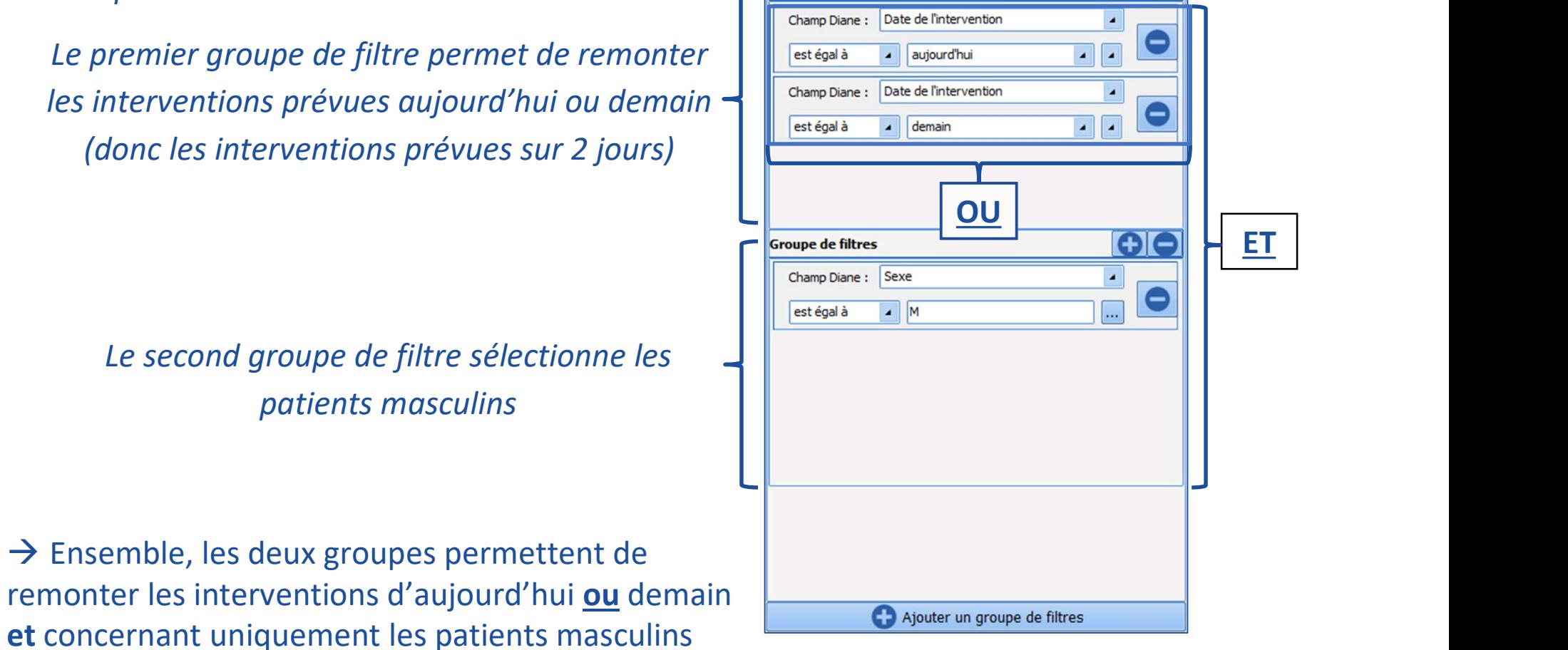

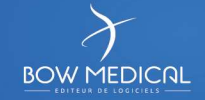

# Module de saisie rapide - requête 151 Module de saisie rapide - requête

## A droite de l'écran, il est possible de définir le texte affiché.

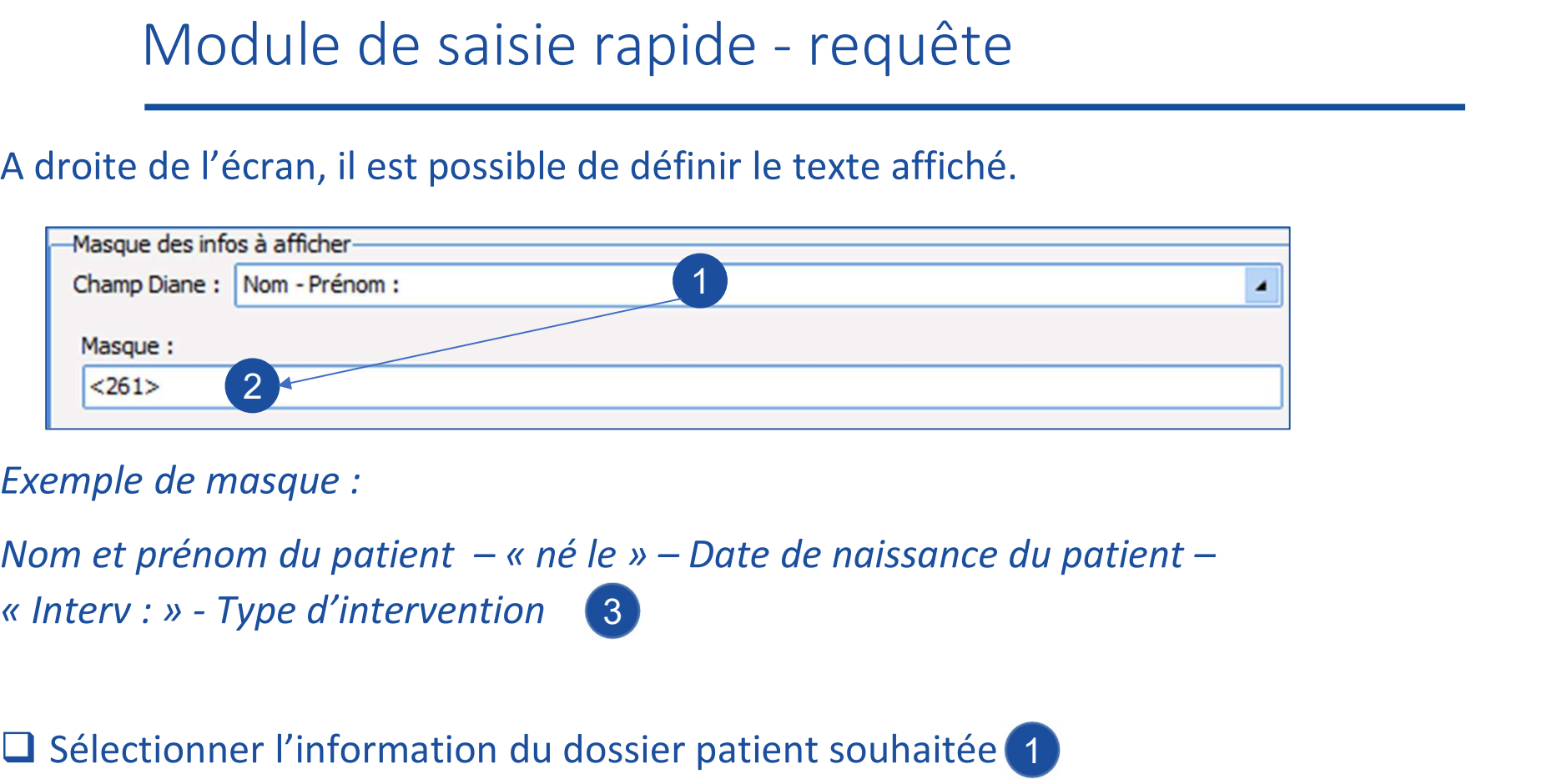

Exemple de masque :

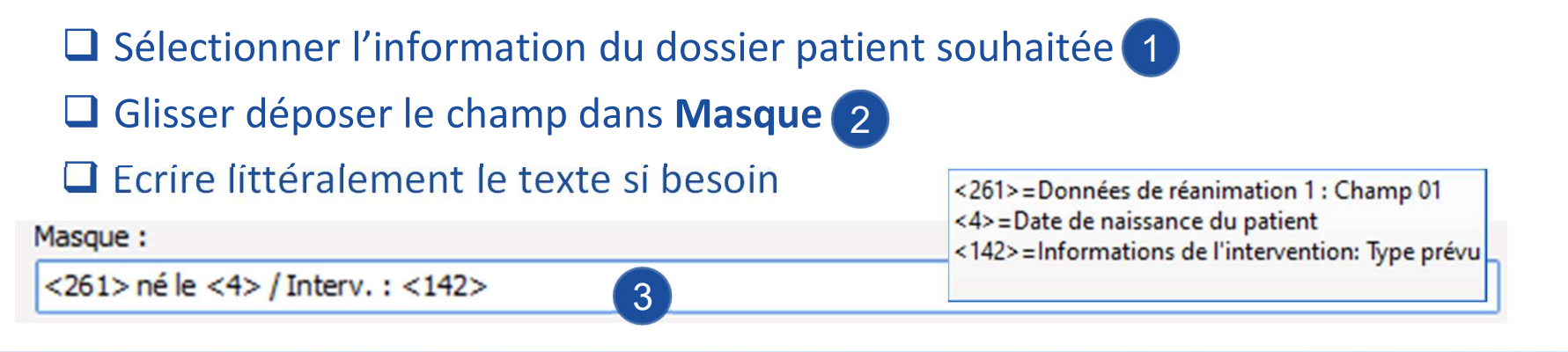

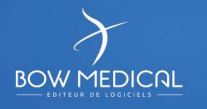

- 1 Le bouton Ajouter un champ permet de Champ Diane: RAS depuis la CPA 2 de Case à coder 3 **1 8** sélectionner des composants modifiables depuis le module de saisie rapide
- 2 Sélectionner le champ DIANE
- 3 Puis le type de composant du champ sélectionné

Les types de composants Case à cocher modifiables sont les<br>
Sont les dépoulant Suivants : Champ de saisie multiligency of the champ de saisie simple

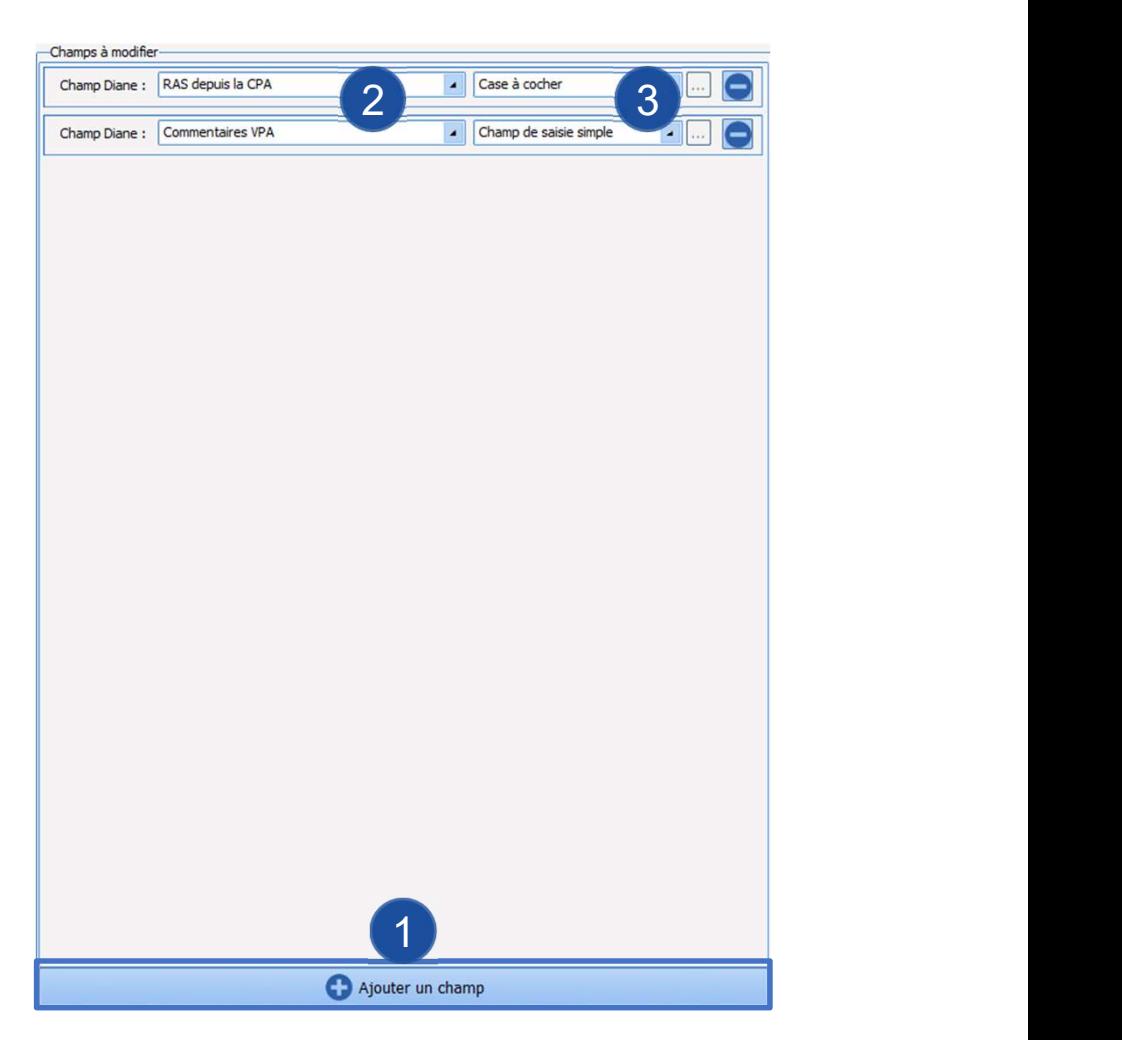

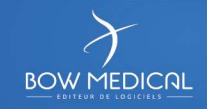

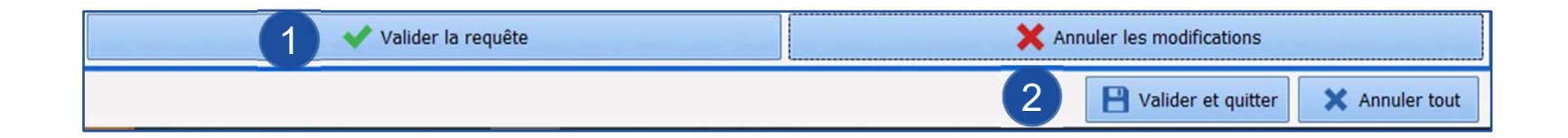

1 Une fois la requête paramétrée, utiliser le bouton Valider la requête

2 Utiliser le bouton Valider et quitter

153

<sup>3</sup> Puis enregistrer dans la fenêtre suivante : |

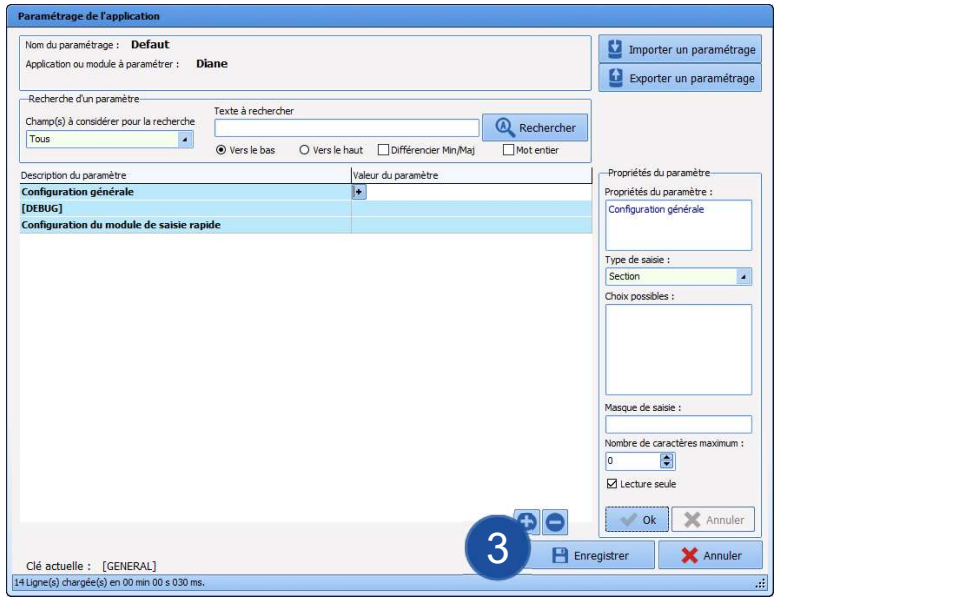

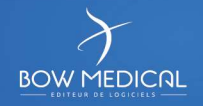

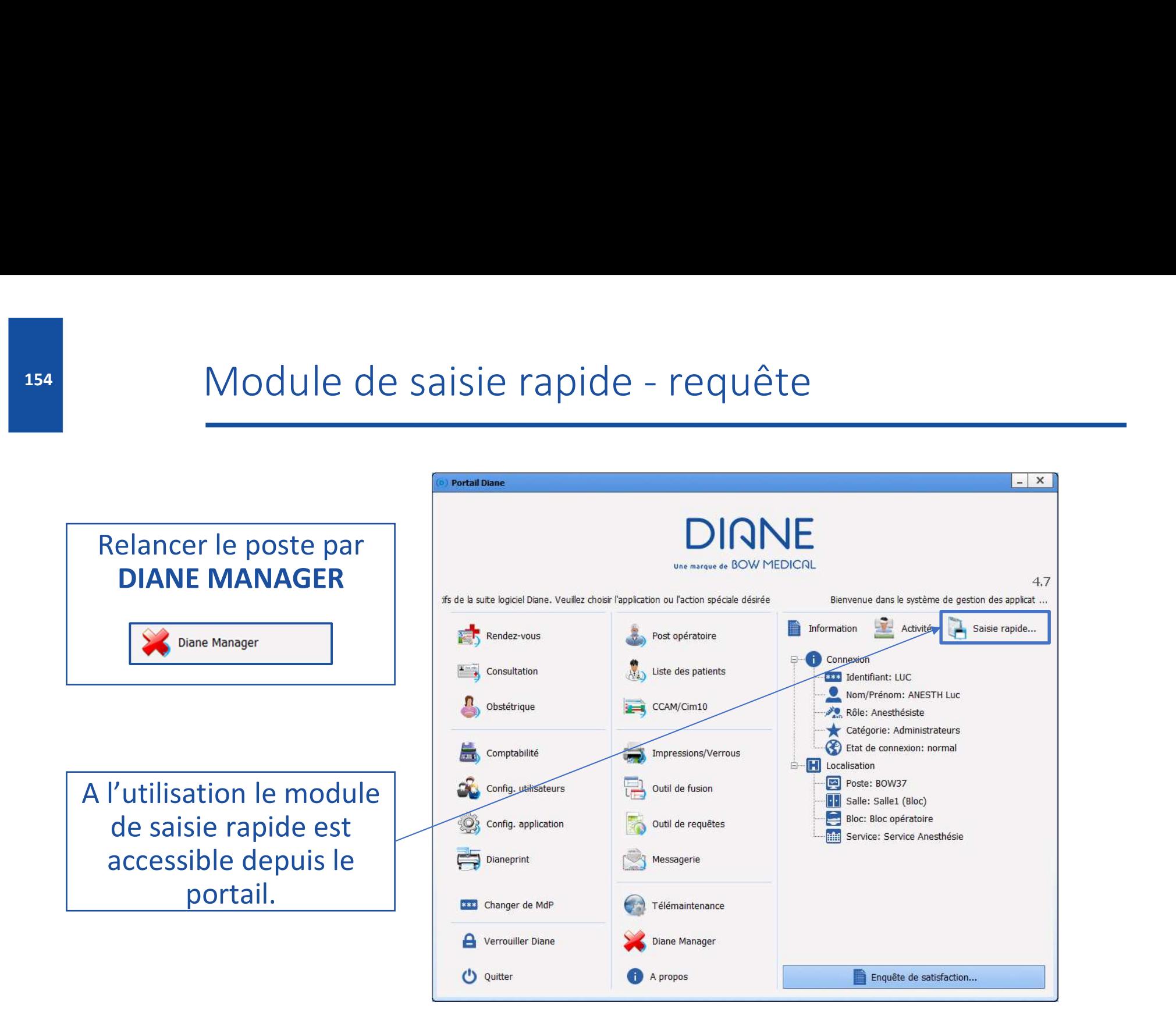

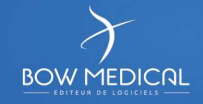

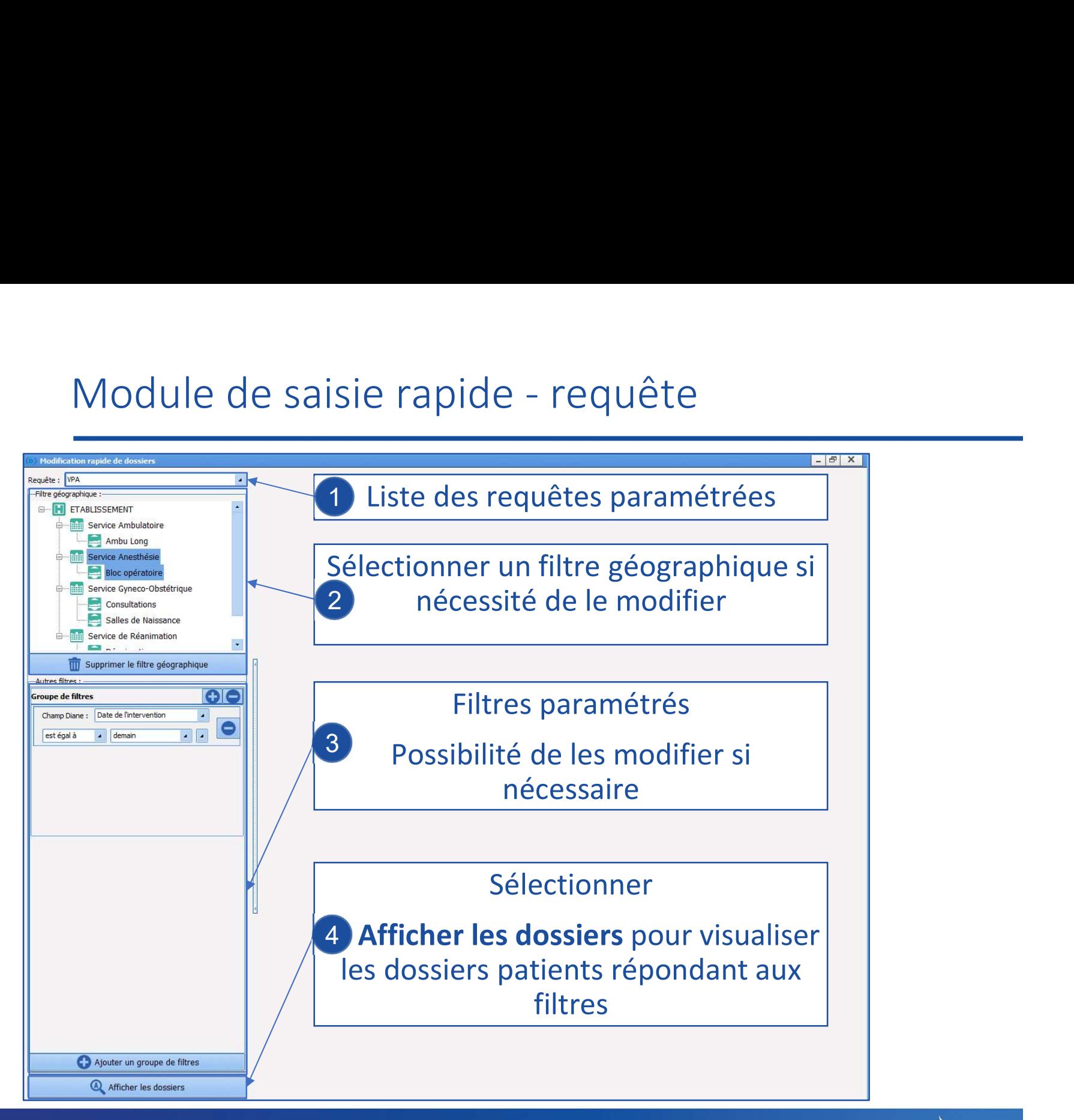

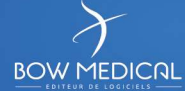

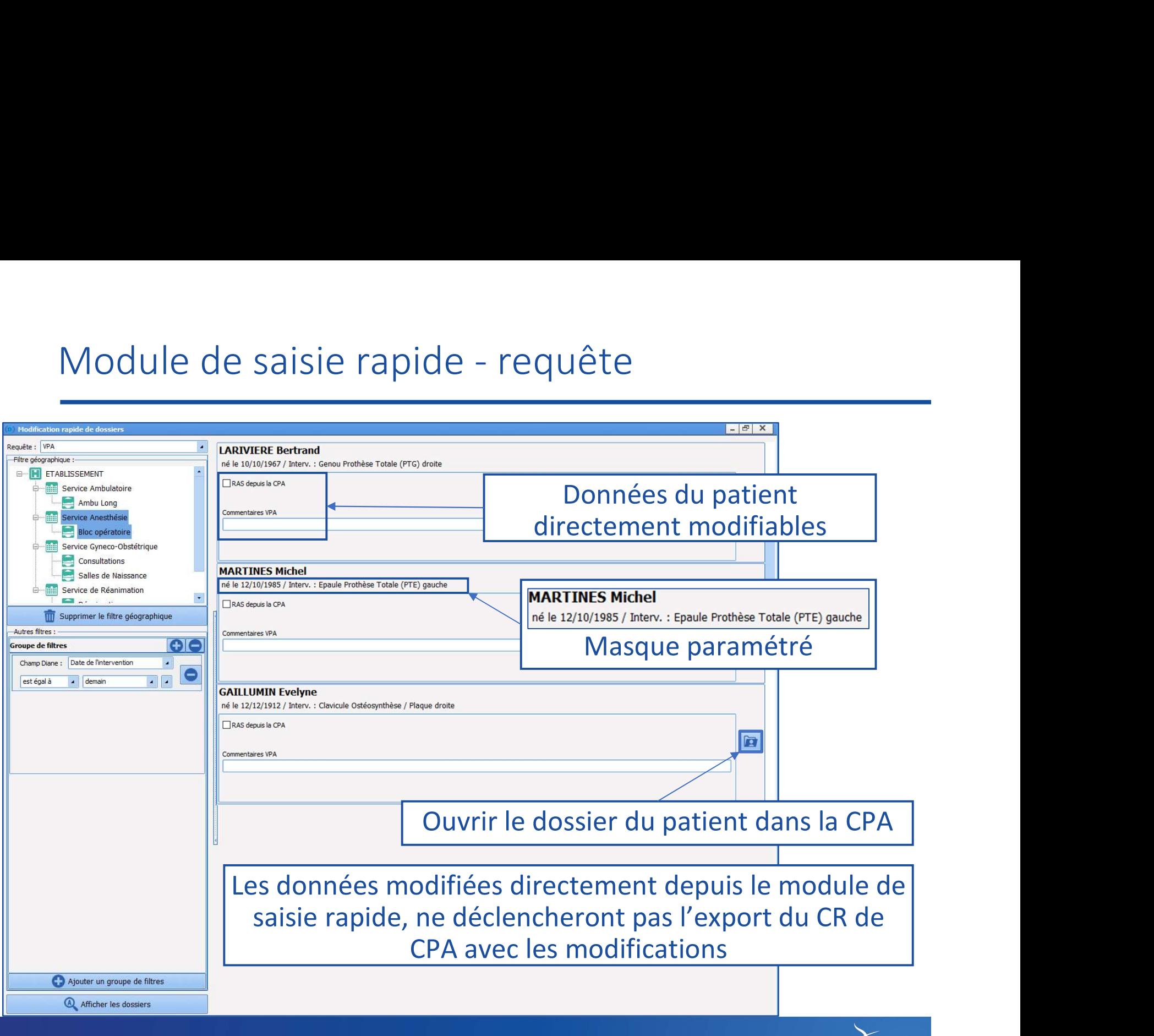

 $\epsilon$ **BOW MEDICAL** 

- 
- 
- I. De **patience et de café**, tu t'armeras<br>II. Toujours sur une **copie,** tu travailleras<br>III. Les éléments/configurations, de manière adapté<br>IV. Les **roues crantées,** avec parcimonie, tu **créeras**<br>V. D'ailleurs, les **roues** VII. Toujours sur une **copie**, tu travailleras<br>III. Les éléments/configurations, de manière adaptée, tu **nommeras** & renommeras<br>IV. Les **roues crantées,** avec parcimonie, tu **créeras**<br>V. D'ailleurs, les **roues crantées cac** VII. Les éléments/configurations, de manière adaptée, tu nontre la division de la configurations, de manière adaptée, tu nontre l'Altime VI. D'ailleurs, les roues crantées cachées, tu surveilleras !<br>VI. T'isoler pour teste
- 
- 
- 
- 
- 

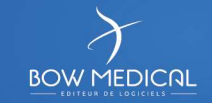

- IX. Tes collègues référents, sur quelle configuration travailler, tu informeras
- X. En affichage, toi seul travailleras, en accord avec tes collègues tu te mettras (ou sinon le dernier qui cliquera, gagnera) Pour assurer comme référent,<br>les commandements du paramétrage de DIANE, tu<br>X. Tes **collègues référents**, sur quelle configuration travailler, tu informera<br>X. **En affichage**, toi seul travailleras, en accord avec tes collèg X. En affichage, toi seul travailleras, en accord avec tes collègues tu te mettras<br>
(ou sinon le dernier qui cliquera, gagnera)<br>
XI. Des a**ctives X/ld données**, tu mettras<br>
XII. Les éléments dans la **colonne de gauche, tu**
- 
- XII. Les éléments dans la colonne de gauche, tu basculeras
- XIII. Tes collègues des autres secteurs, de leurs éléments, tu ne priveras pas
- XIV. Ne pas tout casser, tu essayeras
- 
- XVI. A entretenir, la configuration générale, tu t'appliqueras

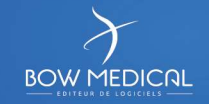

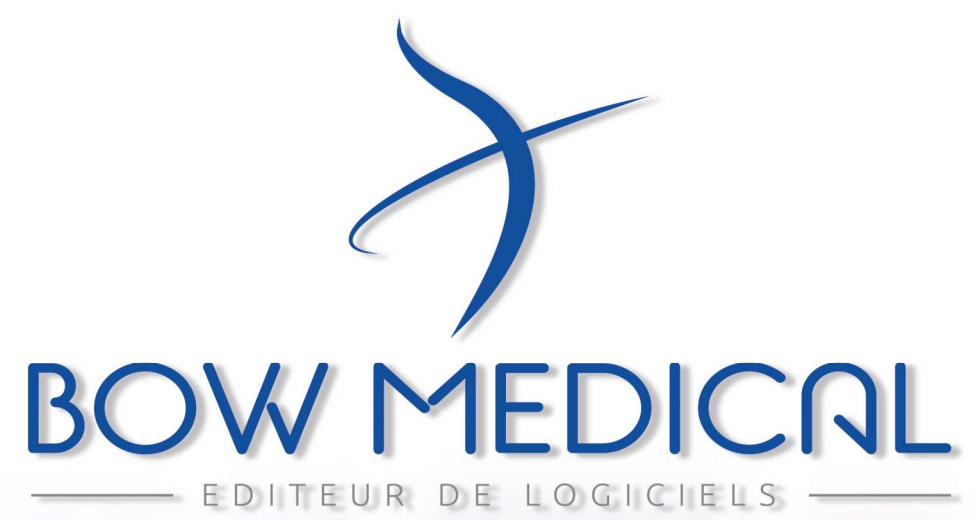

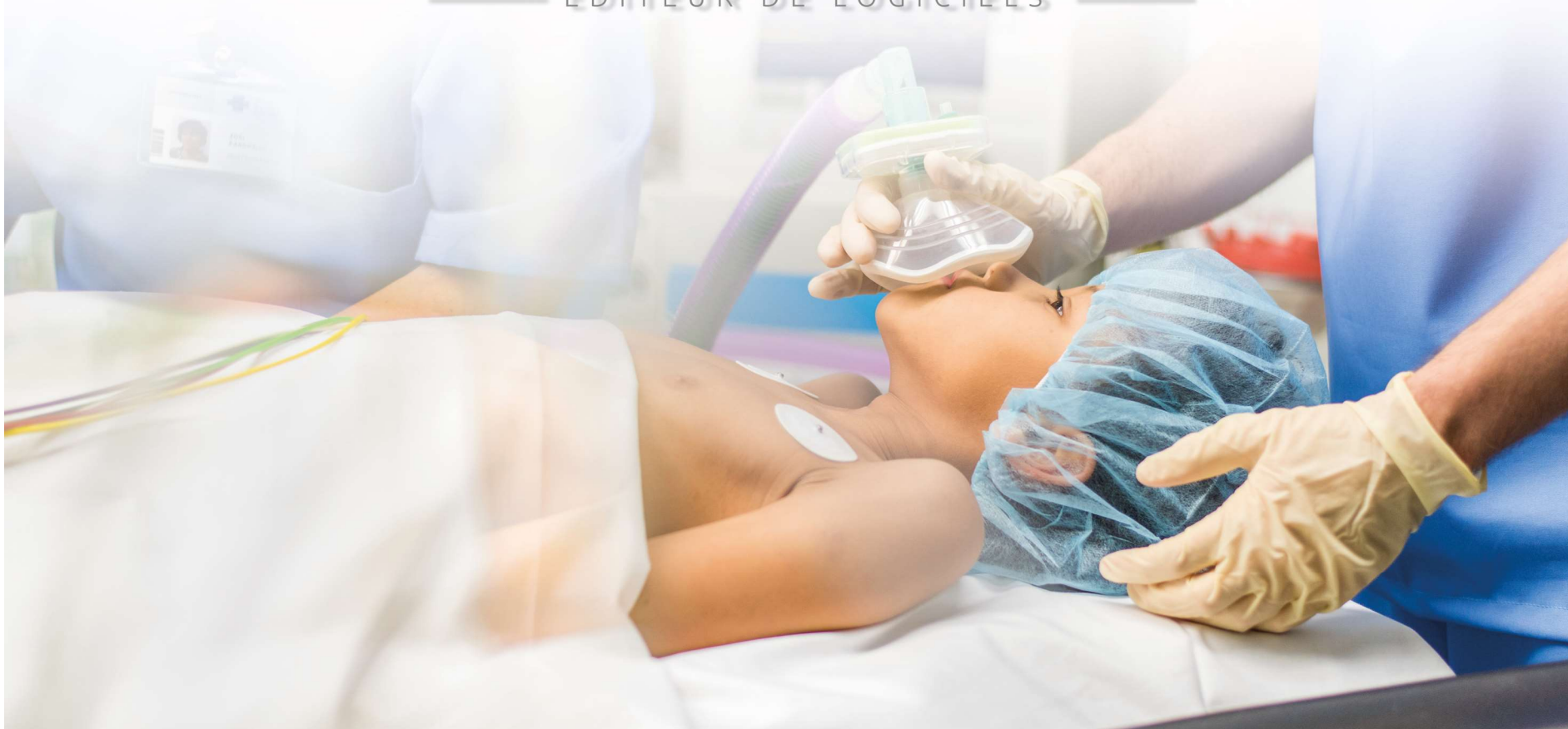